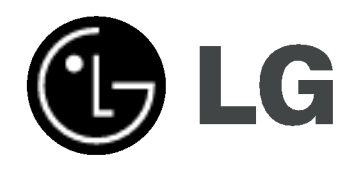

# HDD/DVD RECORDER

# OWNER'S MANUAL

MODEL: RH188S/RH188SB/ RH188HS/RH199S/ RH199HS/RH200MHS

Before connecting, operating or adjusting this product, please read this instruction booklet carefully and completely.

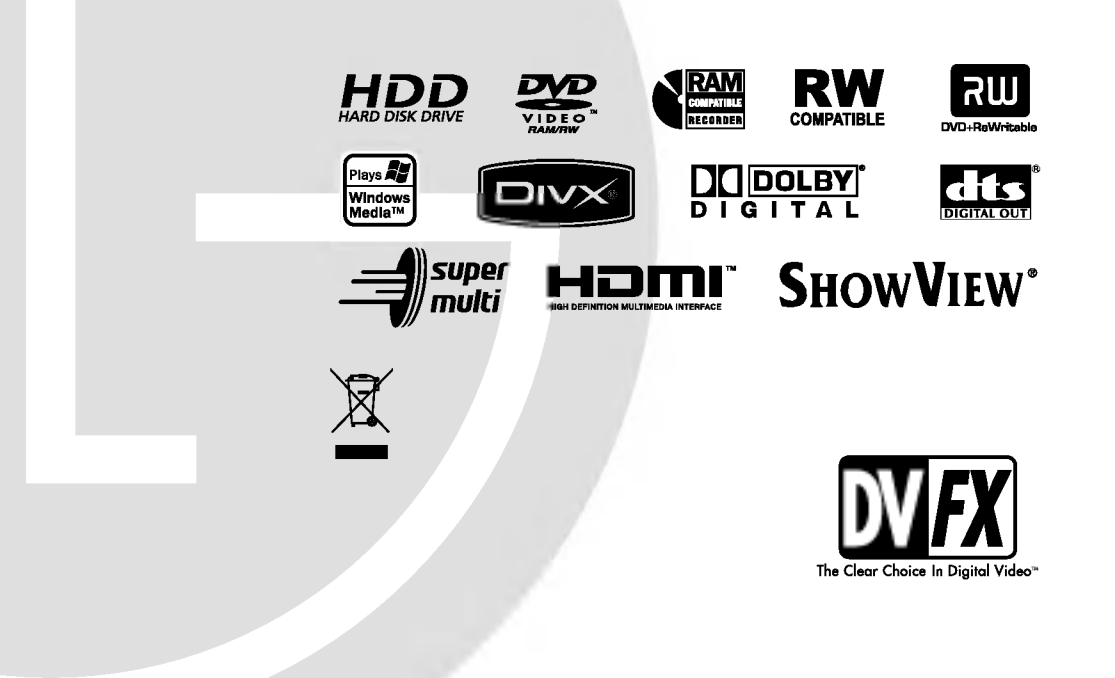

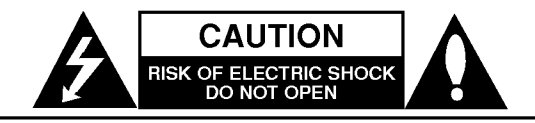

CAUTION: TO REDUCE THE RISK OF ELECTRIC SHOCK DO NOT REMOVE COVER (OR BACK) NO USER-SERVICEABLE PARTS INSIDE REFER SERVICING TO QUALIFIED SERVICE PERSONNEL.

This lightning flash with arrowhead symbol within an equilateral triangle is intended to alert the user to the presence of uninsulated dangerous voltage within the product's enclosure that may be of sufficient magnitude to constitute a risk of electric shock to persons.

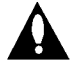

The exclamation point within an equilateral triangle is intended to alert the user to the presence of important operating and maintenance (servicing) instructions in the literature accompanying the product.

WARNING: TO PREVENT FIRE OR ELECTRIC SHOCK HAZARD, DO NOT EXPOSE THIS PRODUCT TO RAIN OR MOISTURE.

#### CAUTION:

Do not block any ventilation openings. Install in accordance with the manufacturer's instructions.

Slots and openings in the cabinet are provided for ventilation and to ensure reliable operation of the product and to protect it from over heating.

The openings should be never be blocked by placing the product on a bed, sofa, rug or other similar surface.This product should not be placed in a built-in installation such as a bookcase or rack unless proper ventilation is provided or the manufacturer's instruction have been adhered to.

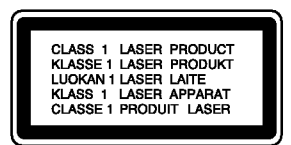

#### CAUTION:

CLASS 2M VISIBLE AND INVISIBLE LASER RADIATION WHEN OPEN AND INTERLOCKS DEFEATED DO NOT STARE INTO THE BEAM OR VIEW DIRECTLY WITH OPTICAL INSTRUMENTS.

#### CAUTION:

This product employs a Laser System.

To ensure proper use of this product, please read this owner's manual carefully and retain it for future reference. Should the unit require maintenance, contact an authorized service center.

Performing controls, adjustments, or carrying out procedures other than those specified herein may result in hazardous radiation exposure.

To prevent direct exposure to laser beam, do not try to open the enclosure. Visible laser radiation when open. DO NOT STARE INTO BEAM.

CAUTION: The apparatus should not be exposed to water (dripping or splashing) and no objects filled with liquids, such as vases, should be placed on the apparatus.

#### CAUTION concerning the Power Cord

#### Most appliances recommend they be placed upon <sup>a</sup> dedicated circuit;

That is, a single outlet circuit which powers only that appliance and has no additional outlets or branch circuits. Check the specification page of this owner's manual to be certain.

Do not overload wall outlets. Overloaded wall outlets, loose or damaged wall outlets, extension cords, frayed power cords, or damaged or cracked wire insulation are dangerous. Any of these conditions could result in electric shock or fire. Periodically examine the cord of your appliance, and if its appearance indicates damage or deterioration, unplug it, discontinue use of the appliance, and have the cord replaced with an exact replacement part by an authorized servicer.

Protect the power cord from physical or mechanical abuse, such as being twisted, kinked, pinched, closed in a door, or walked upon. Pay particular attention to plugs, wall outlets, and the point where the cord exits the appliance.

To disconnect power from the mains, pull out the mains cord plug. When installing the product, ensure that the plug is easily accessible.

#### Disposal of your old appliance

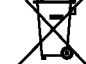

1. When this crossed-out wheeled bin symbol is attached to a product it means the product is covered by the European Directive 2002/96/EC.

- 2. All electrical and electronic products should be disposed of separately from the municipal waste stream via designated collection facilities appointed by the government or the local authorities.
- 3. The correct disposal of your old appliance will help prevent potential negative consequences for the environment and human health.
- 4. For more detailed information about disposal of your old appliance, please contact your city office, waste disposal service or the shop where you purchased the product.

This product is manufactured to comply with the radio interference requirements of EEC DIRECTIVE 89/336/EEC, 93/68/EEC and 73/23/EEC.

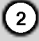

# **Contents**

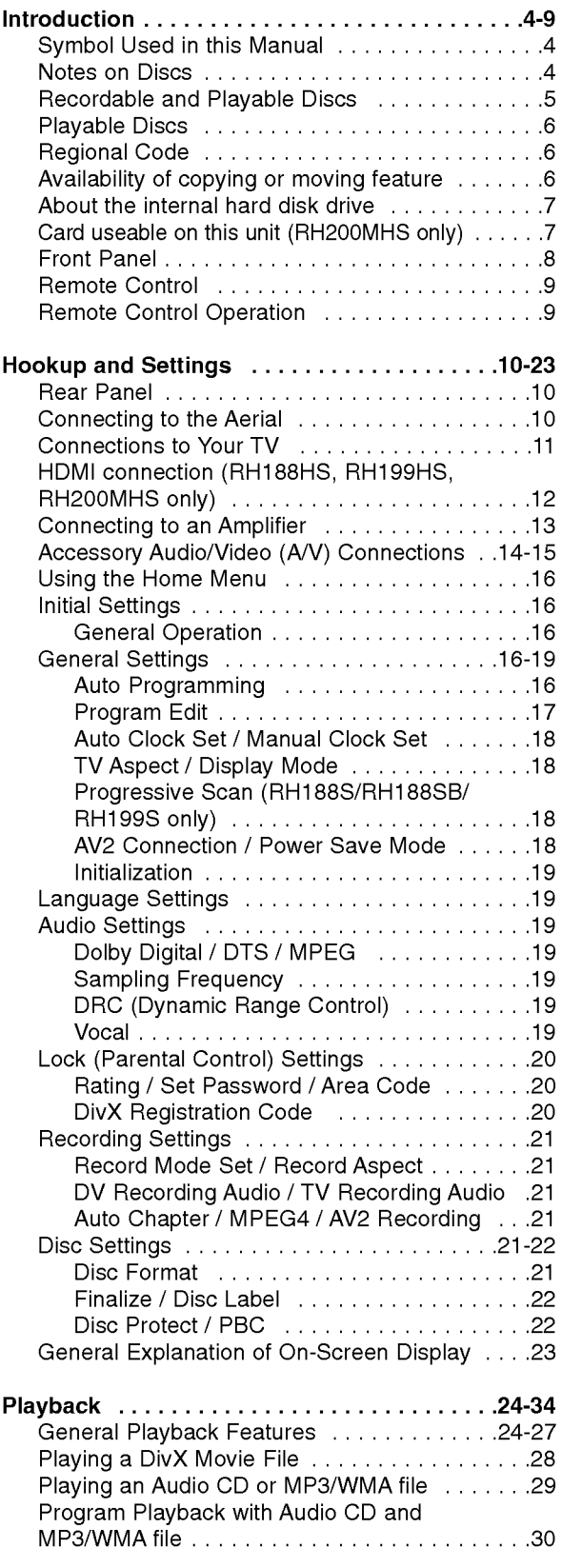

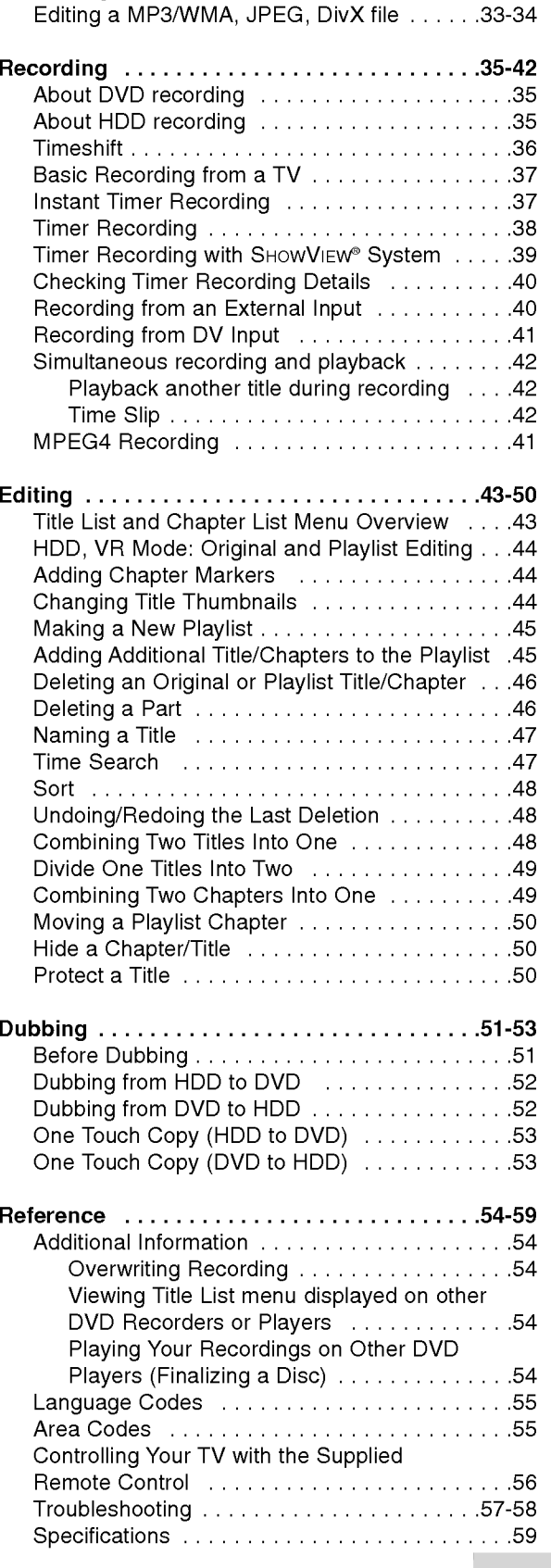

ViewingaJPEGFile..................31-32

# Introduction

 $\odot$ 

# Introduction

To ensure proper use of this product, please read this owner's manual carefully and retain for future reference.

This manual provides information on the operation and maintenance of your recorder. Should the unit require service, contact an authorized service location.

# About the  $\circ$  Symbol Display

"  $\overline{\bm{\varnothing}}$  " may appear on your TV display during operation and indicates that the function explained in this owner's manual is not available on that specific media.

# Symbol Used in this Manual

# Note:

Indicates special notes and operating features.

# Tip:

Indicates tips and hints for making the task easier.

A section whose title has one of the following symbols are applicable only to the disc represented by the symbol.

# **HDD** Titles recorded on the HDD

**DVD ALL** All DVD discs listed below.

**RAM** DVD-RAM disc

**RWVR** DVD-RW with VR recording mode

-RWVideo DVD-RW with Video recording mode

+**FW** DVD+RW disc

- **R** DVD-R disc
- +**R** DVD+R (DL) disc
- DVD-Video disc
- VCD Video CDs
- ACD Audio CDs
- DivX DivX files
- MP3 MP3 files
- WMA WMA files
- **JPEG** JPEG files

# Notes on Discs

# Handling Discs

Do not touch the playback side of the disc. Hold the disc by the edges so that fingerprints do not get on the surface. Never stick paper or tape on the disc.

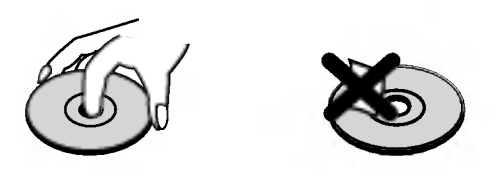

# Storing Discs

After playing, store the disc in its case. Do not expose the disc to direct sunlight or sources of heat and never leave it in a parked car exposed to direct sunlight.

# Cleaning Discs

Fingerprints and dust on the disc can cause poor picture quality and sound distortion. Before playing, clean the disc with a clean cloth. Wipe the disc from the center out.

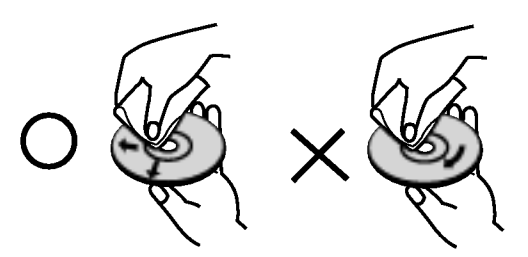

Do not use strong solvents such as alcohol, benzine, thinner, commercially available cleaners, or anti-static spray intended for older vinyl records.

# Moisture Condensation

Never operate this product immediately after moving it from a cold location to a warm location. Leave it for two or three hours without operating it. If you use this product in such a situation, it may damage discs and internal parts.

4

Introduction

# Recordable and Playable Discs

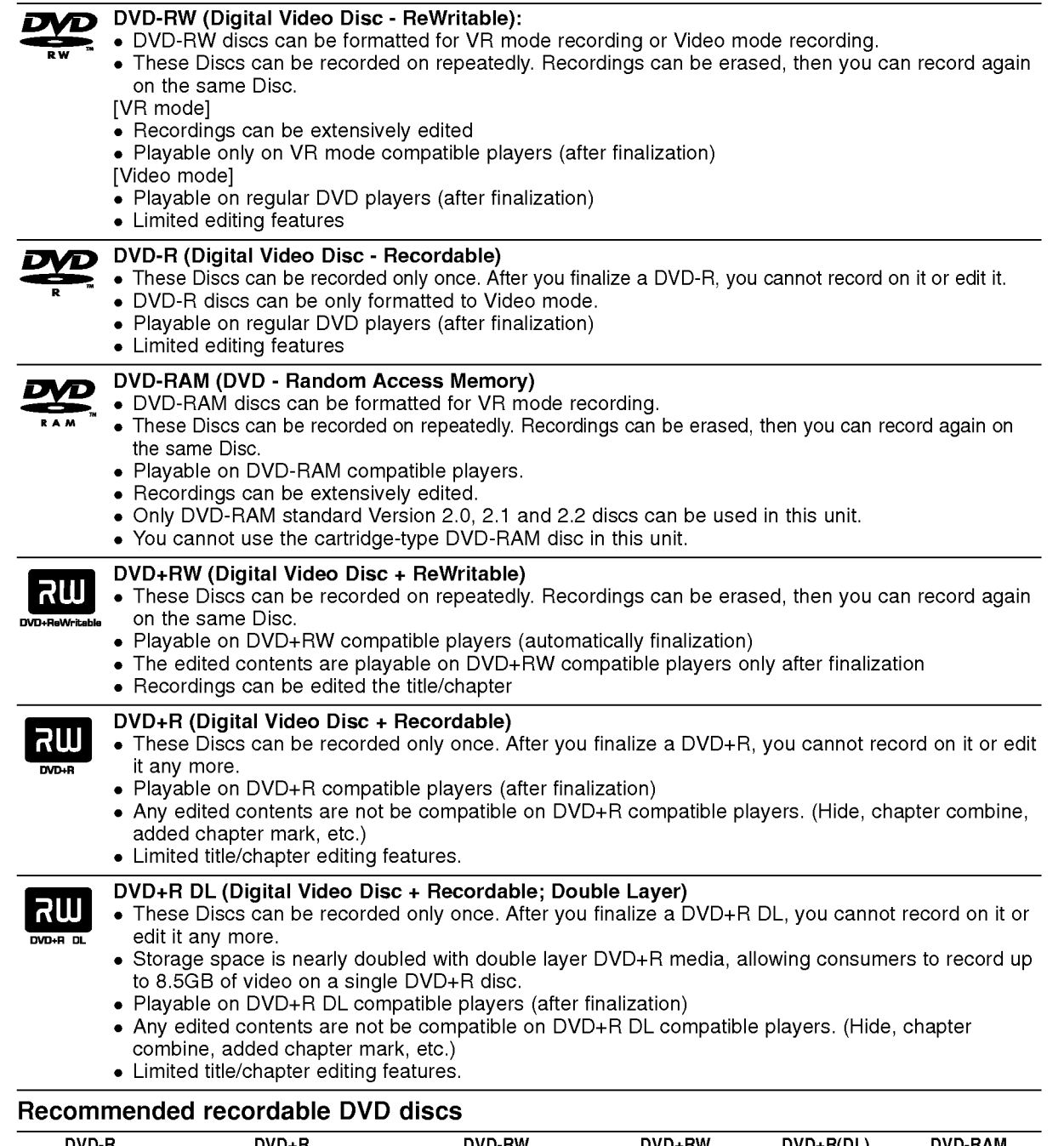

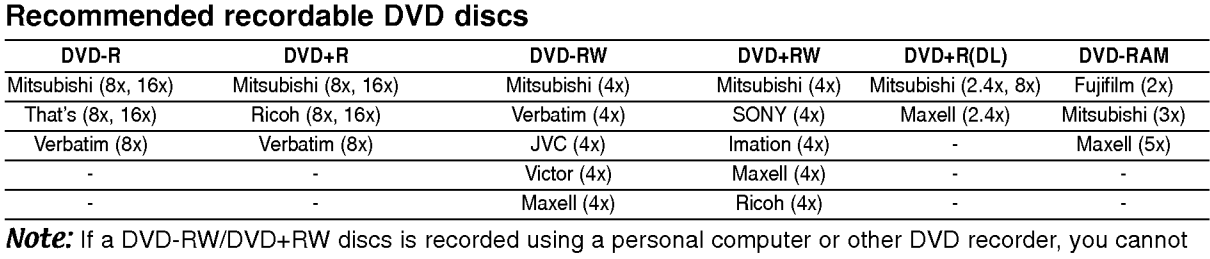

format the disc using this recorder. So if you want to use the disc on this recorder, you must format the disc using the original recorder.

# Playable Discs

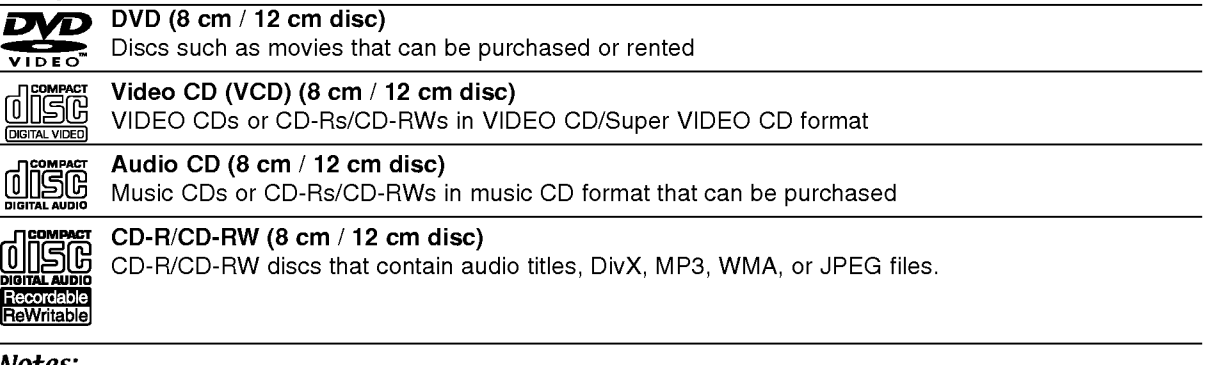

# Notes:

- Depending on the conditions of the recording equipment or the CD-R/RW (or DVD±R/RW) disc itself, some CD-R/RW (or DVD±R/RW) discs cannot be played on the unit.
- Do not attach any seal or label to either side (the labeled side or the recorded side) of a disc.
- Do not use irregularly shaped CDs (e.g., heart-shaped or octagonal). Doing so may result in malfunctions.
- Depending on the recording software & the finalization, some recorded discs (CD-R/RW or DVD±R/RW) may not be playable.
- DVD-R/RW, DVD+R/RW and CD-R/RW discs recorded using <sup>a</sup> personal computer or <sup>a</sup> DVD or CD Recorder may not play if the disc is damaged or dirty, or if there is dirt or condensation on the Recorder's lens.
- If you record a disc using a personal computer, even if it is recorded in a compatible format, there are cases  $\bullet$ in which it may not play because of the settings of the application software used to create the disc. (Check with the software publisher for more detailed information.)
- This recorder requires discs and recordings to meet certain technical standards in order to achieve optimal playback quality. Pre-recorded DVDs are automatically set to these standards. There are many different types of recordable disc formats (including CD-R containing MP3 or WMA files) and these require certain preexisting conditions (see above) to ensure compatible playback.
- Customers should note that permission is required in order to download MP3 / WMA files and music from the  $\bullet$ Internet. Our company has no right to grant such permission. Permission should always be sought from the copyright owner.

# Regional Code

This unit has <sup>a</sup> regional code printed on the rear of the unit. This unit can play only DVD discs labeled same as the rear of the unit or "ALL".

# Notes on Regional Codes

- Most DVD discs have a globe with one or more numbers in it clearly visible on the cover. This number must match your unit's regional code or the disc cannot play.
- If you try to play <sup>a</sup> DVD with <sup>a</sup> different regional code from the unit, the message "Incorrect region code. Can't play back" appears on the TV screen.

# Availability of copying or moving feature

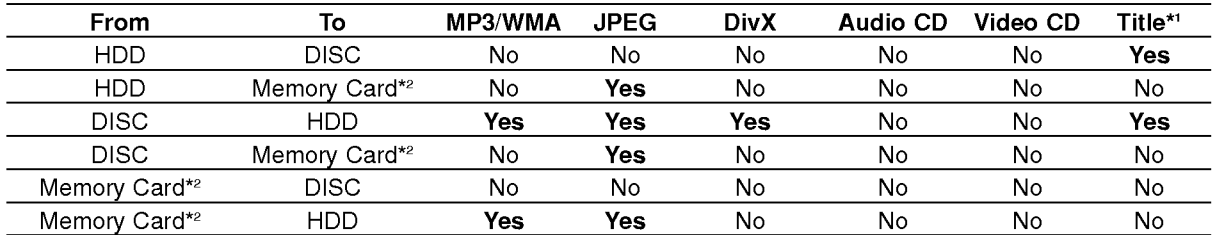

\*1 The title is recorded from this unit.

\*2 The RH188S/RH188SB/RH188HS/RH199S/RH199HS do not have memory card slots.

# About the internal hard disk drive

The internal hard disk drive (HDD) is a fragile piece of equipment. Please use the recorder following the guidelines below to protect against possible HDD failure.

We recommend that you back up your important recordings onto DVD discs in order to protect against accidental loss.

- Do not move the recorder while it is on.
- Install and use the recorder on a stable, level surface.
- Do not block the rear vent/cooling fan.
- Do not use the recorder in excessively hot or humid places, or in places that may be subject to sudden changes in temperature. Sudden changes in temperature can cause condensation to form inside the recorder. This can be a cause of HDD failure.
- While the recorder is switched on, do not unplug from the wall socket or switch the electricity off from the breaker switch.
- Do not move the recorder immediately after switching it off. If you need to move the recorder, please follow the steps below:
	- 1. After the message POWER OFF is shown in the display, wait at least two minutes.
	- 2. Unplug from the wall socket.
- 3. Move the recorder.
- If there's a power failure while the recorder is on there is a chance that some data on the HDD will be lost.
- The HDD is very delicate. If used improperly or in an unsuitable environment, it is possible that the HDD will fail after <sup>a</sup> few years of use. Signs of problems include playback unexpectedly freezing and noticeable block noise (mosaic) in the picture. However, sometimes there will be no warning signs of HDD failure.

If the HDD fails, no playback of recorded material will be possible. In this case it will be necessary to replace the HDD unit.

# Card useable on this unit (RH200MHS only)

- Compact Flash Card (CF)
- Micro Drive (MD), ST1 MD  $\bullet$
- Secure Digital Card (SD), Mini SD
- Multi Media Card (MMC), MMC Plus, RS MMC, MMC Mobile
- xD-Picture Card (xD)
- Memory Stick (MS), MS Duo, MS Pro, MS Pro Duo  $\bullet$
- Compatible with: FAT 12, FAT 16, or FAT 32  $\bullet$
- Only use the memory cards recommended above.

# Regarding Write Protect

For cards that have a write protect switch, if the switch is on it will not be possible to write, erase or format the card.

# Inserting/Removing the Memory Card

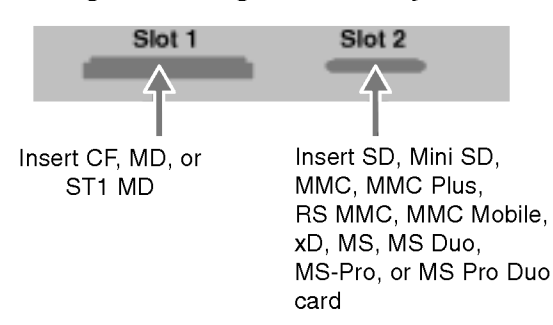

#### Inserting the card

Insert straight-in until it fits into place.

#### Removing the card

Slot 1: Withdraw the card carefully. Slot 2: Press on the center of the card then withdraw the card carefully.

#### Notes:

- Keep the memory card out of reach of children. If swallowed, seek medical advice immediately.
- A memory card may not be used for this recorder
- Do not extract the memory card in operating (play, copy, move, etc.).

# Using Memory Card

- 1. Insert a memory card.
- 2. Press HOME on the remote control.
- 3. Select [MUSIC] or [PHOTO] option.
- 4. Select [Memory Card 1] or [Memory Card 2] then press ENTER.

Details for the options are on page 16.

# Front Panel

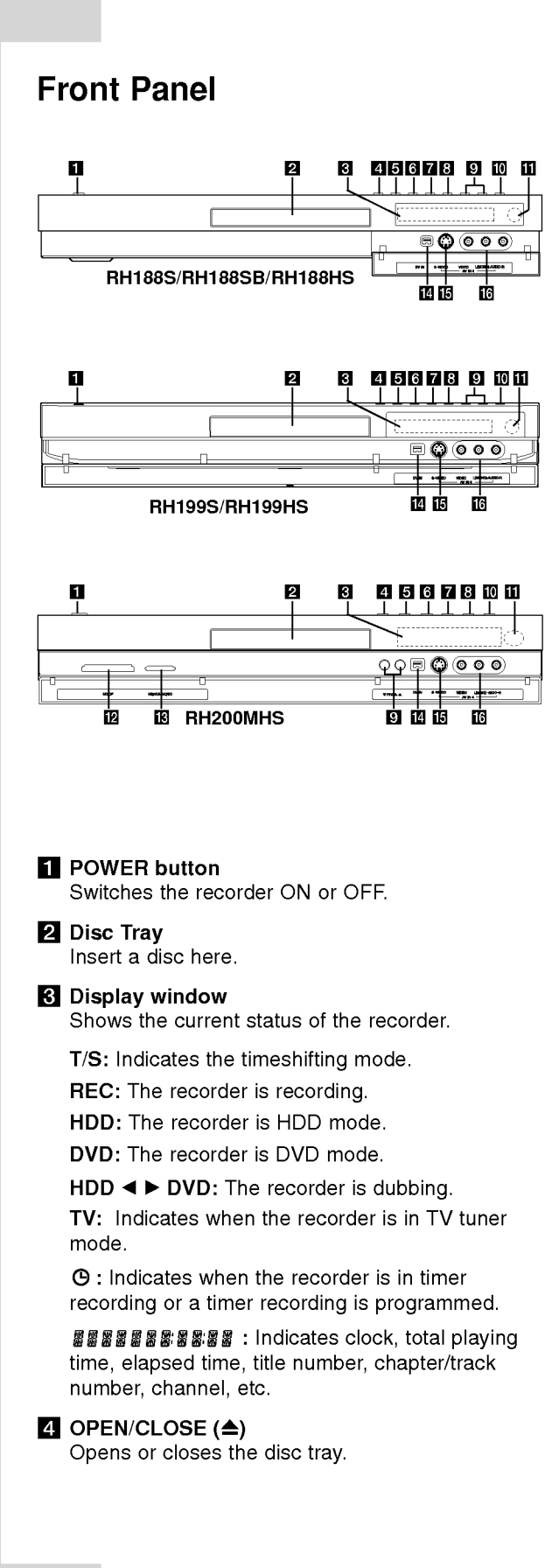

# $F_1$  HDD/DVD

Set the recorder's mode to HDD or DVD.

# $f$   $\blacksquare$  (STOP)

Stops playback or recording.

#### $\nabla \blacktriangleright$  / II (PLAY / PAUSE)

Starts playback. Pause playback or recording temporarily, press again to exit pause mode.

# $\mathbf{B} \bullet$  (REC)

Starts recording. Press repeatedly to set the recording time.

## **D** PROG.  $(\mathbf{V}/\mathbf{A})$

Scans up or down through memorized channels.

**10** TIMESHIFT (RH188S, RH188SB, RH199S) Activates pause live TV/playback (timeshift) for a live TV program.

#### **10** RESOLUTION (RH188HS, RH199HS, RH200MHS)

Sets the output resolution for HDMI and COMPONENT/ PROGRESSIVE SCAN VIDEO OUT jacks.

- HDMI: 1080i, 720p, 576p, 576i
- COMPONENT: 576p, 576i

**K** Remote Sensor Point the recorder remote control here.

- **E** MEMORY CARD Slot 1 (RH200MHS only) Insert a memory card (CF/MD/ST1 MD).
- **MEMORY CARD Slot 2 (RH200MHS only)** Insert <sup>a</sup> memory card (SD/Mini SD/MMC/MMC Plus/RS MMC/MMC Mobile/xD/MS/MS-Pro/ MS Duo/MS Pro Duo).
- **M** DV IN

Connect the DV output of <sup>a</sup> digital camcorder.

**ig** AV IN 4 (S-VIDEO IN) Connect the S-Video output of an external source (TV/ Monitor, VCR, Camcorder, etc.).

#### **F3 AV IN 4 (VIDEO IN/AUDIO IN (Left/Right))** Connect the audio/video output of an external source (Audio system, TV/ Monitor, VCR, Camcorder, etc.).

# Remote Control

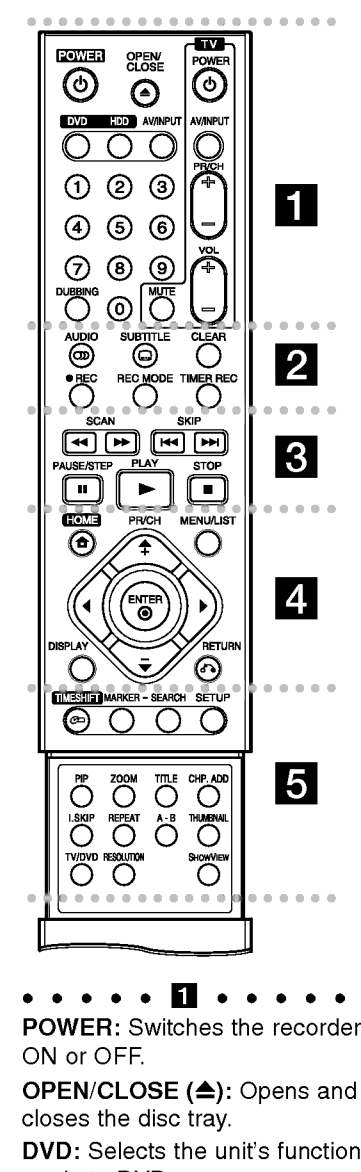

• • • • • П • • • • •<br>POWER: Switches the recorder ON or OFF. OPEN/CLOSE ( $\triangle$ ): Opens and closes the disc tray. DVD: Selects the unit's function mode to DVD. HDD: Selects the unit's function

mode to HDD.

AV/INPUT: Changes the input to use for recording (Tuner, AV1-4, or DV IN).

0-9 numerical buttons: Selects numbered options in a menu. DUBBING: Copies DVD to HDD (or HDD to DVD).

TV Control Buttons: See page 56.

**. . . . . 2 . . . . .** 

AUDIO (OD): Selects an audio language or audio channel.

SUBTITLE ( $\Box$ ): Selects a subtitle language.

CLEAR: Removes a track number on the Program List or a mark on the Marker Search menu. For example 1 and the Program Control Pattern Control Control Control Control Control Control Control Control Control Control Control Control Control Control Control Control Control Control Control Control Control Control

REC (<sup>o</sup>): Starts recording. REC MODE: Selects the recording

mode. TIMER REC: Displays Timer Record menu.

• • • • • **6** • • • •<br>SCAN (<del>44</del> / <del>DD</del>): Search backward or forward.

SKIP (I<</a>
</a>
</a>
(I</a>
</a>
</a>
</a>
</a>
</a>
</a>
Cotonext or previous chapter or track.

PAUSE/STEP (II) : Pause playback or recording temporarily.

 $PLAY$  ( $\blacktriangleright$ ): Starts playback. STOP ( $\blacksquare$ ): Stops playback or recording.

• • • • • 29 • • • • • •<br>HOME: Accesses or removes the HOME menu.

**REC MODE:** Selects the recording.<br> **REC MODE:** Selects the record<br>
mode.<br> **TIMER REC:** Displays Timer<br>
Record menu.<br> **SCAN (44 / DDE):** Search<br>
backward or forward.<br> **SKIP (I44 / DDE):** Go to next<br>
previous chapter or tra MENU/LIST: Accesses menu on a DVD disc. Switches between Title List-Original and Title List-Playlist menu.

 $\blacktriangle$  /  $\blacktriangleright$  /  $\blacktriangle$  /  $\blacktriangledown$  (left/right/up/down): Selects an option in the menu.

# $ENTER (  $②$ )$

- Acknowledges menu selection.
- Displays information while viewing <sup>a</sup> TV program.

PR/CH (+/-): Scans up or down through memorized channels. DISPLAY: Accesses On-Screen Display. ENTER (O)<br>
- Acknowledges menu selecti<br>
- Displays information while<br>
viewing a TV program.<br>
PR/CH (+/-): Scans up or dow<br>
through memorized channels.<br>
DISPLAY: Accesses On-Scree<br>
Display.<br>
RETURN ( $\sigma$ \*\*)<br>
Removes the men

## RETURN (82)

Removes the menu.

TIMESHIFT: Activates pause live TV/playback (timeshift) for a live TV program.

MARKER: Marks any point during playback.

SEARCH: Displays Marker Search menu.

SETUP: Accesses or removes the Setup menu.

PIP: Selects PIP function on or off. ZOOM: Enlarges video image.

TITLE: Displays the disc's Title menu, if available.

CHP. ADD: Inserts a chapter marker when playing/recording.

I.SKIP (INSTANT SKIP): Skips 15 seconds forward during playback. REPEAT: Repeat chapter, track, title, all.

A-B: Repeat sequence.

THUMBNAIL: Selects a thumbnail picture.

TV/DVD: To view channels selected by the recorder tuner or by the TV tuner.

RESOLUTION (RH188HS, RH199HS, RH200MHS only): Sets the output resolution for HDMI.

SHOWVIEW : To display the program menu for SHOWVIEW System programming.

# Remote Control Operation

Point the Remote Control at the remote sensor and press the buttons.

#### Caution

Do not mix old and new batteries. Never mix different types of batteries (standard, alkaline, etc.).

# Remote Control Battery Installation

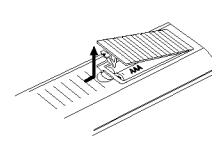

Remove the battery cover on the rear of the Remote Control, and insert two R03 (size AAA) batteries with  $\bullet$  and  $\bullet$  matched correctly.

# Hookup and Settings

Rear Panel

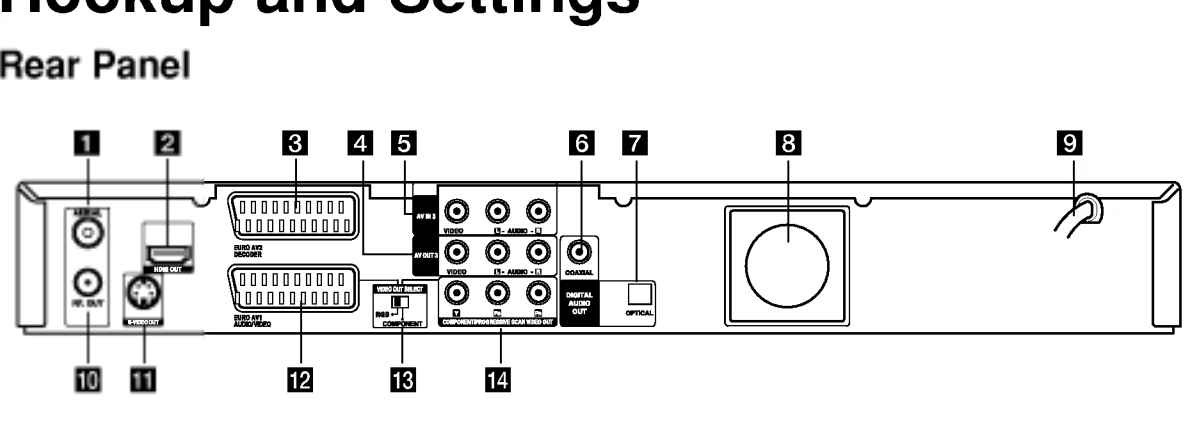

# **M** AERIAL

Connect the aerial to this terminal.

- **2** HDMI Connector (Type A) (RH188HS, RH199HS, RH200MHS only) HDMI output providing a high quality interface for digital audio and video.
- **C** EURO AV 2 DECODER Connect the audio/video output of an external source (Pay-TV decoder, Set Top Box, VCR, etc.).
- **4** AV OUT 3 (VIDEO / AUDIO OUT (Left/Right)) Connect to a TV with video/audio inputs.
- **E** AV IN 3 (VIDEO IN/AUDIO IN (Left/Right)) Connect the audio/video output of an external source (Audio system, TV/ Monitor, VCR, Camcorder, etc.).
- **6** COAXIAL (Digital audio out jack) Connect to digital (coaxial) audio equipment.
- **Z** OPTICAL (Digital audio out jack) Connect to digital (optical) audio equipment.
- **8** Cooling fan

# Connecting to the Aerial

Remove the aerial cable plug from your TV set and insert it into the aerial socket at the back of the recorder. Plug one end of the aerial cable into the TV socket on the recorder and the other end into the aerial input socket on your TV set.

# RF coaxial connection

Connect the RF. OUT jack on the recorder to the aerial input jack on the TV using the 75-ohm Coaxial Cable supplied (R). The RF. OUT jack passes the signal through from the AERIAL jack.

- **El** AC Power Cord Plug into the power source.
- **10** RF. OUT Passes the signal from the AERIAL to your TV/monitor
- **K S-VIDEO OUT** Connect to a S-Video Input on TV.
- **EX EURO AV 1 AUDIO/VIDEO** Connect to <sup>a</sup> TV with SCART jack.
- **M** VIDEO OUT SELECT Switch Select either COMPONENT or RGB signal of EURO AV1 AUDIO/VIDEO terminal depending on how you connect the recorder to the TV.
- **12 COMPONENT/PROGRESSIVE SCAN VIDEO** OUT (Y Pb Pr) Connect to a TV with Y Pb Pr inputs.

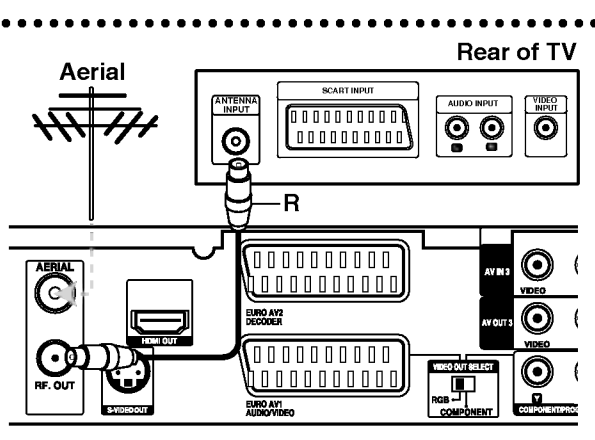

Rear of the recorder

(බ

# Connections to Your TV

- Make one of the following connections, depending on the capabilities of your existing equipment.
- When using the COMPONENT/PROGRESSIVE SCAN VIDEO OUT jacks, set the VIDEO OUT SELECT switch to COMPONENT. When using the SCART jack, set the VIDEO OUTPUT SELECT switch to RGB.

# Tips

- Depending on your TV and other equipment you  $\bullet$ wish to connect, there are various ways you could connect the recorder. Use only one of the connections described below.
- Please refer to the manuals of your TV, VCR, Stereo System or other devices as necessary to make the best connections.

# Caution

- Make sure the recorder is connected directly to the TV. Tune the TV to the correct video input channel.
- Do not connect the recorder's AUDIO OUT jack to the phono in jack (record deck) of your audio system.
- Do not connect your recorder via your VCR. The DVD image could be distorted by the copy protection system.

# Rear of TV

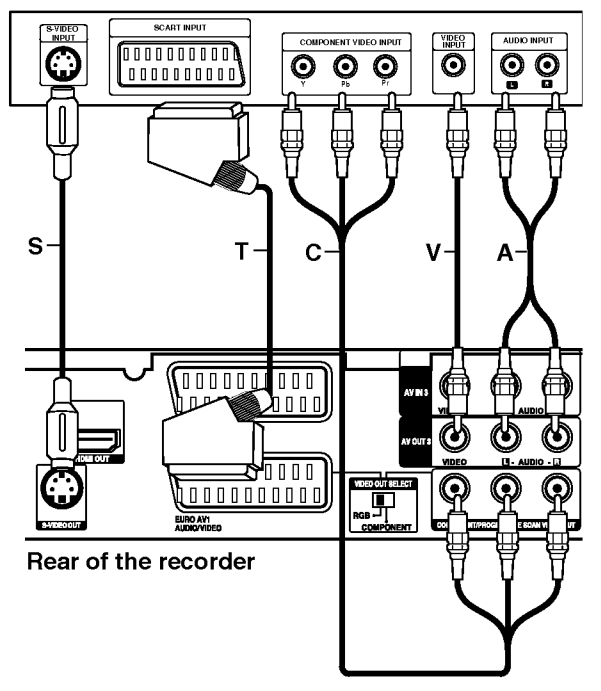

# SCART connection

Connect the EURO AV1 AUDIO/VIDEO scart jack on the recorder to the corresponding in jacks on the TV using the scart cable (T).

# Video connection

Connect the VIDEO OUT jack on the recorder to the video in jack on the TV using the video cable (V).

# Audio (Left/Right) Connection

Connect the left and right AUDIO OUT jacks of the recorder to the audio left and right IN jacks on the TV using the audio cables (A). Do not connect the recorder's AUDIO OUT jack to the phono in jack (record deck) of your audio system.

# S-Video connection

Connect the S-VIDEO OUT jack on the recorder to the S-Video in jack on the TV using the S-Video cable (S).

# Component Video connection

Connect the COMPONENT / PROGRESSIVE SCAN VIDEO OUT jacks on the recorder to the corresponding input jacks on the TV using an Y Pb Pr cable (C).

If your television is a high-definition or "digital ready" television, you may take advantage of the recorder's progressive scan output for the highest video resolution possible. If your TV does not accept the Progressive Scan format, the picture will appear scrambled if you try Progressive Scan on the recorder.

- RH188S/RH188SB/RH199S: Set the [Progressive Scan] option to [ON] on the setup menu for progressive signal, see page 18.
- RH188HS/RH199HS/RH200MHS: Set the resolution to 576p using RESOLUTION button for progressive signal.

# Note:

Progressive scan does not work with the analog video connections (yellow VIDEO OUT jack) or S-VIDEO connection.

# Caution (RH188S/RH188SB/RH199S only)

Once the setting for Progressive Scan output is entered, an image will only be visible on a Progressive Scan compatible TV or monitor. If you set Progressive Scan to [ON] in error, you must reset the recorder. First, remove the disc in the recorder. Next,  $pres$  STOP ( $\blacksquare$ ) and hold it for five seconds before releasing it. The video output will be restored to the standard setting, and a picture will once again be visible on <sup>a</sup> conventional analog TV or monitor.

# Caution (RH188HS/RH199HS/RH200MHS only)

If the resolution is set to 720p or 1080i, the VIDEO OUT, S-VIDEO OUT and COMPONENT VIDEO OUT connections are not available.

# HDMI connection (RH188HS/ RH199HS/RH200MHS only)

If you have <sup>a</sup> HDMI TV or monitor, you can connect it to this recorder using a HDMI cable.

- 1. Connect the HDMI jack on the recorder to the HDMI jack on <sup>a</sup> HDMI compatible TV or monitor (H).
- 2. Set the TV's source to HDMI (refer to TV's Owner's manual).

# Notes:

- If your TV is NOT capable of handling 96 kHz sampling frequency, set the [Sampling Freq.] option to [48 kHz] on the setup menu (See page 19). When this choice is made, this unit will automatically convert any 96 kHz signals to 48 kHz so your system can decode them.
- If your TV is not equipped with Dolby Digital and MPEG decoder, set the [Dolby Digital] and [MPEG] options to [PCM] on the setup menu (See page 19).
- If your TV is not equipped with DTS decoder, set the [DTS] options to [OFF] on the setup menu (See page 19). To enjoy DTS multi channel surround, you must connect this recorder to <sup>a</sup> DTS compatible receiver via one of this recorder's digital audio outputs.
- The arrow on the cable connector body should face up for correct alignment with the connector on the recorder.

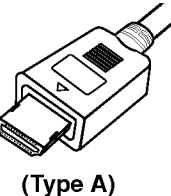

• If there is noise or lines on the screen, please check the HDMI cable.

# Tip :

When you use HDMI connection, you can change the resolution (576i, 576p, 720p, or 1080i) for the HDMI output using RESOLUTION button.

#### Caution

Changing the resolution when the recorder is connected with HDMI connector may result in malfunctions. To solve the problem, turn off the recorder and then turn it on again.

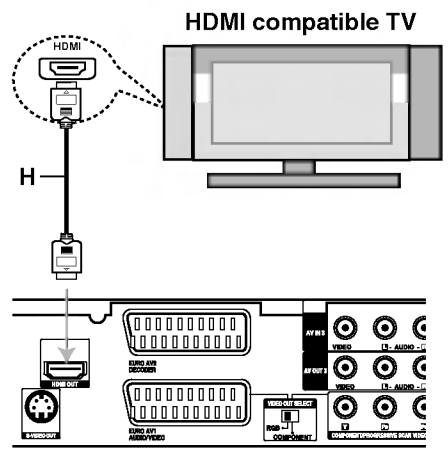

Rear of the recorder

#### About HDMI

HDMI (High Definition Multimedia Interface) supports both video and audio on a single digital connection for use with DVD Players, Set-Top Boxes, and other AV devices.

HDMI was developed to provide the technologies of HDCP (High Definition Contents Protection). HDCP is used to protect digital content transmitted and received.

HDMI has the capability to support standard, enhanced, or high-definition video plus standard to multi-channel surround-sound audio, HDMI features include uncompressed digital video, a bandwidth of up to 5 gigabytes per second, one connector (instead of several cables and connectors), and communication between the AV source and AV devices such as DTVs.

HDMI, the HDMI logo and High-Definition Multimedia Interface are trademarks or registered trademarks of HDMI licensing LLC.

# Additional Information for HDMI

- When you connect <sup>a</sup> HDMI or DVI compatible device make sure of the followings:
	- -Try switching off the HDMI/DVI device and this recorder. Next, switch on the HDMI/DVI device and leave it for around 30 seconds, then switch on this recorder.
	- The connected device's video input is set correctly for this unit.
	- The connected device is compatible with 720(1440)x576i, 720x576p, 1280x720p, or 1920x1080i video input.
- Not all HDCP-compatible DVI devices will work with this recorder.
	- The picture will not be displayed properly with non-HDCP device.

 $\left( \overline{12}\right)$ 

# Connecting to an Amplifier

# Connecting to an amplifier equipped with two channel analog stereo or Dolby Pro Logic ll/ Pro Logic

Connect the Left and Right AUDIO OUT jacks on the recorder to the audio left and right in jacks on your amplifier, receiver, or stereo system, using the audio cables (A).

# Connecting to an amplifier equipped with two channel digital stereo (PCM) or to an Audio/ Video receiver equipped with a multi-channel decoder (Dolby Digital<sup>™</sup>, MPEG 2, or DTS)

- 1. Connect one of the recorder's DIGITAL AUDIO OUT jacks (OPTICAL O or COAXIAL X) to the corresponding in jack on your amplifier. Use an optional digital (optical O or coaxial X) audio cable.
- 2. You will need to activate the recorder's digital output. (See "Audio Settings" on page 19).

# Digital Multi-channel sound

A digital multi-channel connection provides the best sound quality. For this you need a multi-channel Audio/Video receiver that supports one or more of the audio formats supported by your recorder (MPEG 2, Dolby Digital and DTS). Check the receiver manual and the logos on the front of the receiver.

#### Caution:

Due to the DTS Licensing agreement, the digital output will be in DTS digital out when DTS audio stream is selected.

#### Notes:

- If the audio format of the digital output does not match the capabilities of your receiver, the receiver will produce a strong, distorted sound or no sound at all.
- Six Channel Digital Surround Sound via digital connection can only be obtained if your receiver is equipped with a Digital Multi-channel decoder.
- To see the audio format of the current DVD in the on-screen display, press AUDIO.
- This recorder does not perform internal (2 channel) decoding of <sup>a</sup> DTS sound track. To enjoy DTS multi channel surround, you must connect this recorder to <sup>a</sup> DTS compatible receiver via one of this recorder's digital audio outputs.

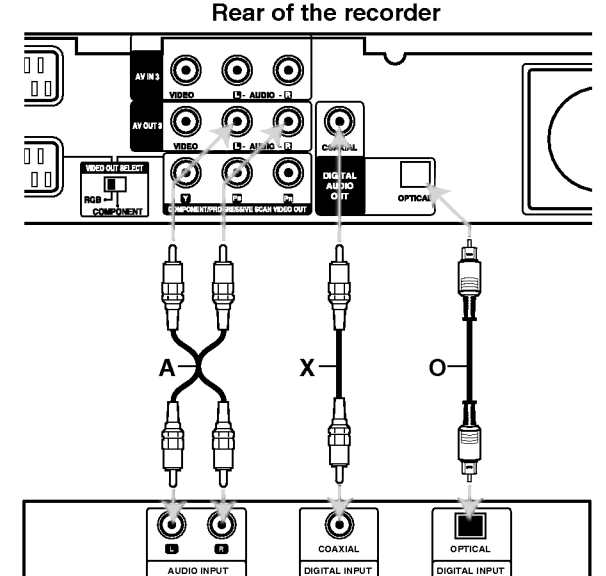

Amplifier (Receiver)

Manufactured under license from Dolby Laboratories. "Dolby", "Pro Logic", and the double-D symbol are trademarks of Dolby Laboratories.

"DTS" and "DTS Digital Out" are trademarks of Digital Theater Systems, Inc.

# Hookup and Settings

 $\binom{13}{1}$ 

# Accessory Audio/Video (A/V) **Connections**

# Connecting a PAY-TV/Canal Plus Decoder

You can watch or record PAY-TV/Canal Plus programmes if you connect a decoder (not supplied) to the recorder. Disconnect the recorder's mains lead from the mains when connecting the decoder.

To watch or record PAY-TV/Canal Plus programmes, set [AV2 Connection] option to [Decoder] (see page 18) and set the program's [Decoder On/Off] option to [On] on the Setup menu (page 17).

# Tip:

You do not need to turn on the recorder to view the signals from the connected tuner on your TV.

### Note:

If you disconnect the recorder's mains lead, you will not be able to view the signals from the connected decoder.

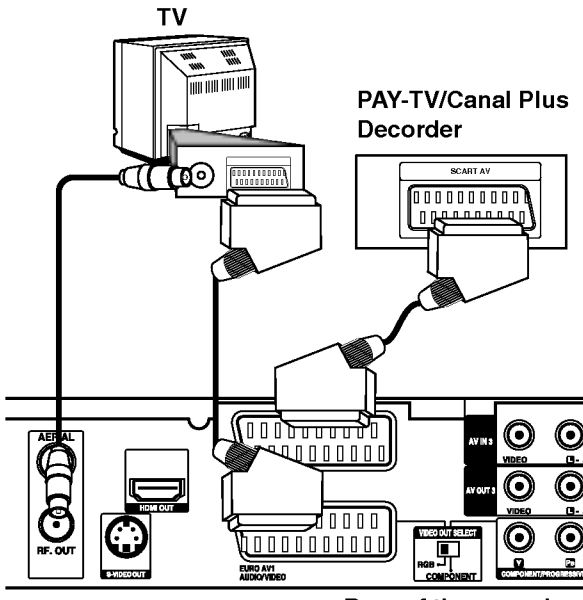

Rear of the recorder

# Connecting to the EURO AV2 DECODER jack

Connect <sup>a</sup> VCR or similar recording device to the EURO AV2 DECODER jack of this recorder.

To watch or record the source from EURO AV2 DECODER jack, set [AV2 Connection] option to [Others] (see page 18) and set [AV2 Record] option to [Auto], [CVBS] or [RGB] as required (see page 21).

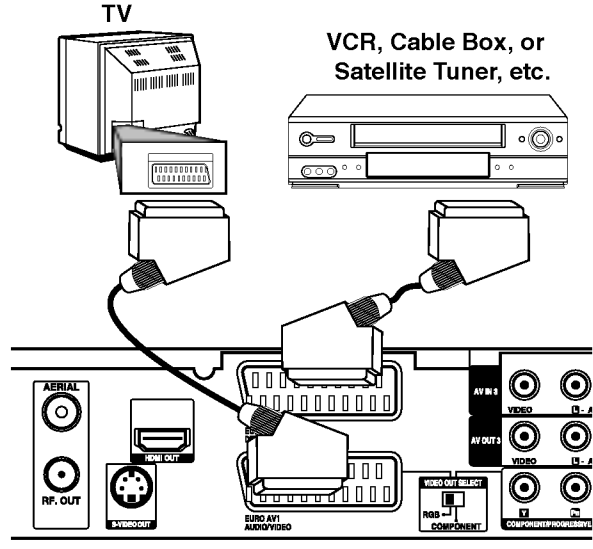

Rear of the recorder

# Tip:

You do not need to turn on the recorder to view the signals from the connected tuner on your TV.

#### Notes:

- Pictures containing copy protection signals that prohibit any copying cannot be recorded.
- If you pass the recorder signals via the VCR, you may not receive <sup>a</sup> clear image on your TV screen. Be sure to connect your VCR to the recorder and your TV in the order shown below. To watch video tapes, watch the tapes through a second line input on your TV.

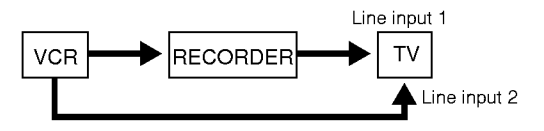

- When you record to <sup>a</sup> VCR from this recorder, do not switch the input source to TV by pressing the TV/DVD button on the remote.
- If you are using a B Sky B tuner, be sure to connect the tuner's VCR SCART jack to the EURO AV2 DECODER jack.
- If you disconnect the recorder's mains lead, you will not be able to view the signals from the connected VCR or tuner.

# Connecting to the AV IN 3 or AV IN 4 Jacks

Connect the input jacks (AV IN 3, AV IN 4) on the recorder to the audio/video out jacks on your accessory component, using audio/video cables.

## Note:

If you use the S-VIDEO IN jack on the front panel, the VIDEO IN jack on the front panel is not available.

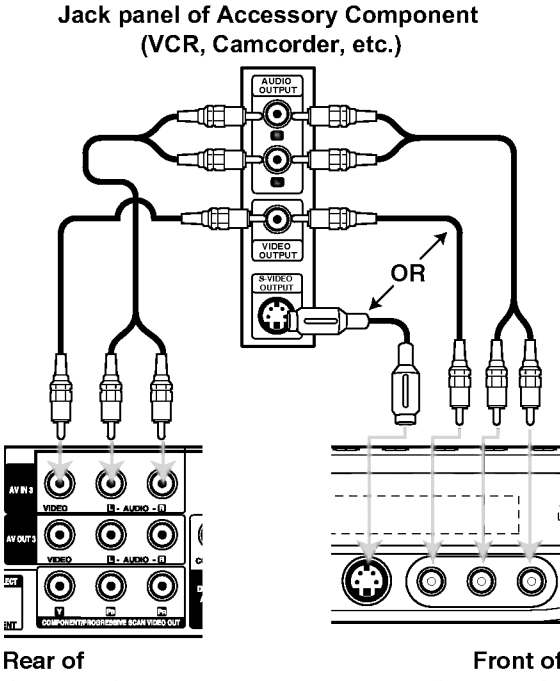

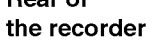

Front of the recorder

# Connecting a Digital Camcorder

Using the front panel DV IN jack, it is possible to connect a DV digital camcorder and digitally transfer DV tapes to DVD.

Use <sup>a</sup> DV cable (not supplied) to connect the DV in/out jack of your DV camcorder to the front panel DV IN jack of this recorder.

# Note:

This jack is for connection to DV digital camcorder only. It is not compatible with digital satellite tuners or D-VHS video decks.

DV Digital Camcorder

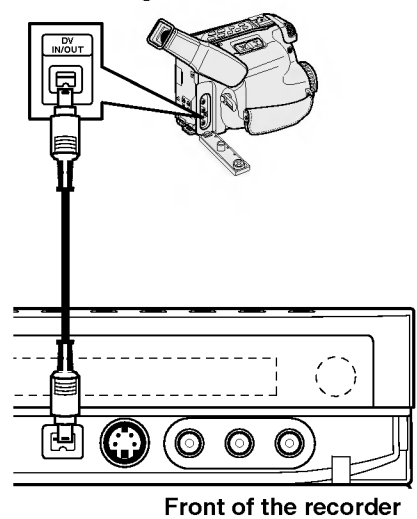

 $\odot$ 

# Using the Home Menu

From the Home Menu screen you can access all the Media for playback and recording of the recorder.

- 1. Press HOME to display the Home Menu screen.
- 2. Use the  $\blacktriangleleft$  /  $\blacktriangleright$  buttons to select a main option you want. Sub options appears.
- 3. Use the  $\blacktriangle$  /  $\nabla$  and ENTER buttons to select the sub option you want.

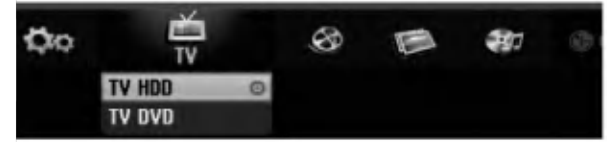

4. To exit the HOME menu, press HOME.

#### TV

- TV HDD: Returns to live TV viewing for HDD recording.
- TV DVD: Returns to live TV viewing for DVD recording.

# **MOVIE**

- HDD: Displays the Title List menu for HDD. (page 43)
- HDD DivX: Displays the [Movie List] menu for HDD. (page 28)
- DISC:
	- Displays Title List menu for recordable disc (page 43)
	- Displays [Movie List] menu for DivX disc. (page 28)
	- Plays back Video CD or DVD-Video disc (page 24-27).

#### PHOTO (See page 31)

- HDD: Displays [Photo List] menu for HDD.
- DISC: Displays [Photo List] menu for disc.
- Memory Card 1/2 (RH200MHS only): Displays [Photo List] menu for memory card.

MUSIC (See page 29)

- HDD: Displays [Music List] menu for HDD.
- DISC: Displays [Music List] (or Audio CD) menu for disc.
- Memory Card 1/2 (RH200MHS only): Displays [Music List] menu for memory card.

SETUP (See page 16)

• Start: Displays Setup menu.

# Initial Settings

In this menu system, there are several ways to customize the settings provided. Most menus consist of three levels to set up the options, but some require greater depth for the variety of settings.

# General Operation

- 1. Press SETUP and the Setup menu appears.
- 2. Use  $\blacktriangle$  /  $\nabla$  to select the desired option.
- 3. While the desired item is selected, press  $\blacktriangleright$  to move to the second level.
- 4. Use  $\blacktriangle$  /  $\nabla$  to select the second desired option.
- 5. Press  $\blacktriangleright$  to move to the third level.
- 6. Use  $\blacktriangle$  /  $\nabla$  to select the desired setting then press ENTER to confirm your selection. Some items require additional steps.
- 7. Press SETUP to exit the Setup menu.

# Note:

Press  $\blacktriangleleft$  to go back to the previous level.

# General Settings

# Auto Programming

This recorder is equipped with a frequency synthesized tuner capable of receiving up to 88 TV channels.

#### Preparation:

Connect the recorder to the desired type of aerial, as shown in Connecting to the Aerial on page 10.

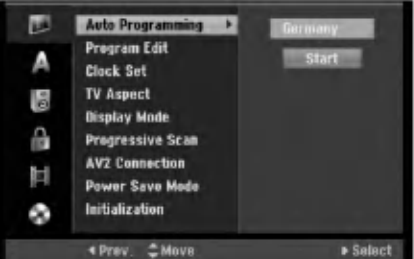

- 1. Select the [Auto Programming] option.
- 2. Press  $\blacktriangleright$  to move to the third level. [Country] option is highlighted.
- 3. Use  $\blacktriangle$  /  $\nabla$  to select a country then press  $\blacktriangleright$ . [Start] icon is highlighted. If your country is not listed, select [Others]
- 4. Press ENTER to begin the channel search. The tuner will automatically cycle through all available channels in the area and place them in the tuner's memory.

# Note:

After you have connected your recorder for the very first time. If you press SETUP for initial setting, you can only set the [Auto Programming] option. Then you can set the other options.

# General Settings (Continued)

# Program Edit

You can edit a channel manually (add, delete, name, move, etc.).

- 1. Select [Program Edit] option then press  $\blacktriangleright$ .
- 2. Press ENTER while [Edit] is selected. The Program List menu appears.

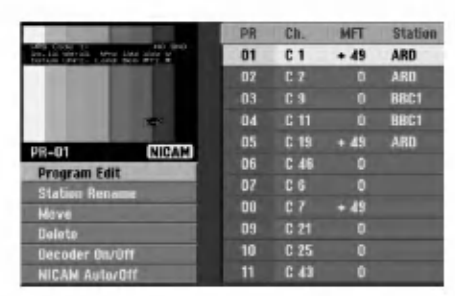

- 3. Use  $\blacktriangle$  /  $\nabla$  to select a PR number then press ENTER.
- 4. Use  $\blacktriangle$  /  $\nabla$  to select the program option then press ENTER.
	- [Program Edit] Sets the channel manually. See "Program Edit" on the right.
	- [Station Rename] Changes the station name. The display for entering characters appears. To enter characters, see page 47. Names can be up to 5 characters long.
	- [Move] Sorts the programme positions on the Program List. Press  $\triangle$  /  $\nabla$  to move the selected programme position to a new location.
	- [Delete] Disables a programme position you do not need.
	- [Decoder On/Off] Sets the channels for the decoder. You need this setting to watch or record PAY-TV/Canal Plus programmes. Press ENTER so [Decoder] appears on the display. Press ENTER again to turn off the setting.
	- [NICAM Auto/off] Sets the channels for the NICAM broadcast. Normally, [NICAM] is lit on the display. If the sound from NICAM broadcast is not clear, press ENTER so [NICAM] disappears.
- 5. Press RETURN (6) repeatedly to exit Program List menu.

# Program Edit

You can perform <sup>a</sup> search to select and store TV channels manually.

When you select [Program Edit] in step 4 above, the display for setting channels appears.

1. Use  $\blacktriangle$  /  $\blacktriangleright$  to select the item and press  $\blacktriangle$  /  $\nabla$  to change the setting.

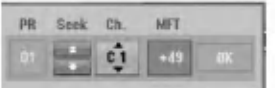

- [PR] indicates the selected programme position.
- [Seek] Searches for a channel automatically. Searching stops when the recorder tunes in a channel.
- [Ch.] Changes the channel number.
- [MFT] Fine tunes the channel to obtain a clearer picture.
- 2. Choose OK then press ENTER to confirm the setting and returns to the Program List menu.

# AV1 Decoder

Sets the EURO AV1 AUDIO/VIDEO jack for inputting encoded video signals.

- 1. Press AV/INPUT while the Program List menu appears.
- 2. Press ENTER so [Canal+] appears on the display. Press ENTER again to turn off the setting.
	- Off: Inputs the signals from the EURO AV1 AUDIO/VIDEO jack. Normally select this.
	- On: The encoded video signal input from the EURO AV1 AUDIO/VIDEO jack is output to the EURO AV2 DECODER jack for decoding. The decoded signal is then input back through the EURO AV2 DECODER jack so you can record or view PAY-TV/Canal Plus programmes.

# General Settings (Continued)

# Auto Clock Set

When Channel auto search is completed the actual Time and Date are also set automatically. If the time in the recorder display is not correct, the clock must be set manually.

- 1. Select [Clock set] option then press  $\blacktriangleright$ .
- 2. Use  $\triangle$  /  $\nabla$  to select [Auto] option then press ENTER.

#### Note:

There are cases where the TV station does not send, or sends wrong date and/or time information and the recorder sets the incorrect time.

If this happens, we recommend that you set the clock manually.

# Manual Clock Set

- 1. Select [Clock set] option then press  $\blacktriangleright$ .
- 2. Use  $\blacktriangle$  /  $\nabla$  to select [Manual] option then press ENTER.
- 3. Enter the necessary information for date and time.  $\blacktriangleleft$  /  $\blacktriangleright$  (left/right): Moves the cursor to the previous or next column.

 $\blacktriangle$  /  $\nabla$  (up/down): Changes the setting at the current cursor position.

4. Press ENTER to confirm your setting.

# TV Aspect

Selects the aspect ratio of the connected TV (4:3 standard or wide).

- $\bullet$  [4:3] Select this when connecting to a 4:3 screen TV. When you select [4:3], set [Display Mode] below.
- [16:9] Select this when connecting to a wide-screen TV or TV with a wide mode function.

# Display Mode

Selects how to display a wide picture on the screen when [4:3] is selected in [TV Aspect].

- [Letter Box] Displays a wide picture with bands on the upper and lower portions of the screen.
- [Pan Scan] Automatically displays a wide picture on the entire screen and cuts off the portions that do not fit.

# Progressive Scan (RH188S/RH188SB/ RH199S only)

Progressive Scan Video provides the highest quality pictures with less flickering.

If you are using the COMPONENT/PROGRESSIVE SCAN VIDEO OUT jacks, but are connecting the recorder to a standard (analog) television, set Progressive Scan to [OFF].

If you are using the COMPONENT/PROGRESSIVE SCAN VIDEO OUT jacks for connection to <sup>a</sup> TV or monitor that is compatible with a progressive scan signal, set Progressive Scan to [ON].

#### Note:

Progressive Scan will be disable in the setup menu when the VIDEO OUT SELECT switch on the rear panel is set to RGB position.

#### Caution

Once the setting for Progressive Scan output is entered, an image will only be visible on a Progressive Scan compatible TV or monitor. If you set Progressive Scan to [ON] in error, you must reset the recorder. First, remove the disc in the recorder. Next, press STOP  $(\blacksquare)$  and hold it for five seconds before releasing it. The video output will be restored to the standard setting, and a picture will once again be visible on <sup>a</sup> conventional analog TV or monitor.

# AV2 Connection

You can connect a decoder or other device to the EURO AV2 DECODER socket on the back.

- [Decoder] Select [Decoder] if you connect the recorder's EURO AV2 DECODER jack to <sup>a</sup> PAY-TV or Canal Plus decoder.
- [Others] Select [Others] if you connect the recorder's EURO AV2 DECODER jack to <sup>a</sup> VCR or similar recording device.

# Power Save Mode

You can set up the unit into an economic power save mode. Nothing is displayed in the display window when the unit is turned off.

- [OFF] Power Save Mode is not active.
- [ON] Power Save Mode is active.

#### Notes:

- The encoded television signals (CANAL+ or PREMIERE) are not decoded in the Power Save Mode.
- The Power Save Mode is not available in the standby mode for the timer recording and when power off of the unit after receiving the encoded television signals (CANAL+ or PREMIERE).

18

# General Settings (Continued)

# Initialization

You can reset the recorder to its original factory settings and initialize the HDD or Memory Card.

- [Factory Set] If you need to, you can reset the recorder to all its factory settings. Some options cannot be reset. (Rating, Password, and Area Code)
- [HDD format] Initializes the HDD (Hard Disk Drive): everything recorded on the HDD will be erased.
- [M/C format] (RH200MHS only) Initializes the M/C (Memory Card): everything recorded on the Memory Card will be erased.
- 1. Select [Initialize] option then press  $\blacktriangleright$ .
- 2. Press  $\blacktriangle$  /  $\nabla$  to select the desired option then press ENTER.

The confirm message will appear.

3. Use  $\blacktriangleleft$  /  $\blacktriangleright$  to select [Yes] or [No] then press ENTER.

# Language Settings

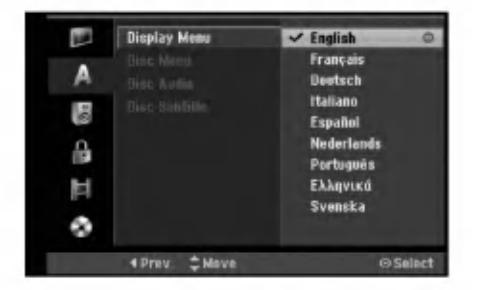

# Display Menu

Select a language for the Setup menu and on-screen display.

# Disc Menu/Audio/Subtitle

- [Original]Refers to the original language in which the disc was recorded.
- [Other] To select another language, press number buttons then ENTER to enter the corresponding 4-digit number according to the language code list in the reference chapter (see page 55). If you enter the wrong language code, press CLEAR.
- [Off](for Disc Subtitle) : Turn off Subtitle.

# Audio Settings

Each DVD disc has <sup>a</sup> variety of audio output options. Set the recorder's Audio Output according to the type of audio system you use.

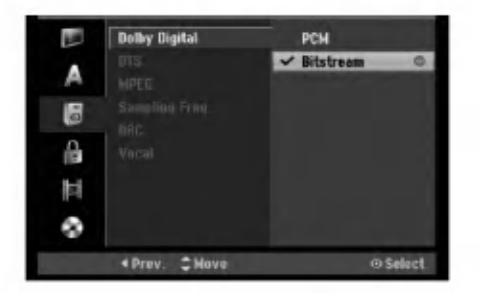

# Hookup and<br>Settings

# Dolby Digital / DTS / MPEG

- [Bitstream]: Select "Bitstream" if you connect the recorder's DIGITAL AUDIO OUT jack to an amplifier or other equipment with <sup>a</sup> Dolby Digital, DTS or MPEG decoder.
- [PCM] (for Dolby Digital / MPEG): Select when connected to a two-channel digital stereo amplifier. DVDs encoded in Dolby Digital or MPEG will be automatically downmixed to two-channel PCM audio.
- [Off] (for DTS): If you select "Off", the DTS signal is not output through the DIGITAL AUDIO OUT jack.

# Sampling Frequency

If your receiver or amplifier is NOT capable of handling 96 kHz signals, select [48 kHz]. When this choice is made, this unit will automatically convert any 96 kHz signals to 48 kHz so your system can decode them.

If your receiver or amplifier is capable of handling 96 kHz signals, select [96 kHz]. When this choice is made, this unit will pass each type of signal through without any further processing.

# DRC (Dynamic Range Control)

With the DVD format, you can hear <sup>a</sup> program's soundtrack in the most accurate and realistic presentation possible, thanks to digital audio technology. However, you may wish to compress the dynamic range of the audio output (the difference between the loudest sounds and the quietest ones). Then, you may listen to a movie at a lower volume without losing clarity of sound. Set DRC to [ON] for this effect.

# Vocal

Set Vocal to [ON] only when a multi-channel karaoke DVD is playing. The karaoke channels on the disc will mix into normal stereo sound.

# Lock (Parental Control) Settings

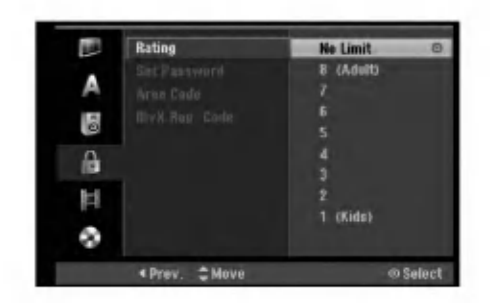

# Rating

Blocks playback of rated DVDs based on their content. Not all discs are rated.

- 1. Select [Rating] option then press  $\blacktriangleright$ .
- 2. To access the Rating, Password and Area Code features, you must input the 4-digit security code you created.

If you have not yet entered a security code you are prompted to do so. Input a 4-digit code and press ENTER. Enter it again and press ENTER to verify. If you make a mistake before pressing ENTER, press CLEAR.

3. Select a rating using the  $\blacktriangle$  /  $\nabla$  buttons.

[1] - [8]: Rating one (1) has the most restrictions and rating eight (8) is the least restrictive.

[No Limit]: If you select [No Limit], parental control is not active and the disc plays in full.

4. Press ENTER to confirm your rating selection.

## Note:

If you set a rating for the recorder, all disc scenes with the same rating or lower are played. Higher rated scenes are not played unless an alternate scene is available on the disc. The alternative must have the same rating or a lower one. If no suitable alternative is found, playback stops. You must enter the 4-digit password or change the rating level in order to play the disc.

# Set Password

- 1. Select [Set Password] option then press ▶.
- 2. Follow step 2 as shown "Rating". To change the password, select the [Change], press ENTER and input the new 4-digit code then press ENTER. Input it again to verify. To delete the password, select [Delete] then press ENTER.

#### If you forget your 4-digit code

If you forget your password, to clear the current password, follow the procedure below.

- 1. Display Setup menu then select an <sup>1</sup> level icon.
- 2. Use the Number buttons to enter the 6-digit number "210499".
- 3. Select [Yes] then press ENTER. The 4-digit password is cleared. Enter a new code.

# Area Code

Enter the code of an area whose standards were used to rate the DVD video disc, referring to the list (See "Area Codes", page 55.).

- 1. Select [Area Code] option then press  $\blacktriangleright$ .
- 2. Follow step 2 as shown "Rating".
- 3. Select the first character using the  $\blacktriangle / \blacktriangledown$ buttons.
- 4. Shift the cursor using  $\blacktriangleright$  buttons and select the second character using  $\blacktriangle$  /  $\nabla$  buttons.
- 5. Press ENTER to confirm your area code selection.

# DivX Registration Code

We provide you the DivX® VOD (Video On Demand) registration code that allows you to rent and purchase videos using the DivX® VOD service. For more information, visit www.divx.com/vod.

- 1. Select [DivX Reg. Code] option then press  $\blacktriangleright$ .
- 2. Press ENTER while [View] is selected and the registration code will appear.
- 3. Use the registration code to purchase or rent the videos from Divx� VOD service at www.divx.com/vod. Follow the instructions and download the video onto a disc for playback on this unit.

#### Note:

All the downloaded videos from DivX® VOD can only be played back on this unit.

20

# Recording Settings

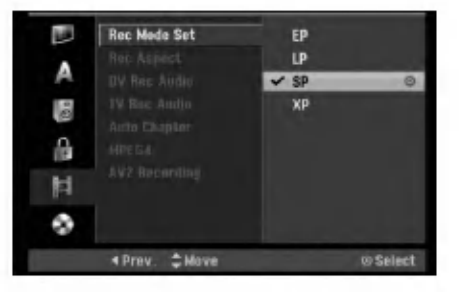

# Record Mode Set

You can set the picture quality for recording; XP (High Quality), SP (Standard Quality), LP (Low Quality), EP (Extend Quality).

# Record Aspect

When DVD recording, you can set the recording aspect ratio to suit the material you're recording (16:9 or 4:3).

# DV Recording Audio

You need to set this if you have a camcorder using 32kHz/12-bit sound connected to the front panel DV IN jack.

Some digital camcorders have two stereo tracks for audio. One is recorded at the time of shooting; the other is for overdubbing after shooting.

On the Audio <sup>1</sup> setting, the sound that was recorded while shooting is used.

On the Audio 2 setting, the overdubbed sound is used.

# TV Recording Audio

When TV recording with bilingual, you can choose audio channel to record. [Main+Sub] Main language and Sub language [Main] Main language only [Sub] Sub language only

# Auto Chapter

When recording in Video mode, chapter markers are put in specified setting. You can change this interval to 5 minutes, 10 minutes or 15 minutes. If you select [None], switch off automatic chapter marking altogether with the [None] setting.

# MPEG4

When HDD recording, you can set the video recording format to MPEG2 or MPEG4. If you want to record <sup>a</sup> video with MPEG4 format, select [ON]. When this choice is made, this unit will record the video with MPEG4 format on the HDD.

[OFF] For MPEG2 recording in HDD mode [ON] For MPEG4 recording in HDD mode

# AV2 Recording

You can select the type of the signal when recording video input signal from the device connected to the EURO AV2 DECODER socket.

[Auto] The video input signal will automatically follow the video signal received.

[CVBS] Only for recording CVBS input signal. [RGB] Only for recording RGB input signal.

# Disc Settings

# Disc Format

If you load a completely blank disc, the recorder will initialize the disc.

DVD-R: The recorder initialize the disc to Video mode. The recording mode will always be Video mode.

DVD-RW/DVD+RW/DVD+R(DL)/DVD-RAM: The Initialize menu will appears. Select [OK] then press ENTER. DVD-RW disc is initialized to Video mode. Also, you can reformat the DVD-RW/DVD+RW/

# DVD-RAM from the Setup menu as below.

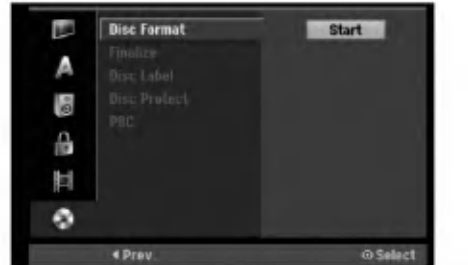

- 1. Select [Disc Format] option then press  $\blacktriangleright$ .
- 2. Press ENTER while [Start] is selected. Format Disc menu appears.
- 3. Use  $\blacktriangleleft$  /  $\blacktriangleright$  to select a desired mode (VR Mode or Video Mode) then press ENTER. Confirm message will appear. For DVD+RWs, go to step 4.
- 4. Use  $\blacktriangleleft$  /  $\blacktriangleright$  to select [OK] then press ENTER. It takes a few moments to initialize the disc.

# Caution

#### If you want to change the disc format, everything recorded on the disc will be erased.

 $\binom{21}{2}$ 

# Disc Settings (Continued)

# Finalize

Finalizing 'fixes' the recordings in place so that the disc can be played on <sup>a</sup> regular DVD player or computer equipped with <sup>a</sup> suitable DVD-ROM drive. Finalizing a Video mode disc creates a menu screen for navigating the disc. This is accessed by pressing MENU/LIST or TITLE.

# Caution

Once you have finalized <sup>a</sup> DVD-R and DVD+R disc, you cannot edit or record anything else on that disc except DVD+RW. However, you can record and edit <sup>a</sup> DVD-RW disc by choosing [Unfinalize] option.

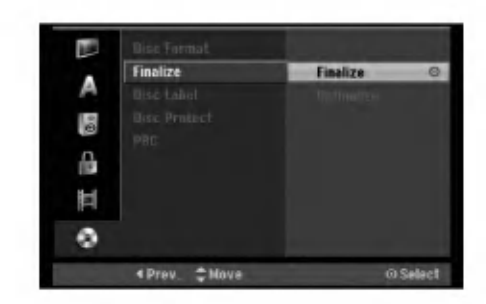

- 1. Select [Finalize] option then press  $\blacktriangleright$ .
- 2. Press ENTER while [Finalize] is selected. Finalize menu appears.
- 3. Select [OK] then press ENTER. The recorder starts finalizing the disc.

# Note:

- How long finalization takes depends on the type of disc, how much is recorded on the disc, and the number of titles on the disc.
- DVD+R DL disc can take up to 30 minutes to finalize.

# Tips

- If you load a DVD-RW that has already been finalized, you can 'Unfinalize' it by choosing Unfinalize from the Finalize menu. After doing this, you can edit and re-record onto the disc.
- You cannot unfinalize a DVD-R and DVD+R disc.
- If [Disc Protect] option is set to [ON], the finalize is not available. To finalize, set [Disc Protect] option to [OFF].

# Disc Label

Use this to enter a name for the disc. This name appears when you load the disc and when you display disc information on-screen.

- The disc name can be up to 32 characters long.
- For discs formatted on a different recorder, you will see only a limited character set.
- 1. Select [Disc Label] option then press  $\blacktriangleright$ .
- 2. Press ENTER while [Edit] is selected. Keyboard menu appears. To enter characters, see page 47.

# Disc Protect

When recording in DVD-RAM / DVD+RW / +R disc or VR mode formatted DVD-RW disc, set to [ON] to prevent accidental recording, editing or deleting of the disc loaded. If you need to unlock the disc to make edits, select [OFF].

# PBC

PBC stands for Playback Control and refers to special menus and navigation features that are available on some Video CDs.

- [ON] Video CDs are played according to the PBC, if available.
- [OFF] Video CDs are played the same way as Audio CDs.

 $\binom{2}{2}$ 

# General Explanation of On-Screen Display

This manual gives basic instructions for operating the recorder. Some DVDs require specific operation or allow only limited operation during playback. When this occurs, the symbol  $\varnothing$  appears on the TV screen, indicating that the operation is not permitted by the recorder or is not available on the disc.

# Displaying Information While Watching TV

During viewing the TV, press ENTER or DISPLAY to display/remove the information displayed on-screen.

Indicates channel number, station name, and audio signal (STEREO, MONO) received by the tuner. Indicates the record mode, free space, and elapsed time progress bar. Indicates disc name and format. **JOURNAL GP** 128H Free 17/2/2006 12:29

Indicates current date and time.

# Displaying Disc Information on-screen

You can display various information about the disc loaded on-screen.

1. Press DISPLAY once to show current status.

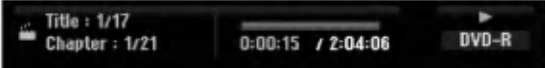

2. Press DISPLAY once again to show various playback information.

The items displayed differ depending on the disc type or playing status.

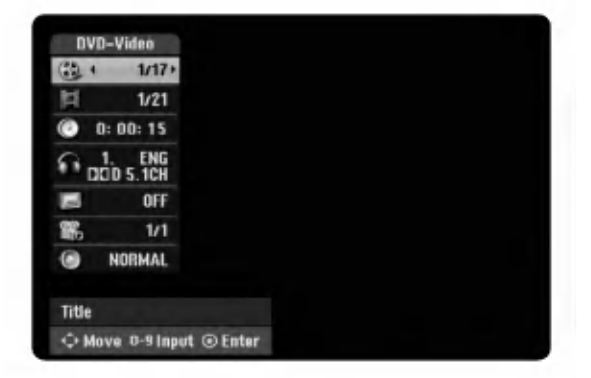

- 3. You can select an item by pressing  $\blacktriangle / \blacktriangledown$  and change or select the setting by pressing  $\blacktriangleleft / \blacktriangleright$ . For details about each item, see the pages in parentheses.
	- [Title]: Current title (or track) number/total number of titles (or tracks) (page 24, 26)
	- [Chapter]: Current chapter number/total number of chapters (page 24)
	- [Time]: Elapsed playing time (page 26)
	- [Audio]: Selected audio language (DVD VIDEO only) or audio channel (page 25)
	- [Subtitle]: Selected subtitle (page 25)
	- [Angle]: Selected angle/total number of angles (page 26)
	- [Sound]: Selected sound mode (page 27)

#### Note:

If no button is pressed for 10 seconds, the on-screen display disappears.

Hookup and<br>Settings

 $(23)$ 

# Playback General Playback Features

- 1. Load your chosen disc in the tray, with the playback side down.
- 2. Starts playback using HOME menu (see page 16).
- 3. To stop the playback, press STOP  $(\blacksquare)$ . The unit records the stopped point, depending on the disc. "III" appears on the screen briefly. Press PLAY ( $\blacktriangleright$ ) to resume playback (from the scene point). If you press STOP ( $\blacksquare$ ) again or unload the disc  $("I"$  appears on the screen.), the unit will clear the stopped point.
- 4. Press OPEN/CLOSE ( $\triangle$ ) to remove the disc. Press OPEN/CLOSE  $(\triangle)$  to close disc tray or press POWER ( $\circlearrowright$ ), the disc tray closes automatically and unit turns off.

## Note:

If Parental Control is set and the disc is not within the Rating settings (not authorized), the 4-digit code must be entered and/or the disc must be authorized (see "Rating", on page 20).

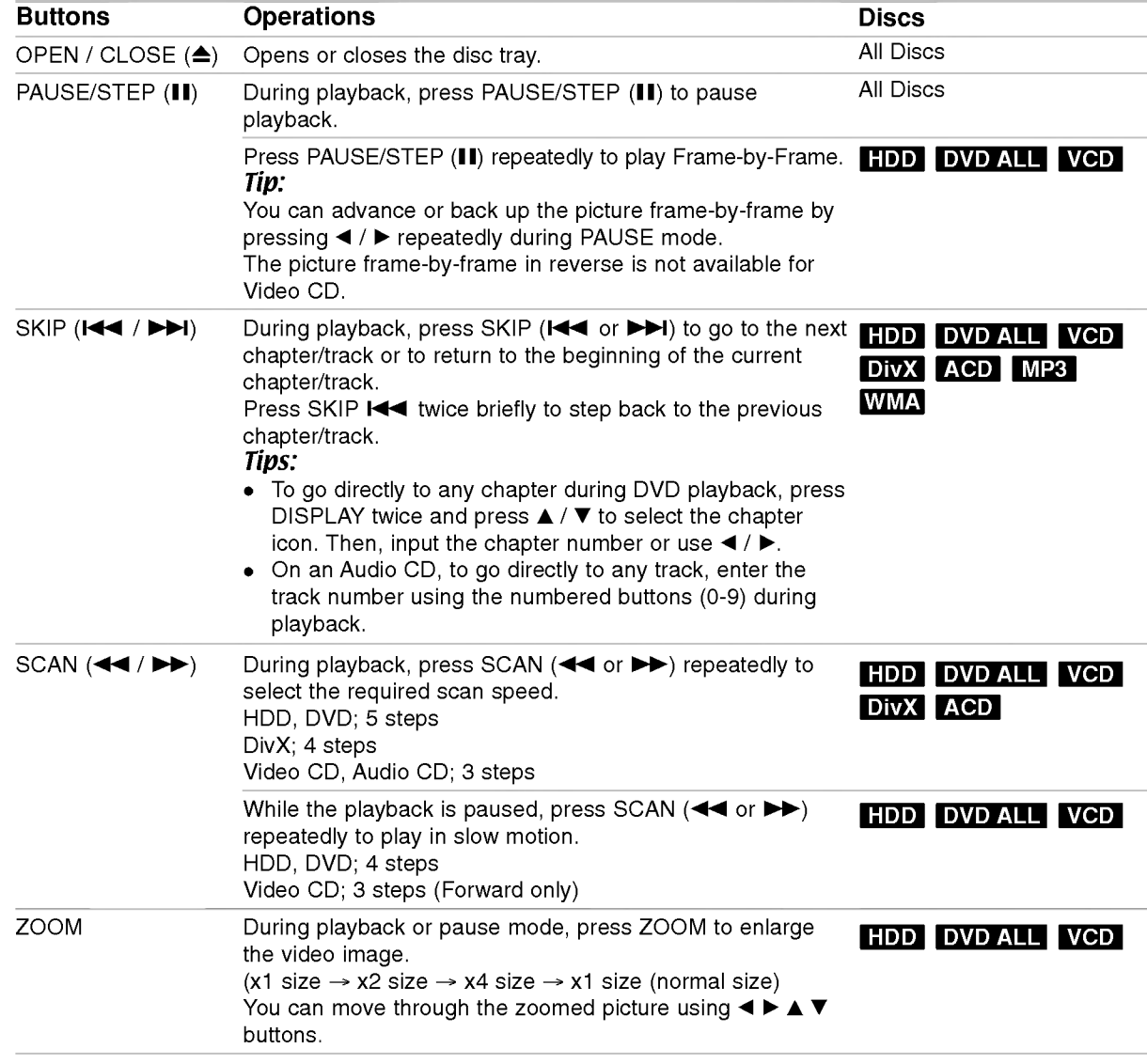

2

# General Playback Features (Continued)

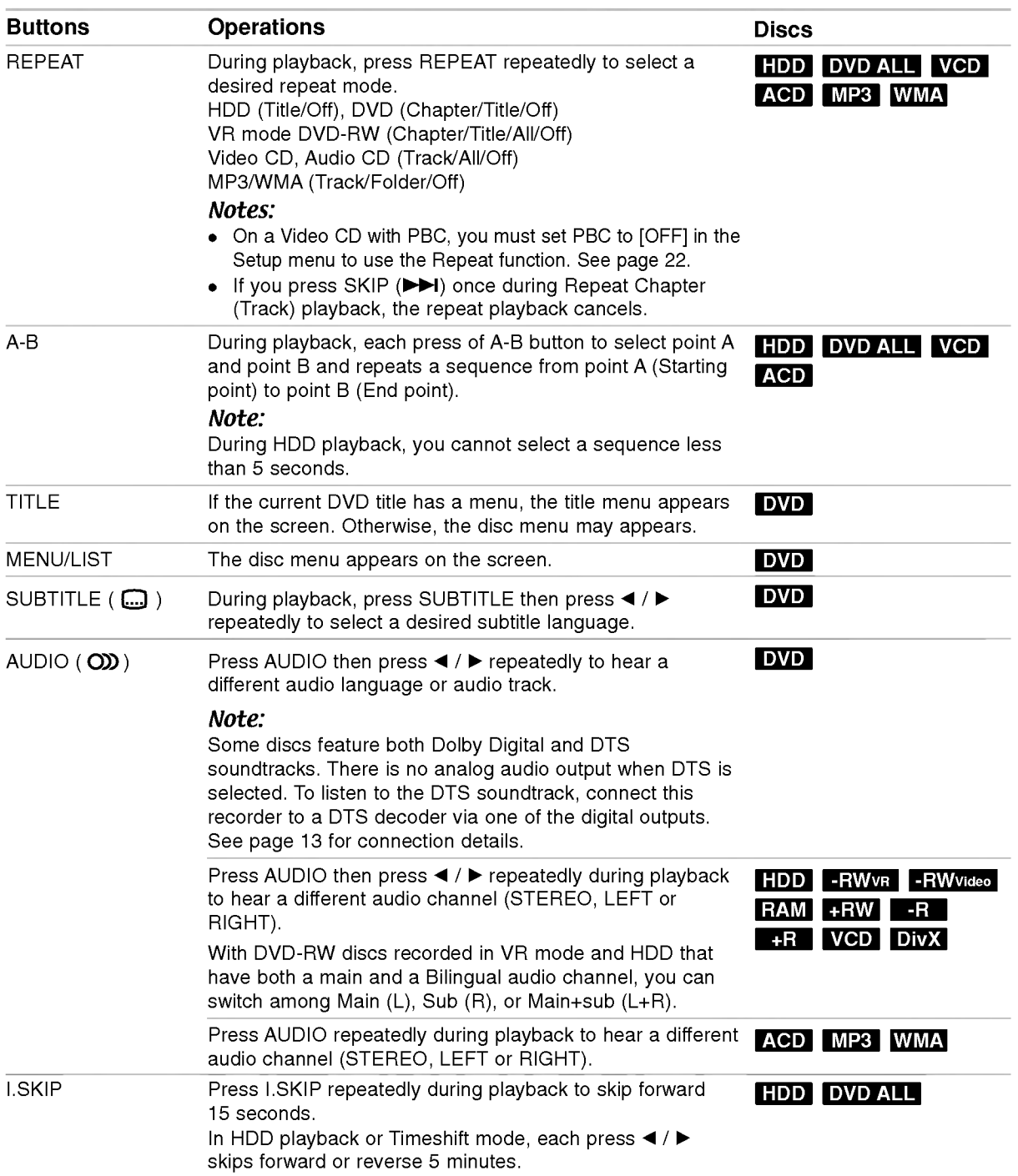

# Playback

25

# If a menu screen is displayed DVD VCD

The menu screen may be displayed first after loading <sup>a</sup> DVD or Video CD which contains a menu.

## DVD

Use the  $\blacktriangle$  / $\blacktriangleright$  / $\blacktriangle$  / $\nabla$  buttons to select the

title/chapter you want to view, then press ENTER to start playback.

Press TITLE or MENU/LIST to return to the menu screen.

# VCD

- Use the number buttons to select the track you want to view.
- Press RETURN ( $\delta$ ) to return to the menu screen. Menu setting and the exact operating procedures
- for using the menu may differ depending on the disc. Follow the instructions on the each menu screen. You may also set PBC to [OFF] under Setup menu (see page 22).

# Moving to another TITLE HDD -RWWR DivX -RWVideo RAM +RW -R +R DVD

When <sup>a</sup> disc has more than one title, you can move to another title as follows:

• Press DISPLAY twice during playback then use  $\triangle$  /  $\nabla$  to select the title icon. Then, press the appropriate numbered button (0-9) or  $\blacktriangleleft$  /  $\blacktriangleright$  to select a title number.

# Time Search HDD -RWVR -RWVideo RAM +RW -R +R DVD DivX

To start playing at any chosen time on the disc:

- 1. Press DISPLAY twice during playback. The time search box shows the elapsed playing time.
- 2. Press  $\blacktriangle$  /  $\nabla$  to select the time clock icon and "0:00:00" appears.
- 3. Input the required start time in hours, minutes, and seconds from left to right. If you enter the wrong numbers, press  $\blacktriangleleft$  /  $\blacktriangleright$  to move the under bar  $($   $)$  to the wrong number. Then enter the correct numbers.
- 4. Press ENTER to confirm. Playback starts from the selected time.

# Marker Search \ 6/6

# +R DVD VCD HDD -RWVR -RWVideo RAM +RW -R

#### To enter a Marker

You can start playback from up to six memorized points. To enter <sup>a</sup> marker, press MARKER at the desired point on the disc. The Marker icon appears on the TV screen briefly. Repeat to enter up to six markers.

#### To Recall or Clear a Marked Scene

- 1. During disc playback, press SEARCH. The marker search menu appears on the screen.
- 2. Use  $\blacktriangle$  /  $\blacktriangleright$  /  $\blacktriangle$  /  $\nblacktriangleright$  to select a marked scene that you want to recall or clear.
- 3. Press ENTER and playback starts from the marked scene. Or, press CLEAR and the marked scene is erased from the marker search menu.

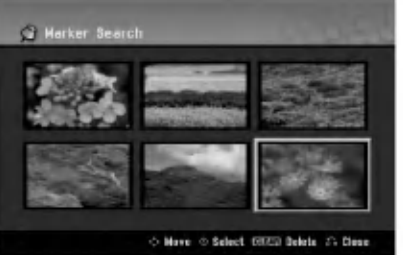

# Camera Angle **DVD**

If the disc contains scenes recorded at different camera angles, you can change to a different camera angle during playback.

- 1. Press DISPLAY during playback. The On-Screen Display appears on the TV screen.
- 2. Use  $\blacktriangle$  /  $\nabla$  to select the Angle icon in the On-Screen Display.
- 3. Use  $\blacktriangleleft$  /  $\blacktriangleright$  to select a desired angle. The number of the current angle appears on the TV screen.

#### Tip:

The ANGLE indicator will blink on the TV screen at scenes recorded at different angles to indicate that angle switching is possible.

.<br>26

# 3D Surround -RWVR -RWVideo RAM +RW-R +R DVD VCD DivX

This unit can produce a 3D Surround effect, which simulates multi-channel audio playback from two conventional stereo speakers, instead of the five or more speakers normally required to listen to multichannel audio from a home theater system.

- 1. Press DISPLAY during playback. The On-Screen Display appears on the TV screen.
- 2. Use  $\blacktriangle$  /  $\nabla$  to select the Sound icon in the On-Screen Display.
- 3. Use ◀ / ▶ to select "3D SUR". To turn off the 3D Surround effect, select "NORMAL".

# Last Condition Memory **DVD**

This recorder memorizes the user settings for the last disc that you have viewed. Settings remain in memory even if you remove the disc from the recorder or switch off the recorder. If you load a disc that had its settings memorized, the latest stop position is automatically recalled.

#### Notes:

- Settings are stored in memory for use any time.
- This recorder does not memorize settings of a disc if you switch off the recorder before commencing to play it.

# PIP (Picture in Picture) **HDD** -RWWR VCD -RWVideo RAM +RW -R +R DVD

This function enables you to view the stored stations in sub picture during playback.

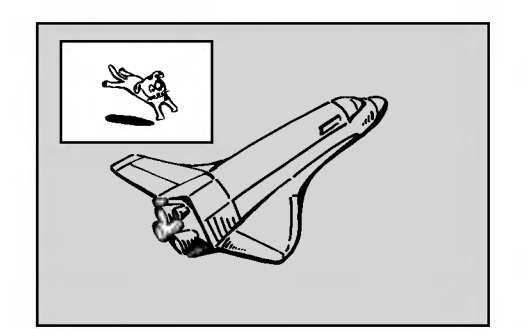

#### On and off

Press PIP to switch on the sub picture, press this button again to switch it off.

# Input mode selection for sub picture

Press AV/INPUT to select the input mode for the sub picture. Each time this button is pressed, each input mode for the sub picture is displayed as shown below.

Tuner→AV1→AV2→AV3→AV4

#### Program selection for sub picture

Use PR/CH (+/-) to change the program when sub picture's input is set to tuner. The selected program number is displayed on the TV screen. You can view the selected program by pressing STOP  $(\blacksquare)$ .

#### Sub picture position change

Press  $\blacktriangleleft$  /  $\blacktriangleright$  repeatedly until desired position is achieved. The sub picture moves clockwise or counterclockwise.

#### Zoom Sub picture

Press ZOOM repeatedly to enlarge the sub picture, the magnification level increases up to three steps.

# Playing a DivX Movie File

The recorder can play DivX files. Before playing DivX files, read "DivX file requirement" on right.

# Note for model RH200MHS:

This recorder cannot play back the DivX file(s) in the Memory Card.

- 1. Press HOME then select [MOVIE] option.
- 2. Select a media that contains DivX file(s) then press ENTER.

The [Movie List] menu appears on the TV screen.

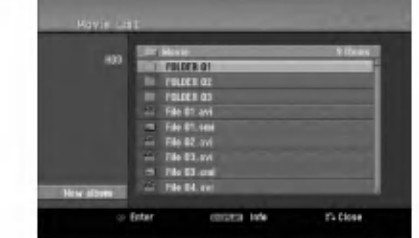

- 3. Press  $\triangle$  /  $\nabla$  to select a folder, and press ENTER. A list of files in the folder appears. If you are in <sup>a</sup> file list and want to return to the Folder list, use the  $\triangle$  /  $\nabla$  buttons on the remote to highlight  $\Box$ . and press ENTER.
- 4. If you want to view a particular file, press  $\blacktriangle$  /  $\nabla$  to highlight a file and press  $PLAY$  ( $\blacktriangleright$ ). You can use variable playback functions. Refer to pages 24-27.
- 5. Press STOP to stop the playback. The [Movie List] menu appears.

# Notice for displaying the DivX subtitle

If the subtitle does not display properly, please follow the steps below.

- 1. Press PAUSE/STEP when the subtitle appears.
- 2. Press and hold SUBTITLE about 3 seconds. The language code will appear.
- 3. Press  $\blacktriangleleft$  /  $\blacktriangleright$  to select another language code until the subtitle is displayed properly.
- 4. Press PLAY  $($   $\blacktriangleright)$  to continue playback.

28

## Movie List menu options

- 1. Press  $\triangle$  /  $\nabla$  to select a folder/file on the [Movie List] menu then press ENTER. [Movie List] menu options appear. The menu options displayed differ depending on the selected media.
- 2. Press  $\triangle$  /  $\nabla$  /  $\blacktriangleleft$  /  $\blacktriangleright$  to select an option, and press ENTER.
	- [Play] Start playback the selected title.
	- [Open] Opens the folder and a list of files in the folder appears.
	- [Delete] Deletes the file(s) or folder(s) from the media.
	- [Rename] Edits the file name. (page 33)
	- [Move] Moves the file(s) to another folder or media. (page 34)
	- [Copy] Copies the file(s) to another folder or media. (page 34)

# DivX file requirement

Available resolution size: 720x576 (W x H) pixel DivX file extensions: ".avi", ".divx"

Playable DivX subtitle: ".smi", ".srt",

".sub (Micro DVD format only)",

".txt (Micro DVD format only)"

Playable Codec format: "DIV3", "MP43", "DIVX", "XVID", "DX50"

Playable Audio format: "AC3", "PCM", "MP2", "MP3", "WMA"

- Sampling frequency: within 8 - 48 kHz (MP3), within 32 - 48kHz (WMA)
- Bit rate:

within 8 - 320kbps (MP3), within 32 - 192kbps (WMA) CD-R Format: ISO 9660 and JOLIET.

DVD±R/RW Format: ISO 9660 (UDF Bridge format) Maximum Files/Disc: Less than 1999 (total number of files and folders)

#### Notes on DivX format

- If the number of the screen frame is over 29.97 frames per second, this unit may not operate normally.
- If the video and audio structure of recorded file is not interleaved, returns to the menu screen.
- If the file is recorded with GMC, the unit supports only 1-point of the record level. \* GMC?

GMC is the acronym for Global Motion Compensation. It is an encoding tool specified in MPEG4 standard. Some MPEG4 encoders, like DivX or Xvid, have this option. There are different levels of GMC encoding, usually called 1-point, 2-point, or 3-point GMC.

# Playing an Audio CD or MP3/WMA file

The recorder can play audio CDs and MP3/WMA files. Before playing MP3/WMA files, read "MP3/WMA audio file requirement" on right.

- 1. Press HOME. The HOME menu appears.
- 2. Select [MUSIC] option.
- 3. Select a media that contains MP3/WMA or audio title then press ENTER.

The [Music List] menu appears on the TV screen.

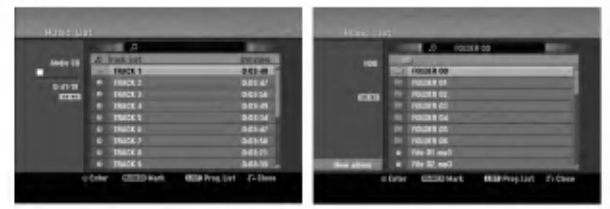

4. Use  $\triangle$ / $\nabla$  to select a track then press PLAY ( $\nabla$ ). Playback starts.

You can use variable playback functions. Refer to pages 24-27.

#### Tips:

- Press DISPLAY to view ID3-Tag information for the MP3 file. If ID3-Tag information is not present, [ID3-Tag: None] will appear. If you select a folder, the number of subfolders and number of MP3/WMA files in the folder are displayed. Press DISPLAY again to remove the information screen.
- If you want to move to the upper directory, use the  $\triangle$  /  $\nabla$  to highlight  $\square$ . and press ENTER.
- You also display HOME menu to select another media by pressing HOME.
- 5. To stop playback at any time, press STOP.

# Tip:

You can create new folder. Select [New Album] option on the Music-HDD or Music-Memory Card\*1 menu then press ENTER. "NONAME##" folder is created.

\*1 The RH188S/RH188SB/RH188HS/RH199S/ RH199HS do not have memory card slots.

# Audio CD and Music menu options

- 1. Press  $\triangle$  /  $\nabla$  to select a folder/file on the Audio CD or Music menu then press ENTER. The menu options appear. The menu options displayed differ depending on the selected media.
- 2. Press  $\blacktriangle$  /  $\nabla$  /  $\blacktriangleleft$  /  $\blacktriangleright$  to select an option, and press ENTER.
	- [Play] Start playback the selected title.
	- [Random] Start or stop random playback.
	- [Open] Opens the folder and a list of files in the folder appears
	- [Delete] Deletes the file(s) from the media.
	- [Rename] Edits the file name. (page 33)
	- [Move] Moves the file(s) to another folder or media. (page 34)
	- [Copy] Copies the file(s) to another folder or media. (page 34)
	- [Program Add] Adds the track(s) to Program List. (page 30)

# Random

- 1. Press  $\blacktriangle$  /  $\nabla$  to select a file then press ENTER. The menu options appear.
- 2. Press  $\blacktriangle$  /  $\nabla$  to select [Random] option then press ENTER.

The unit automatically begins random playback and "RANDOM" appears on the menu screen.

3. To return to normal playback, select [Random] option again then press ENTER.

#### Tip:

By pressing SKIP  $\blacktriangleright$  during Random playback, the unit selects another track and resumes Random playback.

# MP3/WMA audio file requirement

File extensions ".mp3", ".wma".

Sampling frequency:

within 8 - 48 kHz (MP3), within 32 - 48kHz (WMA)

Bit rate: within 8 - 320kbps (MP3), within 32 - 192kbps (WMA)

CD-R Format: ISO 9660 and JOLIET.

DVD±R/RW Format: ISO 9660 (UDF Bridge format)

## Maximum Files/Disc: Less than 1999 (total number of files and folders)

 $(29)$ 

# Program Playback with Audio CD and MP3/WMA file

Program Playback enables you to make custom playlists of Audio CD or MP3/WMA tracks. Programs can contain up to <sup>99</sup> Audio CD tracks or 256 MP3/WMA files.

1. Use  $\blacktriangle$  /  $\nabla$  to select a track/file (or folder) on the Audio CD or Music menu. You can select all MP3/WMA files and folders on the Music menu by pressing CLEAR button. To cancel the selections, press CLEAR again.

#### Selecting multiple files/tracks (folders)

- 1. Press MARKER. A check mark appears on the file/track or folder. Press MARKER again to cancel the marked file/track or folder.
- 2. Repeat step <sup>1</sup> to mark additional file/track (folders).
- 2. Press ENTER.

The options appear on the left side of the menu.

- 3. Use  $\blacktriangle$  /  $\nabla$  to select the [Program Add] option then press ENTER.
- 4. Repeat steps 1-3 to mark additional tracks.

#### Note:

If you select a folder for Programmed Playback, all tracks/files in the folder are added to the Program List.

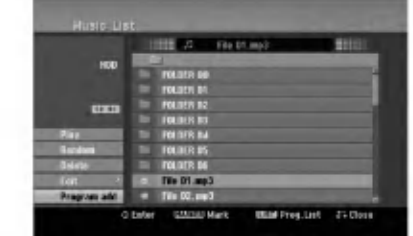

- 5. Use  $\blacktriangleright$  to move to the Program list. The programmed track you selected last is highlighted on the program list.
- 6. Use  $\blacktriangle$  /  $\nabla$  to select the track you want to start playing.
- 7. Press PLAY  $($   $\blacktriangleright)$  to start. Playback stops after playing the last programmed track in the program list.
- 8. To exit Program Playback and resume normal playback, select a track on the List and press  $PLAY$  ( $\blacktriangleright$ ).

# Tip:

You can access or remove the Program List screen by pressing MENU/LIST.

# Program List menu options

1. Press  $\triangle$  /  $\nabla$  to select a track/file on the Program List then press ENTER. The menu options appear.

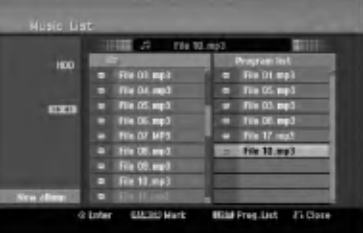

- 2. Use  $\blacktriangle$  /  $\nabla$  to select an option then press ENTER to confirm your selection.
	- [Play] Playback begins in the order in which you programmed the tracks from the selected track.
	- [Random] Start or stop random playback.
	- [Delete] Deletes the track(s) from the Program List menu.
	- [Move] Moves the track(s) to change the program order.
	- [Save] Memorizes the program list. (HDD only)

# Repeat Programmed Tracks

Press REPEAT to select the desired Repeat mode.

- [TRACK] Repeats the current track.
- [ALL] Repeats all tracks on the Program List.
- [OFF] Cancels Repeat mode (no display).

# Erasing a Track from the Program List

- 1. Select the track you wish to erase from the Program List. Use MARKER button to select multiple tracks.
- 2. Press ENTER. The menu options appears
- 3. Select [Delete] option then press ENTER.

# Changing Track Order in the Program List

- 1. Select the track you wish to move on the Program List. Use MARKER button to select multiple tracks.
- 2. Press ENTER. The menu options appears
- 3. Select [Move] option then press ENTER.
- 4. Use  $\blacktriangle$  /  $\nabla$  to move the yellow bar to the desired location, then press ENTER.

# Save Your Program List (HDD only)

This recorder memorizes the user program list that you have programmed.

- 1. Select a track on the Program List. The menu options appear.
- 2. Select [Save] option then press ENTER. The Program List is saved in the HDD's PROGRAM folder.

.<br>30

# Viewing <sup>a</sup> JPEG File

The recorder can play JPEG files. Before playing JPEG recordings, read "Photo file requirement" on right.

- 1. Press HOME. The HOME menu appears.
- 2. Select [PHOTO] option.
- 3. Select <sup>a</sup> media that contains JPEG file then press ENTER.

The [Photo List] menu appears on the TV screen.

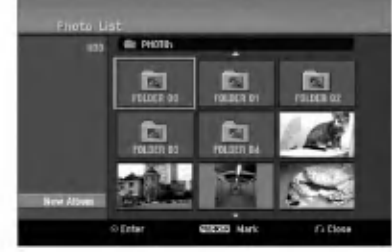

4. Use  $\blacktriangle$  /  $\blacktriangleright$  /  $\blacktriangle$  /  $\blacktriangledown$  to select a file, then press ENTER.

The menu options appear on the left side of the menu.

# Tips:

- If you want to move to the upper directory, use the  $\triangle$  /  $\nabla$  to highlight  $\square$ . and press ENTER.
- You can also display HOME menu to select another media by pressing HOME.
- 5. Use  $\blacktriangle$  /  $\nabla$  to select [Full Screen] then press ENTER.

The selected image is displayed in full screen. Depending upon the size and number of JPEG files, it could take a long time for the recorder to read the files.

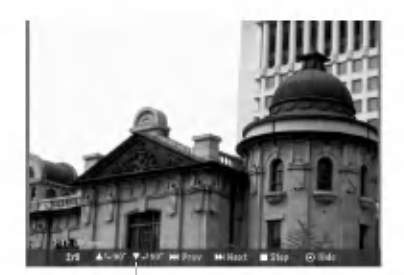

Press ENTER to appear or disappear this menu during viewing the full screen.

6. To stop viewing at any time, press STOP. The [Photo List] menu appears.

# Photo List menu options

1. Press  $\triangle$  /  $\blacktriangledown$  to select a file on the [Photo List] menu then press ENTER. The menu options appear.

The menu options displayed differ depending on the selected media.

You can select all files and folders on the menu by pressing CLEAR button. To cancel the selections, press CLEAR again.

# Selecting multiple files (folders)

- 1. Press MARKER.
- A check mark appears on the file or folder. Press MARKER again to cancel the marked file or folder.
- 2. Repeat step <sup>1</sup> to mark additional file (folders).
- 2. Use  $\blacktriangle$  /  $\nabla$  to select an option then press ENTER to confirm your selection.
	- [Open] Opens the folder and a list of files in the folder appears
	- [Full Screen] Shows the selected file as full screen.
	- [Delete] Deletes the selected file from the media.
	- [Slide Show] Displays Slide Show menu.
	- [Rename] Edits the file name. (page 33)
	- [Move] Moves the file(s) to another folder (album) or media. (page 34)
	- [Copy] Copies the file(s) to another folder or media. (page 34)

# Tip:

You can create new folder in the HDD or Memory Card\*1 . Select [New Album] option then press ENTER. "NONAME##" folder is created.

\*1 The RH188S/RH188SB/RH188HS/RH199S/ RH199HS do not have memory card slots.

# Photo file requirement

File extensions

".jpg" Photo size:

Less than 4MB recommended CD-R Format:

ISO 9660 and JOLIET.

DVD±R/RW Format: ISO 9660 (UDF Bridge format)

Maximum Files/Disc: Less than 1999 (total number of files and folders)

Notes on JPEG file Progressive and lossless compression JPEG image files are not supported.

# Skip Images

While viewing a picture, press SKIP ( $\blacktriangleleft$  or  $\blacktriangleright$ ) once to advance to the next file or return to the previous file.

# Rotate Images

Use  $\blacktriangle$  /  $\nabla$  while viewing a picture to flip the picture clockwise or counterclockwise.

# View Slide Shows

- 1. Select [Slide Show] option on the [Photo List] menu (Refer to "Photo List menu options" on page 31).
- 2. Press ENTER.

The Slide Show menu appears.

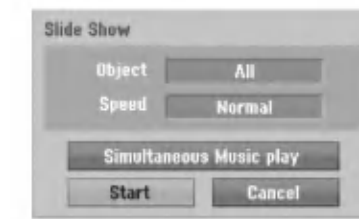

- 3. Use  $\blacktriangleleft$  /  $\blacktriangleright$  /  $\blacktriangle$  /  $\nabla$  to set the options. [Object] option:
	- [Selected] Views slide show only selected files. Use the MARKER button to select multiple files.
	- [All] Views slide show all files.
	- [Speed] option:

Sets the Slide Show speed to [Slow], [Normal], or [Fast].

- 4. Select the [Start] option then press ENTER to start the Slide Show.
- 5. Press STOP to stop the Slide Show and returns to the [Photo List] menu.

#### To Pause the Slide Show

- 1. Press PAUSE/STEP (II) to pause slide show.
- 2. When you want to continue slide show, press  $PLAY$  ( $\blacktriangleright$ ).

# To listen to music while slide show simultaneously

You can display photo files while listening to MP3/WMA music files recorded on HDD.

- 1. Select [Slide Show] option on the [Photo List] menu (Refer to "[Photo List] menu options" on page 31).
- 2. Press ENTER. The Slide Show menu appears.
- 3. Select [Simultaneous Music play] option on the Slide Show menu

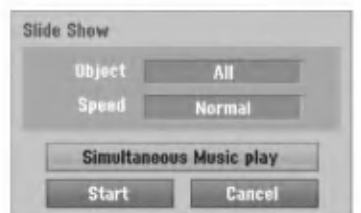

4. Press ENTER.

Simultaneous Music play menu appears.

- 5. Press MARKER to select multiple files. Select [Select All] option to select all tracks then press ENTER.
	- Select [Deselect All] option to deselect all selected tracks then press ENTER.
	- Select [Cancel] option to exit this menu then press ENTER.
- 6. Use  $\blacktriangleleft$  /  $\blacktriangleright$  /  $\blacktriangle$  /  $\blacktriangledown$  to highlight [Start] option then press ENTER.

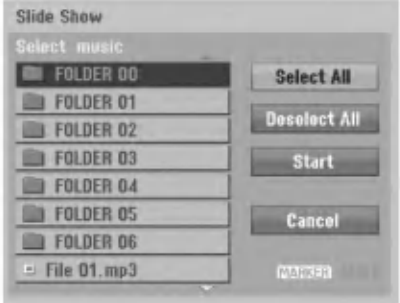

7. Press STOP to stop the Slide Show and return to the [Photo List] menu.

.<br>32

# Editing a MP3/WMA, JPEG, DivX file

These descriptions are MP3 file's operation for example, other kind's files are operated same way.

# Notes for model RH200MHS:

- The MP3/WMA, and DivX files on the disc or HDD cannot be copied or moved to Memory Card.
- The DivX file(s) in the memory card is not available.

# Erasing <sup>a</sup> file(s)/folder(s) from the HDD or Memory Card\*1

You can erase MP3/WMA, JPEG or DivX file(s)/ folder(s) on the HDD or Memory Card\*1.

1. Select a file you wish to erase on the menu. You can select all files and folders on the menu by pressing CLEAR button. To cancel the selections, press CLEAR again.

# Selecting multiple files (folders)

- 1. Press MARKER.
	- A check mark appears on the file or folder. Press MARKER again to cancel the marked file or folder.
- 2. Repeat step <sup>1</sup> to mark additional file (folders).

## 2. Press ENTER.

The menu options appear on the menu.

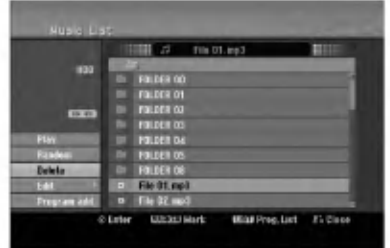

3. Select [Delete] option then press ENTER. The selected file(s) is deleted.

# Naming <sup>a</sup> file on the HDD or Memory Card\*1

You can name MP3/WMA files on the HDD or Memory Card\*1 independently. Names can be up to 32 characters long.

- 1. Select a file you wish to rename on the menu.
- 2. Press ENTER. The menu options appear on the menu.
- 3. Select [Edit] option then press ENTER. Edit options appears.

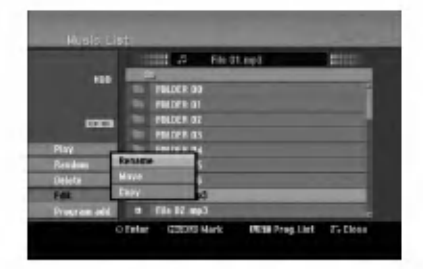

4. Select [Rename] option then press ENTER. Keyboard menu appears. To enter characters, see page 47.

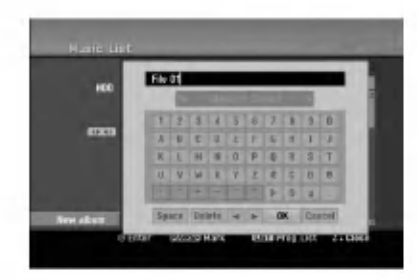

\*1 The RH188S/RH188SB/RH188HS/RH199S/ RH199HS do not have memory card slots.

 $\binom{3}{3}$ 

# Copying a file(s) to another media or folder

You can copy a file(s)/folder(s) to another media or folder.

1. Select a file you wish to copy on the menu. You can select all files and folders on the menu by pressing CLEAR button. To cancel the selections, press CLEAR again.

#### Selecting multiple files (folders)

- 1. Press MARKER. A check mark appears on the file or folder. Press MARKER again to cancel the marked file or folder.
- 2. Repeat step <sup>1</sup> to mark additional file (folders).
- 2. Press ENTER.

The menu options appear on the menu.

- 3. Select [Edit] option then press ENTER. Edit options appears.
- 4. Select [Copy] option then press ENTER. Copy menu appears.

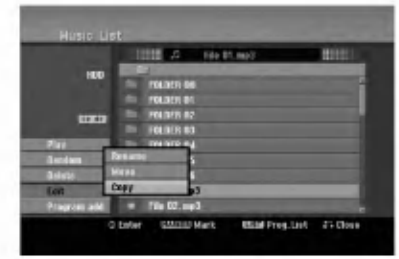

- 5. You can select a album (folder) to copy.
	- 1. After selecting a media then press ENTER. The album (folder) list appears.
	- 2. Select a folder. Also, you can create new album (folder). Select [New Album] option on the Copy menu then press ENTER. "NONAME##" folder is created.
- 6. Select [Copy] option then press ENTER to begin copying.

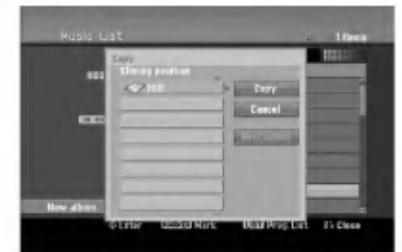

# Note:

If a folder's depth is more than 5 level, the copy is not available.

# Moving a file(s)

You can move a file(s)/folder(s) to another media or folder. After moving, the file(s)/folder(s) are deleted from the current location.

- 1. Follow steps 1-3 as shown left.
- 2. Press ENTER. The options appear on the left side of the menu.
- 3. Select [Move] option then press ENTER. Move menu will appear.

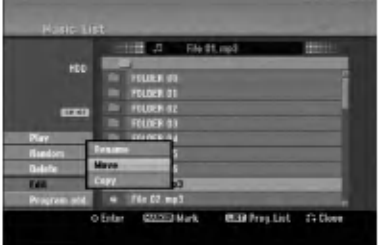

- 4. You can select a album (folder) to move.
	- 1. After selecting a media then press ENTER. The album (folder) list appears.
	- 2. Select a folder. Also, you can create new album (folder). Select [New Album] option on the Move menu then press ENTER. "NONAME##" folder is created.
- 5. Select [Move] option then press ENTER to begin moving.

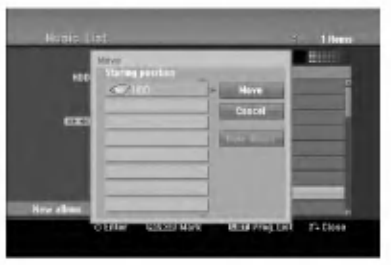

34

# **Recording**

# About DVD recording

## Notes:

- This recorder cannot make recordings on CD-R or CD-RW discs.
- Our company takes no responsibility for recording failure due to power outages, defective discs, or damage to the Recorder.
- Fingerprints and small scratches on a disc can affect playback and/or recording performance. Please take proper care of your discs.

# Disc types and recording formats, modes, and settings

This recorder can play five different kinds of DVD discs: pre-recorded DVD-Video discs, DVD-RW, DVD-R, DVD-RAM, DVD+RW and DVD+R discs. The disc format for DVD-R, DVD+R, DVD+RW discs is always "Video format"-the same as pre-recorded DVD-Video discs. This means that once finalized, you can play <sup>a</sup> DVD-R, DVD+R, or DVD+RW in <sup>a</sup> regular DVD player. The DVD-RAM disc format is Video Recording (VR) format.

By default, the DVD-RW disc format is Video format, though you can change this to Video Recording (VR) format, if required. (Reinitializing the disc will erase the contents of the disc.)

The recording mode is closely related to the disc format. If the disc format is Video Recording format, then the recording mode is VR mode; if the disc format is Video mode, then the recording mode is Video mode (except for DVD-Video, which is not recordable, and so does not have a recording mode). Within the recording modes (which are fixed for them whole disc) are the record settings. These can be changed as required for each recording and determine the picture quality and how much space the recording will take up on the disc.

# About HDD recording

Recording to the internal hard disk drive (HDD) is basically similar to recording to <sup>a</sup> VR mode DVD-RW disc. You have the full choice of recording quality options, including the manual mode, and of course you can record, erase and re-record as many times as you like. The capacity of the hard disk drive means that you can store many hours of video on it, even in the higher quality recording modes. To help you organize the contents, the HDD is divided into ten genre. You can name and use these genres as you like-for example, you might have a genre for movies, another for TV shows, and one for camcorder recordings.

# Note:

- The maximum number of titles that can be recorded on the HDD is 255.
- Using the HDD allows you to record <sup>a</sup> maximum of 12 hours continuously.

# Notes for recording

- The recording times shown are not exact because the recorder uses variable bit-rate video compression. This means that the exact recording time will depend on the material being recorded.
- When recording <sup>a</sup> TV broadcast, if the reception is poor or the picture contains interference, the recording times may be shorter.
- If you record still pictures or audio only, the recording time may be longer.
- The displayed times for recording and time remaining may not always add up to exactly the length of the disc.
- The recording time available may decrease if you heavily edit a disc.
- If using a DVD-RW disc, make sure you change the recording format (Video mode or VR mode) before you record anything on the disc. See page <sup>21</sup> (Disc Format) for how to do this.
- When using <sup>a</sup> DVD-R or DVD+R disc, you can keep recording until the disc is full, or until you finalize the disc. Before you start a recording session, check the amount of recording time left on the disc.
- When using <sup>a</sup> DVD-RW disc in Video mode, recording time available will only increase if you erase the last title recorded on the disc.
- The Delete Title option in the Title List (Original) menu only hides the title, it does not actually erase the title from the disc and increase the recording time available (except for the last recorded title on a DVD-RW disc in Video mode).
- Overwrite recording is available using DVD+RW discs.
- When using a DVD+R/RW, the recorder will execute the Menu-making operation to update the new title and editing when removing the disc from the recorder or turn off the recorder. So you must remove the disc after selecting the recorder's operation mode to DVD mode.

# Recording time and picture quality

There are four preset recording quality modes:

- $\bullet$  XP Highest quality setting, gives about <sup>1</sup> hour of recording time on a DVD (4.7GB).
- $\bullet$  SP Default quality, sufficient for most applications, gives about <sup>2</sup> hours of recording time on a DVD (4.7GB).
- $\bullet$  LP Slightly lower video quality, gives about 4 hour of recording time on <sup>a</sup> DVD disc (4.7GB).
- $\bullet$  EP Lowest video quality, gives about 6 hour of recording time on <sup>a</sup> DVD (4.7GB). You may see a fragmented picture during playing back the contents recorded in EP mode .

# Timeshift **HDD**

Do not miss a scene from a live broadcast. If the telephone rings while you are watching your favorite live broadcast, just press "TIMESHIFT" and "PAUSE" before answering the phone. The timeshift function will be activated and the broadcast is then recorded for later viewing.

After the phone call or viewing interruption, press "PLAY" or "SCAN" to watch the program. Press "STOP" to return to the live broadcast.

# Timeshift (Pause, Live TV/Playback) Operation HDD

You can store <sup>a</sup> program in the HDD storage cache temporarily.

# Press TIMESHIFT while watching a TV program.

The Progress Bar display appears on the screen as shown below. The Progress Bar changes to timeshift icon after 5 seconds. Express Bar<br>
122<br>
122<br>
122<br>
122

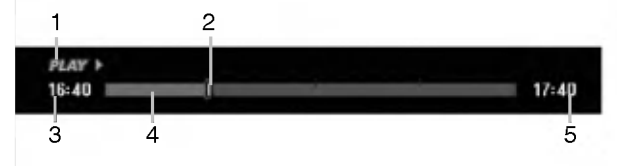

- 1. Indicates playback mode.
- 2. Indicates current Timeshift position.
- 3. Indicates Timeshift start time.
- 4. Indicates Timeshift elapsed time.
- 5. Indicates the time that is one hour from Timeshift start time.

# Tips:

- You can use trick play functions (Slow, Scan, etc.) during timeshift. Refer to Playback Operation on pages 24-27.
- You can edit the cached clip during Timeshift to retain the program on the HDD. Refer to Clip Record on the right.

# Notes:

- There is not free space on the HDD, the oldest timeshift section of the cache will be incrementally deleted.
- If no button is pressed for 6 hours, the Timeshift will stop automatically.

# Marker Search in Timeshift mode

You can mark one in Timeshift mode. Press MARKER at the desired point during Timeshift. Press SEARCH to recall the marked scene.

# Clip Record HDD

You can edit during Timeshift to store the program on the HDD (Hard Disk Drive).

- 1. During Timeshift, use pause step, search and slow-motion to find the starting point.
- 2. Press REC at the starting point of the section you want to record. Progress of the edit is indicated in red on the Progress Bar.

# $17:40$ 16:40 川田

- 3. Use pause step, search and slow-motion to find the ending point.
- 4. Press REC at the ending point of the section you want to record. Normal playback continues.
- 5. Repeat steps <sup>1</sup> and 4 to make several Clip Records of a program.

# $16:40$

- 6. Press STOP to stop Timeshift. Confirm message will appear.
- 7. Use  $\blacktriangleleft$  /  $\blacktriangleright$  to select [Yes] then press ENTER. Or, press STOP again.

The current broadcast is displayed on the screen.

 $17:40$ 

#### Notes:

- Selected sections are recorded on the HDD.
- If you want to stop Clip recording, press the STOP button. If you press POWER to stop Clip recording, the program may not be recorded on the HDD.
- Clip records cannot be made for sections lasting less than 5 seconds.
- MPEG4 recording is not available with Clip Recording. (available only in MPEG2 recording format)

# Jump to Start or End during Timeshift

- 1. Press ENTER during timeshift. The menu will appear.
- 2. Press  $\triangleleft$  and playback starts from the very beginning of the timeshift. Press  $\blacktriangleright$  and jumps to the very end of the timeshift then goes to pause mode.

# To Exit the Timeshift

- 1. Press STOP to exit Timeshift function. Confirm message will appear.
- 2. Use  $\blacktriangleleft$  /  $\blacktriangleright$  to select [Yes] then press ENTER. The current broadcast is displayed on the screen.

.<br>36
## Basic Recording from <sup>a</sup> TV

Follow the instructions below to record <sup>a</sup> TV program. Recording starts immediately and continues until the disc is full or you stop the recording.

## Note:

You must load <sup>a</sup> recordable disc for DVD recording.

- 1. Press HOME.
	- The HOME menu appears.
- 2. Select [TV] option.
- 3. Select [TV HDD] or [TV DVD] option then press ENTER.

Also make sure that the TV input is set to this recorder.

If you load a completely blank disc, the recorder takes a short while to initialize the disc.

- 4. Set a recording mode as necessary by pressing REC MODE repeatedly. (XP, SP, LP, EP)
- 5. Use PR/CH (+/-) buttons to select the TV channel to record.

## Changing TV Audio Channel

You can select the audio channel (language) to listen by pressing AUDIO during viewing TV program. The current audio channel is displayed on-screen.

Stereo or mono broadcast:

Stereo  $\rightarrow$  Left  $\rightarrow$  Right  $\rightarrow$  Mono

Bilingual broadcast:

 $Main \rightarrow Sub \rightarrow Main+Sub$ 

- For TV recording with bilingual, set audio channel from the [TV Rec Audio] in sub-menu of the Setup menu (see page 21).
- If the sound is of poor quality when set to Stereo, you can often improve it by changing to Mono (Left or Right).
- This recorder can record either NICAM or regular audio. If the NICAM setting (page 17) is set to Auto, then if the broadcast is NICAM, the audio automatically changes to NICAM and you can record the NICAM audio. If the broadcast is non-NICAM, the regular audio is always recorded. If NICAM sound distortion occurs, due to poor reception, you can switch off NICAM setting of the program.
- 6. Press REC (<sup>o</sup>) once. Recording will start. (The REC indicator lights in the display window.)
	- $\bullet$  Recording continues until you press STOP ( $\blacksquare$ ) or the disc or HDD is full.
	- To record for a fixed length of time, see Instant Timer Recording on right.
- 7. Press STOP ( $\blacksquare$ ) to stop recording.

## To Pause the Recording

- 1. Press PAUSE/STEP (II) to pause recording.
- 2. When you want to continue recording, press PAUSE/STEP (II).

## To record one TV program while watching another

- 1. Press TV/DVD to select the TV mode during recording. The TV indicator appears.
- 2. Using the TV, select the channel to be viewed.

## Instant Timer Recording

Instant Timer Recording allows you to make a recording easily of a preset length without using the program timer.

- 1. Follow steps 1-5 as shown left (Basic Recording from a TV).
- 2. Press REC  $($  ) repeatedly to select the recording time length.

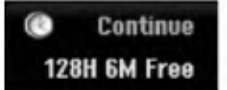

Recording starts after the first press. Each subsequent press increases the recording time within free space (maximum 240 minutes). The recording time is displayed on the TV screen. At the end of the recording, the recorder will stop recording and shut off.

## Checking the Recording Time

Press REC  $($ <sup> $\bullet$ </sup>) once to check the recording time. The recalled setting will automatically return to the TV screen for a moment.

Also, remaining time of recording is shown in the display window.

## To Extend the Recording Time

The recording time can be extended anytime by pressing REC (<sup>o</sup>).

Each subsequent press increases the recording time within free space (maximum 240 minutes).

## Caution

If the recorder is unplugged (or there is a power failure) while the recorder is recording, the recording will be lost.

## Timer Recording

This recorder can be programmed to record up to 16 programs within a period of <sup>1</sup> month. For unattended recording, the timer needs to know the channels to be recorded, the starting and ending time.

#### Note:

If you use a completely blank disc for timer recording, you must format the disc before starting timer recording. (Refer to "Disc Format" on page 21.)

1. Press TIMER REC.

The Timer Record menu will appear.

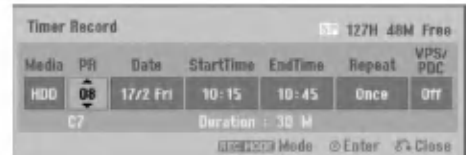

- [Media] Choose a media to record (HDD or DVD).
- [PR] Choose a memorized program number, or one of the external inputs from which to record. (You cannot select DV input.)
- [Date] Choose a date up to 1 month in advance.
- [Start Time] Set the start time.
- [End Time] Set the end time.
- [Repeat] Choose a desired repeat (Once, Daily (Monday - Friday), or Weekly).
- [VPS/PDC] The VPS/PDC system automatically adjusts the recording time so that even if a program is not running to schedule, you won't miss it. For VPS/PDC to work properly, you must input the correct announced time and date of the program you want to record. Note that VPS/PDC may not work with every station.

#### Notes:

- Stations that use VPS/PDC typically include VPS/PDC information in the teletext TV guide pages. Please refer to these pages when setting a timer recording.
- When using VPS/PDC, there may be instances where the beginning of the program is not recorded.
- 2. Enter the necessary information for your timer recording(s).
	- $\bullet \blacktriangleleft / \blacktriangleright$  (left/right) move the cursor left/right
	- $\triangle$  /  $\nabla$  (up/down) change the setting at the current cursor position
	- **Press RETURN (8) to exit the Timer Record** menu.
	- Press ENTER after filling in all the program information.
	- Press TIMER REC to display Timer Record List.
- 3. Set a recording mode as necessary by pressing REC MODE repeatedly. (XP, SP, LP, EP)
- 4. Press ENTER, the program will be memorized by the recorder.

To check the programming, the Timer Record List will appear. Check field's "Rec. OK" on the Timer Record List

indicates that the timer recording is programmed correctly.

- 5. Press RETURN (8) to exit the Timer Record List.
- 6. Make sure that you load <sup>a</sup> recordable disc for DVD recording and press POWER to switch your unit to Standby.

#### Notes:

- The timer indicator lights in the display window when the recorder is in standby with the timer active. (Nothing is displayed while the [Power Save Mode] is ON.)
- For TV recording with bilingual, set audio channel from the [TV Rec Audio] in sub-menu of the Setup menu (see page 21).
- You must press STOP to stop the timer recording.
- If you set a timer recording to record to DVD but there isn't a recordable DVD loaded at the time of the recording, the Recovery Recording feature will automatically record the program to the HDD for you.
- MPEG4 recording is not available with Timer recording. (available only in MPEG2 recording format)

.<br>38

## Timer Recording with SHOWVIEW<sup>®</sup> System

This system makes programming timer recordings very simple. Most TV guides publish SHOWVIEW programming numbers with their program details.If you want to make a timer recording of a program, you just input the corresponding SHOWVIEW programming number. The date, start, stop and channel settings are made automatically. All you have to do is tell the recorder the recording mode, and whether it's a onceonly recording, or a regular recording. Up to 16 timer programs can be stored in the recorder.

SHOWVIEW is a registered trademarks of Gemstar Development Corporation.

The SHOWVIEW System is manufactured under license from Gemstar Development Corporation.

1. Press SHOWVIEW button. The SHOWVIEW menu will appear. Press SHOWVIEW button again to exit the menu.

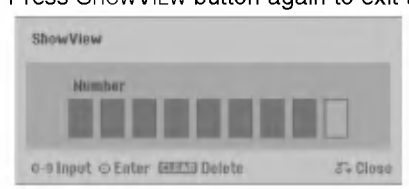

- [Number] Enter the SHOWVIEW programming number.
- 2. Use the number buttons then press ENTER to enter the SHOWVIEW programming number. To check the programming, the Timer Record menu will appear.
	- $\bullet \blacktriangleleft / \blacktriangleright$  (left/right) move the cursor left/right
	- If you make a mistake before pressing ENTER, press CLEAR repeatedly to delete password numbers one by one then correct it.

3. You can change the information as required using  $\blacktriangle$  **/**  $\blacktriangleright$  **/**  $\blacktriangle$  **/**  $\blacktriangledown$  (Media, VPS/PDC, etc.) Refer to "Timer Recording" on previous page.

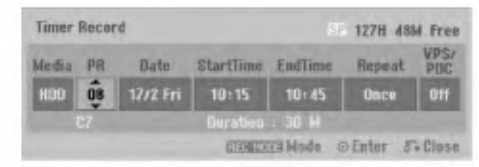

- 4. Choose a record mode (XP, SP, LP, or EP).
- 5. Press ENTER, the program will be memorized by the recorder.

To check the programming, the Timer Record List will appear.

Check field's "Rec. OK" on the Timer Record List indicates that the timer recording is programmed correctly.

- 6. Press RETURN (8) to exit the Timer Record menu.
- 7. Make sure that you load <sup>a</sup> recordable disc for DVD recording and press POWER to switch your unit to Standby.

## Checking Timer Recording Details

Programming can be checked whenever the recorder is turned on. Press TIMER REC twice.

- $\bullet$  Use  $\blacktriangle$  /  $\blacktriangledown$  to select a timer recording.
- Press ENTER to edit the selected program. Timer Record menu appears.
- Press CLEAR to delete the selected program from the Timer Record List.

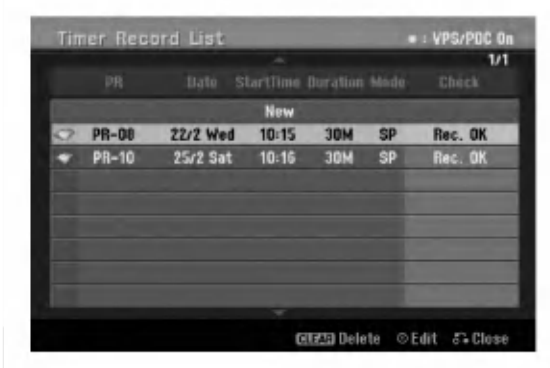

## Canceling a Timer Recording

You can clear a timer setting anytime before the recording actually starts.

• Use  $\blacktriangle$  /  $\blacktriangledown$  to select a program you want to erase on the Timer Recorder List. If you want to erase the program, press CLEAR.

## Stopping a Timer Recording in Progress

After a timer recording has started, you can still cancel the program.

Press STOP.

## Timer Recording Troubleshooting

#### Even though the timer is set, the recorder will not record when:

- There is no disc loaded and there is not free space on the HDD.
- A non-recordable disc is loaded and there is not free space on the HDD.
- [Disc Protect] option is set to [ON] in the Setup menu and there is not free space on the HDD. (see page 22).
- Power is turned on.
- There are already 99 titles (DVD-RW, DVD-R, DVD-RAM), 49 titles (DVD+R, DVD+RW) recorded on the disc and there are already 255 titles recorded on the HDD.

### You cannot enter a timer program when:

- A recording is already underway.
- The time you're trying to set has already passed.
- There are already 16 timer programs set.

#### If two or more timer programs overlap:

- The earlier program takes priority.
- When the earlier program finishes, the later program starts.
- If two programs are set to start at exactly the same time, the program entered first takes priority.

If the disc is damaged, the recording may not complete successfully. In this case even though the Check field shows "Rec. OK", it may not be.

## Recording from an External Input

## Recording from External Components

You can record from an external component, such as a camcorder or VCR, connected to any of the recorder's external inputs.

- 1. Make sure that the component you want to record from is connected properly to the recorder. See page 14-15.
- 2. Choose <sup>a</sup> media (TV HDD or TV DVD) to record using HOME menu. (see page 16).
- 3. Press AV/INPUT repeatedly to select the external input to record from.
	- Tuner: Built-in tuner
	- AV1: EURO AV1 AUDIO VIDEO mounted on back panel
	- AV2: EURO A/V2 DECODER mounted on back panel
	- AV3: AV IN 3 mounted on back panel
	- AV4: AV IN 4 (VIDEO, AUDIO (L/R), S-VIDEO IN) mounted on front panel
	- DV: DV IN mounted on front panel
- 4. Select the recording mode as necessary by pressing REC MODE repeatedly. (XP, SP, LP, or EP)
- 5. Press REC (<sup>o</sup>) once. Recording will start. (The REC indicator lights in the display window.)
	- $\bullet$  Recording continues until you press STOP ( $\blacksquare$ ) or the disc is full.
	- To record for a fixed length of time, see "Instant Timer Recording" on page 37.
- 6. Press STOP ( $\blacksquare$ ) to stop recording.

#### Note:

If your source is copy-protected using CopyGuard, you will not be able to record it using this recorder. See Copyright on page <sup>51</sup> for more details.

40

## Recording from DV Input

## Before DV dubbing

You can connect a DV-equipped camcorder to this recorder using <sup>a</sup> single DV cable for input and output of audio, video, data and control signals.

- This recorder is only compatible with DV-format (DVC-SD, DV25) camcorders. Digital satellite tuners and Digital VHS video recorders are not compatible.
- You cannot connect more than one DV camcorder at a time to this recorder.
- You cannot control this recorder from external equipment connected via the DV IN jack (including two recorders).
- It may not always be possible to control the connected camcorder via the DV IN jack.
- Digital camcorders can usually record audio as stereo 16-bit/48kHz, or twin stereo tracks of 12 bit/32kHz. This recorder can only record one stereo audio track. Set [DV Rec Audio] option to [Audio 1] or [Audio 2] as required (see page 21).
- Audio input to the DV IN jack should be 32 or 48kHz (not 44.1kHz).
- Picture disturbance on the recording may occur if the source component pauses playback or plays an unrecorded section of tape, or if the power fails in the source component, or the DV cable becomes disconnected.

## Recording from a Digital Camcorder

You can record from a digital camcorder connected to the DV IN jack on the front panel of this recorder. Using the recorder's remote, you can control both the camcorder and this recorder.

Before recording, make sure that the audio input for the DV IN jack is set up (see page 21).

## Tips:

- The source signal must be DVC-SD format.
- Some camcorders cannot be controlled using this recorder's remote.
- If you connect a second recorder using a DV cable, you cannot control the second DVD from this one.
- You cannot control this unit remotely from a component connected to the DV IN jack.
- You cannot record date and time information from a DV cassette.
- 1. Make sure your digital camcorder is connected to the front panel DV IN jack. See page 15.
- 2. Select [TV HDD] or [TV DVD] option on the HOME menu then press ENTER. (see page 16).
- 3. Check that the DV audio input is as you require. You can choose between Audio <sup>1</sup> (original audio) and Audio 2 (overdubbed audio).
	- DV Input is set from the [DV Rec Audio] in sub-menu of the Setup menu. See "DV Recording Audio" on page <sup>21</sup> for more information.
- 4. Press AV/INPUT repeatedly to select the DV input. DV appears in the display window and on the TV screen.
- 5. Find the place on the camcorder tape that you want to the recording to start from. For best results, pause playback at the point from which you want to record.
	- Depending on your camcorder, you can use this recorder's remote to control the camcorder using the STOP, PLAY and PAUSE functions.
- 6. Press REC  $($ <sup>o</sup>) once to start recording.
	- Recording is automatically stopped if the recorder detects no signal.
	- You can pause or stop the recording by pressing PAUSE/STEP (II) or STOP ( $\blacksquare$ ). You cannot control the camcorder from this remote control during recording.
	- In Video mode, the final frame of the recording may remain displayed on screen for a while after recording stops.

## Troubleshooting

If you cannot get a picture and/or audio through the DV IN jack, check the bullet points:

- Make sure the DV cable is properly connected.
- Try switching off the connected equipment then switch back on.
- Try switching the audio input.

## Note:

- Depending on the connected camcorder, you may not be able to control it using the remote control supplied with this recorder.
- MPEG4 recording is not available with the DV dubbing. (available only in MPEG2 recording format)

## Simultaneous recording and playback

## Playback another title during recording

Playback and recording for both DVD and built in hard disk drive (HDD) are completely independent. For example, you can record to either the DVD or HDD source and play back video from the other source at the same time.

- 1. Start recording.
- 2. Press HOME to display the Home Menu screen.
- 3. Use the  $\triangle$  /  $\nabla$  /  $\blacktriangle$  /  $\blacktriangleright$  and ENTER buttons to select a different media type that you want to play back.
- 4. Start Playback. The recording will continue while playing back the media from the other mode.

#### Notes:

- You can't use simultaneous playback and recording while copying.
- You cannot edit programs during simultaneous recording and playback.
- This function is not available in MPEG4 recording mode.

## Time Slip **HDD**

You can play back the current title in recording simultaneously.

- 1. Start HDD recording.
- 2. Press PLAY  $($ . The playback starts and the recording will continue while playing back.
	- $\bullet$  You can use PAUSE (II) and SCAN ( $\blacktriangleleft$  / $\blacktriangleright$ ) buttons for pause, scan, slow-motion during playback.
- 3. Press STOP (■).

The playback will stop then returns to the current recording position.

#### Notes:

- Playback cannot be started until 15 seconds after recording starts.
- This function does not work in DVD recording mode.
- This function is not available in MPEG4 recording mode.

## MPEG4 Recording **HDD**

You can record a video with MPEG4 video format.

- 1. Set the [MPEG4] option to [ON] on the setup menu (See page 21).
- 2. Select input source you want to record (TV channel, AV input, etc).
- 3. Set a recording mode as necessary by pressing REC MODE repeatedly. (XP, SP, LP, EP)
- 4. Start Recording. This unit will record the video with MPEG4 format on the HDD. The recorded contents are listed on the [Movie

List] menu. To play back an MPEG4 recordings, refer to pages 28.

#### Notes:

- You cannot edit the video content with MPEG4. If you want to edit functions, set the [MPEG4] option to [OFF] on the setup menu (See page 21).
- If you press MENU/LIST when [MPEG4] option is set to [ON] in HDD mode, the [Movie List] menu will appear.
- A button is not activated during MPEG4 recording. (PLAY, TIMESHIFT, MENU/LIST, HOME, DVD, HDD, etc.)
- The loss of video may occur while MPEG4 recording because of characteristics of MPEG4 video encoding. This is not a malfunction.
- You can select the audio channel to record by pressing AUDIO. The [TV Rec Audio] option on the Setup menu does not affect to the MPEG4 recording.

## Specifications of MPEG4 Recording

Video Encoding Format Encoding: XVID format Resolution: 640 <sup>x</sup> 480 (XP, SP mode), 480 x 352 (LP mode), 352 x 256 (EP mode)

## Audio Encoding Format

Encoding: AC3 Quality: 128 kbit/sec, 48 kHz (Sampling rate), Stereo

#### Maximum Titles

Less than 1999 titles

#### Maximum Title Size

2 GBytes

If the size of title recorded presently is more than 2GBytes, the recording will be continued in a new title. The unit cannot record during a few seconds when creating the new title.

## Recordable Time (160GB/250GB)

Approx. 168/258 hours (XP mode), 220/337 hours (SP mode), 281/429 hours (LP mode), 409/625 hours (EP mode)

 $\binom{4}{2}$ 

## Editing Title List and Chapter List Menu **Overview**

Using the Title List menu you can edit video content. The editing features available in the Title List menu depend on whether you are editing video on DVD, or the HDD, and whether you're editing Original content, or a Playlist.

There are two ways to edit VR mode DVD-RW discs. You can directly edit the Original content of the disc, or you can create and edit a Playlist. The Playlist doesn't actually change any of the content on the disc, but just controls how the content is played back.

Editing material recorded on the HDD is similar to editing the Original content of <sup>a</sup> VR mode DVD-RW, with similar commands for erasing and naming titles, as well as fine control over the content of chapters within titles for DVD disc.

#### Note:

During recording, if you display the Title List menu for the HDD, some of the titles may appear with <sup>a</sup> mark. These titles were recorded with a Line Input setting different to the current setting of the recorder. During recording, these titles cannot be played.

- 1. Press MENU/LIST to display the Title List menu. Playback should be stopped when you do this.
	- If you press MENU/LIST when [MPEG4] option is set to [ON] in HDD mode, the [Movie List] menu will appear.
	- You can also access it using HOME menu, select [MOVIE] option then select [HDD] or [DVD] option and press ENTER.
	- When selecting titles, use the  $\blacktriangle$  /  $\nabla$  buttons to display the previous/next page if there are more than six titles.
	- If you are editing a VR mode disc, press MENU/LIST to switch between Original and Playlist menu.

On the left side of the screen are the menu options. The main part of the screen shows thumbnails of the titles (or chapter) on the DVD or HDD. You can change these thumbnails using the THUMBNAIL button-see Changing Title Thumbnails on page 44.

Press DISPLAY to display the information of selected title on the Title List menu.

After selecting a title or chapter on the Title List or Chapter List menu, then press ENTER. The menu options appears on the left side of the menu. Use  $\blacktriangle$  /  $\blacktriangledown$  to select a option then press ENTER to confirm your selection.

2. To exit the Title List menu, press RETURN  $(5\ \bullet)$ repeatedly.

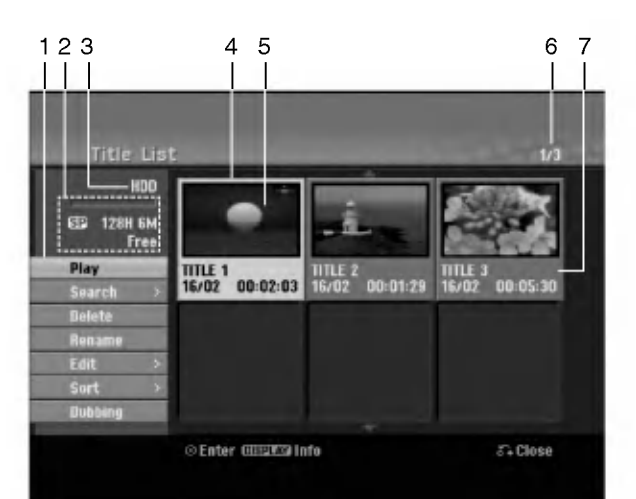

- 1. Menu options: To display menu option, select a title or chapter then press ENTER. The options displayed differ depending on the disc type.
	- [Combine] Combines two titles or chapters into one (page 48, 49).
	- [Delete] Deletes the title or chapter. (page 46)
	- [Delete Part] Deletes a part of the Title (page 46).
	- [Divide] Divides a title into two (page 49).
	- [Dubbing] Copies the title to another media. (page 52)
	- [Full Play] Starts playback of the selected title including the hidden chapters.
	- [Hide (Show)] Hides (or Shows) the selected title or  $\bullet$ chapter. (page 50)
	- [Move] Moves a chapter on the Chapter List-Playlist menu to a position on the menu. (page 50)
	- [Play] Start playback of the selected title or chapter. The hidden titles and chapters on the DVD+R/RW cannot be play back.
	- [Playlist Add] Adds the title or chapter to the Playlist. (page 45)
	- [Protect] Protects accidental recording, editing or deleting of the title. (page 50)
	- [Rename (Title Name)] Edits the title name. (page 47)
	- [Search]
	- [Chapter]; Displays Chapter List of the Title. - [Time]; Search time for you want start point of the title. (page 47)
	- [Sort] Lists the programs on the Title List menu by Date, Title, or Category. (page 48)
	- [Title] Displays Title List of the chapter.
	- [Undo]/[Redo] Un-do/Re-do the last deletion/ action. (page 48)
- 2. Indicates the record mode, free space, and elapsed time progress bar.
- 3. Current media
- 4. Currently selected title.
- 5. Thumbnail
- 6. Shows the selected title number and total number of titles.
- 7. Shows the title name, recorded date, and recording length.

 $\binom{43}{4}$ 

## HDD, VR Mode: Original and Playlist Editing

## Titles, Chapters and Parts

Titles in the disc's original content contain one or more chapters. When you insert <sup>a</sup> disc's title into the Playlist, all the chapters within that title also appear. In other words, chapters in the Playlist behave exactly as chapters on a DVD-Video disc do. Parts are sections of Original or Playlist titles. From the Original and Playlist menu you can add or delete parts. Adding a chapter or title to the Playlist creates a new title made up of a section (ie., chapter) of an Original title. Deleting a part removes part of a title from the Original or Playlist menu.

#### Caution

- When editing using the Delete, Add and Move functions, the start and end frames may not be exactly as set in the start and end point display.
- During Playlist playback, you may notice a momentary pause between edits. This is not a malfunction.

## Is editing a DVD like editing a video tape?

No. When you edit <sup>a</sup> video tape you need one video deck to play the original tape and another to record the edits. With DVD, you edit by making a 'Playlist' of what to play and when to play it. On playback, the Recorder plays the disc according to the Playlist.

## About word 'Original' and 'Playlist' -RWVR RAM

Throughout this manual, you will often see the words Original and Playlist to refer to the actual content and the edited version.

- Original: content refers to what's actually recorded on the disc.
- Playlist: content refers to the edited version of the disc - how the Original content is to be played.

## Adding Chapter Markers

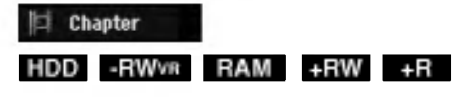

You can create chapters within a title by inserting chapter marks at the desired points.

#### Note:

Chapter markers are inserted at regular intervals automatically. You can change this interval from the Initial Setup menu (see "Auto Chapter" on page 21).

During recording or playing back, at the point you want to start <sup>a</sup> new chapter, press CHP ADD. A chapter marker icon appears on the TV screen.

## Changing Title Thumbnails

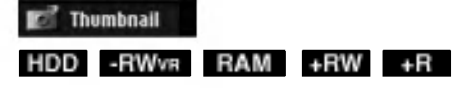

Each title displayed in the Title List menu is represented by a thumbnail picture taken from the start of that title or chapter.

If you prefer, select a different still picture from within a title.

Press THUMBNAIL to make the currently displayed picture the one that appears in the Title List menu. The still picture that you choose appears in both the Original or Playlist menu.

## Tip:

You can also change the thumbnail picture of the title on the Chapter List menu. Select a chapter on the Chapter List menu then press THUMBNAIL. The thumbnail picture of the title that includes the chapter is changed.

 $\binom{44}{4}$ 

## Making <sup>a</sup> New Playlist

Use this function to add an Original title or chapter to the Playlist. When you do this, the whole title is put into the Playlist (you can delete bits you don't need later -- see Deleting an Original or Playlist title/chapter on page 46).

The title appears in the Playlist complete with the chapter markers that appear in the Original. However, if you add more chapter markers to the Original later, these are not automatically copied over into the Playlist title.

You can add up to 999 chapters to one disc . If you only want to add a chapter of a title, use the Adding a title/chapter to the Playlist on this page.

1. Choose a title or chapter on the Title List-Original menu or Chapter List-Original menu to put into the Playlist, then press ENTER.

The menu options appears on the left side of the menu.

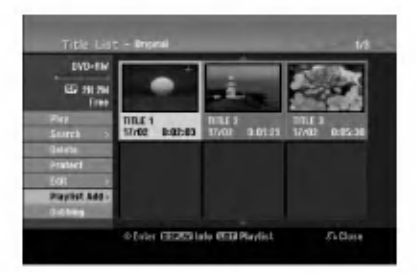

2. Use  $\blacktriangle$  /  $\nabla$  to select [Playlist Add] option then press ENTER.

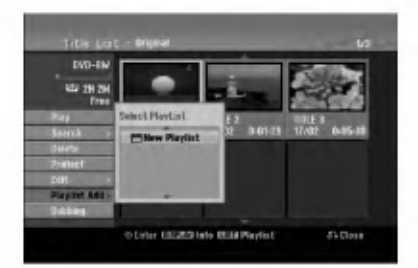

3. Select [New Playlist] then press ENTER. The new title appears in the updated Playlist. All chapters of the title are added to the Playlist.

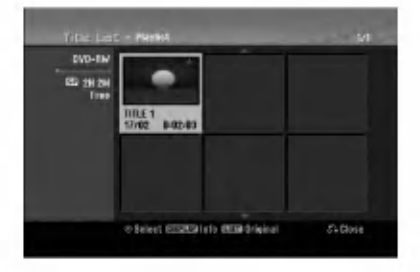

## Adding Additional Title/Chapters FRWVR RAM **FRWVR** RAM **CORONAL RAM CORONAL RAM**

You can add an Original title or chapter to add to a Playlist title even if it is already registered.

1. Choose a title or chapter on the Title List-Original menu or Chapter List-Original menu to put into the Playlist, then press ENTER.

The menu options appears on the left side of the screen.

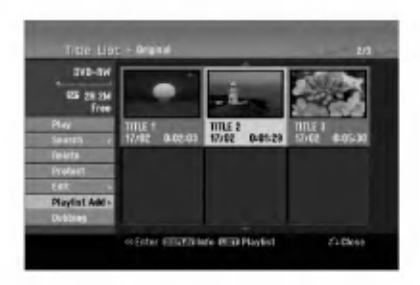

2. Use  $\blacktriangle$  /  $\nabla$  to select [Playlist Add] from menu options then press ENTER.

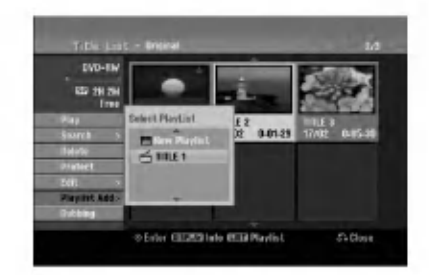

- 3. Choose a Title List-Playlist that is already registered to insert a title or chapter, then press ENTER.
- 4. Repeat steps 1-3 to add additional title or chapter on the Playlist.

You can view the added chapters on the Chapter List-Playlist menu.

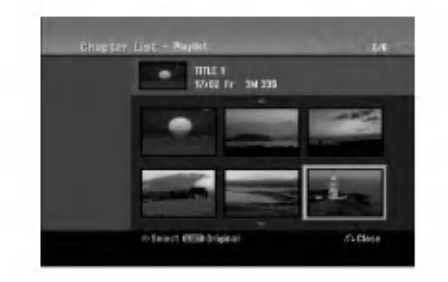

5. Press RETURN (8) to exit, or MENU/LIST to go back to the Title List-Original menu.

## Deleting an Original or Playlist Title/Chapter

When you erase <sup>a</sup> title or chapter from the Playlist menu, you only remove it from the Playlist; the title/chapter remains in the Original menu.

If you choose to delete a title or chapter from the Original (title/chapter) menu, the title or chapter is actually deleted from the disc and the remaining time available for recording increases. Titles/chapters deleted from the Original are also removed from the Playlist.

#### Note:

It may not be possible to delete chapters that are less than 5 seconds long.

1. Use  $\blacktriangleleft$  /  $\blacktriangleright$  /  $\blacktriangle$  /  $\blacktriangledown$  to choose a chapter or title you want to delete on the Title List or Chapter List menu then press ENTER.

The menu options appears on the left side of the screen.

2. Select [Delete] option from the options on the menu.

Example: Title List (HDD)

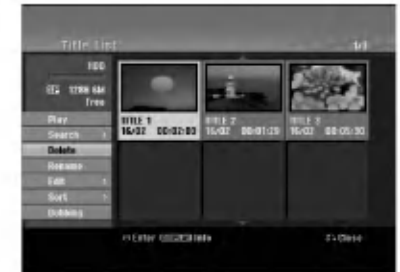

3. Press ENTER to confirm. The confirm message for deleting will appear.

- 4. Use  $\blacktriangleleft$  /  $\blacktriangleright$  to select [Yes] then press ENTER. The selected chapter or title is deleted. After pressing ENTER, the new, updated menu is displayed.
- 5. Repeat steps <sup>1</sup> 4 to continue to delete from the menu.
- 6. Press RETURN ( $\delta$ ) repeatedly to exit the menu.

#### Notes:

- When DVD+RW recording, the deleted title's name is changed to 'Deleted Title'.
- If more than two titles are repeatedly deleted, the titles are combined into one.
- When you are deleting <sup>a</sup> title or chapter, only the last one on DVD+RW increases remaining recording time.

## Deleting a Part HDD FRWWR RAM

You can delete a part which you do not want in the title.

- 1. Use  $\blacktriangle$  /  $\blacktriangleright$  /  $\blacktriangle$  /  $\nabla$  to choose a title you want to delete on the Title List menu then press ENTER. The options appears on the left side of the menu.
- 2. Select [Delete Part] option then press ENTER. Edit (Delete Part) menu appears on the TV screen. [Start Point] icon is highlighted.

Example: Edit (Delete Part) (HDD)

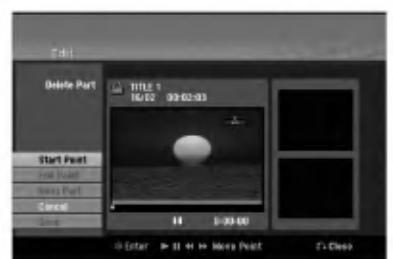

- 3. Starts playback and use pause step, search and slow-motion to find the starting point.
- 4. Press ENTER at the starting point of the section you want to delete. 'End Point' icon is highlighted. The part is indicated on the Progress Bar.
- 5. Use pause step, search and slow-motion to find the ending point.
- 6. Press ENTER at the ending point of the section you want to delete. You can cancel the selected point, use  $\blacktriangle$  /  $\nabla$  to select [Cancel] icon then press ENTER.

#### Tip:

With HDD recordings, you can delete additional part. Select [Next Part] icon on the menu then press ENTER, then repeat steps 3-6.

7. If you finish to edit, select [Done] icon then press ENTER.

The confirm message for deleting will appear. Use  $\blacktriangleleft$  /  $\blacktriangleright$  to select [Yes] then press ENTER. The selected part is deleted from the title and Title List menu appears.

## Note:

It may not be possible to delete parts that are less than 3 seconds long.

46

## Naming a Title

You can name Original and Playlist titles independently. Names can be up to 32 characters long.

- 1. Choose the title you want to name on the Title List menu, then press ENTER. The menu options appears on the left side of the menu.
- 2. Use  $\triangle$ / $\nabla$  to select [Rename (Title Name)] option then press ENTER. Keyboard menu appears.

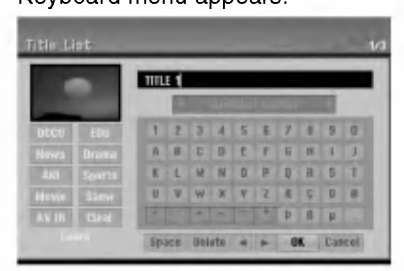

- 3. Enter a name for the title. Use  $\blacktriangle$  /  $\blacktriangleright$  /  $\blacktriangle$  /  $\blacktriangledown$  to select <sup>a</sup> character then press ENTER to confirm your selection.
	- Use MENU/LIST button to change keyboard type.
	- OK: Select to finish.
	- Cancel: Cancels all entered characters.
	- Space: Inserts a space at the cursor position.
	- Delete: Deletes the previous character at the cursor position.
	- $\bullet \blacktriangleleft / \blacktriangleright$ : Moves cursor to left or right.

#### Tip:

#### Remote control buttons for entering a name  $PLAY$  ( $\blacktriangleright$ ): Inserts a space at the cursor position.

- II (PAUSE/STEP): Deletes the after character at the cursor position.
- (STOP), CLEAR: Deletes the previous character at the cursor position.

**I-4** /  $\blacktriangleright$  I: Moves cursor to left or right.

Numbers (0-9): Enters the corresponding character at the cursor position.

## Tip:

You can add the genre only for HDD title name.

- 4. Choose OK then press ENTER to fix the name and return to the previous menu screen.
- 5. Press RETURN  $(5)$  repeatedly to exit the menu.

## Notes:

- Names can be up to 32 characters long.
- For discs formatted on a different recorder, you will see only a limited character set.
- When recording on DVD-R, DVD+R or DVD+RW discs, the entered name is displayed on the DVD player only after finalization.

## Time Search HDD - RWVR - RWWdee RAM +RW -R +R

You can select start point of the title.

- 1. Use  $\blacktriangle$  /  $\blacktriangleright$  /  $\blacktriangle$  /  $\nabla$  to choose a title on the Title List menu then press ENTER. The options appears on the left side of the menu.
- 2. Select [Time] option then press ENTER. [Search] menu appears on the TV screen. Example: Title List (HDD)

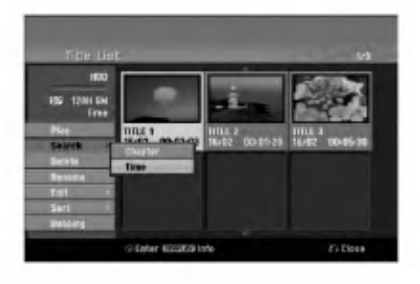

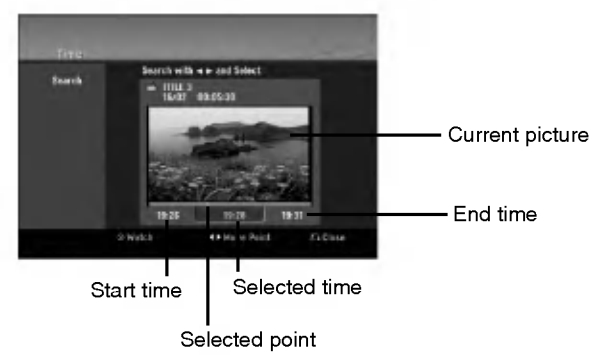

- 3. Use  $\blacktriangleleft$  /  $\blacktriangleright$  to find the point you want to start. The point increase <sup>1</sup> minute step. If you press and hold  $\blacktriangleleft$  /  $\blacktriangleright$  then the point increase 5 minute step.
- 4. Press ENTER to start selected point.

Editing

## Sort HDD

This function allows you to access show listings organized by Date, Title, or Category on the Title List-HDD menu. So you can find title you want to watch easily.

1. Choose any title on the Title List-HDD menu, then press ENTER.

The menu options appears on the left side of the menu.

2. Use  $\triangle$ / $\nabla$  to select [Sort] option then press ENTER. Sort options appears.

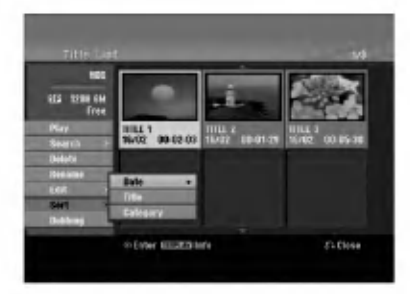

3. Use  $\blacktriangle/\blacktriangledown$  to select [Date], [Title] or [Category] option then press ENTER. After pressing ENTER, the sorted menu is displayed.

## Undoing/Redoing the Last Deletion **-RWWR** RAM

If you make a mistake while deleting, you can undo it. There is one level of undo (in other words, you can undo the last one deletion you made).

Use  $\blacktriangle$  /  $\nabla$  to select [Undo] option then press ENTER. It doesn't matter whether you are currently in the menu screen; the last deletion is undone.

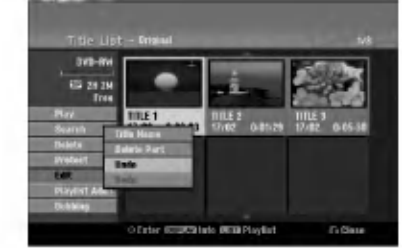

#### Notes:

- You can't undo a recording.
- You can't undo anything after ejecting the disc from the recorder or switching the recorder into standby mode.
- You can still undo a deletion even after exiting the menu display.

## Tip:

48

You can redo the last undo action using the [Redo] option.

## Combining Two Titles Into One

## HDD

Use this function to combine two adjacent Original-HDD titles into one.

#### Notes:

- This function is not available if there is only one titles within the HDD.
- If there are more than 60 titles on the HDD, you cannot combine the titles.
- 1. On the Title List-HDD menu, select the first title of the two titles you want to combine then press ENTER.

The menu options appears on the left side of the screen.

2. Select [Combine] option then press ENTER.

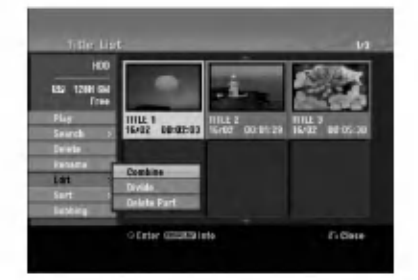

- 3. Select the second title of the two titles you want to combine then press ENTER. Confirm message appears.
- 4. Use  $\blacktriangleleft$  /  $\blacktriangleright$  to select [Yes] then press ENTER. After pressing ENTER, the updated menu is displayed.

# Divide One Titles Into Two

Use this command to split <sup>a</sup> title up into two new titles.

- 1. On the Title List menu, select a title you want to divide then press ENTER. The menu options appears on the left side of the screen.
- 2. Select [Divide] option. Example: Title List (HDD)

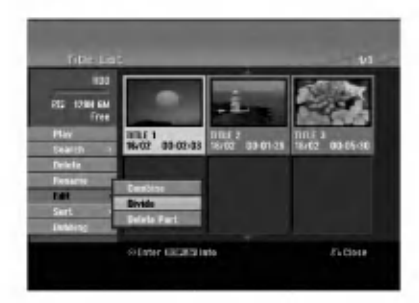

3. Press ENTER. Edit (Divide) menu appears. [Divide] option is highlighted.

Current picture

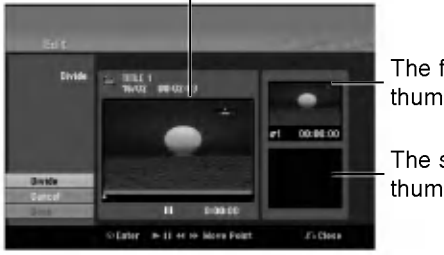

The first title's thumbnail

The second title's thumbnail

- 4. Use play, pause step, search and slow-motion to find the point you want to divide the title.
- 5. Select [Divide] option then press ENTER at the point.

To reset the point, select [Cancel] option then press ENTER. Repeat from step 3.

6. Choose [Done] option then press ENTER to fix the dividing point.

The title is divided into two new titles. It take up to 4 minutes to divide.

## Note:

You cannot select dividing point less than 3 seconds.

## Combining Two Chapters Into HDD +RW +RW +RW +RW +RW +RW +RM +RAM

Use this function to combine two adjacent Playlist or Original chapters into one.

#### Note:

This function is not available if there is only one chapter within the title.

1. On the Chapter List menu, select the second chapter of the two chapters you want to combine then press ENTER

The menu options appears on the left side of the screen.

2. Use  $\blacktriangle$  /  $\nabla$  to select [Combine] option. The combine indicator appears between the two chapters you want to combine.

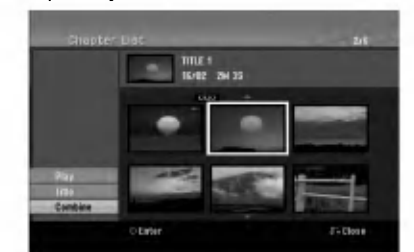

3. Press ENTER.

 $\binom{49}{ }$ 

## Moving a Playlist Chapter -RWVR RAM

Use this function to re-arrange the playing order of Playlist chapters on the Title List-Playlist menu.

#### Note:

This function is not available if there is only one chapter.

- 1. Select a chapter on the Chapter List-Playlist menu.
- 2. Press ENTER. The menu options appears on the left side of the menu.
- 3. Use ▲ / ▼ to select [Move] option from Playlist options then press ENTER.

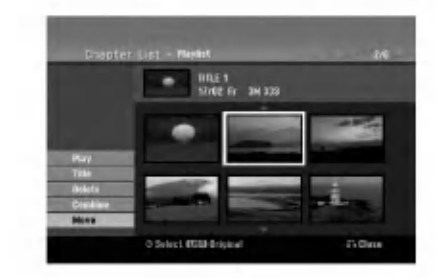

4. Use  $\blacktriangleleft$  /  $\blacktriangleright$  /  $\blacktriangle$  /  $\nabla$  to choose the place you want to move the chapter to then press ENTER. After pressing ENTER, the updated menu is displayed.

## Hide a Chapter/Title **DRW** +R

You can skip playing chapters or titles without deleting from the disc.

1. Use  $\blacktriangle \blacktriangledown \blacktriangle \blacktriangleright$  to choose a chapter or title you want to hide on the Title List or Chapter List menu, then press ENTER.

Options appear on the left side of the screen.

2. Select [Hide] option.

Example: Title List (DVD+RW)

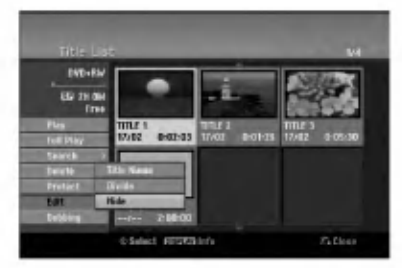

3. Press ENTER to confirm. The chapter's or title's thumbnail will dim.

## Tip

If you select a hidden chapter or title on the Title List or Chapter List menu, you can 'show' it by choosing [Show] option on the menu. After doing that, you are able to see the chapter or title.

## Protect a Title

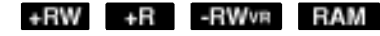

Use this function to protect against accidental recording, editing or deleting of the title.

- 1. Press MENU/LIST to display the Title List menu.
- 2. Use  $\blacktriangle \blacktriangledown \blacktriangle \blacktriangleright$  to choose a title you want to protect then press ENTER.
	- Options appear on the left side of the screen.
- 3. Select [Protect] from the options.

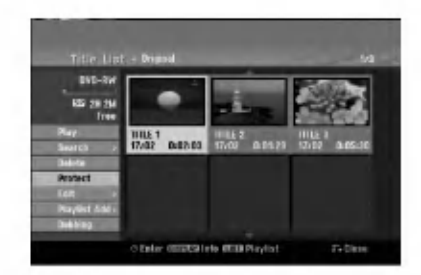

4. Press ENTER to confirm.

The lock mark will appears on the title's thumbnail.

## Tip

If you select a title that has already been protected on the Title List menu, you can 'unprotect' it by choosing [Protect] option from the Title List menu options. After doing that, you can edit and delete the title.

50

# Dubbing

## Before Dubbing

Use the copying features of this recorder to:

- Back up important recordings stored on the HDD to a DVD.
- Make <sup>a</sup> DVD copy of <sup>a</sup> recording on the HDD to play in another player.
- Transfer video from <sup>a</sup> DVD to the HDD for editing.
- Transfer edited video from the HDD to DVD.

The simplest method of copying is to use the One Touch Copy feature. Using this you can very simply copy the title that's currently playing from HDD to DVD, or the other way around.

#### Note:

If the title's length is less than 5 seconds, the dubbing is not available. (from HDD to DVD)

## Restrictions on copying

Some video material is copy-once protected: Such material cannot be copied to HDD or DVD.

You can identify copy-once protected material during playback by displaying disc information on-screen.

- NTSC format signals from the analog or the DV inputs is not recorded correctly with this recorder.
- Video signals in SECAM format (from the built-in TV tuner or from the analog inputs) are recorded in PAL format.

## What is 'CPRM'?

CPRM is <sup>a</sup> copy protection system (with scramble system) only allowing the recording of 'copy once' broadcast programs. CPRM stands for Content Protection for Recordable Media.

CPRM recordings can only be made on DVD-RW discs formatted in VR mode or DVD-RAM discs, and CPRM recordings can only be played on players that are specifically compatible with CPRM.

## Copyright

- Recording equipment should be used only for lawful copying and you are advised to check carefully what is lawful copying in the area in which you are making a copy. Copying of copyright material such as films or music is unlawful unless permitted by a legal exception or consented to by the rights owner.
- This product incorporates copyright protection technology that is protected by method claims of certain U.S. patents and other intellectual property rights owned by Macrovision Corporation and other rights owners. Use of this copyright protection technology must be authorized by Macrovision Corporation, and is intended for home and other limited viewing uses only, unless otherwise

authorized by Macrovision corporation. Reverse engineering or disassembly is prohibited.

CONSUMERS SHOULD NOTE THAT NOT ALL HIGH DEFINITION TELEVISION SETS ARE FULLY COMPATIBLE WITH THIS PRODUCT AND MAY CAUSE ARTIFACTS TO BE DISPLAYED IN THE PICTURE. IN CASE OF 625 PROGRESSIVE SCAN PICTURE PROBLEMS, IT IS RECOMMENDED THAT THE USER SWITCH THE CONNECTION TO THE 'STANDARD DEFINITION' OUTPUT. IF THERE ARE QUESTIONS REGARDING OUR TV SET COMPATIBILITY WITH THIS MODEL 625p HDD/DVD RECORDER, PLEASE CONTACT OUR CUSTOMER SERVICE CENTER.

## Fast copying (Maximum 12x)

Copying between DVD and HDD is <sup>a</sup> completely digital process and therefore involves no loss of quality in the audio or video. This means that you can transfer back and forth without having to worry about the quality getting worse with each copy 'generation'. It also means that copying can be carried out at the maximum speed possible.

When copying from HDD to DVD, the speed of copying depends on the recording mode and the kind of DVD disc you're using.

#### Minimum fast copying times

The table below shows the minimum HDD to DVD copying time for 2 hours of video recorded with SP mode.

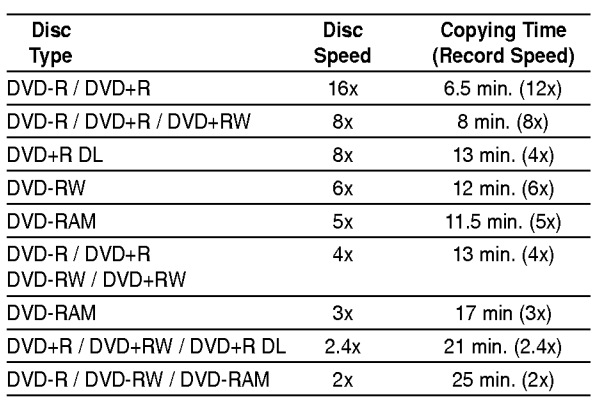

#### Notes:

- All times in the above table are approximate.
- Actual copy speed varies with the part of the disc
- being recorded. • There may be cases where even 4x/6x/8x/16x compatible discs do not copy at full speed.
- Fast copying may not be possible when using disc initialized on another recorder.

## Dubbing from HDD to DVD

1. On the Title List-HDD menu, select a title you want to dub then press ENTER.

The menu options appears on the left side of the screen.

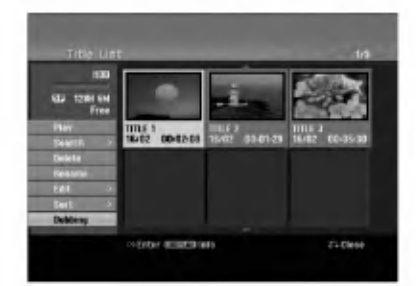

2. Use  $\blacktriangle$  /  $\nabla$  to select [Dubbing] option then press ENTER.

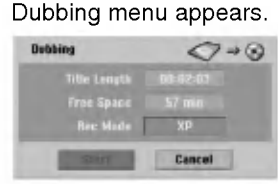

- 3. Use  $\blacktriangleleft$  /  $\blacktriangleright$  to select record mode (XP, SP, LP, EP, or Fast), then press  $\Psi$ . 'Start' icon is highlighted. Fast: See page <sup>51</sup> for more information on Fast copying.
- 4. When [Start] icon is highlighted, press ENTER. Dubbing starts.
- 5. To stop dubbing at any other time, press  $STOP ( \blacksquare).$

## Notes:

- The recording time of [Fast] mode could be varied depending on data size of source.
- Stopping dubbing in [Fast] mode partway through will cancel the recording and any data recorded up to that point will be lost.
- If the remaining space on the disc is insufficient, the [Fast] mode is not available.
- The [Fast] mode is not available for edited HDD title and Clip Recording title.

## Dubbing from DVD to HDD

1. On the Title List menu, select a title you want to dub then press ENTER. Menu options appears on the left side of the screen.

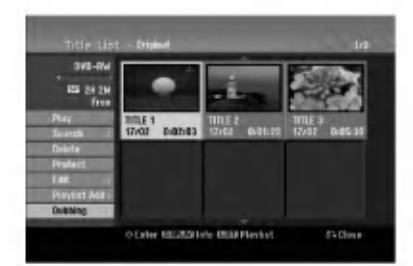

2. Use  $\blacktriangle$  /  $\nabla$  to select [Dubbing] option then press ENTER.

Dubbing menu appears.

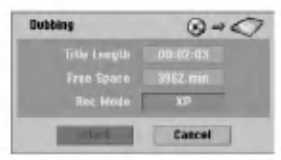

- 3. Use  $\blacktriangleleft$  /  $\blacktriangleright$  to select record mode (XP, SP, LP, EP, or Fast), then press  $\Psi$ . 'Start' icon is highlighted. Fast: Only available when copying VR mode disc to HDD. (See page <sup>51</sup> for more information on Fast copying.)
- 4. When [Start] icon is highlighted, press ENTER. Dubbing starts.
- 5. To stop dubbing at any other time, press  $STOP$  ( $\blacksquare$ ).

## Notes:

- Depending on the conditions of the recording equipment or the disc itself, the dubbing may not be capable.
- Stopping dubbing in [Fast] mode partway through will cancel the recording and any data recorded up to that point will be lost.
- The recording time of [Fast] mode can take up to 19 minutes.
- The [Fast] mode is not available for edited title on the DVD-RW with VR recording mode.

.<br>52

## One Touch Copy (HDD to DVD)

The One Touch Copy feature copies the currently playing title from the HDD to DVD. The whole title is copied, regardless of where in the title you start copying. The recorder copies at the maximum speed possible.

For One Touch Copy to work, make sure that a recordable DVD disc is loaded.

#### During HDD playback, press DUBBING to copy the current title to DVD.

The on-screen display indicates that the title is being copied. Playback continues while copying.

You cannot use the One Touch Copy function to copy a title if any part of the title is copy-once protected.

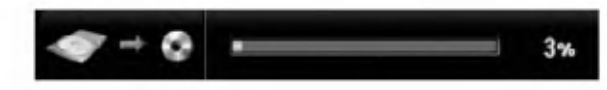

## One Touch Copy (DVD to HDD)

One Touch Copy from DVD to HDD copies a single title to the HDD in real time. When you start copying, playback jumps back to the start of the title, then continues through to the end of the title, when recording automatically stops. The copy will be made in the recording mode (XP, SP, LP, EP) that is currently set.

#### During DVD playback, press DUBBING to copy the current title to HDD.

Playback starts again from the beginning of the current title. The on-screen display indicates that the title is being copied.

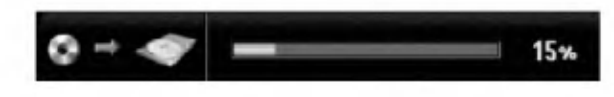

## Notes:

- Video CD cannot be copied to HDD.
- The copying stops when then recorder detects a badly scratched or copy protected part.
- If some part of the title being copied is copyprotected, copying will start, but the copy-protected portions will not be copied.
- During Playlist title's playback, One Touch Copy is not available.

#### Tip:

To stop dubbing at any other time, press STOP  $(\blacksquare)$ .

 $\binom{53}{ }$ 

## **Reference** Additional Information

## Overwriting Recording +RW

To overwrite a new video recording on a previously recorded title, follow these steps. This feature is not available for DVD+Rs, that always record at the end of the Disc.

- 1. Select input source you want to record (TV channel, AV1-4, DV).
- 2. Press MENU/LIST to display the Title List menu.

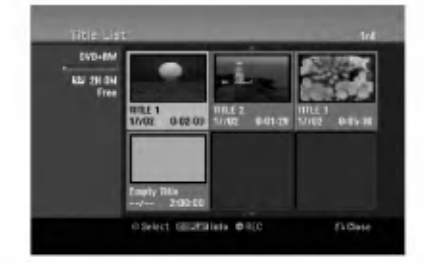

- 3. Use  $\blacktriangle \blacktriangledown \blacktriangle \blacktriangleright$  to choose a title you want to overwrite.
- 4. Press REC (<sup>•</sup>) to start overwrite recording. Overwrite recording starts from the start point of the title.
- 5. Press STOP  $(\blacksquare)$  to stop the overwrite recording. The new title is created and updated menu is displayed.

## Notes:

- This function is not available for a protected title.
- If the overwrite is longer than the recording length of the current title, the next title is overwritten. But if next title is protected, the overwriting stops at the starting point of the title.
- If the selected title's recording length is less than 10 seconds, the next title is overwritten. But if the next title is protected, overwriting stops.

## Viewing Title List menu displayed on other DVD Recorders or Players

#### +RW +R

You can view the Title List menu displayed on the other DVD player that is capable of playing DVD+RW or DVD+R discs.

1. Insert DVD+R or DVD+RW disc recorded already.

2. Press TITLE in play or stop mode. Title List menu will appear as shown below.

#### Tip

You can remove the Title List menu by pressing  $STOP ( \blacksquare).$ 

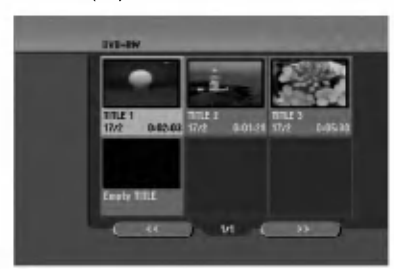

3. To play back a title, select the title you want then press ENTER or PLAY  $($ .

## Playing Your Recordings on Other DVD Players (Finalizing a Disc)

Most regular DVD players can play finalized discs recorded in Video mode, finalized DVD+R or DVD+RWs. A small number of players can also play DVD-RW discs recorded in VR mode, finalized or not. Check the manual that came with the other player to check what formats of discs it will play.

Finalizing 'fixes' the recordings and editings in place so that the disc can be played on <sup>a</sup> regular DVD player or computer equipped with a suitable DVD-ROM drive.

Finalizing a Video mode disc creates a menu screen for navigating the disc. The menu can be accessed by pressing MENU/LIST or TITLE.

To finalize a disc, refer to "Finalize" on page 22.

## Notes:

- Unfinalized DVD+RW is playable on regular DVD players.
- The edited contents of <sup>a</sup> DVD+RW disc is compatible on regular DVD players only after finalization.
- Any edited contents of the DVD+R disc are not compatible on regular DVD players. (Hide, chapter combine, added chapter mark, etc.)
- How long finalization takes depends on the type of disc, how much is recorded on the disc, and the number of titles on the disc.
- DVD+R DL disc can take up to 30 minutes to finalize.

## Language Codes

Use this list to input your desired language for the following initial settings: Disc Audio, Disc Subtitle, Disc Menu.

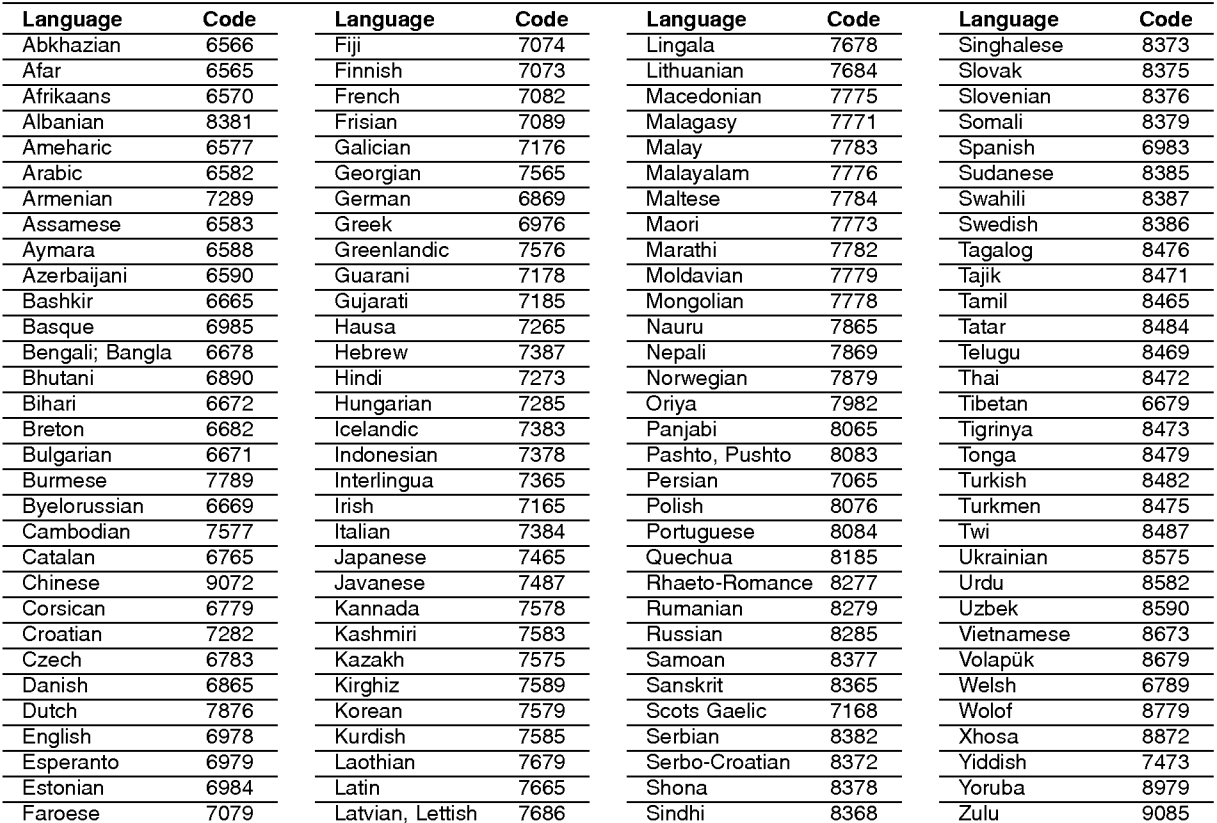

## Area Codes

Choose an area code from this list.

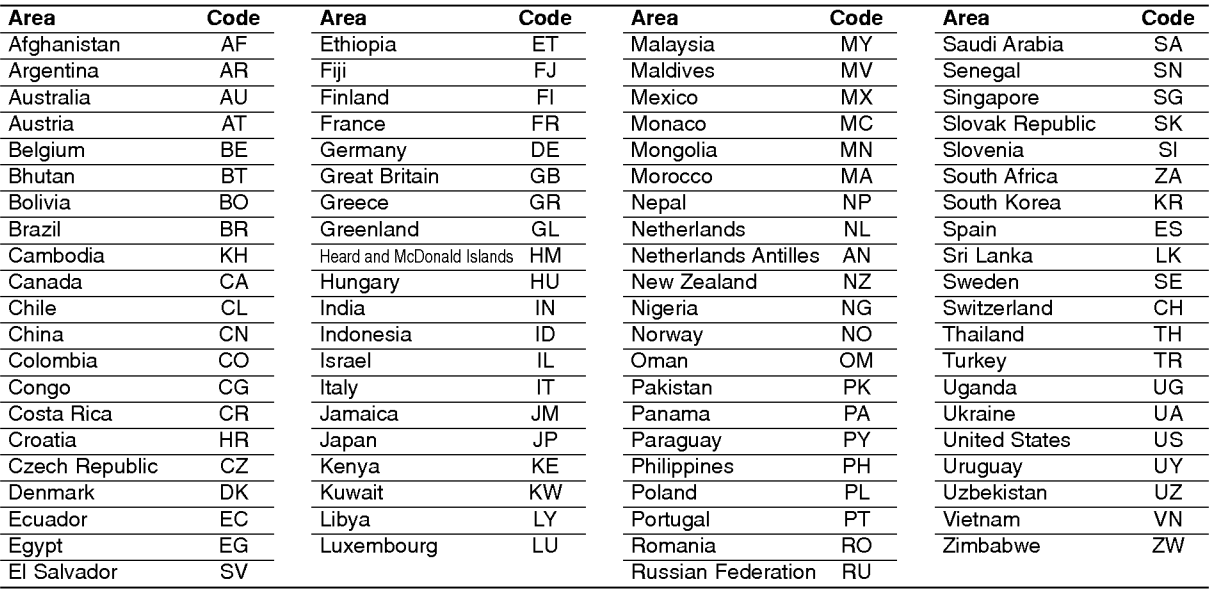

# Reference

## Controlling Your TV with the Supplied Remote Control

You can control the sound level, input source, and power switch of your LG TV with the supplied remote.

You can control your TV using the buttons below.

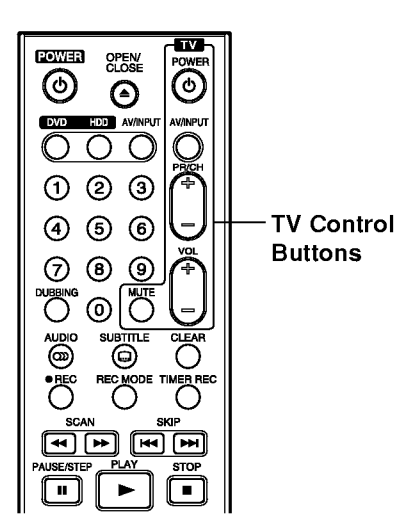

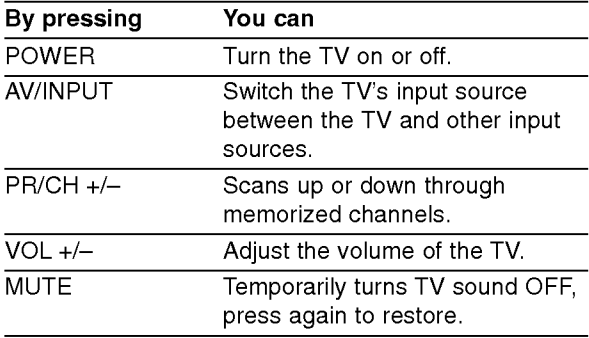

56

## Controlling other TVs with the remote

You can control the sound level, input source, and power switch of non-LG TVs as well. If your TV is listed in the table below, set the appropriate manufacturer code.

- 1. While holding down TV POWER button, press the number buttons to select the manufacturer code for your TV (see the table below).
- 2. Release TV POWER button.

## Code numbers of controllable TVs

If more than one code number is listed, try entering them one at a time until you find the one that works with your TV.

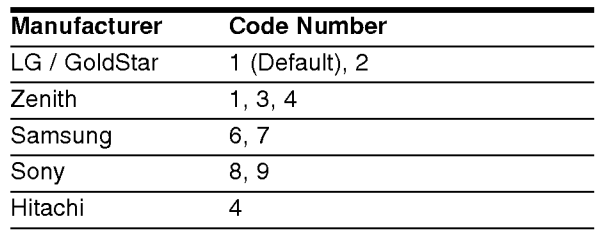

## Notes:

- Depending on your TV, some or all buttons may not function on the TV, even after entering the correct manufacturer code.
- If you enter a new code number, the code number previously entered will be erased.
- When you replace the batteries of the remote, the code number you have set may be reset to the default setting. Set the appropriate code number again.

## Troubleshooting

Check the following guide for the possible cause of a problem before contacting service.

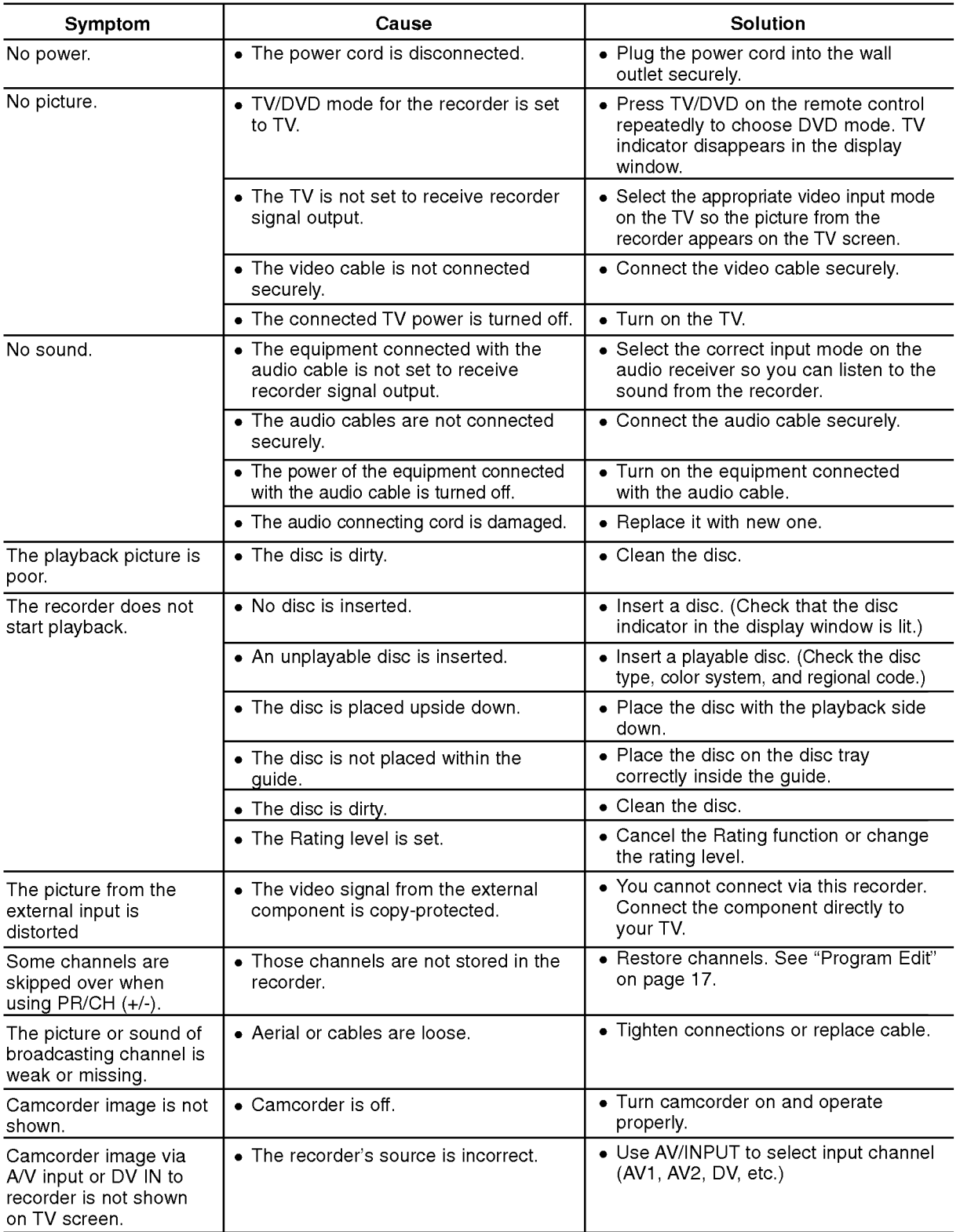

Reference

 $\odot$ 

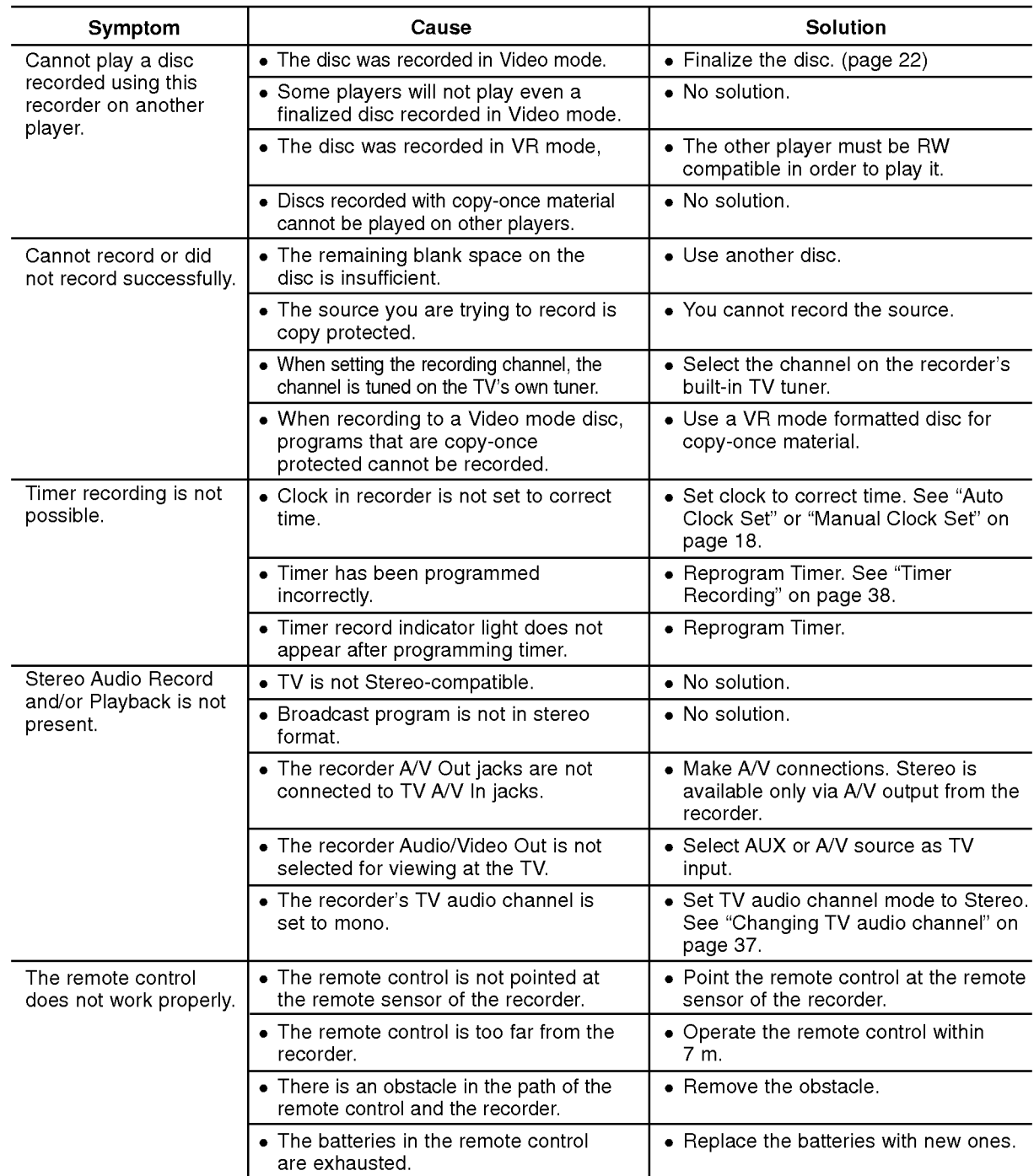

## Resetting the recorder

## If you observe any of the following symptoms...

- The unit is plugged in, but the power will not turn on or off.
- The front panel display is not working.
- The recorder is not operating normally.

## ...you can reset the recorder as follows:

- Press and hold the POWER button for at least five seconds. This will force the unit to power off then turn the unit back on.
- Unplug the power cord, wait at least five seconds, and then plug it in again.

## Specifications

## General

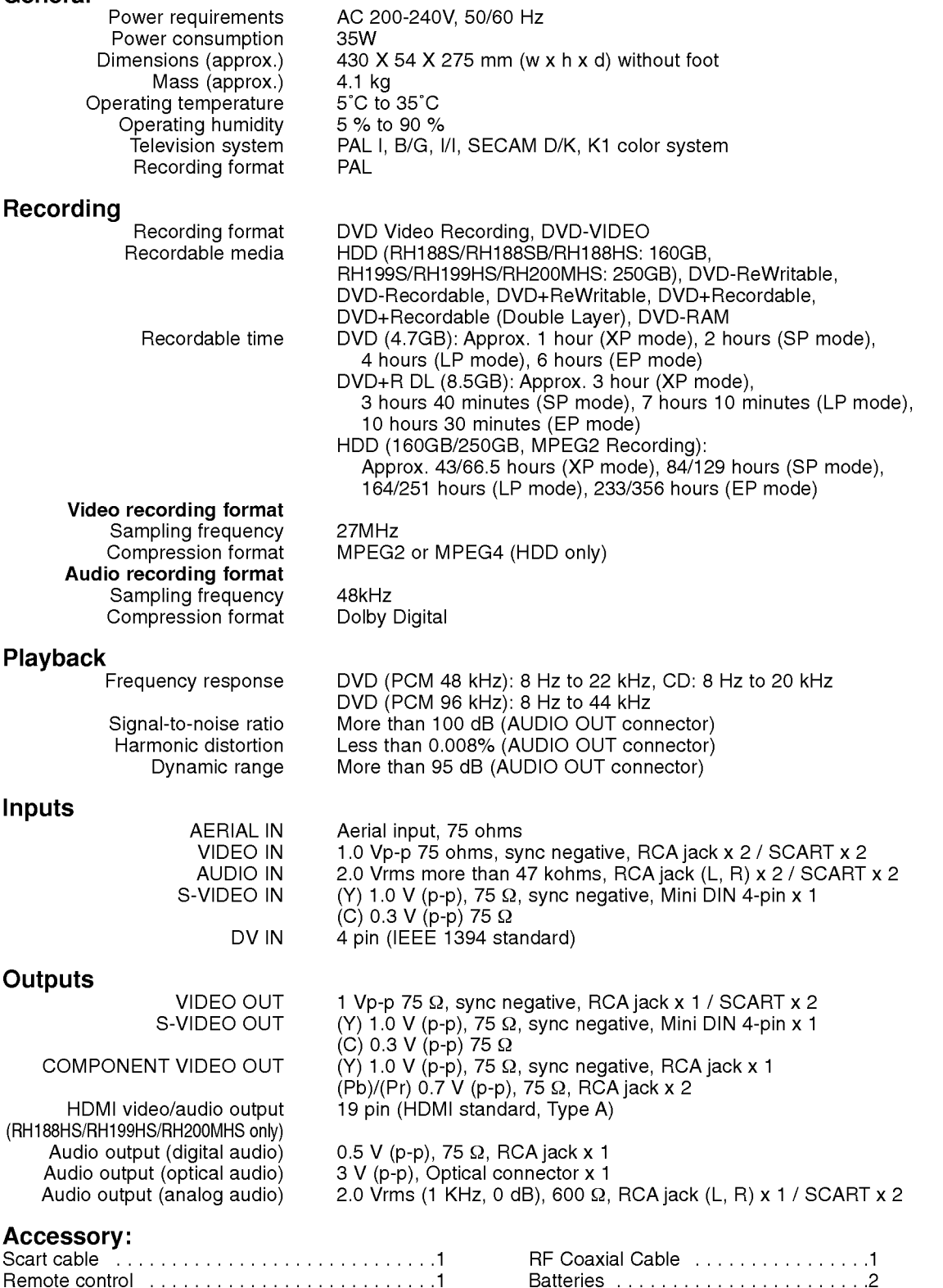

Design and specifications are subject to change without notice.

P/NO: MFL30384249

Reference

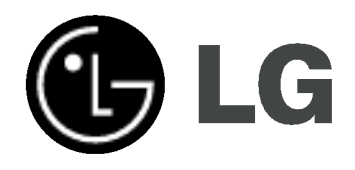

# HDD-/DVD-REKORDER

## BENUTZERHANDBUCH

MODELL: RH188S/RH188SB/ RH188HS/RH199S/ RH199HS/RH200MHS

Bitte lesen Sie diese Anleitung vor Anschluss, Inbetriebnahme oder Einrichtung dieses Produktes sorgfältig und vollständig durch.

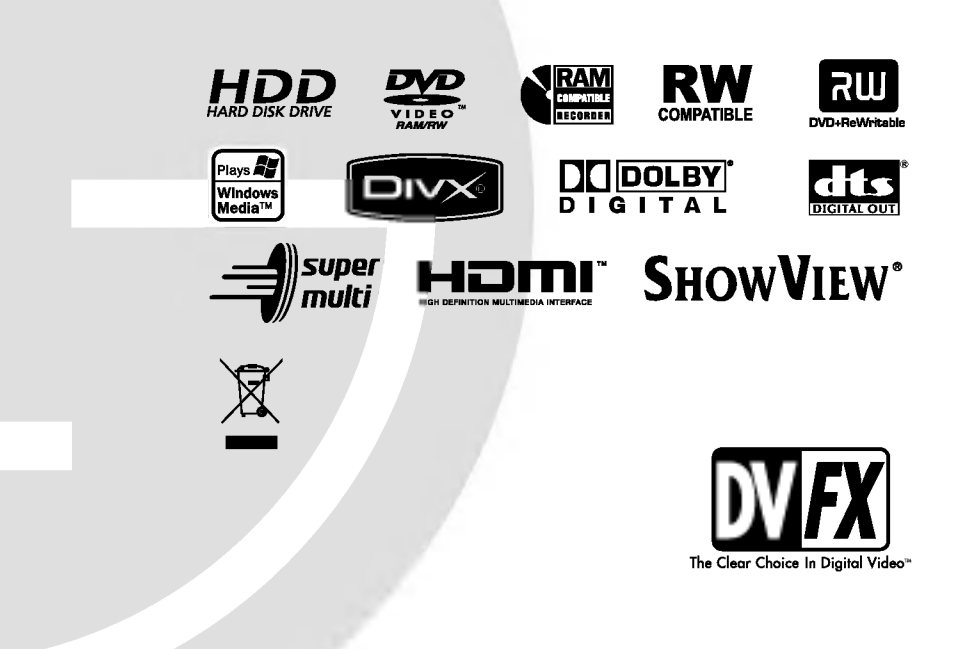

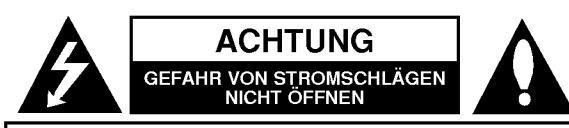

ACHTUNG: ZUR VERMEIDUNG VON STROMSCHLÄGEN DIE ABDECKUNG (BZW. RUCKWAND) NICHT ABNEHMEN; ES BEFINDEN SICH KEINE VOM BENUTZER ZU WARTENDEN BAUTEILE IM INNERN WARTUNGSARBEITEN NUR VON QUALIFIZIERTEM SERVICEPERSONAL DURCHFÜHREN LASSEN.

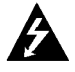

Das Blitzsymbol innerhalb eines gleichseitigen Dreiecks warnt den Benutzer vor nicht isolierter gefahrlicher Spannung im Innern des Produktgehäuses, die so stark sein kann, dass für Personen die Gefahr von Stromschlagen besteht.

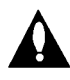

Das Ausrufungszeichen innerhalb eines gleichseitigen Dreiecks weist den Benutzer auf wichtige Anleitungen zu Betrieb und Wartung in der mit den Gerat gelieferten Literatur hin.

WARNUNG: ZUR VERMEIDUNG VON FEUER ODER STROMSCHLÄGEN DIESES GERÄT NIEMALS REGEN ODER FEUCHTIGKEIT AUSSETZEN.

#### ACHTUNG:

Die Beluftungsoffnungen niemals verdecken. Das Gerat immer laut Herstellerangaben anschließen.

Schlitze und Offnungen im Gehause dienen der Beluftung und gewahrleisten einen storungsfreien Betrieb des Gerates und schutzen es vor Uberhitzung. Diese Offnungen sollte niemals durch Aufstellen des Gerates auf einem Bett, Sofa, Teppich oder ahnlichen Untergrunden verdeckt werden. Das Gerat sollte nicht in z. B. einem Bucherregal oder Schrank aufgestellt werden, wenn keine ausreichende Beluftung gewahrleistet werden kann oder die Anleitungen missachtet wurden.

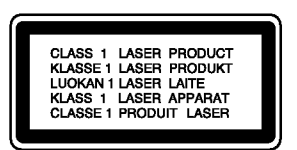

#### ACHTUNG:

BEI GEOFFNETEM GEHAUSE UND VERRIEGELUNGEN TRITT SICHTBARE UND UNSICHTBARE LASERSTRAHLUNG DER KLASSE 2 AUF. NIEMALS DIREKT ODER MIT HILFE VON OPTISCHEN INSTRUMENTEN IN DEN LASER BLICKEN.

#### ACHTUNG:

 $\bm{\Omega}$ 

Dieses Gerat besitzt ein Laser-System. Um das Gerat richtig zu verwenden, lesen Sie dieses Benutzerhandbuch sorgfaltig durch und bewahren Sie es auf. Setzen Sie sich zur Reparatur mit einem qualifizierten

Servicebetrieb in Verbindung.

Durch Bedienungen, Einstellungen oder Verfahren, die in diesem Handbuch nicht erwähnt werden, können gefährliche Strahlungen verursacht werden.

Um direkten Kontakt mit dem Laserstrahl zu vermeiden, darf das Gehause nicht geoffnet werden. Ansonsten tritt eine sichtbare Laserstrahlung ein. NIEMALS IN DEN LASER BLICKEN.

ACHTUNG: Das Gerat nicht mit Wasser (Tropfen oder Spritzwasser) in Beruhrung bringen und keine mit Wasser gefullten Behalter auf das Gerat stellen, wie z. B. Vasen.

#### VORSICHTSHINWEISE zum Netzkabel

#### Die meisten Gerate sollten an einen eigenen Stromkreis angeschlossen werden;

D. h. eine separate Steckdose ohne weitere Anschlüsse oder Zweigleitungen, uber die ausschließlich dieses Gerat mit Strom versorgt wird. Beachten Sie hierzu die technischen Daten des Gerates in diesem Benutzerhandbuch.

Steckdosen niemals uberlasten. Bei uberlasteten, lockeren oder beschadigten Steckdosen, Verlangerungskabeln, bei abgenutzten Kabeln oder beschadigter Isolierung besteht die Gefahr von Stromschlagen oder Feuer.

Die Gerätekabel sollten regelmäßig überprüft werden. Bei Beschadigungen oder Abnutzungen der Kabel sofort den Netzstecker ziehen und das Kabel von einem qualifizierten Techniker durch ein gleiches Modell austauschen lassen.

Das Netzkabel vor mechanischen Beschadigungen, wie z. B. Verdrehen, Knicken, Eindrucken, Einklemmen in einer Tur oder Darauftreten, schutzen. Achten Sie besonders auf die Stecker, Steckdosen und den Bereich, an dem das Kabel aus dem Gerat tritt.

Ziehen Sie zum Unterbrechen der Stromversorgung den Netzstecker. Achten Sie beim Aufstellen des Gerates darauf, dass der Netzstecker leicht erreichbar bleibt.

#### Entsorgung von Altgeräten

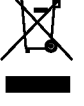

1. Wenn dieses Symbol eines durchgestrichenen Abfalleimers auf einem Produkt angebracht ist, unterliegt dieses Produkt der europäischen Richtlinie 2002/96/EC.

- 2. Alle Elektro- und Elektronik-Altgeräte müssen getrennt vom Hausmüll über dafür staatlich vorgesehenen Stellen entsorgt werden.
- 3. Mit der ordnungsgemaßen Entsorgung des alten Gerats vermeiden Sie Umweltschaden und eine Gefährdung der persönlichen Gesundheit.
- 4. Weitere Informationen zur Entsorgung des alten Gerats erhalten Sie bei der Stadtverwaltung, beim Entsorgungsamt oder in dem Geschaft, wo Sie das Produkt erworben haben.

Dieses Produkt wurde gemäß den Anforderungen der EEC RICHTLINIEN 89/336/EEC, 93/68/EEC und 73/23/EEC fur Störstrahlungen hergestellt.

## Inhalt

 $\overline{\phantom{a}}$ 

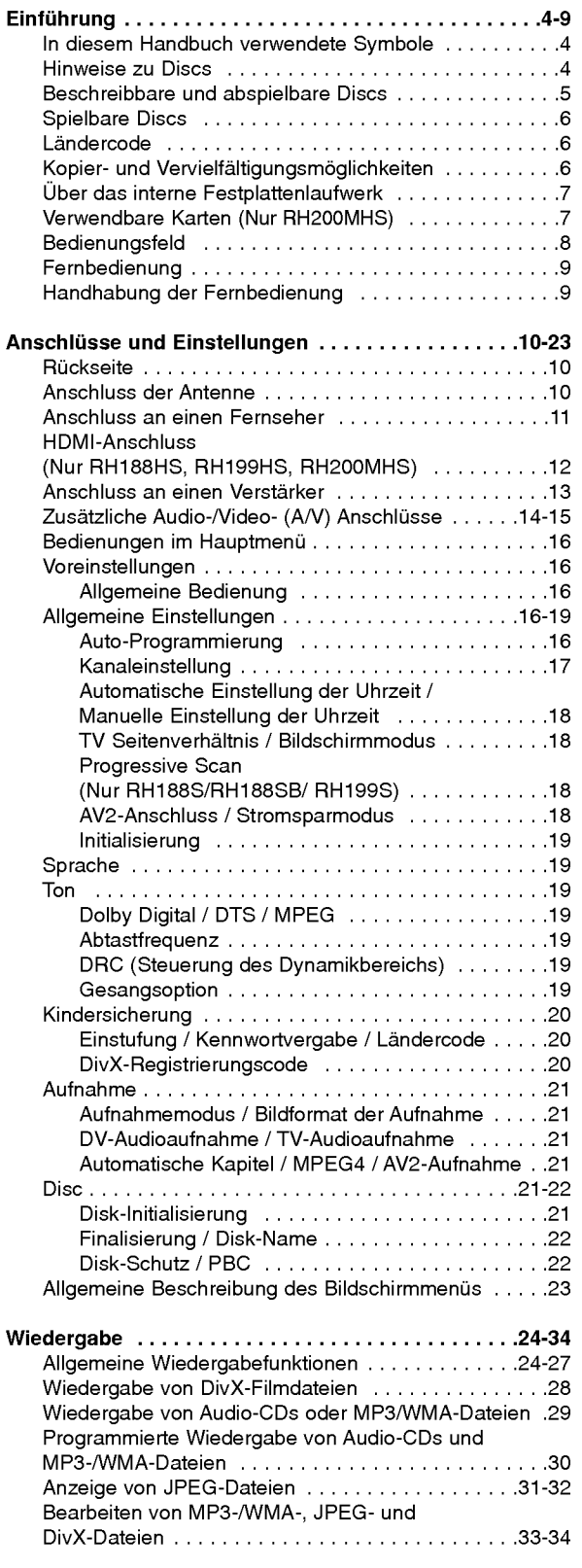

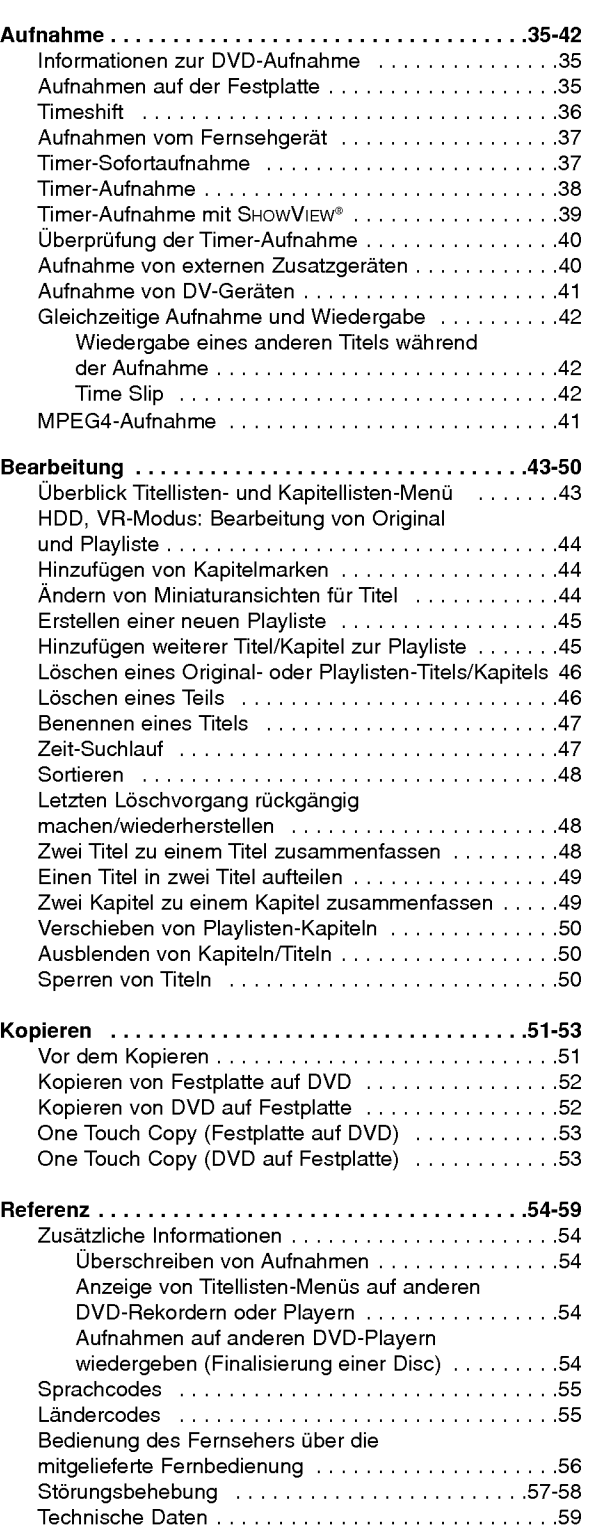

# Einführung

 $\odot$ 

# Einführung

Um das Gerat richtig zu verwenden, lesen Sie dieses Benutzerhandbuch sorgfaltig durch und bewahren Sie es zum spateren Gebrauch auf.

Dieses Handbuch enthalt Anleitungen zur Bedienung und zur Wartung des Rekorders. Verstandigen Sie zur Reparatur des Gerates einen autorisierten Fachbetrieb.

## Uber das Anzeigesymbol ⊘

DVD-Video-Disc nicht verfugbar ist. Wahrend des Betriebs wird u. U. das Symbol " $@$ " eingeblendet. Dieses Symbol gibt an, dass eine Funktion in diesem Benutzerhandbuch für diesen Datenträger nicht verfügbar ist.

## In diesem Handbuch verwendete Symbole

## Hinweis:

Weist auf besondere Funktionen des Gerates hin.

## Tipp:

Weist auf nutzliche Tipps und Tricks hin.

Ein Abschnitt mit einem der folgenden Symbole im Titel trifft nur für die durch das Symbol angezeigte Disc zu.

**HDD** Auf der Festplatte aufgenommene Titel DVD ALL<sup>1</sup> Alle unten aufgeführten DVD-Discs.

RAM DVD-RAM-Disc

-RWWR DVD-RW im VR-Aufnahmemodus -RW Mdao DVD-RW im Videoaufnahmemodus +**RW** DVD+RW-Disc

**R** DVD-R-Disc

+**R** DVD+R (DL)-Disc

DVD-Video-Disc DVD

- **VCD** Video CDs
- **ACD** Audio CDs
- DivX DivX-Dateien
- MP3 MP3-Dateien
- WMA WMA-Dateien
- JPEG-Dateien JPEG

## Hinweise zu Discs

## Umgang mit Discs

Beruhren Sie niemals die Wiedergabeseite der Disc. Halten Sie die Disc am Rand fest, um Fingerabdrücke zu vermeiden. Keine Etiketten oder Klebeband aufkleben.

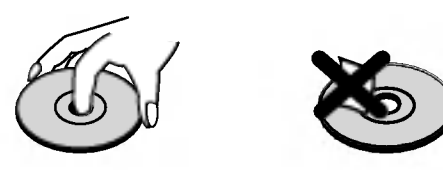

## Aufbewahrung von Discs

Legen Sie die Disc nach der Wiedergabe in die Hulle. Die Disc darf keiner direkten Sonneneinstrahlung oder Warmequellen ausgesetzt und niemals bei direkter Sonneneinstrahlung im Auto gelassen werden.

## Reinigung von Discs

Durch Fingerabdrücke und Staub auf der Disc können sich Bild- und Tonqualitat verschlechtern. Reinigen Sie die Disc vor der Wiedergabe von der Mitte zum Rand hin mit einem sauberen Tuch ab.

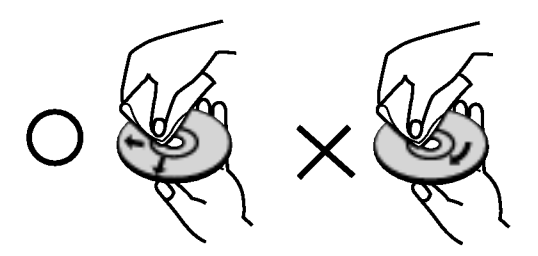

Verwenden Sie keine starken Lösungen wie Alkohol, Benzin, Verdunner, handelsubliche Reiniger oder Antistatik-Sprays, die für Schallplatten bestimmt sind.

## Kondensation von Feuchtigkeit

Das Gerat niemals sofort betreiben, wenn es von einem kalten an einen warmen Ort gebracht wurde. Ansonsten können Discs sowie interne Bauteile beschädigt werden.

4

# Einführung

## Beschreibbare und abspielbare Discs

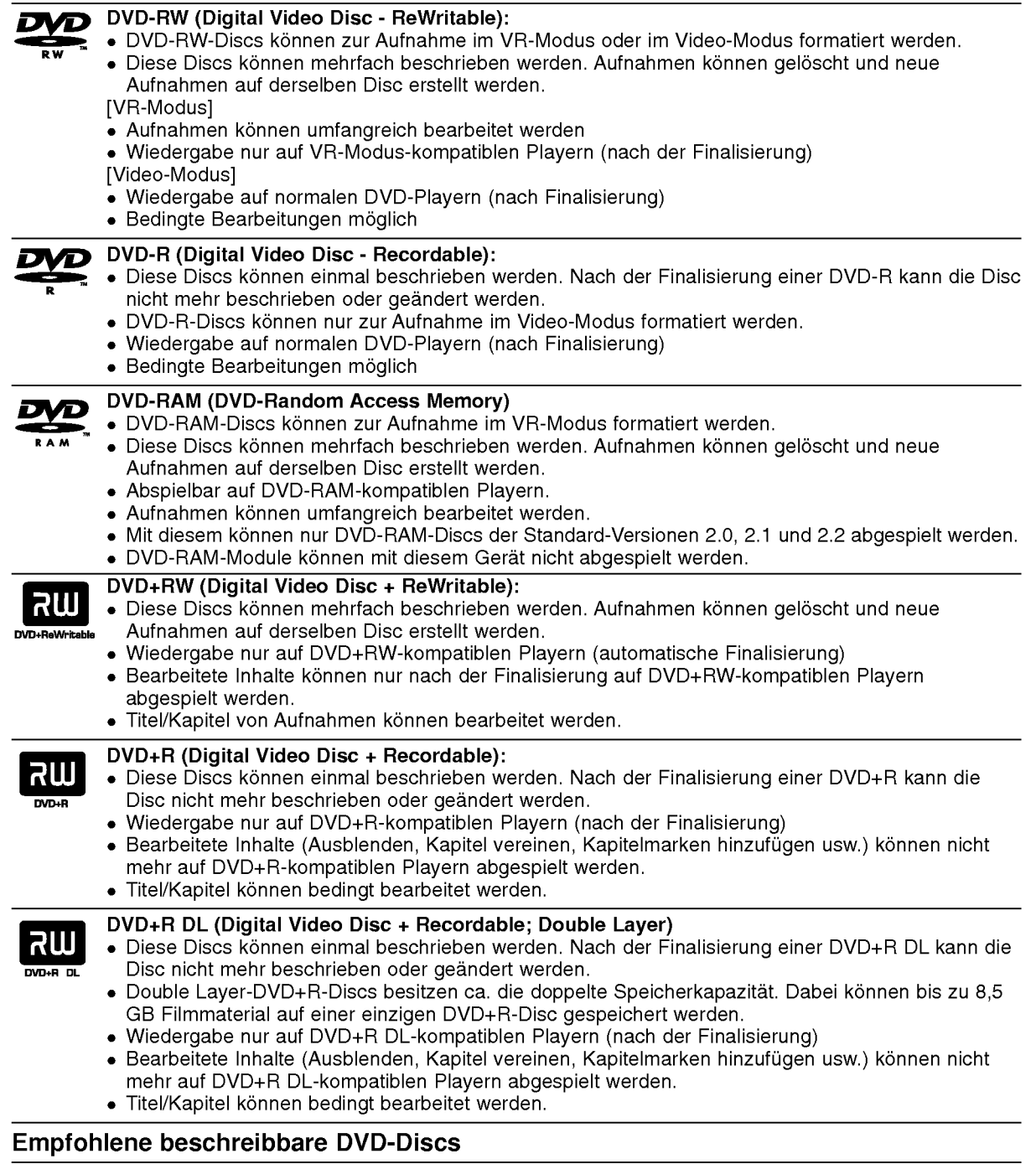

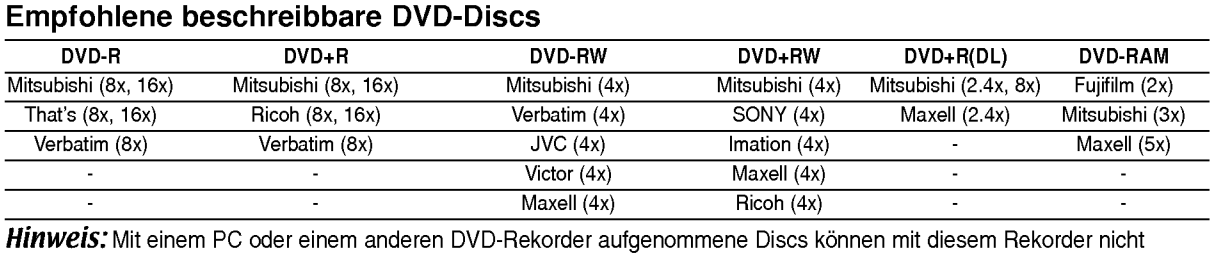

formatiert werden. Um solche Discs auf diesem Rekorder zu verwenden, muss die Formatierung mit dem ursprünglichen Rekordergerät durchgeführt werden.

## Spielbare Discs

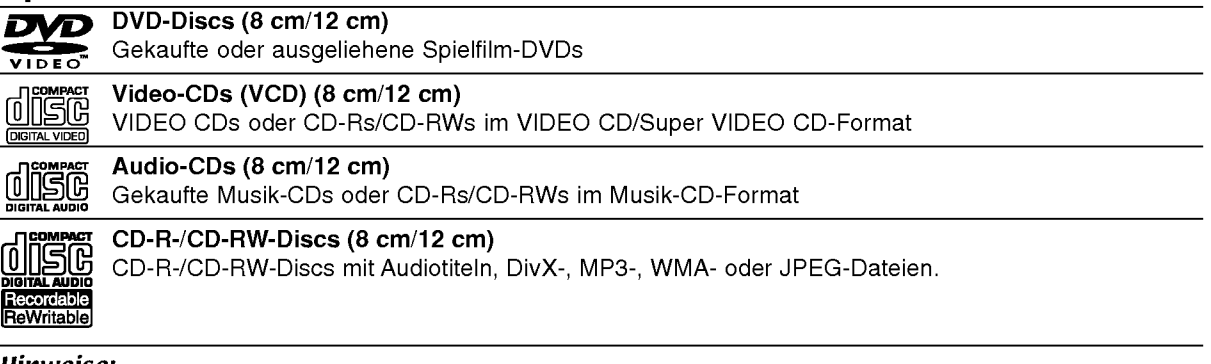

## Hinweise:

- Einige CD-R/RW- (bzw. DVD±R/RW-) Discs können, abhängig vom verwendeten Aufnahmegerät oder der CD-R/RW- (bzw. DVD±R/RW-) Disc selbst, mit diesem Gerat u. U. nicht abgespielt werden.
- Befestigen Sie keine Aufkleber oder Etiketten auf der Disc (beschriftete als auch beschriebene Seite).
- Legen Sie keine ungleichmäßig geformten CDs (z. B. herzförmig oder achteckig). Es können Fehlfunktionen auftreten.
- Abhangig von der Aufnahmesoftware und der Finalisierung konnen einige beschriebene Discs  $\bullet$ (CD-R/RW oder DVD±R/RW) u. U. nicht abgespielt werden.
- Mit einem PC oder einem DVD- bzw. CD-Brenner beschriebene DVD-R/RW-, DVD+R/RW- und CD-R/RW-Discs konnen u. U. nicht abgespielt werden, wenn die Disc beschadigt oder verschmutzt ist oder die Linse des Rekorders verschmutzt oder feucht ist.
- Mit einem PC gebrannte Discs, selbst in einem kompatiblen Format, können auf Grund der  $\bullet$ Einstellungen in der Brennsoftware u. U. nicht abgespielt werden. (Genauere Informationen hierzu erhalten Sie beim Hersteller der Brennsoftware).
- Für eine optimale Wiedergabequalität mit diesem Rekorder sollten Discs und Aufnahmen bestimmte technische Standards aufweisen. Bespielte DVDs erfullen diese Standards. Es gibt eine Reihe von verschiedenen Formaten fur beschreibbare Discs (einschl. CD-R-Discs mit MP3- oder WMA-Dateien). Zur Wiedergabe sind bestimmte Voraussetzungen erforderlich (siehe oben).
- Es ist zu beachten, dass der Download von MP3-/WMA-Dateien und Musik aus dem Internet genehmigt werden muss. Unser Unternehmen erteilt solche Genehmigungen nicht. Diese sollte immer vom Urheber selbst eingeholt werden.

## **Ländercode**

6

Der Ländercode dieses Players ist auf der Geräterückseite aufgedruckt. Es können nur DVD-Discs mit diesem bzw. mit dem Ländercode "ALLE" wiedergegeben werden.

## Hinweise zu Ländercodes

- Die meisten DVD-Discs besitzen ein Globus-Symbol mit einer oder mehreren Nummern auf der Hulle. Diese Nummer muss zur Wiedergabe der Disc mit dem Landercode des Gerates ubereinstimmen.
- Bei der Wiedergabe einer DVD mit einem anderen Landercode als das Gerat erscheint die Meldung "Falscher Regionalcode. Wiedergabe nicht moglich." auf dem Fernsehbildschirm.

## Kopier- und Vervielfaltigungsmoglichkeiten

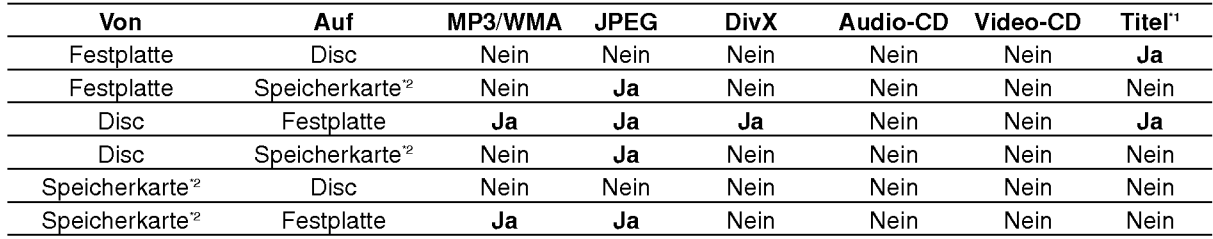

\*1 Der Titel wird von diesem Gerat aufgenommen.

\*2 Die Modelle RH188S/RH188SB/RH188HS/RH199S/RH199HS besitzen keine Speicherkartensteckplatze.

## Uber das interne Festplattenlaufwerk

Das interne Festplattenlaufwerk (HDD) ist sehr empfindlich. Bedienen Sie den Rekorder nach den folgenden Richtlinien, um Festplattenfehler zu vermeiden.

Wichtige Aufnahmen sollten auf DVD-Discs gesichert werden, um versehentliche Datenverluste zu vermeiden.

- Rekorder wahrend des Betriebs nicht bewegen.
- Rekorder auf einer stabilen, ebenen Fläche aufstellen.
- Lüfter und Öffnungen auf der Rückseite nicht verdecken.
- Rekorder nicht an warmen oder feuchten Orten verwenden bzw. an Orten mit plötzlichen Temperaturschwankungen. Dadurch könnte Wasser im Innern des Rekorders kondensieren und Fehlfunktionen des Festplattenlaufwerks verursachen.
- Bei eingeschaltetem Rekorder niemals den Netzstecker ziehen oder die Stromzufuhr über den Sicherungsschalter unterbrechen.
- Rekorder nicht unmittelbar nach dem Ausschalten bewegen. Um den Rekorder zu bewegen, fuhren Sie die folgenden Schritte durch:
	- 1. Warten Sie nach der Meldung POWER OFF (NETZ AUS) mindestens zwei Minuten.
	- 2. Ziehen Sie den Netzstecker.
	- 3. Setzen Sie den Rekorder um.
- Bei einem Stromausfall wahrend des Betriebs des Rekorders könnten Daten auf der Festplatte verloren gehen.
- Die Festplatte ist sehr empfindlich. Eine unsachgemaße Bedienung oder eine ungeeignete Umgebung konnte die Festplatte nach einer Betriebsdauer von einigen Jahren beschädigt werden.

Anzeichen dafur sind unerwartetes Anhalten der Wiedergabe sowie sichtbare Mosaik-Effekte im Bild. Fur einen Defekt der Festplatte gibt es u. U. keinerlei Vorzeichen.

Bei einem Defekt ist keine Wiedergabe von Aufnahmen möglich. In diesem Fall muss die Festplatte ausgetauscht werden.

## Verwendbare Karten (Nur RH200MHS)

- Compact Flash-Karte (CF)
- Micro Drive (MD), ST1 MD  $\bullet$
- Secure Digital-Karte (SD), Mini SD  $\bullet$
- Multimedia-Karte (MMC), MMC Plus, RS MMC, MMC Mobile
- xD-Picture-Karte (xD)
- Speicher-Stick (MS), MS Duo, MS Pro, MS Pro Duo  $\bullet$
- Kompatibel mit: FAT 12, FAT 16 oder FAT 32  $\bullet$
- Nur die oben empfohlenen Speicherkarten verwenden.

#### Hinweise zum Schreibschutz

Karten mit aktiviertem Schreibschutzschalter können nicht beschrieben, gelöscht oder formatiert werden.

#### Einsetzen/Entfernen von Speicherkarten

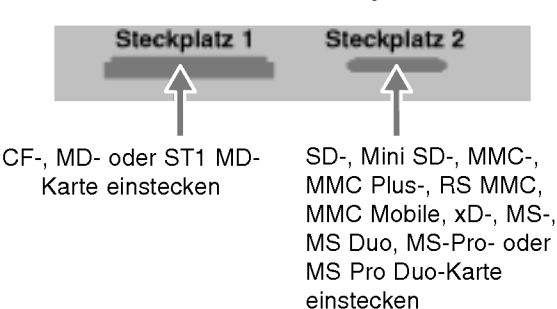

#### Speicherkarte einstecken

Schieben Sie die Karte in den Steckplatz, bis sie einrastet.

#### Speicherkarte entfernen

Steckplatz 1: Karte vorsichtig herausziehen. Steckplatz 2: Die Karte kurz drücken und dann vorsichtig herausziehen.

#### Hinweise:

- Speicherkarten für Kinder unzugänglich aufbewahren. Bei Verschlucken einer Karte sofort einen Arzt aufsuchen.
- Dieser Rekorder unterstützt u. U. keine Speicherkarten
- Speicherkarten wahrend des Betriebs heraus ziehen (Wiedergabe, Kopieren, Verschieben usw.)

#### Verwendung einer Speicherkarte

- 1. Stecken Sie die Speicherkarte ein.
- 2. Drücken Sie die Taste HOME auf der Fernbedienung.
- 3. Wahlen Sie die Option [MUSIK] oder [FOTO].
- 4. Wahlen Sie [Sp.-karte 1] oder [Sp.-karte 2] und drücken Sie ENTER. Einzelheiten zu den einzelnen Optionen finden Sie auf Seite 16.

## Bedienungsfeld

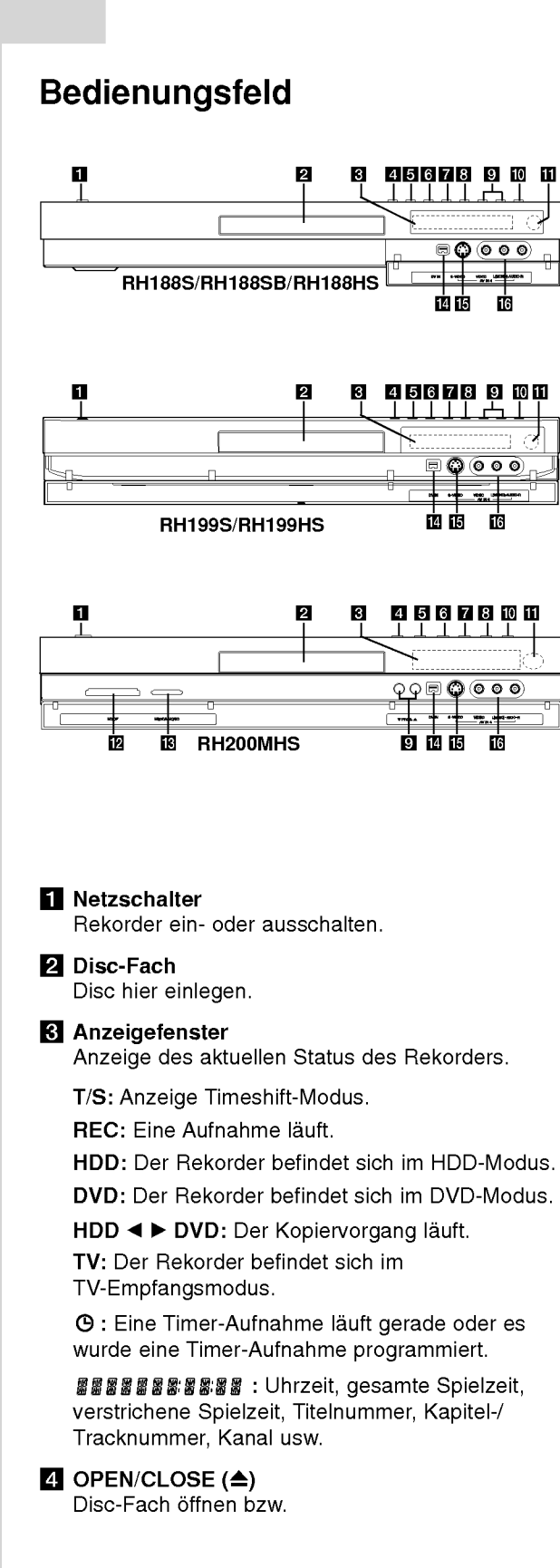

#### $F_1$  HDD/DVD

Rekorder-Modus auf HDD oder DVD einstellen.

#### $\blacksquare$  (STOP)

Wiedergabe/Aufnahme anhalten.

## $\nabla \blacktriangleright$  / II (PLAY / PAUSE)

Wiedergabe starten. Wiedergabe oder Aufnahme vorübergehend brechen. Zum Fortsetzen erneut drücken.

## $\mathbf{B} \bullet$  (REC)

Aufnahme starten. Drucken Sie die Taste zum Einstellen der Aufnahmedauer mehrmals.

## **D** PROG.  $(\mathbf{V}/\mathbf{A})$

Suchlauf nach oben/unten durch gespeicherte Kanale.

**IO** TIMESHIFT (RH188S, RH188SB, RH199S) Pausiert die Wiedergabe (Timeshift) einer Live-Sendung.

#### **IN RESOLUTION**

(RH188HS, RH199HS, RH200MHS) Einstellen der Auflösung für die HDMI- und COMPONENT/PROGRESSIVE SCAN VIDEO-Ausgangsbuchsen.

- HDMI: 1080i, 720p, 576p, 576i
- COMPONENT: 576p, 576i

#### **K** Fernbedienungs-Sensor Fernbedienung auf diesen Bereich richten.

- **E** Speicherkartensteckplatz 1 (Nur RH200MHS) Einschub für Speicherkarte (CF/MD/ST1 MD).
- **E** Speicherkartensteckplatz 2 (Nur RH200MHS) Einschub fur Speicherkarte (SD/Mini SD/ MMC/MMC Plus/RS MMC/MMC Mobile/xD/MS/ MS Duo/MS-Pro/MS Pro Duo).

## **14** DV IN

Anschluss an den DV-Ausgang eines digitalen Camcorders.

#### **is AV IN 4 (S-VIDEO IN)**

Anschluss an den S-Video-Ausgang eines Zusatzgerates (Fernseher/Monitor, Videorekorder, Camcorder usw.)

**B** AV IN 4 (VIDEO IN/AUDIO IN [links/rechts]) Anschluss an den Audio-/Videoausgang eines Zusatzgerätes (Audiosystem, Fernseher/ Monitor, Videorekorder, Camcorder usw.)

## Fernbedienung

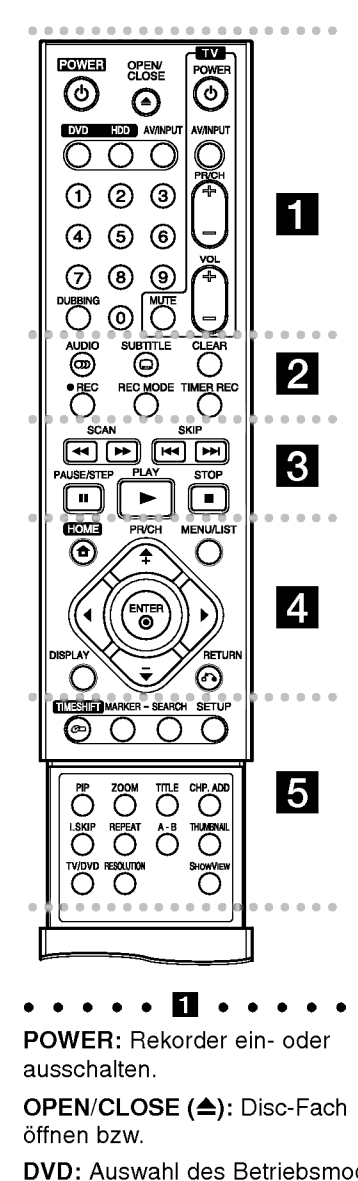

POWER: Rekorder ein- oder ausschalten.

OPEN/CLOSE ( $\triangle$ ): Disc-Fach öffnen bzw.

DVD: Auswahl des Betriebsmodus DVD.

HDD: Auswahl des Betriebsmodus HDD.

AV/INPUT: Andert den Eingang fur die Aufnahme (Tuner, AV1-4 oder DV IN).

Zifferntasten 0-9: Wahlt nummerierte Menüoptionen aus. DUBBING: Kopieren von DVD auf Festplatte (bzw. Festplatte auf DVD). b

Steuertasten für das Fernsehgerät: s. Seite 56

AUDIO (OD): Auswahl der Sprache oder eines Tonkanals.

SUBTITLE (): Auswahl der Sprache für Untertitel.

CLEAR: Löschen einer Track-Nummer aus der Programmliste oder einer Marke im Menü Markensuche.

REC ( $\bullet$ ): Aufnahme starten.

REC MODE: Auswahl des Aufnahmemodus.

**TIMER REC: Menü** Timer-Aufnahme aufrufen.

. . . . . 8 . . . . .

SCAN (<< /></a>>>>: Suchlauf zurück bzw. vor.

SKIP (I<< /></>/>
/>
/>
Zum nächsten bzw. vorherigen Kapitel oder Track.

PAUSE/STEP (II) : Wiedergabe oder Aufnahme vorubergehend anhalten.

 $PLAY$  ( $\rightarrow$ ): Wiedergabe starten. STOP ( $\blacksquare$ ): Wiedergabe bzw.

anhalten.

HOME: Ein- bzw. Ausblenden des Hauptmenüs.

TIMER REC: Menü<br>
Timer-Aufnahme aufrufen.<br>
SCAN (<</>
(<
</>
SCAN (<
(>
>
</>
SCAN (<
(>
>
>
>
DEREC: SUPEREC: SUPEREC:<br>
SCAN (<
</>
<
(>
SCAN (<
(>
<
</>
>
SCAN (<
(>
>
<
>
>
SCAN (<
(
>
>
>
(): Suchlauf<br>
zurück bzw. vo MENU/LIST: Menüs einer DVD-Disc. aufrufen. Umschalten zwischen den Menüs Titelliste-Original und Titelliste-Playliste.

#### $4/4/4/7$

(links/rechts/oben/unten): Wählt einen Menüpunkt aus.

## $ENTER (  $②$ )$

- Bestätigung einer Menüauswah Anzeigen von Informationen wahrend einer TV-Sendung.

## Handhabung der Fernbedienung

Richten Sie die Fernbedienung auf den Fernbedienungs-Sensor.

#### Achtung

Alte und neue Batterien sowie Batterien verschiedenen Typs (Standard, Alkaline usw.) nicht zusammen verwenden.

PR/CH (+/-): Durchsucht gespeicherte Kanale nach oben oder unten.

DISPLAY: Aufrufen des Bildschirmmenüs.

RETURN (82) Menü ausblenden.

PR/CH (+/-): Durchsucht<br>gespeicherte Kanäle nach obe<br>oder unten.<br>DISPLAY: Aufrufen des<br>Bildschirmmenüs.<br>RETURN (♂)<br>Menü ausblenden.<br>TIMESHIFT: Pausiert die<br>Wiedergabe (Timeshift) einer<br>Live-Sendung.<br>MARKER: Setzen einer Ma TIMESHIFT: Pausiert die Wiedergabe (Timeshift) einer Live-Sendung.

MARKER: Setzen einer Marke wahrend der Wiedergabe.

SEARCH: Anzeige des Menüs Markensuche.

SETUP: Setup-Menü ein- bzw. ausblenden.

PIP: Bild-im-Bild-Funktion ein- bzw. ausschalten.

ZOOM: Vergrößert das Videobild.

TITLE: Titelmenü der Disc aufrufen, falls vorhanden.

CHP. ADD: Einfugen einer Kapitelmarke wahrend der Wiedergabe/Aufnahme.

## I. SKIP (SOFORT

UBERSPRINGEN): Springt wahrend der Wiedergabe 15 Sekunden vor.

REPEAT: Kapitel, Track, Titel, alle wiederholen.

A-B: Wiederholt Sequenz.

THUMBNAIL: Auswahl der Miniaturansicht.

TV/DVD: Anzeige der vom Rekorder-Tuner bzw. TV-Tuner gefundenen Kanale.

RESOLUTION (Nur RH188HS, RH199HS, RH200MHS): Einstellen der Auflösung für

HDMI-Ausgabe. SHOWVIEW : Anzeige des

Programm-Menüs zur Programmierung mit SHOWVIEW.

## Einlegen der Batterien in die Fernbedienung

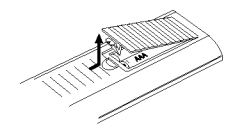

Nehmen Sie die Batterieklappe von der Ruckseite der Fernbedienung ab und legen Sie zwei R03-Batterien (Größe AAA) mit der richtigen Polung  $\bullet$  und  $\bullet$  ein.

# Einführung

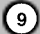

## Anschlüsse und Einstellungen

## **Rückseite**

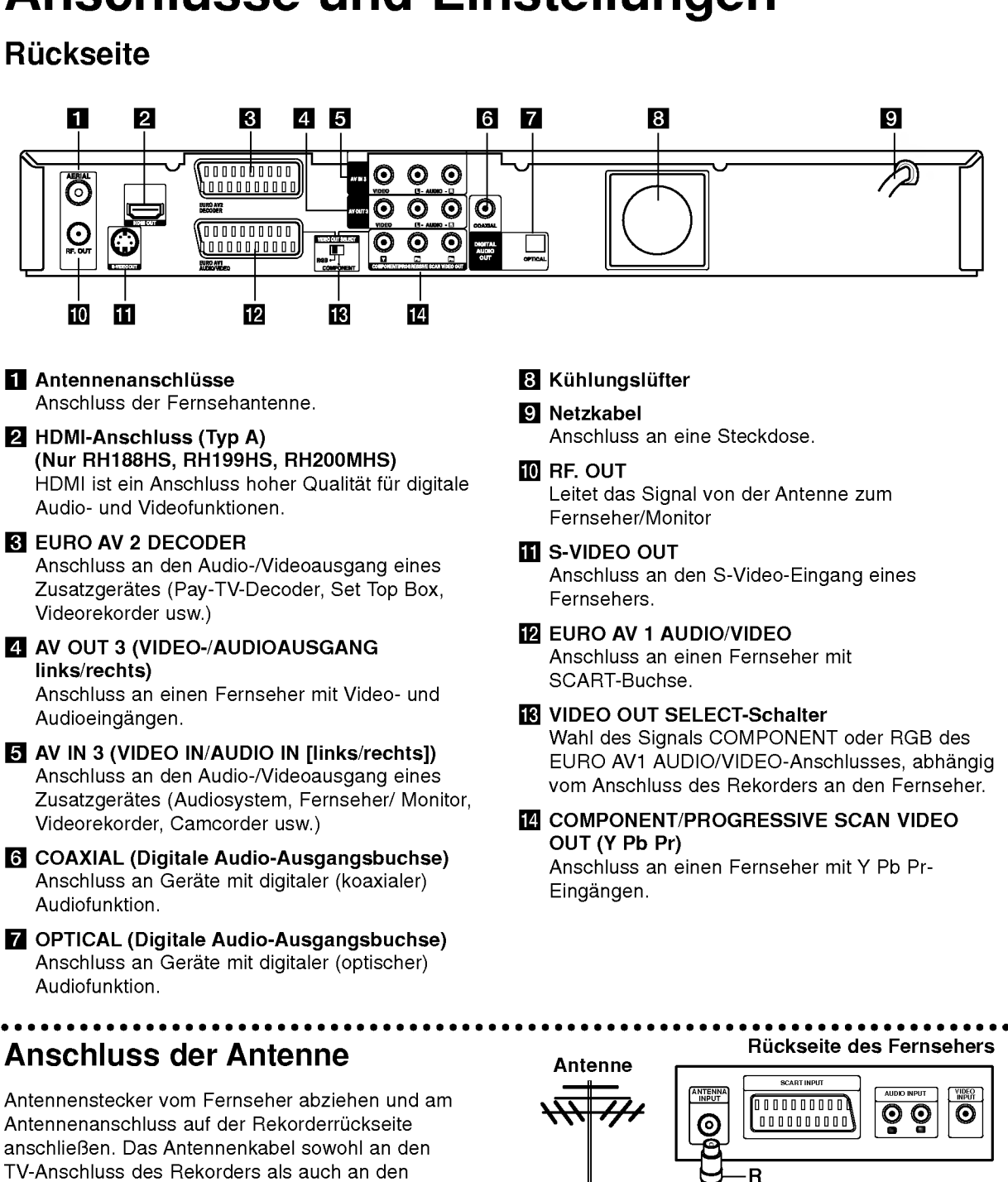

ଟ

TV-Anschluss des Rekorders als auch an den Antenneneingang des Fernsehers anschließen.

## RF-Koaxial-Anschluss

(බ

Verbinden Sie die RF. OUT-Buchse des Rekorders uber das enthaltene 75-Ohm-Koaxialkabel (R) mit dem Antenneneingang des Fernsehers. Die RF. OUT-Buchse leitet das Signal der Antennenbuchse weiter.

Ruckseite des Rekorders

٠

000000000 10000000000

0000000000 00000000000

EURO AV2

EURO AVI

## Anschluss an einen Fernseher

- Nehmen Sie, abhängig von den Merkmalen Ihrer Geräte, einen der folgenden Anschlüsse vor.
- Setzen Sie bei Verwendung der COMPONENT/ PROGRESSIVE SCAN VIDEO OUT-Buchsen den VIDEO OUT SELECT-Schalter auf COMPONENT. Setzen Sie bei Verwendung der SCART-Buchse den VIDEO OUT SELECT-Schalter auf RGB.

## Tipps

- Abhängig vom TV-Gerät und anderen Geräten gibt es verschiedene Anschlussmoglichkeiten an den Rekorder. Verwenden Sie nur einen der folgenden Anschlüsse
- Lesen Sie zum Anschluss die Handbücher des Fernsehers, des Videorekorders, der Stereo-Anlage bzw. der anderen Gerate.

## Achtung

- Der Rekorder muss direkt am TV-Gerät angeschlossen werden. Stellen Sie den Fernseher auf den richtigen Videokanal ein.
- -- Die AUDIO OUT-Buchse des Rekorders nicht an den Phono-Eingang (Aufnahme-Deck) des Audio-systems anschließen.
- Rekorder nicht über einen Videorekorder anschließen. Das DVD-Bild könnte durch ein Kopierschutzsystem verzerrt werden.

## Ruckseite des Fernsehers

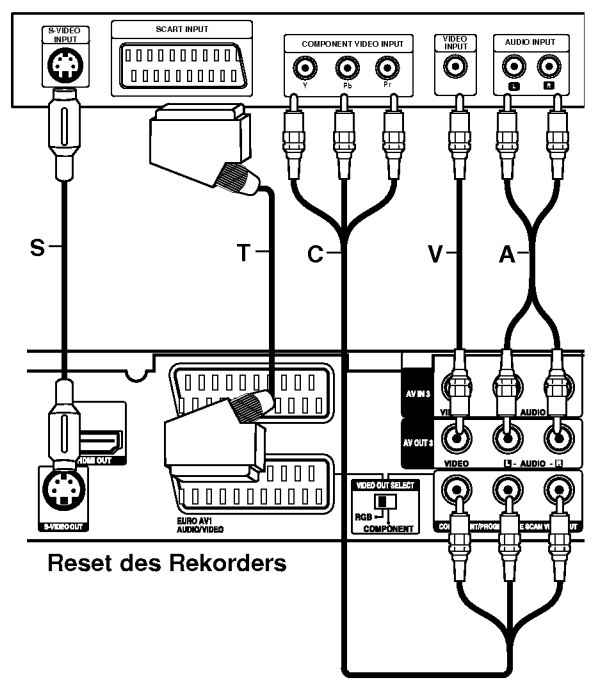

## SCART-Anschluss

Verbinden Sie die EURO AV1 AUDIO/VIDEO-SCART-Buchse des Rekorders uber das Scart-Kabel (T) mit den entsprechenden Eingangsbuchsen des Fernsehers.

## Video-Anschluss

Verbinden Sie die VIDEO OUT-Buchse des Rekorders über das Videokabel (V) mit der Video-Eingangsbuchse des Fernsehers.

## Audio-Anschluss (Links/Rechts)

Verbinden Sie die linken und rechten AUDIO OUT-Buchsen des Rekorders über die Audiokabel (A) mit den linken und rechten Audio-Eingangsbuchsen des Fernsehers. Die AUDIO OUT-Buchse des Rekorders nicht an den Phono-Eingang (Aufnahme-Deck) des Audiosystems anschließen.

## S-Video-Anschluss

Verbinden Sie die S-VIDEO OUT-Buchse des Rekorders uber das S-Video-Kabel (S) mit der S-Video-Eingangsbuchse des Fernsehers.

## Component-Video-Anschluss

Verbinden Sie die COMPONENT/PROGRESSIVE SCAN VIDEO OUT-Buchsen des Rekorders uber ein Y Pb Pr-Kabel (C) mit den entsprechenden Eingangsbuchsen des Fernsehers.

Wenn es sich bei Ihrem Fernseher um ein HDTVoder ein "Digital Ready"-Gerät handelt, können Sie den Progressive Scan-Ausgang des Rekorders verwenden, um die höchstmögliche Bildauflösung zu erhalten. Falls der Fernseher Progressive Scan nicht unterstutzt, erscheint das Bild bei Progressive Scan des Rekorders verzerrt.

- RH188S/RH188SB/RH199S: Stellen Sie die Option  $\bullet$ [Progressive Scan] im Setup-Menü auf [Ein] (siehe Seite 18).
- RH188HS/RH199HS/RH200MHS: Drücken Sie auf RESOLUTION, um die Auflösung für das Progressive-Signal auf 576p einzustellen.

## Hinweis:

Progressive Scan funktioniert nicht mit den analogen Videoanschlussen (gelbe VIDEO OUT-Buchse) oder mit dem S-VIDEO-Anschluss.

## Achtung (Nur RH188S/RH188SB/RH199S)

Nach der Einstellung der Progressive Scan-Ausgabe wird ein Bild nur auf Progressive Scan-kompatiblen Fernsehern oder Monitoren angezeigt. Falls Progressive Scan versehentlich eingestellt wird, muss ein Reset des Rekorders erfolgen. Nehmen Sie dazu eine evtl. eingelegte Disc heraus und halten Sie die Taste STOP (■) fünf Sekunden lang gedrückt. Die Videoausgabe wird auf die Standardeinstellung gesetzt und das Bild erscheint wieder auf einem analogen Fernseher oder Monitor.

## Achtung (Nur RH188HS/RH199HS/RH200MHS)

Bei einer Auflosung von 720p oder 1080i konnen die Anschlusse VIDEO OUT, S-VIDEO OUT und COMPONENT VIDEO OUT nicht genutzt werden.

 $\circ$ 

## HDMI-Anschluss (Nur RH188HS/ RH199HS/RH200MHS)

Ein HDMI-Fernseher oder Monitor kann uber ein HDMI-Kabel an diesen Rekorder angeschlossen werden.

- 1. Verbinden Sie die HDMI OUT-Buchse des Rekorders mit der HDMI-Buchse eines HDMI-kompatiblen Fernsehers oder Monitors (H).
- 2. Stellen Sie den Eingang des Fernsehers auf HDMI (siehe Bedienungsanleitung des Fernsehers).

#### Notes:

- Falls Ihr Fernseher die Abtastfrequenz 96 kHz nicht verarbeiten kann, stellen Sie die Option [Sampling Freq] im Setup-Menü auf [48 kHz] ein (siehe Seite 19). Nach der Einstellung wandelt das Gerat alle 96 kHz-Signale zur Dekodierung automatisch in 48 kHz-Signale um.
- Falls Ihr Fernseher keinen Dolby Digital oder MPEG-Decoder besitzt, stellen Sie die Optionen [Dolby Digital] und [MPEG] im Setup-Menü auf [PCM] (siehe Seite 19).
- Falls Ihr Fernseher keinen DTS-Decoder besitzt, stellen Sie die Option [DTS] im Setup-Menü auf [AUS] (siehe Seite 19). Um DTS-Mehrkanal-Surround zu genießen, muss dieser Rekorder über einen der digitalen Audioausgange an einen DTSkompatiblen Receiver angeschlossen werden.
- Der Pfeil auf dem Stecker des Kabelanschlusses sollte nach oben zeigen, damit der Stecker richtig herum angeschlossen wird.

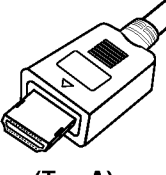

(Typ A)

Uberprufen Sie bei Verzerrungen oder Streifen auf dem Bildschirm das HDMI-Kabel.

## Tipp :

Bei einem HDMI-Anschluss kann die Auflösung für die HDMI-Ausgabe uber die Taste RESOLUTION auf 576i, 576p, 720p oder 1080i eingestellt werden.

#### Achtung

Ist der Rekorder an einen HDMI-Anschluss angeschlossen und wird die Auflösung geändert, können Fehlfunktionen auftreten. Schalten Sie den Rekorder in diesem Fall aus und wieder ein.

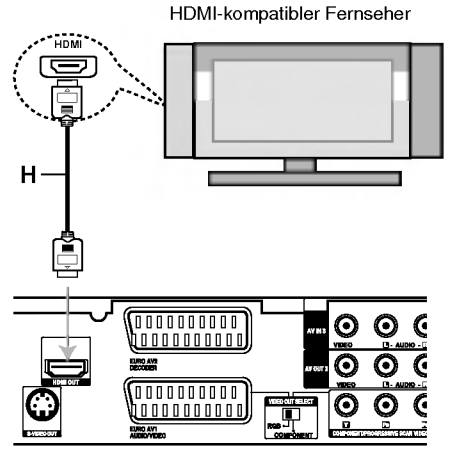

Ruckseite des Rekorders

## Uber HDMI

HDMI (Hochauflösende Multimedia-Schnittstelle) ubertragt Video- und Audiodaten uber einen einzigen digitalen Anschluss fur DVD-Player, Set Top Boxen und andere AV-Gerate.

HDMI wurde zur Nutzung der HDCP-Technologie (Schutz hochauflosender Inhalte) entwickelt. HDCP dient zum Schutz digitaler Inhalte bei der Ubertragung und beim Empfang.

HDMI unterstutzt die Normen Standard, Erweitert oder hochauflösendes Video Plus bis hin zu Mehrkanal-Surround-Sound. Merkmale von HDMI sind u. a. unkomprimiertes digitales Video, eine Bandbreite von bis zu 5 Gigabyte pro Sekunde, nur ein Anschluss (anstatt mehrere Kabel und Anschlusse) sowie die Kommunikation zwischen AV-Quelle und AV-Geraten, wie z. B. digitale Fernseher.

HDMI, das HDMI Logo und High-Definition Multimedia Interface sind Markenzeichen oder eingetragene Markenzeichen von HDMI licensing LLC.

## Zusätzliche Information zu HDMI

- Beachten Sie beim Anschluss eines HDMI- oder DVI-kompatiblen Gerates Folgendes:
	- -Versuchen Sie, das HDMI-/DVI-Gerat sowie den Rekorder auszuschalten. Schalten Sie anschließend zunächst das HDMI-/DVI-Gerät ein, warten Sie 30 Sekunden und schalten Sie dann den Rekorder ein.
	- Der Videoeingang des angeschlossenen Gerates ist für dieses Gerät korrekt eingestellt.
	- Das angeschlossene Gerat ist mit den Eingangsauflösungen 720 (1440)x576i, 720x576p, 1280x720p oder 1920x1080i kompatibel.
- Nicht alle HDCP-kompatiblen DVI-Geräte funktionieren zusammen mit diesem Rekorder.
	- Bei nicht-HDCP-Geraten wird kein richtiges Bild angezeigt.

 $(12)$ 

## Anschluss an einen Verstärker

## Anschluss an einen Verstärker mit Zweikanal-Analog-Stereo oder Dolby Pro Logic ll/Pro Logic

Verbinden Sie die linken und rechten AUDIO OUT-Buchsen des Rekorders über die Audiokabel (A) mit den linken und rechten Audio-Eingangsbuchsen des Verstarkers, Receivers oder der Stereo-Anlage.

## Anschluss an einen Verstarker mit Zweikanal-Digital-Stereo oder (PCM) oder an einen Audio/Video-Receiver mit Mehrkanal-Decoder (Dolby Digital™, MPEG 2 oder DTS)

- 1. Schließen Sie die DIGITAL AUDIO OUT-Buchsen des Rekorders (OPTICAL O oder COAXIAL X) über ein optionales digitales Audiokabel (OPTICAL O oder COAXIAL X) an die entsprechende Eingangsbuchse des Verstarkers an.
- 2. Dazu muss der digitale Ausgang des Rekorders aktiviert werden (siehe "Ton" auf Seite 19).

## Digitaler Mehrkanalton

Ein digitaler Mehrkanal-Anschluss erzeugt die beste Tonqualitat. Dazu ist ein Mehrkanal-Audio/Video-Receiver erforderlich, der eines oder mehrere der Audioformate des Rekorders unterstützt (MPEG 2, Dolby Digital und DTS). Beachten Sie das Handbuch sowie die Logos auf der Vorderseite des Receivers.

#### Achtung:

Auf Grund der DTS Lizenzvereinbarung wird bei Auswahl eines DTS-Audio-Streams der digitale DTS-Ausgang aktiviert.

## Hinweise:

- Wenn das Audioformat der digitalen Ausgabe vom Receiver nicht unterstützt wird, gibt der Receiver ein lautes, verzerrtes Geräusch bzw. keinen Ton aus.
- Sechskanal digitaler Surround-Sound über einen digitalen Anschluss ist nur möglich, wenn der Receiver mit einem digitalen Mehrkanal-Decoder ausgestattet ist.
- Drücken Sie auf AUDIO, um das Audioformat der aktuellen DVD auf dem Bildschirm anzuzeigen.
- -- Dieser Rekorder fuhrt keine interne (2 Kanal) Decodierung von DTS-Tonspuren durch. Um DTS-Mehrkanal-Surround zu genießen, muss dieser Rekorder uber einen der digitalen Audioausgange an einen DTS-kompatiblen Receiver angeschlossen werden.

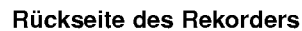

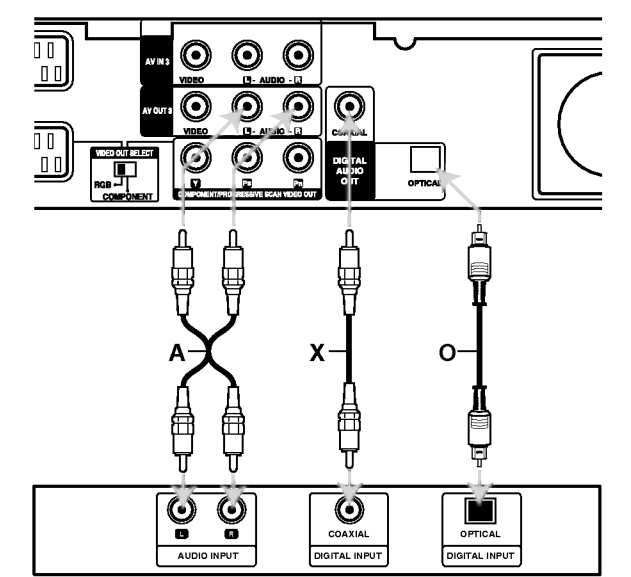

Verstärker (Receiver)

Hergestellt mit Genehmigung der Dolby Laboratories. "Dolby", "Pro Logic" und das Doppel-D-Symbol sind Markenzeichen der Dolby Laboratories.

"DTS" und "DTS Digital Out" sind Markenzeichen von Digital Theater Systems, Inc.

 $\binom{13}{1}$
## Zusatzliche Audio-/Video- (A/V) **Anschlüsse**

#### Anschluss eines PAY-TV-/Canal Plus-Decoders

PAY-TV/Canal Plus-Programme können nur bei Anschluss eines Decoders (nicht enthalten) an den Rekorder angezeigt bzw. aufgenommen werden. Trennen Sie den Rekorder bei Anschluss des Decoders vom Netz.

Zum Anzeigen bzw. Aufnehmen von PAY-TV/Canal Plus- Programmen muss die Option [AV2 Anschluß] auf [Decoder] (siehe Seite 18) sowie die Programmoption [Decoder Ein/Aus] im Setup-Menü auf [Ein] eingestellt werden (Seite 17).

#### Tipp:

Zur Wiedergabe der Signale des am Fernseher angeschlossenen Tuners muss der Rekorder nicht eingeschaltet sein.

#### Hinweis:

Falls der Rekorder nicht am Netz angeschlossen ist, können die Signale vom angeschlossenen Decoder nicht empfangen werden.

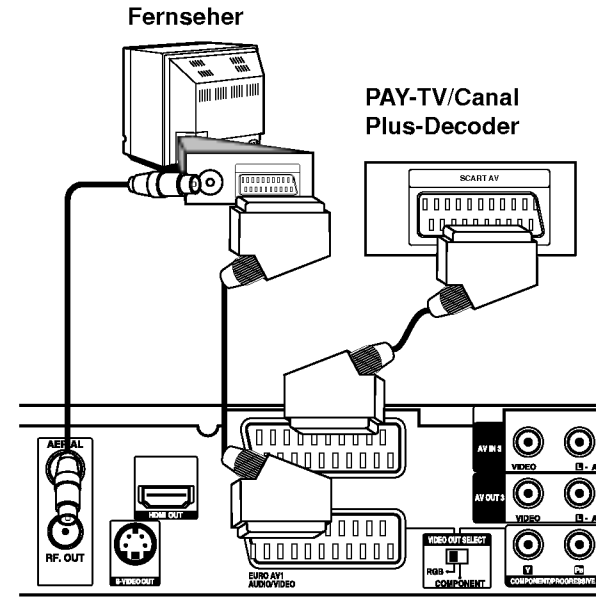

Ruckseite des Rekorders

#### Anschluss an die EURO AV2 DECODER-Buchse

Schließen Sie an der EURO AV2 DECODER-Buchse einen Videorekorder oder ein ahnliches Aufnahmegerät an.

Um eine Quelle an der EURO AV2 DECODER-Buchse wiederzugeben oder aufzunehmen, stellen Sie die Option [AV2 Anschluß] auf [Andere] (siehe Seite 18) sowie die Option [AV2 Aufnahme] wie erforderlich auf [Auto], [CVBS] oder [RGB] ein (siehe Seite 21).

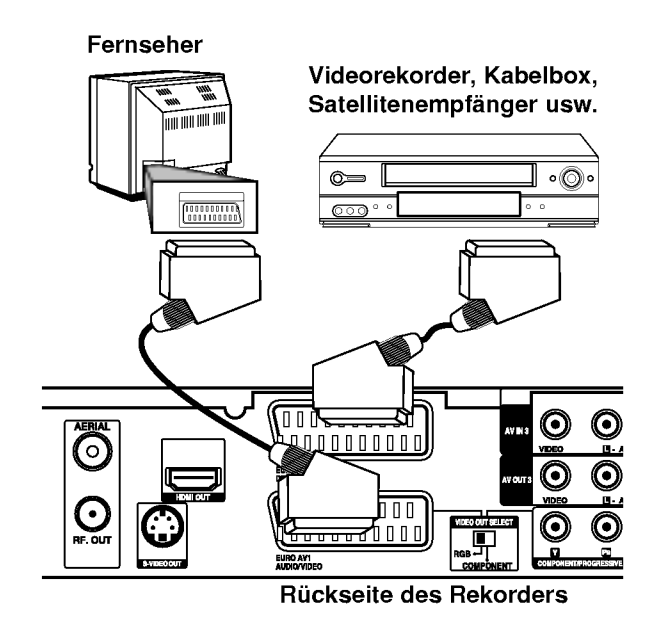

#### Tipp:

Zur Wiedergabe der Signale des am Fernseher angeschlossenen Tuners muss der Rekorder nicht eingeschaltet sein.

#### Hinweise:

- Spielfilme mit Kopierschutzsignalen können nicht aufgenommen werden.
- Falls diese Signale über einen Videorekorder geleitet werden, wird das Bild auf dem Bildschirm u. U. nicht klar angezeigt. Schließen Sie den Videorekorder, den DVD/HDD-Rekorder und den Fernseher in der gezeigten Reihenfolge an. Videofilme mussen uber einen zweiten Line-Eingang am Fernseher wiedergegeben werden.

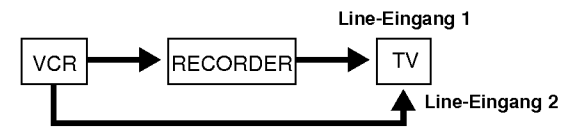

- Stellen Sie die Eingangsquelle bei Aufnahmen von diesem Rekorder mit einem Videorekorder nicht uber die Taste TV/DVD auf der Fernbedienung auf den Fernseher ein.
- Bei Verwendung eines B Sky B-Empfängers muss die VCR SCART-Buchse des Empfangers mit der EURO AV2 DECODER-Buchse verbunden werden.
- Falls der Rekorder vom Netz getrennt wird, können vom angeschlossen Videorekorder bzw. Empfänger keine Signale übertragen werden.

 $\bm{\Theta}$ 

#### Anschluss an die Buchsen AV IN 3 bzw. AVIN4

Verbinden Sie die Eingangsbuchsen (AV IN 3, AV IN 4) des Rekorders uber die Audio/Videokabel mit den Audio-/Videoausgangsbuchsen des Zusatzgerätes.

#### Hinweis:

Bei Anschluss an die S-VIDEO IN-Buchse auf der Frontblende ist die VIDEO IN-Buchse auf der Frontblende nicht verfugbar.

> Anschlussleiste für Zusatzgeräte (Videorekorder, Camcorder usw.)

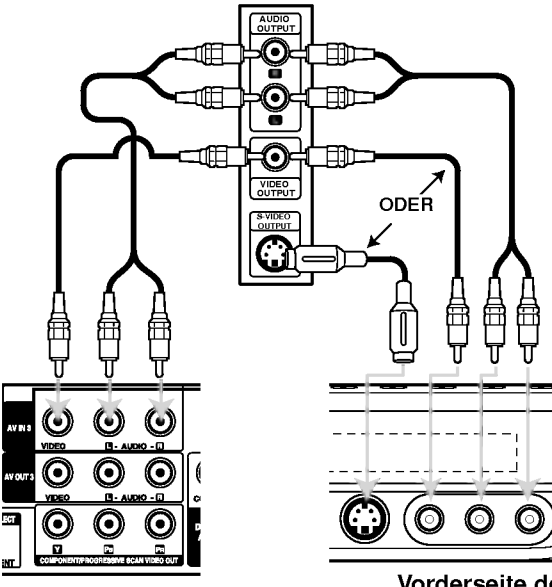

Ruckseite des Rekorders

Vorderseite des Rekorders

#### Anschluss eines Digitalen Camcorders

Uber die DV IN-Buchse auf dem Bedienungsfeld kann ein digitaler DV-Camcorder angeschlossen werden, um DV-Bander oder DVD-Discs digital zu kopieren.

Verwenden Sie zur Verbindung der DV

Eingangs-/Ausgangsbuchse des DV-Camcorders mit der DV IN-Buchse des Rekorders ein DV-Kabel (nicht enthalten).

#### Hinweis:

Diese Buchse ist ausschließlich für den Anschluss eines digitalen DV-Camcorders vorgesehen und ist nicht kompatibel mit digitalen Satellitenempfängern oder D-VHS-Videodecks.

#### Digitaler DV-Camcorder

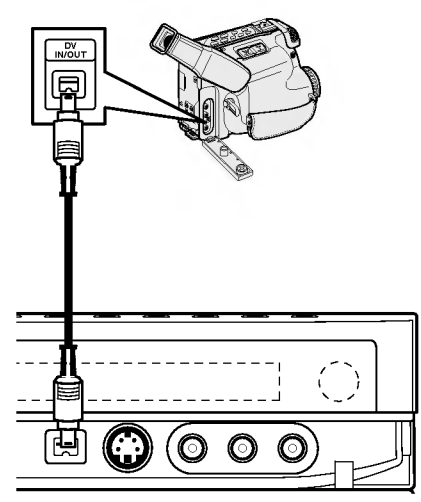

Vorderseite des Rekorders

 $\odot$ 

## Bedienungen im Hauptmenü

Vom Hauptmenü aus können sämtliche Mediendateien zur Wiedergabe und Aufnahme mit dem Rekorder aufgerufen werden.

- 1. Drücken Sie HOME, um das Hauptmenü aufzurufen.
- 2. Wählen Sie mit < /> + b einen gewünschten Eintrag aus. Daraufhin werden die Unteroptionen eingeblendet.
- 3. Wählen Sie mit den Tasten ▲ / ▼ sowie ENTER eine gewünschte Unteroption aus.

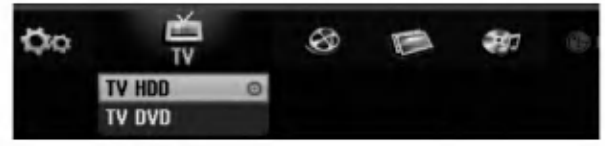

4. Drücken Sie zum Verlassen des Hauptmenüs auf HOME.

#### TV

- · TV HDD: Zurück zum Live-Fernsehbild zur Aufnahme auf Festplatte.
- · TV DVD: Zurück zum Live-Fernsehbild zurAufnahme auf DVD.

#### FILM

- HDD: Anzeige des Titellisten-Menüs der Festplatte (Seite 43).
- HDD DivX: Anzeige des [Filmliste]-Menüs der Festplatte (Seite 28).
- DISK:
	- Anzeige des Titellisten-Menüs einer beschreibbaren Disc (Seite 43).
	- Anzeige des [Filmliste]-Menus einer DivX-Disc (Seite 28).
	- -Wiedergabe einer Video-CD oder DVD-Video-Disc (Seite 24-27).

#### FOTO (siehe Seite 31)

- HDD: Anzeige des [Fotoliste]-Menüs der Festplatte.
- · DISK: Anzeige des [Fotoliste]-Menüs der Disc.
- Sp.-Karte 1/2 (Nur RH200MHS): Anzeige des [Fotoliste]-Menus der Speicherkarte.

#### MUSIK (siehe Seite 29)

- HDD: Anzeige des [MusikListe]-Menüs der Festplatte.
- DISK: Anzeige des [Musikliste]- (bzw. Audio-CD-) Menüs einer Disc.
- Sp.-Karte 1/2 (Nur RH200MHS): Anzeige des [MusikListe]-Menüs der Speicherkarte.

#### Einstellung (siehe Seite 16)

• Starten: Aufrufen des Setup-Menüs.

## Voreinstellungen

In diesem Menüsystem können die Einstellungen auf verschiedene Arten vorgenommen werden. Die meisten Menüs besitzen drei Ebenen, andere Menüs jedoch, je nach Vielfältigkeit der Einstellungen.

## Allgemeine Bedienung

- 1. Drücken Sie zum Aufrufen des Setup-Menüs auf SETUP.
- 2. Wählen Sie mit ▲ / ▼ die gewünschte Option.
- 3. Drücken Sie bei ausgewählter Option auf ▶, um das Unterverzeichnis aufzurufen.
- 4. Wählen Sie mit  $\blacktriangle$  /  $\nabla$  die gewünschte Option.
- 5. Drücken Sie ▶ für die dritte Ebene.
- 6. Wählen Sie mit  $\blacktriangle$  /  $\nabla$  die gewünschte Einstellung und drücken Sie zur Bestätigung der Auswahl ENTER. Fur einige Optionen sind weitere Schritte erforderlich.
- 7. Drücken Sie zum Verlassen des Setup-Menüs auf SETUP.

#### Hinweis:

Drücken Sie ◀ für das übergeordnete Menü.

## Allgemeine Einstellungen

#### Auto-Programmierung

Dieser Rekorder besitzt einen Frequenz-Tuner für den Empfang von bis zu 88 TV-Kanalen.

#### Vorbereitung:

Schließen Sie den Rekorder am gewunschten Antennentyp an (s. Anschluss der Antenne auf Seite 10).

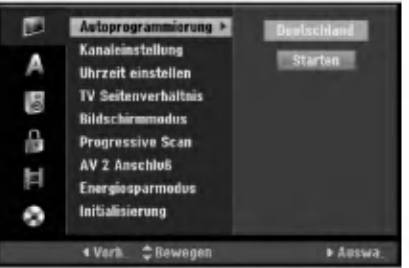

- 1. Wahlen Sie die Option [Autoprogrammierung].
- 2. Drücken Sie ▶ für die dritte Ebene. Die Option [Land] wird markiert.
- 3. Wählen Sie mit  $\blacktriangle$  /  $\nabla$  ein Land und drücken Sie  $\blacktriangleright$ . Das Symbol [Starten] wird hervorgehoben. Wenn Ihr Land nicht aufgeführt wird, wählen Sie [Andere].
- 4. Drücken Sie zur Kanalsuche auf ENTER. Der Tuner zeigt nacheinander automatisch alle verfugbaren Kanale der Umgebung an und legt sie im Speicher des Tuners ab.

#### Hinweis:

Nach dem ersten Anschluss dieses Rekorders. Beim Drücken auf SETUP zur ersten Konfiguration ist nur die Option [Autoprogrammierung] verfugbar. Danach können weitere Optionen eingestellt werden.

(ම

## Allgemeine Einstellungen (Forts.)

#### Kanaleinstellung

Kanale konnen manuell bearbeitet werden (hinzufügen, löschen, benennen, verschieben usw.).

- 1. Wählen Sie [Programm editieren] und drücken Sie ▶.
- 2. Wählen Sie [Editieren] und drücken Sie ENTER. Das Menü Programmliste wird eingeblendet.

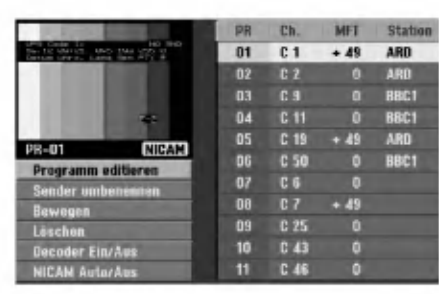

- 3. Wählen Sie mit ▲ / ▼ eine Programmnummer und drücken Sie ENTER.
- 4. Wählen Sie mit ▲ / ▼ die Programmoption und drücken Sie ENTER.
	- Über die Option [Programm editieren] werden Kanale manuell eingestellt. Siehe "Programm editieren" rechts.
	- Uber die Option [Sender umbenennen] wird der Sendername geändert. Das Tastenmenü zur Eingabe von Zeichen wird eingeblendet (s. Seite 47).

Die Namen durfen maximal 5 Zeichen lang sein.

- Uber die Option [Bewegen] kann die Reihenfolge der Programme geandert werden. Verschieben Sie das ausgewahlte Programm mit  $\blacktriangle$  /  $\blacktriangledown$  an die neue Position.
- Über die Option [Löschen] werden nicht benötigte Programmplätze deaktiviert.
- Uber die Option [Decoder Ein/Aus] werden die Kanale fur den Decoder eingestellt. Diese Einstellung ist zur Anzeige bzw. Aufnahme von PAY-TV/Canal Plus-Programmen erforderlich. Drücken Sie ENTER, um die Option [Decoder] einzublenden. Drücken Sie zum Deaktivieren der Einstellung nochmals auf ENTER.
- Uber die Option [NICAM Auto/Aus] werden die Kanale fur NICAM-Sendungen eingestellt. Normalerweise leuchtet [NICAM] in der Anzeige. Drücken Sie bei unklarem Ton von NICAM-Sendungen auf ENTER, um [NICAM] auszublenden.
- 5. Drücken Sie mehrmals auf RETURN ( $\delta$ ), um das Menü Programmliste zu verlassen.

#### Programm editieren

Zur manuellen Auswahl und zum Speichern von Fernsehsendern kann eine Suche gestartet werden. Wenn Sie die [Programm editieren] in Schritt 4 auswahlen, erscheint eine Anzeige zur Einstellung der Kanale.

1. Wählen Sie mit < /> + beine Option aus und ändern Sie die Einstellung mit  $\blacktriangle / \blacktriangledown$ .

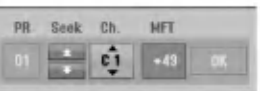

- [PR] zeigt die Programmposition an.
- [Suchen] Automatischer Suchlauf nach einem Kanal. Die Sendersuche stoppt, wenn der Rekorder einen Sender gefunden hat.
- [Kanal] Andern der Kanalnummer.
- [MFT] Feineinstellung des Kanals für ein optimales Bild.
- 2. Wahlen Sie OK und drucken Sie ENTER, um die Einstellungen zu übernehmen und zum Menü Programmliste zurückzukehren.

#### AV1-Decoder

Einstellung der EURO AV1 AUDIO/VIDEO-Buchse fur codierte Videosignale.

- 1. Drücken Sie im Menü Programmliste auf AV/INPUT.
- 2. Drücken Sie ENTER, um [Canal+] einzublenden. Drücken Sie zum Deaktivieren der Einstellung nochmals auf ENTER.
	- Aus: Eingabe der Signale über die EURO AV1 AUDIO/VIDEO-Buchse (wird normalerweise ausgewahlt).
	- Ein: Das codierte Video-Eingangssignal der EURO AV1 AUDIO/VIDEO-Buchse wird zur Dekodierung über die EURO AV2 DECODER-Buchse ausgegeben. Das decodierte Signal wird dann zurück zur EURO AV2 DECODER-Buchse geleitet, um PAY-TV/Canal Plus-Programme aufzuzeichnen oder anzuzeigen.

nschlüsse und<br>Einstellungen

 $\binom{1}{1}$ 

## Allgemeine Einstellungen (Forts.)

#### Automatische Einstellung der Uhrzeit

Nach der automatischen Kanalsuche werden das aktuelle Datum und die Uhrzeit automatisch mit eingestellt. Bei falscher Uhrzeit des Rekorders muss die Uhr manuell gestellt werden.

- 1. Wahlen Sie die Option [Uhrzeit einstellen] und drücken Sie ▶.
- 2. Wählen Sie mit ▲ / ▼ die Option [Auto] und drucken Sie ENTER.

#### Hinweis:

Der TV-Kanal sendet u. U. keine oder falsche Datums- und/oder Uhrzeit-Daten, so dass der Rekorder eine falsche Uhrzeit anzeigt. In diesem Fall sollte die Uhr manuell eingestellt werden.

#### Manuelle Einstellung der Uhrzeit

- 1. Wahlen Sie die Option [Uhrzeit einstellen] und drücken Sie ▶.
- 2. Wählen Sie mit ▲ / ▼ die Option [Manuell] und drücken Sie ENTER.
- 3. Geben Sie Datum und Uhrzeit ein. b / B (links/rechts): Bewegt den Cursor zur vorherigen bzw. nachsten Spalte.  $\blacktriangle$  /  $\nabla$  (auf/ab): Andert die Einstellung an der derzeitigen Cursorposition.
- 4. Drücken Sie zur Bestätigung der Einstellung auf ENTER.

## TV Seitenverhaltnis

Auswahl des Bildformats des angeschlossenen Fernsehers (4:3 Standard bzw. Widescreen).

- [4:3] Beim Anschluss an ein Standard 4:3-Fernseher. Stellen Sie den [Bildschirmmodus] bei Auswahl von [4:3] unten ein.
- [16:9] Beim Anschluss an einen Widescreen- Fernseher oder an einen Fernseher mit Breitbild-Funktion.

#### Bildschirmmodus

Auswahl der Anzeige eines Widescreen-Bildes bei Auswahl von [4:3] als [TV Seitenverhältnis].

- [Letter Box] Zeigt das Widescreen-Bild mit schwarzen Balken oberhalb und unterhalb des Bildes.
- [Pan Scan] Automatische Anzeige eines Widescreen-Bildes im Vollbild (beide Seiten des Bildes werden abgeschnitten).

#### Progressive Scan (Nur RH188S/RH188SB/RH199S)

Wenn die COMPONENT/PROGRESSIVE SCAN VIDEO OUT-Buchsen verwendet werden, jedoch ein Standard-Fernseher (analog) angeschlossen wird, stellen Sie Progressive Scan auf [Aus]. Wenn die COMPONENT/PROGRESSIVE SCAN VIDEO OUT-Buchsen verwendet werden und der angeschlossene Fernseher bzw. Monitor mit dem Progressive Scan-Signal kompatibel ist, schalten Sie Progressive Scan [Ein].

#### Hinweis:

[Progressive Scan] wird im Setup-Menü nicht deaktiviert, wenn der Schalter VIDEO OUT SELECT auf der Ruckseite auf RGB eingestellt ist.

#### Achtung

Nach der Einstellung der Progressive Scan-Ausgabe wird ein Bild nur auf Progressive Scan-kompatiblen Fernsehern oder Monitoren angezeigt. Falls Progressive Scan versehentlich eingestellt wird, muss ein Reset des Rekorders erfolgen. Nehmen Sie dazu eine evtl. eingelegte Disc heraus und halten Sie die Taste STOP (■) fünf Sekunden lang gedrückt. Die Videoausgabe wird auf die Standardeinstellung gesetzt und das Bild erscheint wieder auf einem analogen Fernseher oder Monitor.

#### AV2-Anschluss

Am Anschluss EURO AV2 DECODER auf der Ruckseite kann ein Decoder oder weitere Gerate angeschlossen werden.

- [Decoder]: Wahlen Sie die Option [Decoder], um einen PAY-TV- oder Canal Plus-Decoder an der Buchse EURO AV2 DECODER des Rekorders anzuschließen.
- [Andere]: Wahlen Sie die Option [Andere], um einen Videorekorder oder ein ähnliches Aufnahmegerät an der Buchse EURO AV2 DECODER des Rekorders anzuschließen.

#### Stromsparmodus

Dieses Gerat verfugt uber einen Stromsparmodus. Bei ausgeschaltetem Gerat erscheint keine Anzeige im Anzeigefenster.

- [Aus]: Der Stromsparmodus ist deaktiviert.
- [Ein]: Der Stromsparmodus ist aktiviert.

#### Hinweise:

- Im Stromsparmodus werden verschlüsselte Fernsehsignale (CANAL+ oder PREMIERE) nicht entschlüsselt.
- Der Stromsparmodus ist im Bereitschaftsmodus der Timer-Aufnahme sowie bei ausgeschaltetem Gerat nach Empfang verschlüsselter Fernsehsignale (CANAL+ oder PREMIERE) nicht moglich.

(ම)

## Allgemeine Einstellungen (Forts.)

#### Initialisierung

Der Rekorder kann zuruckgesetzt oder die Festplatte sowie Speicherkarte können initialisiert werden.

- [Werkseinstellung] Der Rekorder kann bei Bedarf auf die Werkseinstellungen zurückgesetzt werden, mit Ausnahme von Einstufung, Kennwort und Ländercode.
- [HDD Formatierung] Initialisiert das Festplattenlaufwerk: Alle Daten gehen dabei verloren.
- [M/C Formatierung] (Nur RH200MHS) Initialisiert die Speicherkarte: Alle Daten auf der Speicherkarte gehen dabei verloren.
- 1. Wählen Sie die Option [Initialisierung] und drücken Sie B.
- 2. Wählen Sie mit ▲ / ▼ die gewünschte Option und drücken Sie ENTER.

Eine Bestatigungsmeldung wird eingeblendet.

3. Wählen Sie mit </a> entweder [Ja] oder [Nein] und drücken Sie ENTER.

## Sprache

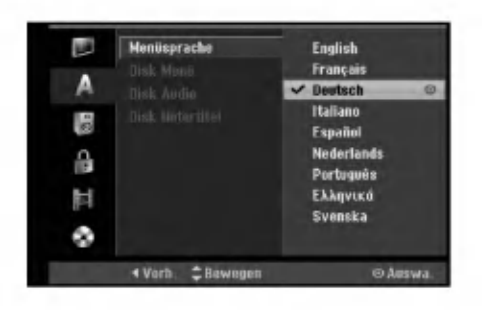

#### Menüanzeige

Wählen Sie eine Sprache für das Setup-Menü und die Bildschirmmenus.

#### Disc-Menü/Ton/Untertitel

- [Original] Die auf der Disc aufgezeichnete Originalsprache wird ausgewahlt.
- [Andere] Geben Sie für eine andere Sprache über das Nummernfeld die entsprechende vierstellige Zahl für den jeweiligen Sprachcode im Referenzkapitel (s. 55) ein. Drucken Sie bei falscher Eingabe auf CLEAR.
- [Aus] (für Disk Untertitel): Untertitel ausschalten.

## Ton

Jede DVD-Disc hat mehrere Audio-Ausgabeoptionen. Legen Sie die Audio-Optionen des Rekorders in Ubereinstimmung mit dem Typ des Audiosystems fest, das Sie einsetzen.

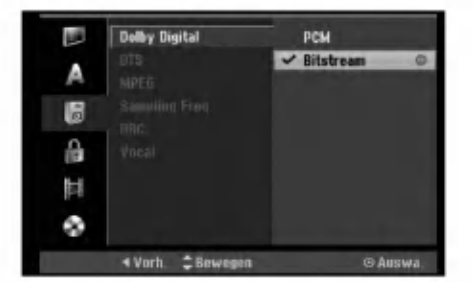

# ınschlüsse un<br>Einstellungen

#### Dolby Digital / DTS / MPEG

- [Bitstream]: Wahlen Sie "Bitstream", falls die DIGITAL AUDIO OUT-Buchse des Rekorders mit einem Verstarker oder anderen Geraten mit Dolby Digital-, DTS- oder MPEG-Decoder verbunden ist.
- [PCM] (für Dolby Digital/MPEG): Wählen Sie diese Option, wenn am Rekorder ein Zweikanal-Stereo-Verstarker angeschlossen ist. Mit Dolby Digital oder MPEG codierte DVDs werden automatisch in das Soundformat Zweikanal-PCM umgewandelt.
- [Aus] (für DTS): Wenn Sie "Aus" wählen, wird das DTS-Signal nicht uber die DIGITAL AUDIO OUT-Buchse ausgegeben.

#### Abtastfrequenz

Wenn Ihr Receiver oder Verstärker NICHT für 96-kHz-Signale ausgelegt ist, wahlen Sie [48 kHz]. Wenn Sie diese Auswahl getroffen haben, konvertiert das Gerat automatisch 96-kHz-Signale in 48 kHz-Signale, die das System dekodieren kann. System dekodieren kann. Wenn Ihr Receiver oder Verstarker dagegen fur 96-kHz-Signale ausgelegt ist, wahlen Sie [96 kHz]. Wenn Sie diese Auswahl getroffen haben, ubergibt das Gerat die einzelnen Signaltypen ohne Weiterverarbeitung.

#### DRC (Steuerung des Dynamikbereichs)

Im DVD-Format wird die Tonspur eines Programms dank der digitalen Audio-Technologie moglichst getreu und realistisch wiedergegeben. Sie können jedoch den Dynamikbereich der Audio-Ausgabe komprimieren (der Bereich zwischen den lautesten und den leisesten und den leisesten Tönen). So können Sie einen Spielfilm ohne Verlust der Tonqualitat bei geringerer Lautstarke anschauen. Stellen Sie dazu DRC auf [Ein].

#### Gesangsoption

Schalten Sie die Gesangsoption [Ein], wenn Sie eine Mehr-kanal-Karaoke-DVD abspielen mochten. Die Mehrkanal-Kanale auf der Disc werden in den normalen Stereoton gemischt.

## Kindersicherung

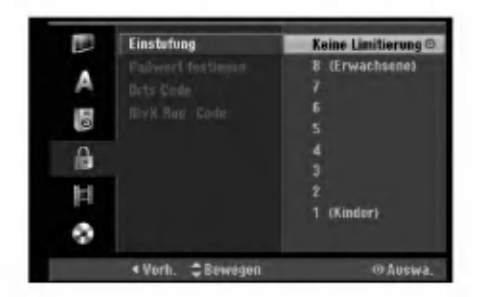

#### Einstufung

Verhindert die Wiedergabe von nicht jugendfreien DVDs. Es sind jedoch nicht alle DVDs eingestuft.

- 1. Wählen Sie die Option [Einstufung] und drücken Sie B.
- 2. Geben Sie fur den Zugriff auf die Optionen Einstufung, Kennwort und Landercode den von Ihnen erstellten vierstelligen Sicherheitscode ein. Falls noch kein Sicherheitscode eingegeben wurde, werden Sie jetzt dazu aufgefordert. Geben Sie den vierstelligen Code ein und drücken Sie ENTER. Wiederholen Sie die Eingabe und drücken Sie zur Bestätigung ENTER. Drücken Sie bei falscher Eingabe und vor dem Drücken von ENTER auf CLEAR.
- 3. Wählen Sie mit ▲ / ▼ eine Einstufung aus. [1] - [8]: Eins (1) für geringe Einschränkunger Acht (8) für die meisten Einschränkungen. [Keine Limitierung]: Bei Auswahl von [Keine Limitierung] wird die Kindersicherung deaktiviert und die Disc vollständig abgespielt.
- 4. Drücken Sie zur Bestätigung der Einstufung ENTER

#### Hinweis:

Beim Festlegen der Freigabe für den Rekorder werden alle Szenen derselben Freigabestufe und darunter wiedergegeben. Hoher eingestufte Szenen werden nicht gezeigt, falls keine Alternativszene verfugbar ist. Diese Szene muss dieselbe Freigabe besitzen. Ansonsten wird die Wiedergabe angehalten. Geben Sie in diesem Fall das vierstellige Kennwort ein und ändern Sie zur Wiedergabe die Freigabestufe.

#### Kennwortvergabe

- 1. Wahlen Sie die Option [Paßwort festlegen] und drücken Sie ▶.
- 2. Wahlen Sie zum Andern des Kennworts die Option [Ändern] und drücken Sie ENTER, geben Sie das neue vierstellige Kennwort ein und drücken Sie ENTER. Wiederholen Sie die Eingabe zur Bestatigung.

Wählen Sie zum Löschen des Kennworts die Option [Löschen] und drücken Sie ENTER.

#### Falls Sie das vierstellige Kennwort vergessen

Falls Sie das Kennwort vergessen sollten, kann das aktuelle Kennwort wie folgt zurückgesetzt werden.

- 1. Rufen Sie das Setup-Menü auf und wählen Sie eine Option.
- 2. Geben Sie uber die Nummerntasten das sechsstellige Kennwort "210499" ein.
- 3. Wahlen Sie [Ja] und drucken Sie ENTER. Das vierstellige Kennwort wird gelöscht. Geben Sie den neuen Code ein.

#### **Ländercode**

Geben Sie den Code fur das Land ein, in dem die Freigabe für die DVD-Video-Disc angewendet wird (Siehe "Ländercodes" auf Seite 55.).

- 1. Wählen Sie [Orts Code] und drücken Sie ▶.
- 2. Fuhren Sie Schritt 2 unter "Einstufung" aus.
- 3. Wählen Sie mit den Tasten ▲ / ▼ das erste Zeichen aus.
- 4. Bewegen Sie den Zeiger mit > weiter und wählen Sie mit ▲ / ▼ das zweite Zeichen aus.
- 5. Drücken Sie zur Bestätigung des Ländercodes ENTER

#### DivX-Registrierungscode DivX

Sie erhalten die DivX� VOD (Video On Demand) Registrierungskennung zur Ausleihe und zum Kauf von Filmen über den DivX® VOD-Service. Weitere Informationen erhalten Sie unter www.divx.com/vod.

- 1. Wählen Sie [DivX Reg. Code] und drücken Sie ▶.
- 2. Wählen Sie [Zeige] und drücken Sie ENTER. Daraufhin wird die Registrierungskennung angezeigt.
- 3. Mit Hilfe der Registrierungskennung können Sie Filme über den DivX® VOD-Service unter www.divx.com/vod ausleihen oder kaufen. Beachten Sie die Anweisungen zum Speichern der Filme auf einer Disc zur Wiedergabe auf diesem Gerat.

#### Hinweis:

Alle von DivX® VOD erworbene Filme können nur auf diesem Gerat wiedergegeben werden.

20

## Aufnahme

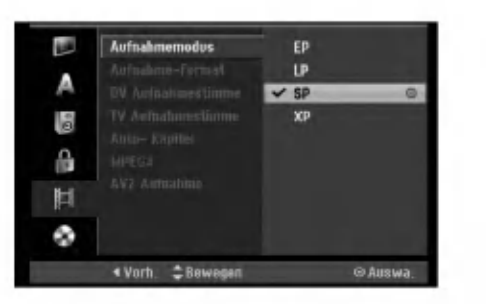

#### Aufnahmemodus

Fur die Aufnahme kann die Bildqualitat festgelegt werden;

XP (Hohe Qualitat), SP (Standard-Qualitat), LP (Geringe Qualitat), EP (Verbesserte Qualitat).

#### Bildformat der Aufnahme

Bei der DVD-Aufnahme kann das Seitenverhaltnis an das aufzunehmende Material angepasst werden (16:9 oder 4:3).

#### DV-Audioaufnahme

Diese Einstellung ist bei einem Camcorder mit 32 kHz/12-Bit-Sound erforderlich, der am DV IN-Anschluss auf der Vorderseite angeschlossen ist. Einige digitale Camcorder besitzen zwei Stereo-Tonspuren. Eine Spur wird wahrend der Aufnahme aufgezeichnet. Die andere Spur dient zur Vertonung nach der Aufnahme. In der Einstellung Audio <sup>1</sup> wird die bei der Aufnahme aufgezeichnete Tonspur verwendet. In der Einstellung Audio 2 wird die nachträgliche Vertonung verwendet.

#### TV-Audioaufnahme

Bei einer zweisprachigen TV-Aufnahme kann der aufzuzeichnende Tonkanal ausgewahlt werden. [Haupt+Unter] Hauptsprache und Zusatzsprache [Haupt] Nur Hauptsprache [Unter] Nur Zusatzsprache

#### Automatische Kapitel

Bei der Aufnahme im Video-Modus werden in festgelegten Abständen Kapitelmarken eingefügt. Die Abstände können auf 5 Minuten, 10 Minuten oder 15 Minuten geändert werden. Bei Auswahl von [Keine] wird die automatische Kapitelerstellung zusammen mit der Einstellung [Keine].

#### MPEG4

Festplattenaufnahmen können im Videoformat MPEG2 oder MPEG4 erstellt werden. Um eine Aufnahme im Format MPEG4 zu erstellen, wahlen Sie die Option [Ein]. Wenn Sie diese Auswahl getroffen haben, wird die Aufnahme auf der Festplatte im MPEG4-Format erstellt. [Aus] Aufnahme im Format MPEG2 auf der Festplatte [Ein] Aufnahme im Format MPEG4 auf der Festplatte

#### AV2-Aufnahme

Zur Aufnahme des Videoeingangssignals eines am Anschluss EURO AV2 DECODER angeschlossenen Gerates kann der Signaltyp ausgewahlt werden.

[Auto]: Das Videoeingangssignal wird automatisch an das empfangene Videosignal angepasst. [CVBS]: Nur zur Aufnahme eines CVBS-Eingangssignals. [RGB]: Nur zur Aufnahme eines RGB-Eingangssignals.

## Disc

#### Disk-Initialisierung

Wenn eine vollständig leere Disc eingelegt wird, wird diese Disc vom Recorder initialisiert.

- DVD-R : Der Recorder initialisiert die Disc im Video-Modus. Der Aufnahmemodus ist immer der Video-Modus.
- DVD-RW/DVD+RW/DVD+R(DL)/DVD-RAM: Das Initialisierungsmenü erscheint. Wählen Sie [Ja] und drücken Sie ENTER. DVD-RW Diese Discs werden im Video-Modus initialisiert.

DVD-RW/DVD+RW/DVD-RAM konnen im Setup-Menü mehrmals formatiert werden, wie in der folgenden Abb. gezeigt.

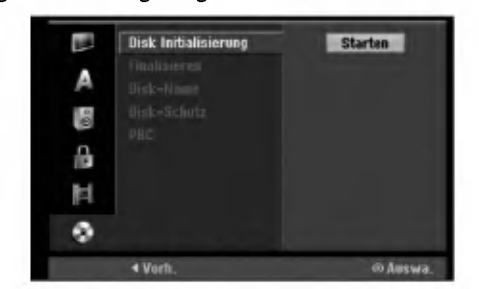

- 1. Wählen Sie [Disk Initialisierung] und drücken Sie ▶.
- 2. Wählen Sie [Starten] und drücken Sie ENTER. Das Menü Initialisieren wird eingeblendet.
- 3. Wählen Sie mit </br /> den gewünschten Modus (VR-Modus oder Video-Modus) und drücken Sie ENTER. Eine Bestatigungsmeldung wird eingeblendet. Fahren Sie bei DVD+RWs mit Schritt 4 fort.
- 4. Wählen Sie mit < /></a> | DK] und drücken Sie ENTER.

Die Formatierung der Disc dauert einige Minuten.

#### Achtung

Beim Andern des Disc-Formats werden samtliche Aufnahmen auf der Disc gelöscht.

 $\binom{21}{2}$ 

## Disc (Forts.)

#### Finalisierung

Bei der Finalisierung werden die Aufnahmen 'fixiert', so dass die Disc auf normalen DVD-Playern oder Computern mit DVD-ROM-Laufwerk abgespielt werden können.

Bei der Finalisierung einer Disc im Video-Modus wird ein Menü zur Steuerung der Disc erzeugt. Der Zugriff erfolgt uber die Tasten MENU/LIST oder TITLE.

#### Achtung

Nachdem Sie eine DVD-R- oder DVD+R-Disc auf diese Weise fertig gestellt haben, können Sie die Disc nicht mehr bearbeiten oder neu aufnehmen, mit Ausnahme von DVD+RW-Discs. Eine DVD-RW-Disc kann jedoch über die Option [De-Finalisieren] erneut beschrieben oder bearbeitet werden.

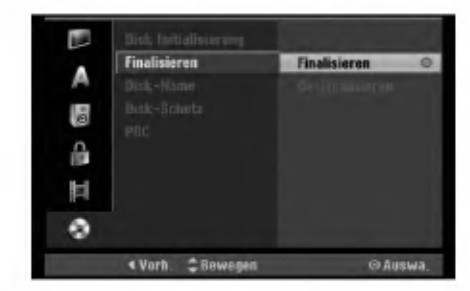

- 1. Wählen Sie [Finalisieren] und drücken Sie ▶.
- 2. Wählen Sie [Finalisieren] und drücken Sie ENTER. Das Finalisierungsmenü wird eingeblendet.
- 3. Wählen Sie [OK] und drücken Sie ENTER. Der Rekorder startet die Finalisierung der Disc.

#### Hinweis:

- Die Dauer der Finalisierung richtet sich nach dem Disc-Typ, wie viel auf der Disc aufgenommen wurde und der Anzahl der Titel.
- Die Finalisierung einer DVD+R DL-Disc kann bis zu 30 Minuten dauern.

#### **Tipps**

 $(22)$ 

- Beim Einlegen einer Finalisierten DVD-RW kann die Finalisieren durch Wahlen von "De-Finalisieren" im Menü Finalisierung aufgehoben werden. Danach kann die Disc bearbeitet und beschrieben werden.
- Die Finalisierung von DVD-R- und DVD+R-Discs kann nicht aufgehoben werden.
- Wenn die Option [Disk-Schutz] auf [Ein] eingestellt ist, ist keine Finalisierung möglich. Stellen Sie die Option [Disk-Schutz] zur Finalisierung auf [Aus].

#### Disk-Name

Geben Sie hier einen Namen für die Disc ein. Dieser Name erscheint beim Einlegen der Disc sowie bei

- Anzeige der Disc-Informationen auf dem Bildschirm. Der Disc-Name kann bis zu 32 Zeichen lang sein.
- Fur auf einem anderen Rekorder formatierte Discs
- wird nur ein begrenzter Zeichensatz angezeigt.
- 1. Wählen Sie [Disk-Name] und drücken Sie ▶.
- 2. Wählen Sie [Editieren] und drücken Sie ENTER. Das Tastaturmenü zur Eingabe von Zeichen wird eingeblendet (s. Seite 47).

#### Disk-Schutz

Stellen Sie die Option bei der Aufnahme vom DVD-RW-Discs im DVD-RAM / DVD+RW / +R- oder im VR-Modus auf [Ein], um ein versehentliches Aufnehmen, Ändern oder Löschen der eingelegten Disc zu vermeiden. Um die Disc freizugeben, wahlen Sie [Aus].

#### PBC

PBC steht für Wiedergabesteuerung und bezieht sich auf besondere Menus und Navigationsfunktionen, die bei einigen Video-CDs zur Verfugung stehen.

- [Ein] Video-CDs werden gemaß PBC wiedergegeben, falls verfugbar.
- [Aus] Video-CDs werden wie Audio-CDs wiedergegeben.

## Allgemeine Beschreibung des **Bildschirmmenüs**

Dieses Handbuch enthalt grundlegende Anleitungen zur Bedienung des Rekorders. Einige DVDs erfordern eine andere Bedienung bzw. erlauben eine begrenzte Bedienung wahrend der Wiedergabe. In diesem Fall erscheint das Symbol Ø auf dem Fernsehbildschirm. Dieses Symbol gibt an, dass eine Funktion vom Rekorder/der Disc nicht unterstützt wird.

#### Anzeige von Informationen beim Fernsehen

Drücken Sie zum Ein- bzw. Ausblenden der Informationen wahrend des Fernsehens auf ENTER bzw. DISPLAY.

Zeigt die Kanalnummer, den Sendernamen und das empfangene Tonsignal (STEREO, MONO) an.

Zeigt Aufnahmemodus, freien Speicher und eine Fortschrittsanzeige der verstrichene Zeit an.

> Zeigt den Disc-Namen sowie das Format an.

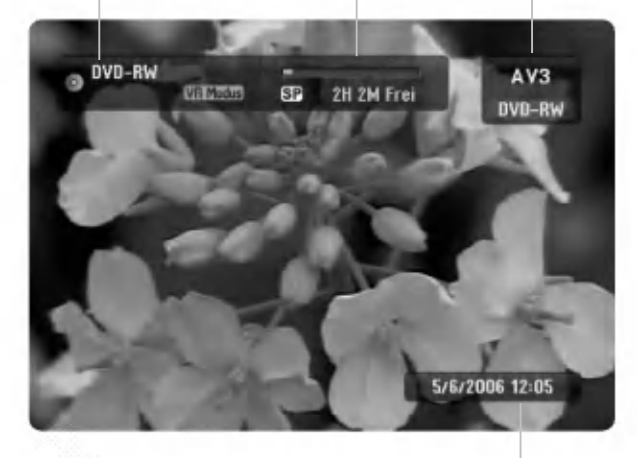

Zeigt das aktuelle Datum und die Uhrzeit an.

#### Anzeige von Disc-Informationen auf dem Bildschirm

Es können verschiedene Informationen über die eingelegte Disc auf dem Bildschirm angezeigt werden.

- 1. Drücken Sie zur Anzeige des aktuellen Status einmal auf DISPLAY.
- **Titel: 1/17**  $0:00:15$  / 2:04:06 DVD-R Kapitel : 1/21 Anschlüsse un<br>Einstellungen 2. Drücken Sie zur Anzeige verschiedener Wiedergabe-informationen nochmals auf DISPLAY.
- Die Angezeigten Informationen können je nach Disc-Typ bzw. Wiedergabestatus abweichen.

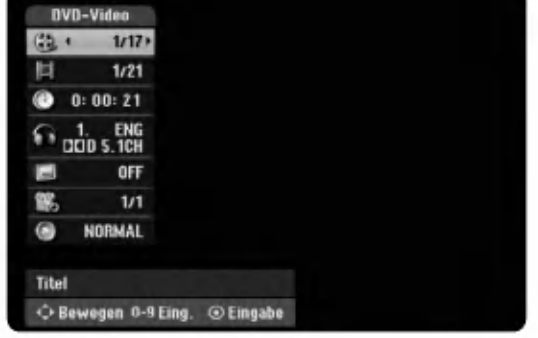

- 3. Wählen Sie mit  $\blacktriangle / \blacktriangledown$  eine Information aus und ändern oder wählen Sie die Einstellungen mit < /> Einzelheiten zu jeder Information erhalten finden Sie auf den Seiten in Klammern.
	- [Titel]: Aktuelle Titel- (bzw. Tracknummer)/Gesamtanzahl der Titel (bzw. Tracks) (Seite 24, 26)
	- [Kapitel]: Aktuelle Kapitelnummer/Gesamtanzahl der Kapitel (Seite 24)
	- [Zeit]: Verstrichene Spielzeit (Seite 26)
	- [Ton(Audio)]: Ausgewahlte Sprache (nur DVD- $\bullet$ VIDEO) bzw. Tonkanal (Seite 25)
	- [Untertitel]: Ausgewählter Untertitel (Seite 25)
	- [Winkel]: Ausgewahlter  $\bullet$ Kamerawinkel/Gesamtanzahl der Kamerawinkel (Seite 26)
	- [Ton(Sound)]: Ausgewählter Klangmodus (Seite 27)

#### Hinweis:

Wird zehn Sekunden lang keine Taste gedrückt, wird das Bildschirmmenü ausgeblendet.

 $(23)$ 

# Wiedergabe

## Allgemeine Wiedergabefunktionen

- 1. Legen Sie die gewunschte Disc mit der Wiedergabeseite nach unten in das Disc-Fach ein.
- 2. Starten Sie die Wiedergabe über das Hauptmenü (s. Seite 16).
- 3. Drücken Sie zum Anhalten der Wiedergabe auf STOP ( $\blacksquare$ ). Je nach Disc-Typ wird der Anhaltepunkt gespeichert und das Symbol "III" erscheint kurz auf dem Bildschirm. Drücken Sie zum Fortsetzen der Wiedergabe (vom Anhaltepunkt) auf PLAY (>). Beim nochmaligem Drücken von STOP ( $\blacksquare$ ) oder beim Auswurf der Disc (" $\blacksquare$ " wird angezeigt) wird der Anhaltepunkt gelöscht.

4. Drücken Sie zum Auswerfen der Disc auf OPEN/CLOSE (▲). பவல்வான் Sie zum Adswerten der Bisc auf Or Ervo£ooE (⊒).<br>Drücken Sie zum Schließen des Disc-Fachs auf OPEN/CLOSE (≜). Oder drücken Sie auf POWER (①), um das Disc-Fach automatisch zu schließen und das Gerat auszuschalten.

#### Hinweis:

Falls die Kindersicherung aktiviert und die Disc außerhalb der Kindersicherungseinstellungen eingestuft ist (nicht befugt),<br>muss der vierstellige Code eingegeben und/oder die Disc freigegeben werden (siehe "Einstufung" auf

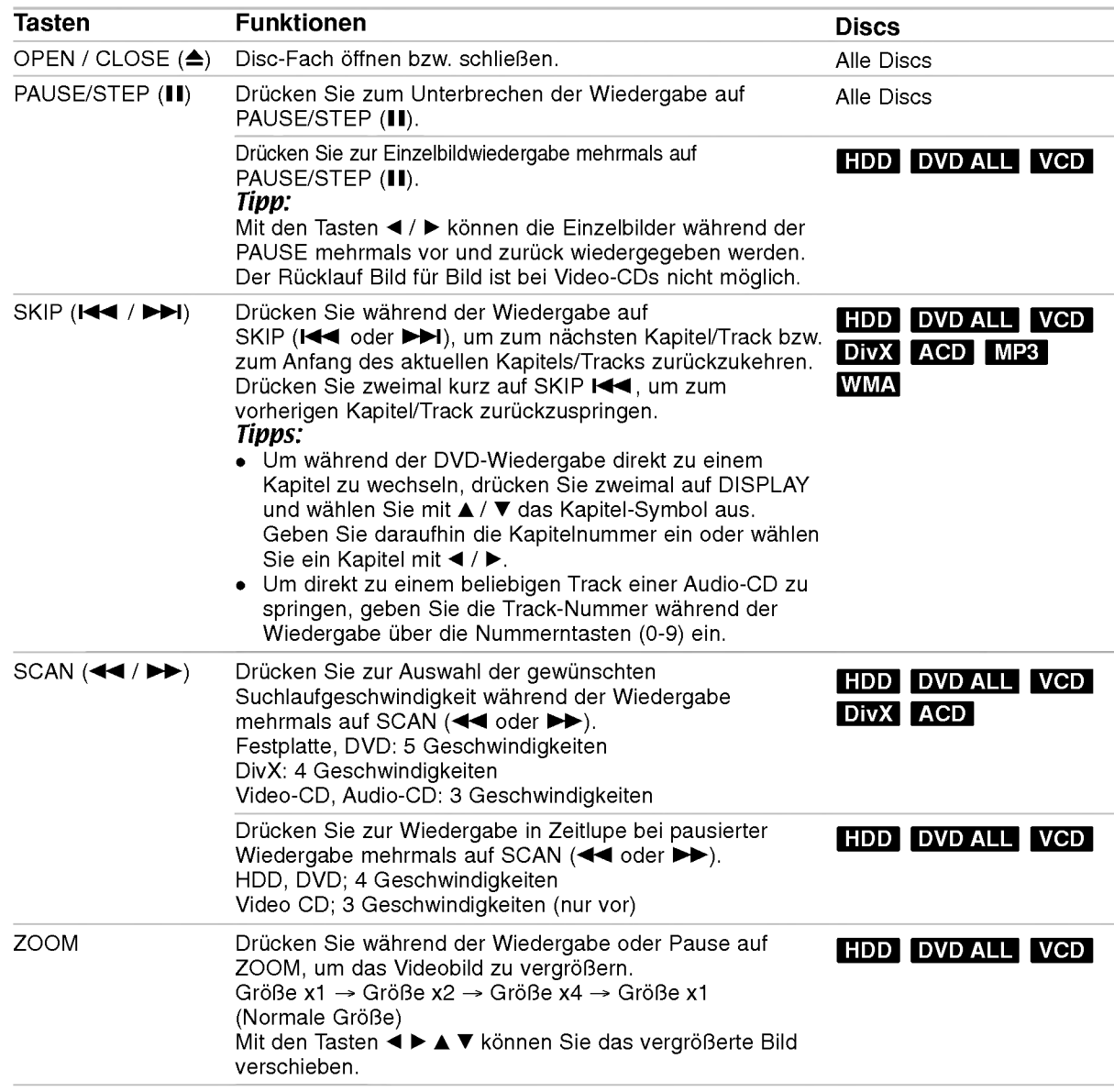

 $\binom{24}{}$ 

## Allgemeine Wiedergabefunktionen (Forts.)

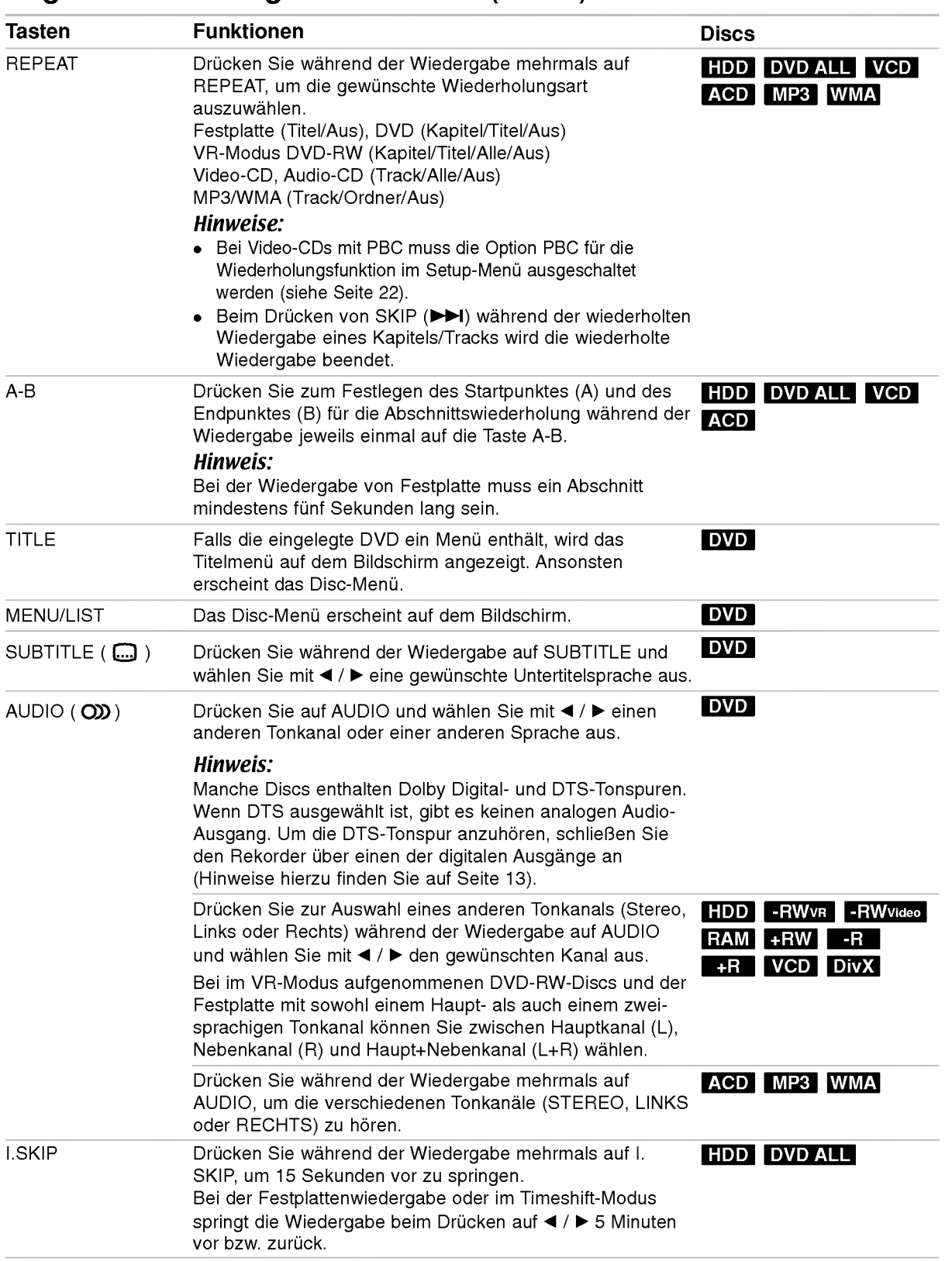

Wiedergabe

 $\circledcirc$ 

#### Bei Einblendung eines Menübildschirms DVD VCD

Der Menubildschirm wird u. U. beim ersten Laden einer DVD bzw. Video-CD mit einem Menü eingeblendet.

#### DVD

Wählen Sie mit < />  $\blacktriangleright$  /  $\blacktriangle$  /  $\blacktriangledown$  den gewünschten Titel/das Kapitel und drücken Sie zur Wiedergabe auf ENTER.

Drücken Sie auf TITLE bzw. MENU/LIST, um zum Menübildschirm zurückzukehren.

#### VCD

- Wahlen Sie uber das Nummernfeld den gewunschten Track aus. Drücken Sie für den Menübildschirm auf  $RETURN$  ( $\delta$ ).
- Menüoptionen und Bedienung der Menüs sind je nach Disc unterschiedlich. Folgen Sie den Anweisungen auf jedem Menubildschirm. Zudem können Sie PBC im Setup-Menü ausschalten. (s. Seite 22).

#### Wahl eines anderen TITELS

#### +R DVD DivX HDD -RWVR -RWVideo RAM +RW -R

Bei mehreren Titeln auf einer Disc können Sie wie folgt einen anderen Titel auswahlen:

• Drücken Sie während der Wiedergabe zweimal auf DISPLAY und wählen Sie mit ▲ / ▼ das Titelsymbol aus. Wahlen Sie dann uber die jeweiligen Nummerntasten (0-9) bzw. mit  $\blacktriangleleft / \blacktriangleright$  die gewunschte Titelnummer.

#### Zeit-Suchlauf HDD -RWVR -RWVideo RAM +RW -R +R DVD DivX

Wiedergabe ab einem gewunschten Zeitpunkt auf der Disc:

- 1. Drücken Sie während der Wiedergabe zweimal auf DISPLAY. Die verstrichene Spielzeit wird angezeigt.
- 2. Drücken Sie zur Auswahl des Uhr-Symbols auf  $\blacktriangle$  /  $\nabla$ . Daraufhin wird "0:00:00" angezeigt.
- 3. Geben Sie von links nach rechts die gewunschte Startzeit in Stunden, Minuten und Sekunden ein. Drücken Sie bei falscher Eingabe auf ◀ / ▶, um das Unterstreichungszeichen (\_) zur falschen Eingabe zu bewegen. Geben Sie nun die korrekte Zahl ein.
- 4. Drücken Sie zur Bestätigung ENTER. Die Wiedergabe beginnt am ausgewahlten Zeitpunkt.

#### Markierungssuche

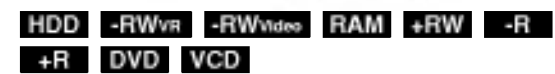

#### Eine Marke hinzufugen

Die Wiedergabe kann von sechs gespeicherten Punkten erfolgen. Drücken Sie zum Festlegen einer Marke die Taste MARKER an der gewunschten Stelle. Das Markensymbol erscheint kurz auf dem Bildschirm. Legen Sie bis zu sechs Marken fest.

#### Eine markierte Szene aufrufen oder löschen

- 1. Drücken Sie während der Disc-Wiedergabe auf SEARCH. Das Menü Markensuche wird eingeblendet.
- 2. Wählen Sie mit < /> / ▶/ ▲/ ▼ eine markierte Szene zum Aufrufen oder Löschen.
- 3. Drucken Sie ENTER, Die Wiedergabe beginnt ab der markierten Szene. Oder drucken Sie CLEAR, um die markierte Szene vom Menü Markensuche zu löschen.

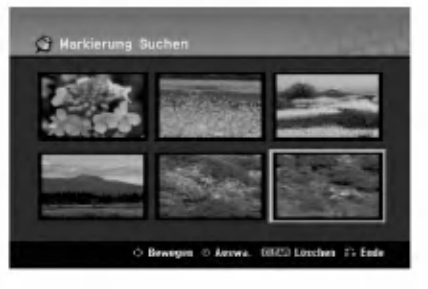

## Kamerawinkel DVD

Falls die Disc Szenen enthält, die in verschiedenen Kameraperspektiven aufgenommen wurden, kann der gewunschte Kamerawinkel wahrend der Wiedergabe ausgewahlt werden.

1. Drücken Sie während der Wiedergabe auf DISPLAY.

Daraufhin wird das Bildschirmmenü eingeblendet.

- 2. Wählen Sie im Bildschirmmenü mit  $\blacktriangle$  /  $\nabla$  das Kamerawinkel-Symbol aus.
- 3. Wählen Sie mit < /> + den gewünschten Kamerawinkel aus. Die Nummer des aktuellen Kamerawinkels erscheint auf dem Bildschirm.

#### Tipp:

Bei Szenen, die in verschiedenen Perspektiven vorliegen, blinkt das KAMERAWINKEL-Symbol auf dem Bildschirm. Dann kann der Kamerawinkel gewechselt werden.

26

## 3D-Surround -RWVR -RWVideo RAM +RW-R +R DVD VCD DivX

Dieses Gerat kann einen 3D-Raumklangeffekt erzeugen, der eine Mehrkanal-Audiowiedergabe anstatt mit fünf oder mehr Lautsprechern, die normalerweise für Mehrkanal-Audio in einem Heimkinosystem erforderlich sind, mit zwei herkömmlichen Stereolautsprechern simuliert.

- 1. Drücken Sie während der Wiedergabe auf DISPLAY. Daraufhin wird das Bildschirmmenü eingeblendet.
- 2. Wählen Sie im Bildschirmmenü mit ▲ / ▼ das
- Klangsymbol aus.
- 3. Wählen Sie mit ◀ / ▶ den Eintrag "3D SUR" aus. Wahlen Sie zum Beenden des 3D-Surround-Effektes den Eintrag "NORMAL".

#### Speichern der letzten Bedingung **DVD**

Der Rekorder speichert die Benutzereinstellung für die letzte Disc, die Sie angesehen haben. Die Einstellungen bleiben so lange gespeichert, bis Sie die Disc aus dem Rekorder nehmen oder ihn ausschalten. Wenn Sie eine Disc einlegen, deren Einstellungen gespeichert wurde, wird die letzte Stopp-Position automatisch abgerufen.

#### Hinweise:

- Die gespeicherten Einstellungen können jederzeit abgerufen werden.
- Der Rekorder speichert keine Einstellungen von Discs, wenn Sie ihn vor der Wiedergabe wieder ausschalten.

#### PIP (Bild im Bild) **HDD** -RWVR -RWW<sub>1980</sub> RAM +RW -R +R DVD VCD

Diese Funktion ermöglicht Ihnen, die gespeicherten Sender wahrend der Wiedergabe als Einblendung anzusehen.

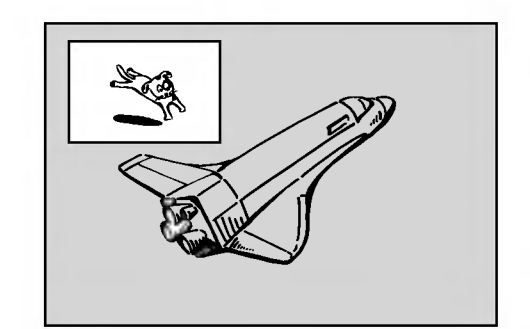

#### Ein- und Ausschalten

Drücken Sie PIP, um die Einblendung einzuschalten. Drücken Sie diese Taste erneut, um es auszuschalten.

#### Auswahl des Eingangs für Einblendungen

Drücken Sie AV/INPUT, um die Eingabemodus für die Einblendung auszuwählen. Bei jedem Drücken der Taste wechselt der Eingabemodus der Einblendung in folgender Reihenfolge. Tuner→AV1→AV2→AV3→AV4

#### Programmauswahl für Einblendung

Drücken Sie zum Ändern des Programms auf PR/CH (+/-), wenn der Eingang der Einblendung auf Tuner gesetzt ist. Die ausgewahlte Programmnummer wird auf dem Bildschirm angezeigt. Drücken Sie zur Anzeige des ausgewählten Programms auf STOP  $(\blacksquare)$ .

#### Positionsänderung der Einblendung

Drücken Sie für die gewünschte Position mehrmals b / B. Die Einblendung wird im Uhrzeigersinn bzw. entgegen dem Uhrzeigersinn verschoben.

#### Vergrößern der Einblendung

Drücken Sie mehrmals auf ZOOM, um die Einblendung um bis zu drei Stufen zu vergrößern.

 $\binom{27}{2}$ 

## Wiedergabe von DivX-Filmdateien

Mit dem Rekorder können DivX-Dateien wiedergegeben werden. Lesen Sie vor der Wiedergabe von DivX-Dateien die Hinweise unter "Voraussetzungen für DivX-Dateien" rechts.

#### Hinweis zum Modell RH200MHS:

Dieser Rekorder kann keine DivX-Datei(en) auf Speicherkarten wiedergeben.

- 1. Drücken Sie auf HOME und wählen Sie die Option [MOVIE].
- 2. Wahlen Sie einen Datentrager, auf dem sich die DivX-Dateien befinden und drücken Sie ENTER. Das Spielfilmmenü wird auf dem Fernsehbildschirm eingeblendet.

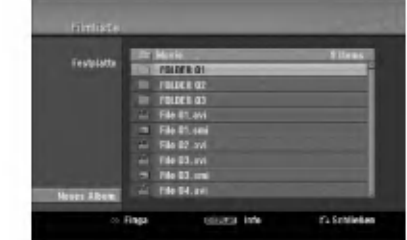

- 3. Wählen Sie mit ▲ / ▼ einen Ordner und drücken Sie ENTER. Es erscheint eine Dateiliste des Ordners. Um innerhalb einer Dateiliste zur vorherigen Ordnerliste zurückzukehren, markieren Sie mit  $\blacktriangle$  /  $\nabla$  das Symbol  $\Box$ . und drücken Sie auf ENTER.
- 4. Um eine bestimmte Datei anzuzeigen, markieren Sie sie mit  $\triangle$  /  $\nabla$  und drücken Sie auf PLAY ( $\rho$ ). Es sind verschiedene Wiedergabefunktionen verfugbar. Siehe Seiten 24-27.
- 5. Drücken Sie zum Anhalten der Wiedergabe auf STOP. Das Menü [Filmliste] wird eingeblendet.

#### Hinweise zur Anzeige von DivX-Untertiteln

Falls die Untertitel nicht korrekt angezeigt werden, fuhren Sie die folgenden Schritte durch:

- 1. Drücken Sie bei angezeigtem Untertitel auf PAUSE/STEP.
- 2. Halten Sie die Taste SUBTITLE ca. drei Sekunden gedrückt. Daraufhin erscheint der Sprachcode.
- 3. Wählen Sie mit < /> + b einen anderen Sprachcode aus, bis die Untertitel richtig angezeigt werden.
- 4. Drücken Sie zum Fortsetzen der Wiedergabe auf  $PLAY$  ( $\blacktriangleright$ ).

28

#### Optionen im Filmliste-Menü

1. Wählen Sie im Menü [Filmliste] mit  $\blacktriangle / \blacktriangledown$  einen Ordner/eine Datei und drücken Sie ENTER. Die Optionen im Menü [Filmliste] werden eingeblendet. Die angezeigten Menüoptionen können sich je

nach ausgewahltem Datentrager unterscheiden.

- 2. Wählen Sie mit ▲ / ▼ / ◀ / ▶ eine Option und drücken Sie ENTER.
	- [Wiedergabe] Startet die Wiedergabe des gewahlten Titels.
	- [Offnen] Offnet den Ordner und zeigt die enthaltenen Dateien an
	- [Löschen] Löscht die Datei(en) bzw. Ordner vom Datenträger.
	- [Umbenennen] Bearbeiten des Dateinamens. (Seite 33)
	- [Bewegen] Verschiebt die Datei(en) in einen anderen Ordner bzw. auf einen anderen Datenträger. (Seite 34)
	- [Kopieren] Kopiert die Datei(en) in einen anderen Ordner bzw. auf einen anderen Datenträger. (Seite 34)

#### Voraussetzungen für DivX-Dateien

Mögliche Auflösung: 720x576 Bildpunkte (B x H) DivX-Dateierweiterungen: ".avi", ".divx"

Abspielbare Divx-Untertitel: ".smi", ".srt", ".sub (nur Micro DVD-Format)",

".txt (nur Micro DVD-Format)"

Abspielbare Codecs: "DIV3", "MP43", "DIVX", "XVID", "DX50"

Abspielbare Audioformate: "AC3", "PCM", "MP2", "MP3", "WMA"

- Abtastfrequenz:
- 8-48kHz(MP3),32-48kHz(WMA) Bitrate:
- 8 320 kbps (MP3), 32 -192 kbps (WMA) CD-R-Format: ISO 9660 und JOLIET.

DVD ±R/RW-Format: ISO 9660 (UDF Bridge-Format) Maximale Anzahl Dateien/Discs: Maximal 1999 (Gesamtanzahl der Dateien und Ordner)

#### Hinweise zum DivX-Format

- Bei einer hoheren Bildwiederholrate als 29,97 Bilder pro Sekunde ist u. U. kein störungsfreier Betrieb des Gerätes möglich.
- Falls die Bild und Toninformationen der Aufnahmedatei nicht Interleaved ist, wird der Menübildschirm wieder angezeigt.
- Falls die Datei mit GMC aufgenommen wurde, unterstützt dieses Gerät nur den 1-Punkt-Aufnahmepegel. \* GMC?

GMC ist ein Akronym für Global Motion Compensation. Hierbei handelt es sich um eine Encoding-Funktion der MPEG4-Norm. Einige MPEG4-Encoder besitzen diese Option (z. B. DivX oder Xvid). Es gibt unterschiedliche GMC-Encoding-Stufen. Diese werden im Allgemeinen als 1-Punkt-, 2-Punkt- oder 3-Punkt-GMC bezeichnet.

## Wiedergabe von Audio-CDs oder MP3/WMA-Dateien

Mit dem Rekorder können Audio-CDs und MP3-/WMA-Dateien wiedergegeben werden. Lesen Sie vor der Wiedergabe von MP3-/WMA-Dateien den Abschnitt "Voraussetzungen fur MP3-/WMA-Audiodateien" rechts.

- 1. Drücken Sie auf HOME. Das Hauptmenü wird eingeblendet.
- 2. Wahlen Sie die Option [MUSIK].
- 3. Wahlen Sie einen Datentrager, auf dem sich die MP3-/WMA- bzw. Audiotitel befinden und drücken Sie ENTER.

Daraufhin wird das Menü [Musikliste] eingeblendet.

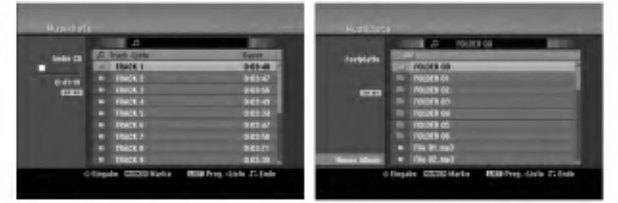

- 4. Wählen Sie mit ▲/▼ einen Track aus und drücken Sie PLAY  $(\blacktriangleright)$ .
	- Die Wiedergabe beginnt.

Dabei stehen verschiedene Wiedergabefunktionen zur Verfügung (siehe Seiten 24-27).

#### Tipps:

- Drücken Sie zur Anzeige der ID3-Tag-Informationen fur die MP3-Datei auf DISPLAY. Falls keine ID3-Tag-Informationen verfugbar sind, wird [ID3-Tag: Keiner] eingeblendet. Bei Auswahl eines Ordners wird die Anzahl der Unterordner und der enthaltenen MP3-Dateien angezeigt. Drücken Sie zum Ausblenden erneut auf DISPLAY.
- Um zum ubergeordneten Verzeichnis zu gelangen, markieren Sie mut mit A / ▼ und drücken Sie ENTER.
- Um das Hauptmenü zur Auswahl einer anderen Mediendatei aufzurufen, drücken Sie auf HOME.
- 5. Um die Wiedergabe jederzeit anzuhalten, drucken Sie STOP.

#### Tipp:

Es kann ein neuer Ordner erstellt werden. Wahlen Sie dazu die Option [Neues Album] im Musikmenü der Festplatte bzw. der Speicherkarte\*1 und drücken Sie ENTER. Der Ordner "NONAME##" wird erstellt.

\*1 Die Modelle RH188S/RH188SB/RH188HS/ RH199S/RH199HS besitzen keine Speicherkartensteckplatze.

#### Optionen im Audio-CD- und Musikmenü

- 1. Wählen Sie im Audio-CD- bzw. Musikmenü mit ▲ / ▼ einen Ordner/eine Datei aus und drücken Sie ENTER. Die Menuoptionen werden eingeblendet. Die angezeigten Menüoptionen können sich je nach ausgewähltem Datenträger unterscheiden.
- 2. Wählen Sie mit  $\triangle$  /  $\nabla$  /  $\blacktriangle$  /  $\blacktriangleright$  eine Option und drücken Sie ENTER.
	- [Wiedergabe] Startet die Wiedergabe des gewahlten Titels.
	- [Zufallig]: Zufalls-Wiedergabe starten bzw. anhalten.
	- [Öffnen] Öffnet den Ordner und zeigt die enthaltenen Dateien an
	- [Löschen] Löscht die Datei(en) vom Datenträger.
	- [Umbenennen] Bearbeiten des Dateinamens. (Seite 33)
	- [Bewegen] Verschiebt die Datei(en) in einen anderen Ordner bzw. auf einen anderen Datenträger. (Seite 34)
	- [Kopieren] Kopiert die Datei(en) in einen anderen Ordner bzw. auf einen anderen Datentrager. (Seite 34)
	- [Progr. hinzu] Fügt Track(s) zur Programmliste hinzu (Seite 30)

#### Zufällig

- 1. Wählen Sie mit ▲ / ▼ eine Datei aus und drücken Sie ENTER.
	- Daraufhin werden die Menuoptionen eingeblendet.
- 2. Wählen Sie mit ▲ / ▼ die Option [Zufällig] und drücken Sie ENTER. Die Zufalls-Wiedergabe wird vom Gerat automatisch gestartet und die Anzeige "RANDOM" wird eingeblendet.
- 3. Wahlen Sie zur normalen Wiedergabe die Option [Zufällig] erneut und drücken Sie ENTER.

#### Tipp:

Durch Drücken der Taste SKIP >>I während der Zufalls-Wiedergabe wählt das Gerät einen anderen Track aus und setzt die Zufalls-Wiedergabe fort.

#### Voraussetzungen für MP3-/WMA-Audiodateien

#### Dateierweiterungen

".mp3", ".wma".

Abtastfrequenz: 8-48kHz(MP3),32-48kHz(WMA)

Bitrate:

8 - 320 kbps (MP3), 32 -192 kbps (WMA)

CD-R-Format: ISO 9660 und JOLIET.

DVD±R/RW-Format: ISO 9660 (UDF Bridge-Format)

Maximale Anzahl Dateien/Discs: Maximal 1999 (Gesamtanzahl der Dateien und Ordner)

29

## Programmierte Wiedergabe von Audio-CDs und MP3-/WMA-Dateien

Es können benutzerdefinierte Playlisten von Audio-CD- oder MP3-/WMA-Tracks programmiert werden. Bis zu 99 Audio-CD- Tracks bzw. 256 MP3-/WMA-Dateien können enthalten sein.

1. Wählen Sie im Audio-CD- bzw. im Musikmenü mit ▲ / ▼ einen Track/eine Datei (bzw. einen Ordner). Drücken Sie auf CLEAR, um alle MP3-/WMA-Dateien und Ordner im Musikmenü auszuwählen. Drücken Sie zum Aufheben der Auswahl nochmals auf CLEAR.

#### Auswahl mehrerer Dateien/Tracks (Ordner)

- 1. Drücken Sie die Taste MARKER. Auf der Datei/dem Track bzw. dem Ordner erscheint eine Marke. Drücken Sie nochmals auf MARKER, um die Markierung aufzuheben.
- 2. Wiederholen Sie Schritt 1 to für weitere Dateien/Tracks (Ordner).
- 2. Drücken Sie ENTER. In der linken Menühälfte werden die Optionen angezeigt.
- 3. Wählen Sie mit ▲ / ▼ die Option [Progr. hinzu] und drücken Sie ENTER.
- 4. Wiederholen Sie die Schritte 1-3, um weitere Tracks zu markieren.

#### Hinweis:

Falls zur programmierten Wiedergabe ein Ordner ausgewahlt wird, werden alle Tracks im Ordner in die Programmliste eingetragen.

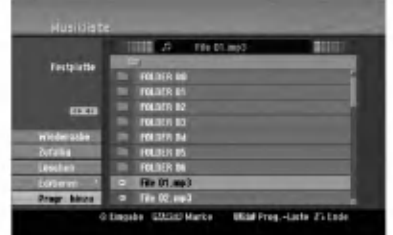

- 5. Wechseln Sie mit > zur Programmliste. Der zuletzt gewahlte programmierte Track wird in der Programmliste markiert.
- 6. Drücken Sie zur Auswahl des wiederzugebenden Tracks auf  $\blacktriangle / \blacktriangledown$ .
- 7. Drücken Sie zur Wiedergabe auf PLAY  $($   $\blacktriangleright)$ . Die Wiedergabe stoppt nach Abspielen des letzten programmierten Tracks in der Programmliste.
- 8. Um von der programmierten zur normalen Wiedergabe zu wechseln, wahlen Sie einen Track aus der Liste und drücken Sie auf PLAY  $($

#### Tipp:

30

Durch Drücken von MENU/LIST kann der Programmlistenbildschirm ein- bzw. ausgeblendet werden.

#### Optionen im Menü Programmliste

1. Wählen Sie mit ▲ / V einen Track/eine Datei aus der Programmliste und drücken Sie ENTER. Die Menüoptionen werden eingeblendet.

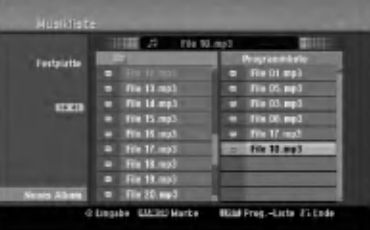

- 2. Wählen Sie mit ▲ / ▼ die gewünschte Option und drücken Sie zur Bestätigung der Auswahl ENTER.
	- [Wiedergabe] Die Wiedergabe beginnt in der programmierten Reihenfolge ab dem ausgewahlten Track.
	- [Zufällig]: Zufalls-Wiedergabe starten bzw. anhalten.
	- [Löschen] Löscht Tracks aus dem Menü Programmliste.
	- [Bewegen] Verschiebt Track(s) in eine beliebige Reihenfolge.
	- [Speichern] Speichert die Programmliste. (nur Festplatte)

#### Programmmierte Tracks wiederholen

Drücken Sie REPEAT für die gewünschte Wiederholungsart.

- [TRACK] Wiederholt den aktuellen Track.
- [ALLE] Wiederholt alle Tracks in der Programmliste.
- [AUS] Wiederholung beenden (keine Anzeige).

#### Track aus der Programmliste löschen

- 1. Wahlen Sie den von der Programmliste zu löschenden Track. Wählen Sie mit der Taste MARKER mehrere Tracks aus.
- 2. Drücken Sie ENTER, um die Menüoptionen einzublenden.
- 3. Wählen Sie [Löschen] und drücken Sie ENTER.

#### Track-Reihenfolge in der Programmliste andern

- 1. Wahlen Sie den von der Programmliste zu verschiebenden Track. Wahlen Sie mit der Taste MARKER mehrere Tracks aus.
- 2. Drücken Sie ENTER, um die Menüoptionen einzublenden.
- 3. Wählen Sie die Option [Bewegen] und drücken Sie ENTER.
- 4. Verschieben Sie den gelben Balken mit  $\blacktriangle$  /  $\nabla$  an die gewunschte Stelle und drucken Sie ENTER.

#### Programmliste speichern (nur Festplatte)

Dieser Rekorder speichert die vom Benutzer erstellte Programmliste.

- 1. Wahlen Sie einen Track aus der Programmliste. Die Menüoptionen werden eingeblendet.
- 2. Wählen Sie die Option [Speichern] und drücken Sie ENTER. Die Programmliste wird im Ordner PROGRAM auf der Festplatte gespeichert.

## Anzeige von JPEG-Dateien

Mit diesem Rekorder können JPEG-Dateien wiedergegeben werden. Lesen Sie vor der Wiedergabe von JPEG-Aufnahmen den Abschnitt "Voraussetzungen fur Fotodateien" rechts.

- 1. Drücken Sie auf HOME. Das Hauptmenü wird eingeblendet.
- 2. Wahlen Sie die Option [FOTO].
- 3. Wahlen Sie einen Datentrager, auf dem sich die JPEG-Dateien befinden und drucken Sie ENTER. Daraufhin wird das Menü [Fotoliste] eingeblendet.

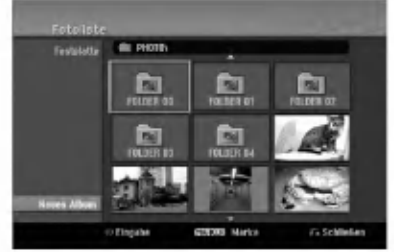

4. Wählen Sie mit < /> / ▶/ ▲ / ▼ eine Datei und drücken Sie ENTER. Die Optionen werden in der linken Menühälfte angezeigt.

#### Tipps:

- Um zum übergeordneten Verzeichnis zu gelangen, markieren Sie  $\Box$ . mit  $\blacktriangle$  /  $\nabla$  und drücken Sie ENTER.
- Drücken Sie HOME um über das Hauptmenü einen anderen Datenträger auszuwählen.
- 5. Wählen Sie mit ▲ / ▼ die Option [Volle Sicht] und drücken Sie ENTER. Das ausgewahlte Bild wird im Vollbild angezeigt. Abhängig von der Größe und Anzahl der JPEG-Dateien kann das Lesen der Disc einige Minutendauern.

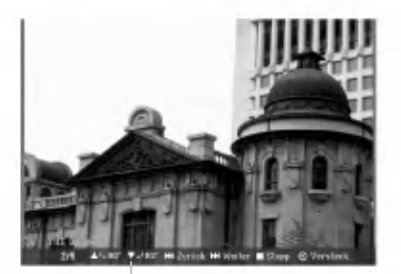

Drücken Sie zum Ein-/Ausblenden dieses Menüs wahrend der Vollbildanzeige auf ENTER.

6. Mit STOP wird die Wiedergabe angehalten. Das Menü [Fotoliste] wird eingeblendet.

#### Optionen im Menü Fotoliste

1. Wählen Sie im Menü [Fotoliste] mit ▲ / ▼ eine Datei aus und drücken Sie ENTER. Daraufhin werden die Menüoptionen eingeblendet. Die angezeigten Menüoptionen können sich je nach ausgewahltem Datentrager unterscheiden.

Drücken Sie auf CLEAR, um alle Dateien und Ordner im Menü auszuwählen. Drücken Sie nochmals CLEAR, um die Auswahl aufzuheben.

#### Auswahl mehrerer Dateien (Ordner)

- 1. Drücken Sie die Taste MARKER. Auf der Datei bzw. dem Ordner erscheint eine Marke. Drücken Sie nochmals auf MARKER, um die Markierung aufzuheben.
- 2. Wiederholen Sie Schritt 1 to für weitere Dateien (Ordner).
- 2. Wählen Sie mit ▲ / ▼ die gewünschte Option und drücken Sie zur Bestätigung der Auswahl ENTER.
	- [Öffnen] Öffnet den Ordner und zeigt die enthaltenen Dateien an.
	- [Volle Sicht] Zeigt die gewählte Datei im Vollbild an.
	- [Löschen] Löscht die gewählte Datei vom Datentrager.
	- [Diaschau] Anzeigen des Slide Show-Menüs.
	- [Umbenennen] Bearbeiten des Dateinamens. (Seite 33)
	- [Bewegen] Verschiebt die Datei(en) in einen anderen Ordner (Album) oder Datentrager (Seite 34)
	- [Kopieren] Kopiert die Datei(en) in einen  $\bullet$ anderen Datentrager. (Seite 34)

#### Tipp:

Auf der Festplatte oder der Speicherkarte\*1 können neue Ordner erstellt werden. Wahlen Sie dazu die Option [Neues Album] und drücken Sie ENTER. Der Ordner "NONAME##" wird erstellt.

\*1 Die Modelle RH188S/RH188SB/RH188HS/ RH199S/RH199HS besitzen keine Speicherkartensteckplatze.

#### Voraussetzungen für Fotodateien

Dateierweiterungen ".jpg"

Dateigröße: Maximal <sup>4</sup> MB empfohlen

CD-R-Format:

ISO 9660 und JOLIET. DVD±R/RW-Format:

ISO 9660 (UDF Bridge-Format)

Maximale Anzahl Dateien/Discs: Maximal 1999 (Gesamtanzahl der Dateien und Ordner)

#### Hinweise zu JPEG-Dateien

Die progressive sowie verlustfreie Komprimierung von JPEG-Dateien wird nicht unterstützt.

#### Bilder uberspringen

Drücken Sie in der Bildanzeige einmal auf SKIP (III bzw. III), um die nachste bzw. vorherige Datei anzuzeigen.

#### Bilder drehen

Drücken Sie  $\triangle$  /  $\nabla$ , um ein angezeigtes Bild im oder entgegen dem Uhrzeigersinn zu drehen.

#### Slideshows anzeigen

- 1. Wählen Sie im Menü [Fotoliste] die Option [Diaschau]. (Siehe "Optionen im Menü Fotoliste" auf Seite 31).
- 2. Drücken Sie ENTER.

Das Diaschau-Menü wird eingeblendet.

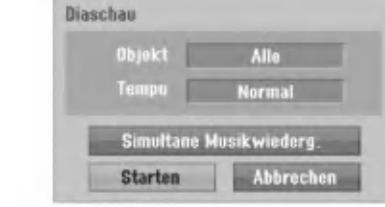

- 3. Stellen Sie mit < / → / ▲ / ▼ die Optionen ein. [Objekt] Option:
	- [Gewahlt] Zeigt nur ausgewahlte Dateien an. Wahlen Sie mit der Taste MARKER mehrere Dateien aus.
	- [Alle] Zeigt alle Dateien an.

[Tempo] Option:

Geschwindigkeit der Slideshow [Langsam], [Normal] oder [Schnell].

- 4. Wahlen Sie [Starten] und drucken Sie ENTER, um die Slideshow zu starten.
- 5. Drücken Sie zum Anhalten STOP. Das Menü [Fotoliste] wird wieder aufgerufen.

#### Slideshow unterbrechen

- 1. Drücken Sie zum Unterbrechen der Slideshow auf PAUSE/STEP (II).
- 2. Drücken Sie zum Fortsetzen auf die Taste  $PLAY$  ( $\blacktriangleright$ ).

#### Während der Slideshow Musik hören

Während der Anzeige von Fotodateien können Sie MP3/WMA-Musikdateien auf der Festplatte anhören.

- 1. Wählen Sie im Menü [Fotoliste] die Option [Diaschau]. (Siehe "Optionen im Menü Fotoliste" auf Seite 31).
- 2. Drücken Sie ENTER. Das Diaschau-Menü wird eingeblendet.
- 3. Wählen Sie im Diaschau-Menü [Simultane Musikwiederg.].

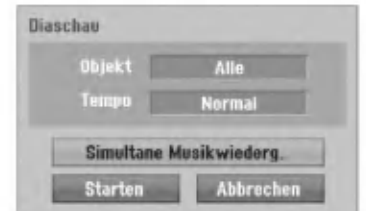

- 4. Drücken Sie ENTER. Das Menü Simultane Musikwiederg. wird eingeblendet.
- 5. Wahlen Sie mit der Taste MARKER mehrere Tracks aus.
	- Wählen Sie zur Auswahl aller Tracks [Alle wähl.] und drücken Sie ENTER.
	- Wahlen Sie [Alle abwahl.], um die Auswahl aller Tracks aufzuheben, und drucken Sie ENTER.
	- Wählen Sie zum Beenden dieses Menüs [Abbruch] und drücken Sie ENTER.
- 6. Wählen Sie mit < /> / ▶/ ▲ / ▼ die Option [Starten] und drücken Sie ENTER.

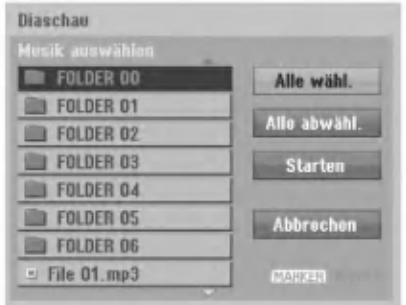

7. Drucken Sie zum Anhalten der Slideshow STOP. Das Menü [Fotoliste] wird wieder aufgerufen.

.<br>32

## Bearbeiten von MP3-/WMA-, JPEG- und DivX-Dateien

In den folgenden Beschreibungen werden MP3- Dateien verwendet, Sie sind jedoch auch für andere Dateitypen gültig.

#### Hinweise zum Modell RH200MHS:

- MP3-/WMA- und DivX-Dateien auf der Disc oder Festplatte können nicht auf eine Speicherkarte kopiert oder verschoben werden.
- DivX-Dateien auf der Speicherkarte sind nicht verfugbar.

#### Datei(en)/Ordner von der Festplatte oder Speicherkarte\*1 löschen

MP3-/WMA-, JPEG- oder DivX-Datei(en)/Ordner auf der Festplatte oder Speicherkarte\*1 können gelöscht werden.

1. Wählen Sie im Menü die zu löschende Datei aus. Drücken Sie auf CLEAR, um alle Dateien und Ordner im Menü auszuwählen. Drücken Sie nochmals CLEAR, um die Auswahl aufzuheben.

#### Auswahl mehrerer Dateien (Ordner)

- 1. Drücken Sie die Taste MARKER. Auf der Datei bzw. dem Ordner erscheint eine Marke. Drücken Sie nochmals auf MARKER. um die Markierung aufzuheben.
- 2. Wiederholen Sie Schritt 1 to für weitere Dateien (Ordner).
- 2. Drücken Sie ENTER.

Die Menüoptionen werden im Menü eingeblendet.

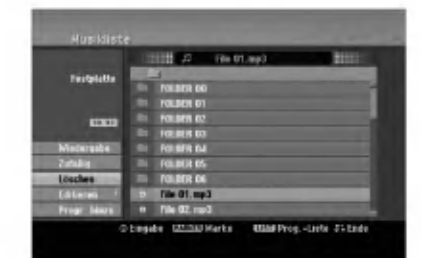

3. Wählen Sie [Löschen] und drücken Sie ENTER. Die ausgewahlte(n) Datei(en) wird/werden gelöscht.

#### Dateien auf der Festplatte oder Speicherkarte\*1

MP3- und WMA-Dateien auf der Festplatte oder Speicherkarte\*<sup>1</sup> können einzeln benannt werden. Name darf bis zu 32 Zeichen lang sein.

- 1. Wählen Sie im Menü die zu benennende Datei aus.
- 2. Drücken Sie ENTER.
- Die Menüoptionen werden im Menü eingeblendet. 3. Wählen Sie die Option [Editieren] und drücken Sie
- ENTER.

Die Bearbeitungsoptionen werden eingeblendet.

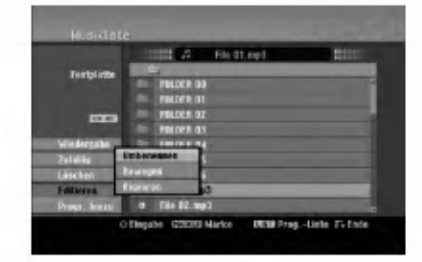

4. Wählen Sie [Umbenennen] und drücken Sie ENTER.

Das Tastaturmenü wird eingeblendet. Das Tastaturmenü zur Eingabe von Zeichen wird eingeblendet (s. Seite 47).

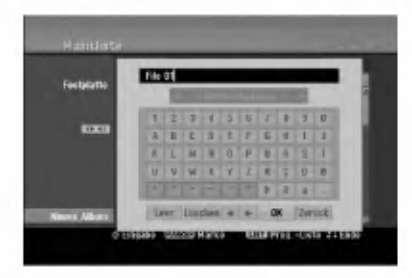

\*1 Die Modelle RH188S/RH188SB/RH188HS/ RH199S/RH199HS besitzen keine Speicherkartensteckplatze.

 $\binom{3}{3}$ 

#### Datei(en) auf einen anderen Datenträger oder in einen anderen Ordner kopieren

Datei(en) und Ordner können auf andere Datenträger oder in andere Ordner kopiert werden.

1. Wählen Sie im Menü die zu kopierende Datei aus. Drücken Sie auf CLEAR, um alle Dateien und Ordner im Menü auszuwählen. Drücken Sie nochmals CLEAR, um die Auswahl aufzuheben.

#### Auswahl mehrerer Dateien (Ordner)

- 1. Drücken Sie die Taste MARKER. Auf der Datei bzw. dem Ordner erscheint eine Marke. Drücken Sie nochmals auf MARKER, um die Markierung aufzuheben.
- 2. Wiederholen Sie Schritt 1 to für weitere Dateien (Ordner).
- 2. Drücken Sie ENTER. Die Menüoptionen werden im Menü eingeblendet.
- 3. Wahlen Sie die Option [Editieren] und drucken Sie ENTER.
	- Die Bearbeitungsoptionen werden eingeblendet.
- 4. Wählen Sie [Kopieren] und drücken Sie ENTER. Das Kopieren-Menü wird eingeblendet.

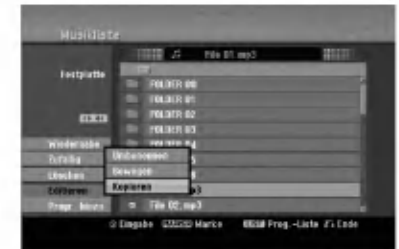

- 5. Es können Ordner und Alben kopiert werden.
	- 1. Wählen Sie einen Datenträger und drücken Sie ENTER.
		- Die Album- (Ordner-) Liste erscheint.
	- 2. Wahlen Sie einen Ordner aus. Es kann ein neues Album (Ordner) erstellt werden. Wahlen Sie [Neues Album] im Kopieren-Menü und drücken Sie ENTER. Der Ordner "NONAME##" wird erstellt.
- 6. Wahlen Sie [Kopieren] und drucken Sie ENTER, um den Kopiervorgang zu starten.

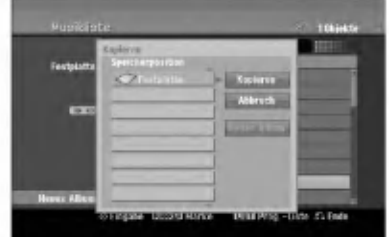

#### Hinweis:

34

Bei Ordnerstrukturen mit mehr als fünf Unterordnern ist ein Kopieren von Dateien nicht möglich.

#### Datei(en) verschieben

Datei(en) und Ordner können auf andere Datenträger oder in andere Ordner verschoben werden. Dabei werden die Dateien und Ordner am aktuellen Speicherort gelöscht.

- 1. Fuhren Sie die Schritte 1-3 links aus.
- 2. Drücken Sie ENTER. In der linken Menühälfte werden die Optionen angezeigt.
- 3. Wählen Sie die Option [Bewegen] und drücken Sie ENTER.

Das Verschieben-Menü erscheint.

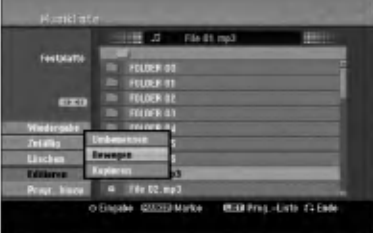

- 4. Es können Alben (Ordner) verschoben werden.
	- 1. Wählen Sie einen Datenträger und drücken Sie ENTER.
	- Die Album- (Ordner-) Liste erscheint. 2. Wahlen Sie einen Ordner aus.
	- Es kann ein neues Album (Ordner) erstellt werden. Wahlen Sie [Neues Album] im Verschieben-Menü und drücken Sie ENTER. Der Ordner "NONAME##" wird erstellt.
- 5. Wahlen Sie [Bewegen] und drucken Sie ENTER, um mit dem Verschieben zu beginnen.

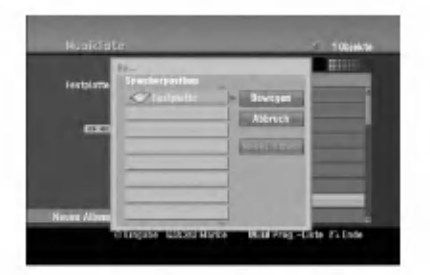

## Aufnahme

## Informationen zur DVD-Aufnahme

#### Hinweise:

- $\bullet$  Mit diesem Rekorder können keine CD-R- oder CD-RW-Discs aufgenommen werden.
- Wir übernehmen keine Haftung für Fehler bei der Aufnahme auf Grund von Stromausfallen, defekten Discs oder Beschadigungen am Rekorder.
- Fingerabdrücke und kleine Kratzer auf der Disc können Wiedergabe und Aufnahme beeinträchtigen. Behandeln Sie Ihre Discs vorsichtig.

#### Disc-Typen, Aufnahmeformate, Modi und Einstellungen

Dieser Rekorder kann fünf verschiedene DVD-Discs abspielen: normale DVD-Video-, DVD-RW-, DVD-R-, DVD-RAM-, DVD+RW- und DVD+R-Discs. DVD-R-, VD+R- und DVD+RW-Discs mussen immer das Disc-Format "Video" besitzen, dasselbe Format wie DVD-Video-Discs. D. h. einmal finalisierte DVD-R-, DVD+Roder DVD+RW-Discs können im normalen DVD-Player wiedergegeben werden. Das DVD-RAM-Disc-Format ist das Videoaufnahmeformat (VR). DVD-RW-Discs liegen standardmaßig im Video-Format vor. Es kann jedoch bei Bedarf in das Video Recording-Format (VR-Format) umgewandelt werden. (Durch Neuinitialisierung der Disc wird ihr Inhalt gelöscht.) Der Aufnahmemodus steht in engem Zusammenhang mit dem Disc-Format. Wenn das Disc-Format das Video-Aufnahmeformat ist, lautet der Aufnahmemodus VR-Modus. Wenn das Disc-Format der Video-Modus ist, ist der Aufnahmemodus der Video-Modus (außer bei DVD-Video, das nicht bespielt werden kann und daher keinen Aufnahmemodus besitzt). Die Aufnahmemodi (die fur die gesamte Disc festgelegt sind) bieten die Aufnahmeeinstellungen. Diese Einstellungen können nach Bedarf an die einzelnen Aufnahmen angepasst werden. Sie legen die Bildqualitat fest, bestimmen, wie viel Platz die Aufnahme auf der Disc beanspruchen wird.

## Aufnahmen auf der Festplatte

Aufnahmen auf der internen Festplatte (HDD) gleichen der Aufnahme im VR-Modus auf DVD-RW-Discs. Optionen wie Aufnahmequalitat, einschließlich manueller Modus sind verfügbar. Aufnahmen können beliebig oft erstellt, gelöscht und überspielt werden. Die Kapazitat der Festplatte erlaubt viele Stunden Videoaufnahmen, selbst in hoher Qualitat. Zur Verwaltung der Aufnahmen ist die Festplatte in zehn Gruppen unterteilt. Diese Gruppen können beliebig benannt und verwendet werden - z. B. eine Gruppe für Filme, eine andere für Fernsehsendungen und eine weitere für Camcorder-Aufnahmen.

#### Hinweis:

- Die maximale Anzahl der Titel auf der Festplatte beträgt 255.
- Auf der Festplatte können maximal 12 Stunden Material aufgenommen werden.

#### Hinweise zu Aufnahmen

- Die angezeigte Aufnahmedauer ist nicht exakt, da der Rekorder eine variable Bitraten-Videokompression verwendet. Dies bedeutet, dass sich die exakte Aufnahmezeit nach dem Material richtet, das aufgenommen wird.
- Beim Aufnehmen einer Fernsehsendung kann die Aufnahmezeit kürzer sein, wenn der Empfang schlecht oder das Bild gestort ist.
- Wenn Sie nur Standbilder oder nur Audio aufnehmen, kann die Aufnahmezeit kürzer sein.
- Die angezeigte Aufnahmezeit und die verbleibende Zeit ergeben addiert nicht immer die genaue Länge der Disc.
- Die verfugbare Aufnahmezeit kann bei einer intensiven Bearbeitung der Disc kürzer sein.
- Wenn Sie eine DVD-RW-Disc verwenden, achten Sie darauf, dass Sie vor der Aufnahme das Aufnahmeformat (Video-Modus oder VR-Modus) andern. Informationen dazu finden Sie auf Seite 21 (Disk-Initialisierung).
- Wenn Sie eine DVD-R- oder DVD+R-Disc verwenden, können Sie solange aufnehmen, bis die Disc voll ist oder finalisiert wird. Uberprufen Sie vor einer Aufnahme die verbleibende Aufnahmezeit auf der Disc.
- Bei einer DVD-RW-Disc im Video-Modus verlängert sich die verfügbare Aufnahmezeit nur dann, wenn der letzte Titel auf der Disc gelöscht wird.
- Über die Option Titel löschen im Menü Titelliste (Original) wird der Titel nur ausgeblendet. Der Titel wird nicht von der Disc gelöscht und die verfügbare Aufnahmezeit erhöht sich nicht (mit Ausnahme des zuletzt aufgenommen Titels auf einer DVD-RW-Disc im Video-Modus).
- Ein Uberschreiben ist nur bei DVD+RW-Discs moglich.
- Bei DVD+R/RW-Discs erstellt dieser Rekorder neue  $\bullet$ Menüs, um den neuen Titel zu aktualisieren oder den Titel beim Auswerfen der Disc oder beim Ausschalten des Gerates zu bearbeiten. Eine Disc muss daher nach Auswahl des DVD-Betriebsmodus aus dem Rekorder herausgenommen werden.

#### Aufnahmedauer und Bildqualitat

Es sind vier Aufnahmequalitaten voreingestellt:

- XP Beste Qualität, ca. 1 Stunde Aufnahmedauer auf einer DVD-Disc (4.7GB).
- $\bullet$  SP Standardqualität, ausreichend für die meisten Anwendungen, ca. 2 Stunden Aufnahmedauer auf einer DVD (4.7GB).
- LP -- Etwas geringere Bildqualität, die Aufnahmedauer auf einer DVD (4.7GB) wird jedoch auf ca. 4 Stunden erhöht.
- EP Geringste Bildqualität, ausreichend für etwa 6 Stunden Aufnahmedauer auf einer DVD (4.7GB). Wahrend der Wiedergabe von Aufnahmen im EP-Modus erscheint das Bild u. U. fragmentiert.

## Timeshift **HDD**

Verpassen Sie nie wieder eine Szene einer Live-Sendung. Wenn wahrend Ihrer Lieblings-Live-Sendung das Telefon klingelt, drücken Sie vor dem Abnehmen einfach auf "TIMESHIFT" und "PAUSE". Timeshift wird aktiviert und die Sendung wird aufgenommen. Drücken Sie nach dem Telefonat bzw. der Unterbrechung auf "PLAY" oder "SCAN", um das Programm weiter anzuschauen. Drücken Sie "STOP", um die Live-Sendung fortzusetzen.

## Betrieb von Timeshift (Pause, Live TV/Wiedergabe) HDD

Eine Sendung kann vorubergehend auf der Festplatte gespeichert werden.

#### Drücken Sie während einer Fernsehsendung TIMESHIFT.

Die Fortschrittsanzeige wird, wie unten gezeigt, eingeblendet, und verwandelt sich nach fünf Sekunden in ein Timeshift-Symbol. **FIESHIFT.**<br>
Fortschrittsanzeige<br>
geblendet, und verw<br>
sunden in ein Timesh<br>
1<br> **Address Contracts** 

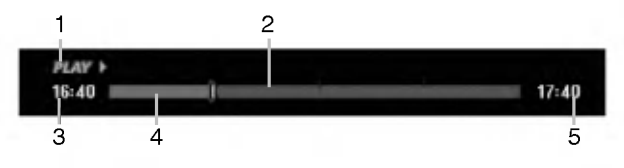

- 1. Zeigt den Wiedergabemodus an.
- 2. Zeigt aktuelle Timeshift-Position an.
- 3. Zeigt Timeshift-Startzeit an.
- 4. Zeigt verstrichene Timeshift-Zeit an.
- 5. Zeigt die Uhrzeit eine Stunde nach Timeshift-Startzeit an.

#### Tipps:

- Während der Timeshift-Anzeige können Funktionen wie Zeitlupe, Suchlauf usw. verwendet werden. Siehe unter Wiedergabe auf den Seiten 24-27.
- Der zwischengespeicherte Clip kann wahrend der Timeshift-Anzeige auf der Festplatte gespeichert werden. Siehe Clip-Aufnahme rechts.

#### Hinweise:

- Falls auf der Festplatte nicht genügend Speicher zur Verfügung steht, wird der älteste Timeshift-Abschnitt im Cache schrittweise gelöscht.
- Wird sechs Stunden lang keine Taste gedrückt, wird der Timeshift-Betrieb automatisch beendet.

#### Markensuche im Timeshift-Betrieb

Im Timeshift-Betrieb kann eine Marke gesetzt werden. Drücken Sie am gewünschten Punkt die Taste MARKER.

Drücken Sie zum Aufrufen der markierten Szene SEARCH.

## Clip-Aufnahme HDD

Eine Sendung kann wahrend der Timeshift-Anzeige auf der Festplatte gespeichert werden.

- 1. Suchen Sie den Startpunkt wahrend der Timeshift-Anzeige über Einzelbild, Suchlauf und Zeitlupe.
- 2. Drücken Sie am Startpunkt des aufzuzeichnenden Abschnitts auf die Taste REC. Der Fortschritt der Aufnahme wird in der Fortschrittsanzeige rot dargestellt.

 $17:40$ 

 $17:40$ 

## 

- Suchen Sie den Endpunkt über Einzelbild, Suchlauf und Zeitlupe.
- 4. Drücken Sie am Endpunkt des aufzuzeichnenden Abschnitts auf REC. Die normale Wiedergabe wird fortgesetzt.
- 5. Wiederholen Sie die Schritte 1 und 4 für weitere Clip-Aufnahmen einer Sendung.

#### PLAY >  $16:40$

- 6. Halten Sie Timeshift mit STOP an. Eine Bestatigungsmeldung wird eingeblendet.
- 7. Wählen Sie mit < />  $\blacktriangleright$  [Ja] aus und drücken Sie ENTER, oder drucken Sie nochmals auf STOP. Die aktuelle Sendung wird auf dem Bildschirm angezeigt.

#### Hinweise:

- Ausgewahlte Abschnitte werden auf der Festplatte aufgenommen.
- Um die Clip-Aufnahme anzuhalten, drücken Sie STOP. Wenn Sie die Aufnahme über POWER anhalten, wird die Sendung u. U. nicht aufgezeichnet.
- Clip-Aufnahmen sind für kürzere Abschnitte als fünf Sekunden nicht möglich.
- Clip-Aufnahmen können nicht im MPEG4-Format erstellt werden. (Nur im MPEG2-Aufnahmeformat möglich.)

#### Wahrend Timeshift zum Start- oder Endpunkt springen

- 1. Drucken Sie wahrend der Timeshift-Anzeige ENTER. Das Menü erscheint.
- 2. Drücken Sie <, um die Wiedergabe vom Timeshift-Anfangspunkt zu starten. Drücken Sie ▶, um zum Timeshift-Endpunkt zu springen und auf Pause zu schalten.

#### Timeshift beenden

- 1. Drücken Sie STOP, um die Timeshift-Funktion zu beenden.
	- Eine Bestatigungsmeldung wird eingeblendet.
- 2. Wählen Sie mit < /> D [Ja] und drücken Sie ENTER. Die aktuelle Sendung wird auf dem Bildschirm angezeigt.

36

## Aufnahmen vom Fernsehgerat

Gehen Sie wie im Folgenden vor, um

Fernsehsendungen aufzunehmen. Die Aufnahme beginnt sofort und endet bei voller Disc oder beim Anhalten der Aufnahme.

#### Hinweis:

Zur DVD-Aufnahme muss eine beschreibbare Disc eingelegt werden.

- 1. Drücken Sie auf HOME. Das Hauptmenü wird eingeblendet.
- 2. Wahlen Sie die Option [TV].
- 3. Wahlen Sie entweder [TV HDD] oder [TV DVD] und drücken Sie ENTER. Achten Sie außerdem darauf, dass der TV-Eingang auf diesen Rekorder gesetzt ist. Wenn Sie eine leere Disc einlegen, muss sie zunächst vom Rekorder initialisiert werden.
- 4. Stellen Sie den Aufnahmemodus ein, indem Sie mehrmals auf REC MODE drücken (XP, SP, LP, EP).
- 5. Wahlen Sie mit PR/CH (+/-) ein Fernsehprogramm zur Aufnahme aus.

#### ndern des TV-Tonkanals

Der auszugebende Tonkanal (Sprache) kann durch Drücken auf AUDIO während des Fernsehprogramms ausgewahlt werden. Der aktuelle Tonkanal wird eingeblendet.

Stereo- oder Mono-Sendung:

Stereo  $\rightarrow$  Links  $\rightarrow$  Rechts  $\rightarrow$  Mono

Zweisprachige Sendung:

Haupt → Unter →Haupt+ Unter

- Wahlen Sie bei Aufnahmen von zweisprachigen Sendungen im Video-Modus den Tonkanal im Untermenü [TV-Audioaufnahme] des Setup-Menüs (s. Seite 21).
- Bei schlechter Qualitat im Stereo-Modus kann der Klang durch Wechseln in den Mono-Modus (Links oder rechts) verbessert werden.
- Dieser Rekorder kann NICAM oder reguläres Audio aufnehmen. Wenn die NICAM-Einstellung (Seite 17) auf Auto gesetzt ist, wird Audio automatisch in NICAM geändert und Sie können NICAM-Audio aufnehmen. Handelt es sich bei der Ubertragung nicht um NICAM, wird stets reguläres Audio aufgenommen. Wenn auf Grund schlechten Empfangs der NICAM-Ton verzerrt ist, können Sie die NICAM-Einstellung des Programms ausschalten.
- 6. Drücken Sie einmal auf REC (·) Die Aufnahme beginnt. (Die REC-Anzeige leuchtet im Anzeigefenster.)
	- Die Aufnahme wird fortgesetzt, bis Sie STOP ( $\blacksquare$ ) drucken oder die Disc bzw. die Festplatte voll ist.
	- Informationen daruber, wie Sie die Dauer der Aufnahme festlegen, finden Sie rechts unter "Timer-Sofortaufnahme".
- 7. Drücken Sie Anhalten der Aufnahme auf STOP (D).

#### Unterbrechen der Aufnahme

- 1. Drucken Sie zum Unterbrechen der Aufnahme PAUSE/STEP (II).
- 2. Drucken Sie zum Fortsetzen der Aufnahme auf PAUSE/STEP (II).

#### So nehmen Sie eine Fernsehsendung auf, wahrend Sie eine andere ansehen

- 1. Drucken Sie TV/DVD, um wahrend der Aufnahme den TV-Modus auszuwahlen. Die TV-Anzeige wird eingeblendet.
- 2. Wahlen Sie den TV-Kanal aus, den Sie ansehen möchten.

## Timer-Sofortaufnahme

Die Funktion "Timer-Sofortaufnahme" ermöglicht es Ihnen, ohne den Programm-Timer eine Aufnahme mit einer voreingestellten Länge zu machen.

- 1. Fuhren Sie die Schritte 1-5 links aus. (Aufnahme vom Fernseher).
- 2. Drücken Sie zur Auswahl der Länge der Aufnahme mehrmals auf REC  $($ .

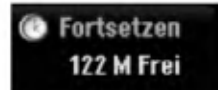

Die Aufnahme beginnt nach dem ersten Drücken. Jedes weitere Drücken erhöht die Aufnahmedauer gemäß freiem Speicherplatz (maximal 240 Minuten). Die Aufnahmedauer wird auf dem Bildschirm angezeigt. Am Ende der Aufnahme wird der Rekorder angehalten und ausgeschaltet.

#### Uberprufen der Aufnahmedauer

Drücken Sie einmal REC (●), um die Aufnahmezeit zu überprüfen. Die abgerufene Einstellung wird automatisch kurz auf dem Fernsehbildschirm angezeigt. Die verbleibende Aufnahmezeit wird zudem im Anzeigefenster eingeblendet.

#### Verlangern der Aufnahmedauer

Sie können die Aufnahmezeit jederzeit verlängern, indem Sie REC (●) drücken. Jedes weitere Drücken erhöht die Aufnahmedauer gemäß freiem Speicherplatz (maximal 240 Minuten).

#### Achtung

Wenn der Rekorder wahrend der Aufnahme vom Stromnetz getrennt wird (oder bei einem Stromausfall), geht die Aufnahme verloren.

 $\binom{37}{3}$ 

## Timer-Aufnahme

Dieser Rekorder kann zur Aufnahme von bis zu 16 Sendungen innerhalb eines Monats programmiert werden. Für unbeaufsichtigte Aufnahmen müssen die Kanale sowie die Anfangs- und Endzeiten der Aufnahmen eingegeben werden.

#### Hinweis:

Falls Sie zur Timer-Aufnahme eine leere Disc einlegen, muss die Disc vor der Aufnahme formatiert werden. (Siehe "Disk-Initialisierung" auf Seite 21.)

Drücken Sie auf TIMER REC. Das Menü Timer-Aufnahme wird eingeblendet.

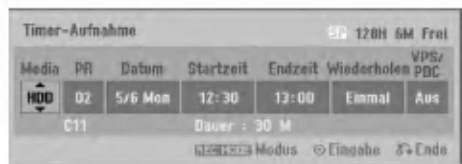

- [Media] Auswahl des Datenträgers zur Aufnahme (Festplatte oder DVD).
- [PR] Wahlen Sie eine gespeicherte Programmnummer oder einen der externen Eingänge für die Aufnahme. (DV-Eingang kann nicht gewahlt werden.)
- [Datum] Wahlen Sie ein Datum bis zu einem Monat im voraus.
- [Startzeit] Legt die Anfangszeit der Aufnahme fest.
- [Endzeit] Legt das Ende der Aufnahme fest.
- [Wiederholen] Wählen Sie die gewünschte Wiederholung aus (Einmal, täglich [Montag-Freitag] oder wöchentlich).
- [VPS/PDC] Das VPS/PDC-System passt die Aufnahmezeit automatisch an, so dass Sie die Sendung auch dann nicht verpassen, wenn sich der Sendeplan geändert hat. Damit VPS/PDC ordnungsgemäß funktioniert, müssen Sie die korrekte angegebene Uhrzeit und das Datum der Sendung eingeben, die Sie aufzeichnen möchten. Beachten Sie, dass VPS/PDC vielleicht nicht mit jedem Sender funktioniert.

#### Hinweise:

- Sender, die VPS/PDC verwenden, haben in der Regel auf den Videotextseiten entsprechende VPS/PDC-Informationen. Informieren Sie sich auf diesen Seiten, wenn Sie eine Timer-Aufnahme einstellen.
- Bei Verwendung von VPS/PDC kann es möglich sein, dass der Anfang einer Sendung nicht mit aufgezeichnet wird.
- 2. Geben Sie die erforderlichen Informationen für die Timer-Aufnahme(n) an.
	- $\bullet$   $\blacktriangleleft$  /  $\blacktriangleright$  (links/rechts) Cursor nach links oder rechts
	- $\bullet$   $\blacktriangle$  /  $\blacktriangledown$  (auf/ab) Andern der Einstellung an der derzeitigen Cursorposition.
	- Drücken Sie zum Verlasen des Menüs Timer-Aufnahme auf RETURN ( $\delta$ ).
	- Drücken Sie ENTER, nachdem Sie alle Programminformationen eingegeben haben.
	- Drücken Sie zur Anzeige der Timer-Aufnahmeliste auf TIMER REC.
- 3. Stellen Sie den Aufnahmemodus ein, indem Sie mehrmals auf REC MODE drücken (XP, SP, LP, EP).
- 4. Drücken Sie ENTER, um die Sendung mit dem Rekorder zu speichern. Zur Uberprufung der Programmierung wird die Timer-Aufnahmeliste angezeigt. Die Anzeige "Aufnahme OK" in der Timer-Aufnahmeliste zeigt an, dass die Timer-Aufnahme korrekt programmiert wurde.
- 5. Drücken Sie zum Verlassen der Timer-Aufnahmeliste auf RETURN (8).
- 6. Zur DVD-Aufnahme muss eine beschreibbare Disc eingelegt sein und POWER gedrückt werden, um das Gerat in den Standby-Modus zu schalten.

#### Hinweise:

- Die Timer-Anzeige leuchtet im Anzeigefenster, wenn sich der Rekorder im Standby-Modus mit aktivem Timer befindet. (Bei aktiviertem [Stromsparmodus] erfolgt keine Anzeige.
- Wahlen Sie bei Aufnahmen von zweisprachigen Sendungen im Video-Modus den Tonkanal im Untermenü [TV- Aufnahmestimme] des Setup-Menüs (s. Seite 21).
- Drücken Sie zum Anhalten der Timer-Aufnahme auf STOP.
- Bei einer Timer-Aufnahme zur DVD-Aufnahme ohne eingelegte beschreibbare DVD zum Zeitpunkt der Aufnahme zeichnet die Wiederherstellungs-Aufnahme-funktion die Sendung automatisch auf der Festplatte auf.
- Timer-Aufnahmen können nicht im MPEG4-Format erstellt werden. (Nur im MPEG2-Aufnahmeformat möglich.)

38

## Timer-Aufnahme mit SHOWVIEW®

Mit diesem System ist die Programmierung von Timer-Aufnahmen ein Kinderspiel. Die meisten Programmzeitschriften veröffentlichen außer Informationen uber Fernsehsendungen auch die SHOWVIEW-Programmnummern. Wenn Sie also eine Timer-Aufnahme eines Programms machen mochten, müssen Sie lediglich die entsprechende SHOWVIEW-Programmnummer eingeben. Die Einstellungen von Datum, Anfang, Ende und Kanal werden automatisch vorgenommen. Sie mussen dem Rekorder lediglich die Aufnahmezeit und Aufnahmequalitat mitteilen und festlegen, ob es sich um eine einmalige oder eine wiederholte Aufnahme handelt. Sie können maximal 16 Timer-Programme auf dem Rekorder speichern.

SHOWVIEW ist ein eingetragenes Markenzeichen der Gemstar Development Corporation. Das SHOWVIEW-System wurde mit Genehmigung von Gemstar Development Corporation hergestellt.

1. Drücken Sie auf Tasten SHOWVIEW. Das SHOWVIEW-Menü wird eingeblendet. Drücken Sie zum Verlassen des Menüs nochmals SHOWVIEW.

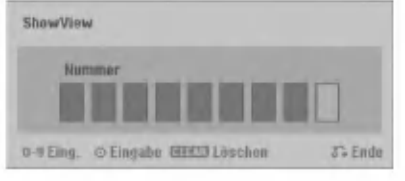

- [Nummer] Geben Sie die SHOWVIEW-Programmnummer ein.
- 2. Geben Sie die SHOWVIEW-Programmnummer über die Nummerntasten ein und drücken Sie ENTER. Zur Überprüfung der Programmierung wird das Menü Timer-Aufnahme eingeblendet.
	- $\bullet$   $\blacktriangleleft$  /  $\blacktriangleright$  (links/rechts) Cursor nach links oder rechts
	- Wenn Sie vor Drücken auf ENTER einen Fehler machen, drücken Sie mehrmals CLEAR, um die Zeichen nacheinander zu löschen und die Nummer zu korrigieren.

3. Die Programmierung kann bei Bedarf über ◀ / ▶ / ▲ / ▼ geändert werden (Datenträger, VPS/PDC usw.)

Siehe "Timer-Aufnahme" auf der vorherigen Seite.

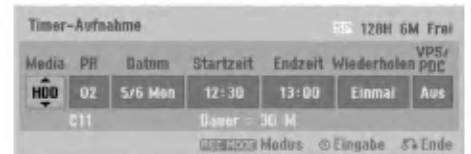

- 4. Wahlen Sie einen Aufnahmemodus (XP, SP, LP oder EP).
- 5. Drucken Sie ENTER, um die Sendung im Rekorder zu speichern. Zur Überprüfung der Programmierung wird die Timer-Aufnahmeliste angezeigt. Die Anzeige "Aufnahme OK" in der Timer-Aufnahmeliste zeigt an, dass die Timer-Aufnahme korrekt programmiert wurde.
- 6. Drücken Sie zum Verlassen des Menüs Timer-Aufnahme auf RETURN (8).
- 7. Zur DVD-Aufnahme muss eine beschreibbare Disc eingelegt sein und POWER gedrückt werden, um das Gerat in den Standby-Modus zu schalten.

 $\binom{39}{ }$ 

## Uberprufung der Timer-Aufnahme

Die Programmierung kann bei eingeschaltetem Rekorder überprüft werden. Drücken Sie zweimal auf TIMER REC.

- Wählen Sie mit ▲ / ▼ eine Timer-Aufnahme.
- Drücken Sie zum Bearbeiten der ausgewählten Aufnahme ENTER.
- Das Menü Timer-Aufnahme wird eingeblendet.
- Drücken Sie zum Löschen der ausgewählten Aufnahme aus der Timer-Liste auf ENTER.

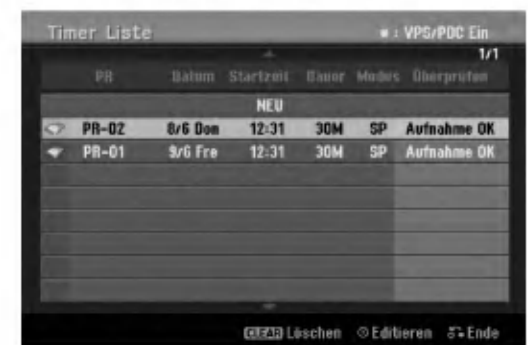

#### Löschen einer Timer-Aufnahme

Sie können eine Timer-Einstellung jederzeit löschen, bevor die Aufnahme gestartet wird.

• Wählen Sie das Programm, das gelöscht werden soll, mit  $\blacktriangle$  /  $\nabla$  in der Timer-Aufnahmeliste aus. Drücken Sie zum Löschen der Aufnahme CLEAR.

#### Anhalten einer Timer-Aufnahme

Nach dem Start einer Timer-Aufnahme können Sie noch immer das Programm abbrechen.

• Drücken Sie auf STOP.

## Timer- Aufnahme - Fehlerbeseitigung

#### Bei eingestelltem Timer nimmt der Rekorder unter den folgenden Voraussetzungen nicht auf:

- Es ist keine Disc eingelegt und nicht genügend freier Festplattenspeicher verfugbar.
- Es ist eine nicht beschreibbare Disc eingelegt und nicht genügend freier Festplattenspeicher vorhanden.
- · Wenn die Option [Disk-Schutz] im Setup-Menü eingeschaltet und nicht genugend freier Festplattenspeicher verfugbar ist (s. Seite 22).
- Wenn der Rekorder eingeschaltet ist.
- Es sind bereits 99 Titel auf einer DVD-RW-, DVD-R-, DVD-RAM-, Disc bzw. 49 Titel auf einer DVD+R-, DVD+RW- Disc sowie 255 Titel auf der Festplatte gespeichert.

#### Sie können unter den folgenden Voraussetzungen kein Timer-Programm eingeben:

- Eine Aufnahme läuft gerade.
- Die gewunschte Uhrzeit liegt in der Vergangenheit. Es wurden bereits mehr als <sup>16</sup> Aufnahmen programmiert.
- 

#### Mehrere Timer-Programme uberschneiden sich:

- Das frühere Programm hat Priorität.
- Wenn das fruhere Programm beendet ist, wird das spatere gestartet.
- Wenn zwei Programme so eingestellt sind, dass sie exakt zur selben Zeit anfangen, hat das zuerst eingegebene Prioritat.

Bei einer beschädigtem Disc ist u. U. keine Aufnahme moglich. Auch wenn im Feld "Uberprufen" die Meldung "Aufnahme OK" angezeigt wird, trifft dies nicht unbedingt zu.

## Aufnahme von externen **Zusatzgeräten**

#### Aufnahme von Zusatzgeräten

Sie können von einem externen Gerät, z. B. einem an einen externen Eingang des Rekorders angeschlossenen Camcorder oder Videorekorder, aufnehmen.

- 1. Das Gerat, von dem aufgenommen werden soll, muss richtig am Rekorder angeschlossen sein (Siehe Seiten 14-15).
- 2. Wählen Sie im Hauptmenü einen Datenträger (TV HDD oder TV DVD) zur Aufnahme aus (s. Seite 16).
- 3. Drücken Sie zur Auswahl des Zusatzgerätes für die Aufnahme mehrmals auf AV/INPUT.
	- Tuner: Der integrierte Tuner
	- AV1: EURO AV1 AUDIO VIDEO auf der Ruckseite
	- AV2: EURO A/V2 DECODER auf der Rückseite
	- AV3: AV IN 3 auf der Rückseite
	- AV4: AV IN 4 (VIDEO, AUDIO (L/R), S-VIDEO IN) auf der Vorderseite
	- DV: DV IN auf der Vorderseite
- 4. Stellen Sie den Aufnahmemodus ein, indem Sie mehrmals auf REC MODE drücken (XP, SP, LP, oder EP)
- 5. Drücken Sie einmal auf REC  $($ <sup>.</sup> Die Aufnahme beginnt. (Die REC-Anzeige leuchtet im Anzeigefenster.)
	- Die Aufnahme wird fortgesetzt, bis Sie STOP ( $\blacksquare$ ) drücken oder die Disc voll ist.
	- Informationen daruber, wie Sie die Dauer der Aufnahme festlegen, finden Sie unter "Timer-Sofortaufnahme" auf Seite 37.
- 6. Drücken Sie zum Anhalten der Aufnahme auf  $STOP$  ( $\blacksquare$ ).

#### Hinweis:

Wenn Ihre Quelle mit CopyGuard kopiergeschützt ist, konnen Sie mit diesem Rekorder nicht von ihr aufnehmen. Lesen Sie die Copyright-Hinweise auf Seite 51.

40

## Aufnahme von DV-Geraten

#### Vor dem Kopieren mit einem DV-Gerat

An diesem Rekorder kann zur Eingabe und Ausgabe von Audio, Video, Daten und Steuersignalen ein DV-Camcorder uber ein einziges DV-Kabel angeschlossen werden.

- Dieser Rekorder ist nur mit DV-Format- (DVC-SD-, DV25) Camcordern kompatibel. Digitale Satellitenempfänger und digitale VHS-Videorekorder sind nicht kompatibel.
- Sie können nicht mehrere DV-Camcorder gleichzeitig an diesen Rekorder anschließen.
- Dieser Rekorder kann nicht von an der DV IN-Buchse angeschlossenen externen Geraten angesteuert werden (einschließlich zwei Rekorder).
- Der uber die DV IN-Buchse angeschlossene Camcorder kann u. U. nicht immer angesteuert werden.
- Digitale Camcorder können in der Regel Audio als 16-Bit-/48 kHz-Stereo oder Twin-Stereo-Tracks mit 12 Bit/32 kHz aufnehmen. Dieser Rekorder kann nur einen Stereo-Audio-Track aufnehmen. Stellen Sie [DV-Aufnahmestimme] nach Bedarf auf [Audio 1] oder [Audio 2] (siehe Seite 21) ein.
- Audio-Eingaben zur DV IN-Buchse müssen 32 oder 48 kHz (nicht 44,1 kHz) sein.
- Während der Aufnahme können Bildstörungen auftreten, wenn eine Quellkomponente die Wiedergabe anhalt oder einen nicht aufgezeichneten Abschnitt des Bandes wiedergibt, die Stromversorgung der Quellkomponente ausfallt oder das DV-Kabel abgezogen wird.

#### Aufnehmen von einem digitalen Camcorder

Sie können von einem digitalen Camcorder aufnehmen, der an die DV IN-Buchse am vorderen Bedienfeld des Rekorders angeschlossen ist. Mit der Fernbedienung des Rekorders können Sie Camcorder und Rekorder steuern. Achten Sie vor der Aufnahme darauf, dass der Audioeingang für die DV IN-Buchse eingerichtet ist (siehe Seite 21).

#### Tipps:

- Das Signal der Quelle muss im DVC-SD-Format vorliegen.
- Nicht alle Camcorder können mit der Fernbedienung dieses Rekorders gesteuert werden.
- Beim Anschluss eines zweiten Rekorders über ein DV-Kabel kann die zweite DVD nicht von hier aus angesteuert werden.
- Sie können das Gerät nicht von einer Komponente aus steuern, die an die DV IN-Buchse angeschlossen ist.
- Sie können die Datum- und Uhrzeitinformationen nicht von einer DV-Kassette aufnehmen.
- 1. Der digitale Camcorder muss an die DV IN-Buchse auf der Vorderseite des Gerats angeschlossen sein (s. Seite 15).
- 2. Wählen Sie im Hauptmenü entweder [TV HDD] oder [TV DVD] und drücken Sie ENTER (s. Seite 16).
- 3. Prufen Sie, ob der DV-Audio-Eingang die Voraussetzungen erfüllt. Sie haben die Wahl zwischen Audio <sup>1</sup> (Original-Audio) und Audio 2 (Nachvertonung).
	- Der DV-Eingang wird über [DV-Aufnahmestimme] im Untermenü des Setup-Menüs eingestellt. Siehe "DV Aufnahmestimme" auf Seite 21.
- 4. Drücken Sie zur Auswahl des DV-Eingangs mehrmals auf AV/INPUT. Die Anzeige DV erscheint sowohl im Anzeigefenster als auch auf dem Fernsehbildschirm.
- 5. Suchen Sie die Stelle auf dem Camcorder-Band, ab der die Aufnahme beginnen soll. Fur optimale Ergebnisse pausieren Sie die Wiedergabe an der Stelle, ab der Sie aufnehmen möchten.
	- Je nach Camcorder können Sie mit der Fernbedienung des Rekorders die Funktionen STOP, PLAY und PAUSE verwenden.
- 6. Drücken Sie zum Starten der Aufnahme einmal  $REC$  ( $\bullet$ ).
	- Die Aufnahme wird automatisch angehalten, wenn der Rekorder kein Signal erkennt.
	- Drücken Sie zum Unterbrechen oder Anhalten der Aufnahme auf PAUSE/STEP (II) bzw. STOP ( $\blacksquare$ ). Während der Aufnahme kann der Camcorder nicht über die Fernbedienung angesteuert werden.
	- Im Video-Modus wird der letzte Frame der Aufnahme auch nach dem Ende der Aufnahme kurze Zeit auf dem Bildschirm angezeigt.

#### Störungsbehebung

Wenn Sie kein Bild und/oder keinen Ton über die DV IN-Buchse erhalten, uberprufen Sie die folgenden Punkte:

- Das DV-Kabel muss richtig angeschlossen sein.
- Schalten Sie alle angeschlossenen Gerate aus und  $\bullet$ wieder ein.
- Wechseln Sie den Audio-Eingang.

#### Hinweis:

- Nicht alle angeschlossenen Camcorder können jedoch mit der Fernbedienung gesteuert werden, die mit diesem Rekorder ausgeliefert wurde.
- Beim DV-Kopiervorgang können keine MPEG4-Aufnahmen erstellt werden. (Nur im MPEG2-Aufnahmeformat möglich.)

## Gleichzeitige Aufnahme und Wiedergabe

#### Wiedergabe eines anderen Titels wahrend der Aufnahme

Wiedergabe und Aufnahme finden für DVDs und die integrierte Festplatte vollständig unabhängig voneinander statt. Sie können z. B. auf eine DVD bzw. auf die Festplatte aufnehmen und dabei gleichzeitig einen Film von dem anderen Datentrager abspielen.

- 1. Starten Sie die Aufnahme.
- 2. Drücken Sie HOME, um das Hauptmenü aufzurufen.
- 3. Wählen Sie mit  $\triangle$  /  $\nabla$  /  $\blacktriangle$  /  $\blacktriangleright$  und der Taste ENTER jeweils den Datentrager zur Wiedergabe aus.
- 4. Starten Sie die Wiedergabe. Die Aufnahme wird wahrend der Wiedergabe von dem anderen Datenträger fortgesetzt.

#### Hinweise:

- Die gleichzeitige Wiedergabe und Aufnahme ist beim Kopieren nicht möglich.
- Programme können während der gleichzeitigen Aufnahme und Wiedergabe nicht bearbeitet werden.
- Diese Funktion ist im MPEG4-Aufnahme-modus nicht möglich.

## Time Slip HDD

Time Slip ermöglicht die zeitversetzte Wiedergabe eines Titels bei gleichzeitiger Aufnahme des Titels.

- 1. Starten Sie die HDD-Aufnahme.
- 2. Drücken Sie auf PLAY  $($ ). Die Wiedergabe beginnt, wahrend die Aufnahme fortgesetzt wird.
	- Über die Tasten PAUSE (II) und SCAN (<</a>
	</a>
	</a>
	</a>
	</a>
	kann die Wiedergabe unterbrochen, durchsucht oder in Zeitlupe wiedergegeben werden.
- 3. Drücken Sie auf STOP ( $\blacksquare$ ). Die Wiedergabe wird angehalten und die aktuelle Aufnahmeposition wird angezeigt.

#### Hinweise:

- Die Wiedergabe kann fruhestens 15 Sekunden nach Beginn der Aufnahme gestartet werden.
- Diese Funktion steht im DVD-Aufnahmemodus nicht zur Verfügung.
- Diese Funktion ist im MPEG4-Aufnahme-modus nicht moglich.

## MPEG4-Aufnahme

Aufnahmen können im MPEG4-Videoformat erstellt werden.

- 1. Stellen Sie die Option [MPEG4] im Menü Einstellungen auf [Ein] (siehe Seite 21).
- 2. Wählen Sie die Eingangsquelle für die Aufnahme (TV-Sender, AV-Eingang usw.)
- 3. Stellen Sie den Aufnahmemodus ein, indem Sie mehrmals auf REC MODE drücken (XP, SP, LP, EP).
- 4. Starten Sie die Aufnahme. Daraufhin erstellt das Gerät die Aufnahme auf der Festplatte im Format MPEG4. Die Aufnahmen werden im Menü [Filmliste] aufgefuhrt. Um die MPEG4-Aufnahmen wiederzugeben, lesen Sie Seite 28.

#### Hinweise:

- MPEG4-Videoaufnahmen können nicht bearbeitet werden. Um die Bearbeitungsfunktionen zu nutzen, stellen Sie die Option [MPEG4] im Menü Einstellungen auf [Aus] (siehe Seite 21).
- Falls Sie die Taste MENU/LIST betatigen, wenn die Option [MPEG4] im HDD-Modus auf [Ein] eingestellt ist, wird das Menü [Filmliste] eingeblendet.
- Wahrend der MPEG4-Aufnahme werden die Tasten gesperrt. (PLAY, TIMESHIFT, MENU/LIST, HOME, DVD, HDD usw.)
- Auf Grund der Eigenschaften des MPEG4-Aufnahmeverfahrens kann wahrend der MPEG4-Aufnahme Bildmaterial verloren gehen. Dieser Umstand ist normal.
- Betätigen Sie die Taste AUDIO, um einen Tonkanal für die Aufnahme auszuwahlen. Die Einstellung der Option [TV Aufnahmestimme] im Menu Einstellungen hat keinen Einfluss auf die MPEG4-Aufnahme.

#### Angaben zu MPEG4-Aufnahmen

Video-Codierungsformat Codierung: XVID-Format Auflösung: 640 x 480 (XP, SP-Modus), 480 x 352 (LP-Modus), 352 x 256 (EP-Modus)

#### Audio-Codierungsformat

Codierung: AC3 Qualitat: 128 Kbit/Sek., 48 kHz (Samplingrate), Stereo

#### Maximale Titelanzahl Maximal 1999 Titel

## Maximale Titelgröße<br>2 GByte

Falls die Größe der Aufnahmetitels 2 GB uberschreitet, wird die Aufnahme in einem neuen Titel fortgesetzt. Wahrend der Erstellung des neuen Titels wird die Aufnahme fur einige Sekunden unterbrochen.

#### Aufnahmezeit (160GB/250GB)

Ca. 168/258 Stunden (XP-Modus), 220/337 Stunden (SP-Modus), 281/429 Stunden (LP-Modus), 409/625 Stunden (EP-Modus)

(42)

## **Bearbeitung**

## Uberblick Titellisten- und Kapitellisten-Menu

Über das Titellisten-Menü können Videoinhalte auf nicht finalisierten DVD-Discs im VR-Modus sowie Videoinhalte auf der internen Festplatte bearbeitet werden. Die verfugbaren Bearbeitungsfunktionen sind abhangig davon, ob Video auf einer DVD im VR-Modus oder auf der Festplatte oder ob Original-Inhalte bzw. Playlisten bearbeitet werden.

DVD-RW-Discs im VR-Modus können auf zwei Arten bearbeitet werden. Original-Inhalte der Disc können direkt bearbeitet oder es kann eine Playliste erstellt und bearbeitet werden. Die Playliste ändert nicht den Inhalt der Disc, steuert jedoch dessen Wiedergabe.

Die Bearbeitung von Aufnahmen auf der Festplatte gleicht der Bearbeitung von Original-Inhalten einer DVD-RW im VR-Modus. Dabei sind ähnliche Befehle zum Löschen und Benennen von Titeln sowie eine Feineinstellung der Kapitelinhalte innerhalb der Titel auf der DVD-Disc verfugbar.

#### Hinweis:

Wenn das Titellisten-Menü der Festplatte während der Aufnahme angezeigt wird, besitzen einige Titel u. U. eine Markierung. Diese Titel wurden mit einer anderen Line-Eingangseinstellung als die aktuelle Einstellung des Rekorders aufgenommen. Wahrend der

Aufnahme können diese Titel nicht abgespielt werden.

1. Drücken Sie zum Aufrufen des Titellisten-Menüs auf MENU/LIST.

Die Wiedergabe sollte dabei angehalten werden.

- Falls Sie die Taste MENU/LIST betätigen, wenn die Option [MPEG4] im HDD-Modus auf [Ein] eingestellt ist, wird das Menü [Filmliste] eingeblendet.
- Das Menü kann ebenfalls über das Hauptmenü aufgerufen werden. Wahlen Sie dazu den Eintrag [FILM], dann den Eintrag [HDD] oder [DVD], und drücken Sie ENTER.
- Falls mehr als sechs Titel vorhanden sind, verwenden Sie bei der Auswahl von Titeln zur Anzeige der vorherigen/nächsten Seite die Tasten  $\blacktriangle$  /  $\nabla$ .
- Drücken Sie bei der Bearbeitung einer Disc im VR-Modus zum Wechseln zwischen Original- und Playlisten-Menü auf MENU/LIST.

Die Menüoptionen werden auf der linken Bildschirmhälfte gezeigt. Im Hauptteil des Bildschirms werden die Titel (bzw. Kapitel) auf der DVD bzw. Festplatte angezeigt. Die Miniaturansichten können über die Taste THUMBNAIL bearbeitet werden. (Siehe auch das Kapitel Andern von Miniaturansichten für Titel auf Seite 44).

Drücken Sie DISPLAY, um genauere Informationen über den ausgewählten Titel im Titellisten-Menü zu erhalten. Drücken Sie nach Auswahl eines Titels bzw. Kapitels aus der Titelliste im Kapitellisten-Menü auf ENTER. Die Menuoptionen werden links neben dem Menu angezeigt. Wählen Sie mit ▲ / ▼ eine Option und drücken Sie zur Bestatigung ENTER.

2. Drücken Sie zum Verlassen des Titellisten-Menüs mehrmals auf RETURN  $(5)$ .

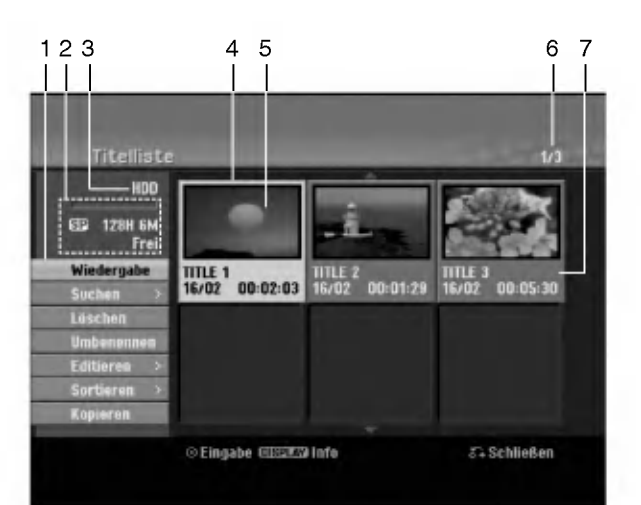

- 1. Menüoptionen: Um Menüoptionen anzuzeigen, wahlen Sie einen Titel bzw. ein Kapitel und drücken Sie ENTER. Je nach Disc-Typ werden unterschiedliche Optionen angezeigt.
	- [Verbinden] Verbindet zwei Titel oder Kapitel zu einem  $\bullet$ (Seite 48, 49).
	- [Löschen] Löscht den Titel bzw. das Kapitel (Seite 46).
	- [Teil löschen] Löscht einen Teil des Titels (Seite 46).
	- [Teilen] Teilt einen Titel in zwei (Seite 49).
	- [Kopieren] Kopiert den Titel auf einen anderen Datenträger (Seite 52).
	- [Vollwiederg.] Startet die Wiedergabe des ausgewahltem Titels, einschließlich versteckte Kapitel.
	- [Verst. (Anzeigen)] Blendet den ausgewahlten Titel bzw. das Kapitel aus (ein) (Seite 50).
	- [Bewegen] Verschiebt ein Kapitel im Menu Kapitelliste-Playliste an eine andere Position. (Seite 50)
	- [Wiedergabe] Startet die Wiedergabe des ausgewahlten Titels bzw. Kapitels. Versteckte Titel und Kapitel auf der DVD+R/RW werden nicht wiedergegeben.
	- [PL hinzuf.] Fügt den Titel bzw. das Kapitel zur Playliste hinzu (Seite 45).
	- [Schutzen] Verhindert ein versehentliches Aufnehmen, Andern oder Loschen eines Titels. (Seite 50)
	- [Umbenennen (Titel-Name)] Bearbeitet den Titelnamen (Seite 47).
	- [Suchen]
	- [Kapitel]: Anzeige der Kapitelliste des Titels. - [Zeit]: Zeit, an der der Startpunkt des Titels festgelegt werden soll (Seite 47).
	- [Art] Führt die Programme im Titellisten-Menü nach Datum, Titel oder Kategorie auf (Seite 48).
	- [Titel] Zeigt die Titelliste des Kapitels an.
	- [Rückgängig]/[Wiederherstellen] Letzten Löschvorgang ruckgangig machen bzw. wiederherstellen. (Seite 48)
- 2. Zeigt den Aufnahmemodus, den freien Speicher und eine Fortschrittsanzeige der verstrichenen Spielzeit an.
- 3. Aktueller Datenträger
- 4. Derzeit ausgewählter Titel.
- 5. Miniaturansicht
- 6. Zeigt die ausgewahlte Titelnummer und die Gesamtanzahl der Titel an.
- 7. Zeigt den Titelnamen, das Aufnahmedatum und die Lange der Aufnahme an.

 $\circ$ 

## HDD, VR-Modus: Bearbeitung von Original und Playliste

#### Titel, Kapitel und Teile

Titel des Original-Inhalts der Disc enthalten ein oder mehrere Kapitel. Beim Einfugen einer Titels in die Playliste erscheinen auch alle Kapitel innerhalb dieses Titels. D. h. Kapitel in der Playliste verhalten sich genauso wie Kapitel auf einer DVD-Video-Disc. Teile sind Abschnitte der Original- bzw. Playlisten-Titel. Im Original- und Playlisten-menü können Teile hinzugefügt oder gelöscht werden. Beim Hinzufügen eines Kapitels oder Titels zur Playliste wird ein neuer Titel bestehend aus einem Abschnitt (d. h. Kapitel) eines Original-Titels erzeugt. Beim Löschen wird ein Teil des Titels vom Original- oder Playlistenmenü gelöscht.

#### Achtung

- Wenn Sie die Funktionen Löschen, Ändern und Verschieben bearbeiten, entsprechen die Start- und End-Frames u. U. nicht genau den Anfangs- und Endpunkten.
- Wahrend der Wiedergabe der Playliste kann zwischen den Bearbeitungen eine kurze Pause eingelegt werden. Dies ist keine Fehlfunktion.

#### Entspricht das Bearbeiten einer DVD dem Bearbeiten eines Videobandes?

Nein. Beim Bearbeiten eines Videobandes benötigen Sie ein Video-Deck zur Wiedergabe des Original-Bandes und ein weiteres zur Aufnahme der Bearbeitungen.

Bei DVDs wird zur Bearbeitung eine 'Playliste' der wiederzugebenden Inhalte sowie der Zeitpunkte der Wiedergabe erzeugt.

Bei der Wiedergabe spielt der Rekorder die Disc gemaß der Playliste ab.

#### Die Begriffe 'Original' und 'Playliste' -RWVR RAM

Für die tatsächlichen und die bearbeiteten Inhalte werden in diesem Handbuch haufig die Begriffe Original und Playliste verwendet.

- Original: Der Inhalt der tatsachlichen Aufnahmen auf der Disc.
- Playliste: Der Inhalt der bearbeiteten Versionen der Aufnahmen, so wie die Original-Inhalte wiedergegeben werden.

## Hinzufugen von Kapitelmarken

## **Kapitel** HDD -RWVR RAM +RW +R

Durch Einfugen von Kapitelmarken an gewunschten Stellen innerhalb eines Titels können Kapitel erzeugt werden.

#### Hinweis:

Kapitelmarken werden in regelmäßigen Abständen automatisch eingefügt. Sie können diese Intervalle im Menü "Erste Einrichtung" ändern (s. "Automatische Kapitel" auf S. 21).

Drücken Sie während der Aufnahme oder Wiedergabe an der Stelle, an der ein neues Kapitel eingefügt werden soll, auf CHP ADD. Auf dem Bildschirm erscheint ein Kapitelmarken-Symbol.

## Andern von Miniaturansichten

## für Titel diens. HDD -RWVR RAM +RW +R

Alle im Titellisten-Menü angezeigten Titel werden durch Miniaturenansichten dargestellt, die dem Anfang des Titels bzw. Kapitels entnommen werden. Sie können jedoch selbst ein anderes Standbild aus einem Titel auswahlen.

Drücken Sie auf THUMBNAIL, um das aktuelle Bild im Titellisten-Menü anzuzeigen. Das ausgewählte Standbild erscheint sowohl im Original- als auch im Playlisten-Menü.

#### Tipp:

Sie können die Miniaturansicht des Titels im Kapitellisten-Menü ändern. Wählen Sie im Kapitellisten-Menü ein Kapitel aus und drücken Sie THUMBNAIL. Die Miniaturansicht des Titels, der das Kapitel enthält, wird geändert.

 $\binom{44}{4}$ 

## Erstellen einer neuen Playliste

Verwenden Sie diese Funktion, um einen Original-Titel oder ein Kapitel zu der Playliste hinzuzufugen. Hierbei wird der gesamte Titel zu der Playliste hinzugefügt (Sie können Teile löschen, die Sie später nicht benötigen.) (siehe Löschen eines Original- oder Playlisten-Titels/Kapitels auf Seite 46). Der Titel erscheint in der Playliste zusammen mit den Kapitelmarken des Originals. Beim spateren Hinzufugen weiterer Kapitelmarken zum Original werden diese jedoch nicht automatisch in den Titel der Playliste kopiert. Sie können maximal 999 Kapitel zu einer Disc hinzufügen. Um nur ein Kapitel eines Titels hinzuzufugen, lesen Sie "Hinzufugen weiterer Titel/Kapitel zur Playliste" auf dieser Seite.

1. Wählen Sie einen Titel oder ein Kapitel im Menü Titelliste-Original bzw. im Menü Kapitelliste-Original, der/das in die Playliste eingefügt werden soll und drücken Sie ENTER. Die Menüoptionen werden auf der linken linken Menüseite angezeigt.

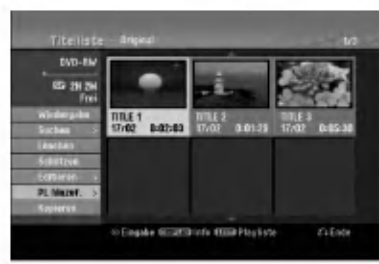

2. Wählen Sie mit ▲ / ▼ die Option [PL hinzuf.] und drücken Sie ENTER.

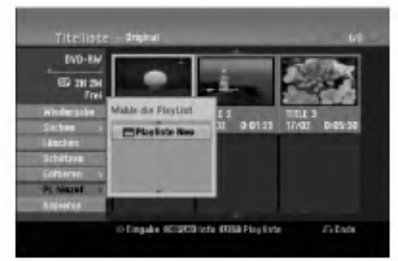

3. Wählen Sie die Option [Playliste Neu] und drücken Sie ENTER. Der neue Titel erscheint in der aktualisierten Playliste. Alle Kapitel des Titels werden zur Playliste hinzugefügt.

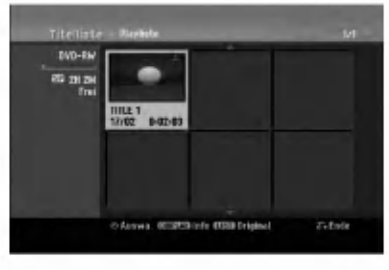

## Hinzufugen weiterer Titel/Kapitel **RWWR RAM CONSULTER RAM RAM RAM RAM RAM**

Sie können einen Original-Titel oder ein Kapitel zu einem Playlisten-Titel hinzufugen, auch wenn er bereits registriert ist.

1. Wählen Sie einen Titel oder ein Kapitel im Menü Titelliste-Original bzw. im Menü Kapitelliste-Original, der/das in die Playliste eingefügt werden soll und drücken Sie ENTER. Die Menüoptionen werden auf der linken Bildschirmseite angezeigt.

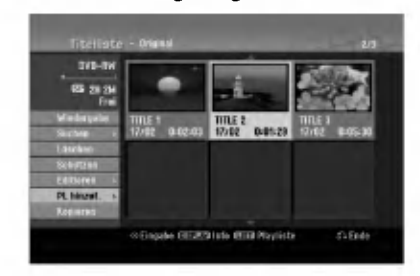

2. Wählen Sie mit ▲ / ▼ die Option [PL hinzuf.] und drücken Sie ENTER.

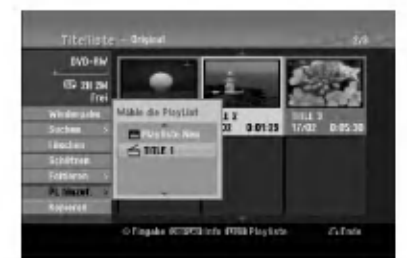

- 3. Wahlen Sie eine bereits registrierte Titelliste-Playliste, in die ein Titel oder Kapitel eingefügt werden soll und drücken Sie ENTER.
- 4. Wiederholen Sie die Schritte 1-3, um weitere Titel oder Kapitel zur Playliste hinzuzufügen. Die hinzugefügten Kapitel werden im Kapitelliste-Playliste-Menü angezeigt.

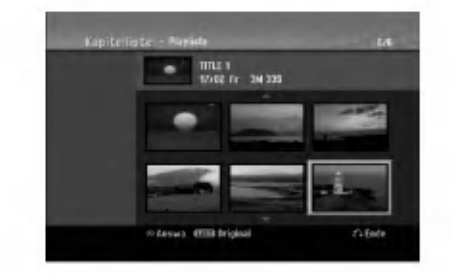

5. Drücken Sie zum Beenden auf RETURN (8) oder zum Zurückkehren zum Menü Titelliste-Original auf MENU/LIST.

# Bearbeitung

## Löschen eines Original- oder Playlisten-Titels/Kapitels

Wenn Sie einen Titel oder ein Kapitel aus dem Menü Playliste löschen, entfernen Sie den Titel/das Kapitel lediglich aus der Playliste.

Titel und Kapitel verbleiben im Original-Menu. Titel/Kapitel verbleiben im Menu Original. Wenn Sie einen Titel oder Kapitel aus dem Menu Original (Titel/Kapitel) löschen, werden Titel oder Kapitel von der Disc gelöscht und die für Aufnahmen verbleibende Zeit verlängert sich wieder. Aus dem Original gelöschte Titel oder Kapitel werden ebenfalls aus der Playliste gelöscht.

#### Hinweis:

Eventuell können keine Kapitel gelöscht werden, die kürzer als fünf Sekunden lang sind.

- 1. Wahlen Sie aus dem Titellisten- bzw. Kapitellisten-Menü mit  $\blacktriangle$  /  $\blacktriangleright$  /  $\blacktriangle$  /  $\blacktriangledown$  ein zu löschendes Kapitel oder einen Titel aus und drücken Sie ENTER. Die Menüoptionen werden auf der linken Bildschirmseite angezeigt.
- 2. Wählen Sie im Menü die Option [Löschen]. Beispiel: Titelliste (HDD)

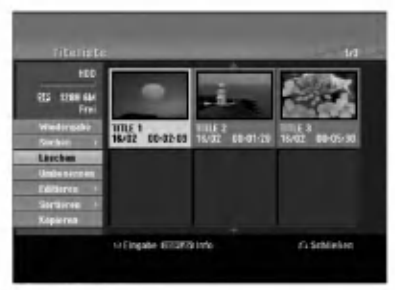

- 3. Drücken Sie zur Bestätigung ENTER. Es wird eine Bestätigungsmeldung zum Löschen eingeblendet.
- 4. Wählen Sie mit < />  $\blacktriangleright$  [Ja] und drücken Sie ENTER.

Das ausgewahlte Kapitel bzw. der Titel wird gelöscht.

Nach Drucken von ENTER wird das aktualisierte Menü wird angezeigt.

- 5. Wiederholen Sie die Schritte 1-4, um weitere Kapitel bzw. Titel zu löschen.
- 6. Drücken Sie zum Verlassen des Menüs mehrmals RETURN (8).

#### Hinweise:

- Bei DVD+RW-Aufnahmen wird der gelöschte Titel nach 'Gelöschter Titel' umbenannt.
- Beim schnellen Löschen von mehr als zwei Titeln nacheinander werden die Titel zu einem zusammengeführt.
- Beim Löschen eines Titels bzw. Kapitels erhöht sich die verbleibende Aufnahmedauer auf der DVD+RW nur um die Größe des letzten Titels.

## Löschen eines Teils **HDD** ERWWR RAM

Sie können einen Teil löschen, den Sie nicht mehr im Titel wunschen.

- 1. Wählen Sie aus dem Titellisten-Menü mit  $\blacktriangle$ **/**  $\blacktriangleright$  **/**  $\blacktriangle$  **/**  $\blacktriangledown$  einen Titel zum Löschen aus und drücken Sie ENTER. Die Optionen werden links neben dem Menü angezeigt.
- 2. Wählen Sie die Option [Teil löschen] und drücken Sie ENTER. Das Menü Editieren (Teil löschen) wird eingeblendet. Das Symbol [Startpunkt] wird markiert.

Beispiel: Editieren (Teil löschen) (HDD)

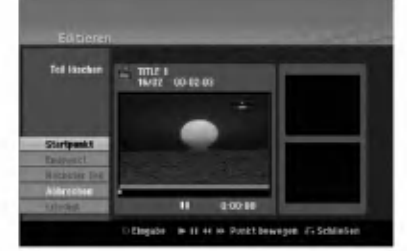

- 3. Starten Sie die Wiedergabe und suchen Sie den Startpunkt über Einzelbild, Suchlauf und Zeitlupe.
- 4. Drücken Sie am Startpunkt des zu löschenden Abschnittes auf ENTER. Das Symbol [Endpunkt] wird markiert. Dieser Teil erscheint in der Fortschrittsanzeige.
- 5. Suchen Sie den Endpunkt über Einzelbild, Suchlauf und Zeitlupe.
- 6. Drücken Sie am Endpunkt des zu löschenden Abschnittes auf ENTER. Um den Punkt zu verwerfen, wählen Sie mit ▲ / ▼ das Symbol [Abbruch] und drücken Sie ENTER.

#### Tipp:

Bei Aufnahmen auf der Festplatte können weitere Teile gelöscht werden. Wählen Sie im Menü die Option [Nächster Teil], drücken Sie ENTER und wiederholen Sie die Schritte 3-6.

7. Wahlen Sie nach dem Bearbeiten das Symbol [Erledigt] und drücken Sie ENTER. Es wird eine Bestätigungsmeldung zum Löschen eingeblendet. Wählen Sie mit < /> + [Ja] und drücken Sie ENTER. Der ausgewählte Teil wird vom Titel gelöscht und das Titellisten-Menu erscheint.

#### Hinweis:

Eventuell können keine Teile gelöscht werden, die kurzer als drei Sekunden lang sind.

46

## Benennen eines Titels

Sie können den Titeln von Original oder Playliste unterschiedliche Namen zuweisen. Die Namen durfen maximal 32 Zeichen lang sein.

- 1. Wählen Sie im Titellisten-Menü den zu benennenden Titel und drücken Sie ENTER. Die Menüoptionen werden auf der linken des Menüs angezeigt.
- Wählen Sie mit A/V die Option [Umbenennen (Titel-Name)] und drucken Sie ENTER. Das Tastaturmenü wird eingeblendet.

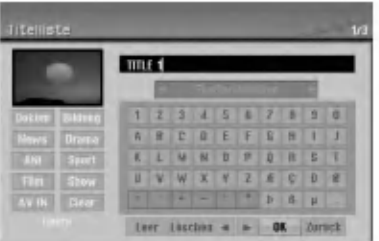

- 3. Geben Sie einen Namen für den Titel ein. Wählen Sie mit </br/>/A/Vein Zeichen aus und drücken Sie Bestätigung auf ENTER.
	- Drücken Sie auf MENU/LIST, um zwischen Groß-/Kleinschreibung und Symbolen umzuschalten.
	- OK: Eingaben bestätigen.
	- Zurück: Alle eingegebenen Zeichen löschen.
	- Kapaz.: Fügt an der Cursorposition ein Leerzeichen ein.
	- Löschen: Löscht das vorangehende Zeichen an
	- der Cursorposition.<br>● ◀ / ▶: Bewegt den Cursor nach links bzw. nach rechts.

#### Tipp:

#### Tasten der Fernbedienung zur Eingabe

- PLAY ( $\blacktriangleright$ ): Fügt an der Cursorposition ein Leerzeichen ein.
- II (PAUSE/STEP): Löscht das nachfolgende<br>Zeichen an der Cursorposition.
- (STOP), CLEAR: Löscht das vorangehende<br>Zeichen an der Cursorposition.
- **IGGI** /  $\blacktriangleright$  I: Bewegt den Cursor nach links bzw. nach rechts.
- Nummerntasten (0-9): Eingabe der

entsprechenden Ziffern an der Cursorposition. Tipp:

Ein Genre kann nur zum Festplatten-Titelnamen hinzugefügt werden.

- 4. Wahlen Sie OK und drucken Sie ENTER, um den Namen zu übernehmen und zum vorherigen Menü zurückzukehren.
- Drücken Sie zum Verlassen des Menüs mehrmals  $RETURN$  ( $\delta$ ).

#### Hinweise:

- Ein Name darf bis zu 32 Zeichen lang sein.
- Fur auf einem anderen Rekorder formatierte Discs wird nur ein begrenzter Zeichensatz angezeigt.
- Fur Aufnahmen auf DVD-R-, DVD+R- oder DVD+RW-Discs wird der eingegebene Name erst nach der Finalisierung auf dem DVD-Player angezeigt.

## Zeit-Suchlauf **HDD** -RWWR -RWWdee

#### RAM +RW -R +R

Auswahl des Startpunktes des Titels.

- 1. Wählen Sie mit  $\blacktriangle$  /  $\blacktriangleright$  /  $\blacktriangle$  /  $\nabla$  im Titellisten-Menü einen Titel aus und drücken Sie ENTER. Die Optionen werden links neben dem Menü angezeigt.
- 2. Wählen Sie die Option [Zeit] und drücken Sie ENTER.

Das Menü [Suchen] wird auf dem Fernsehbildschirm eingeblendet. Beispiel: Titelliste (HDD)

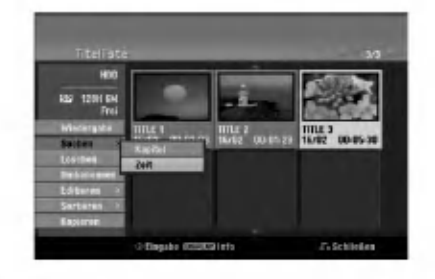

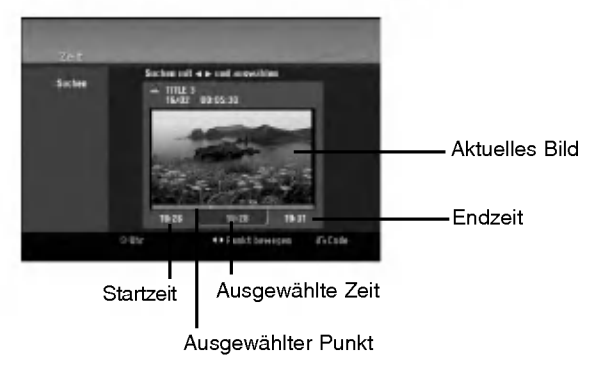

3. Suchen Sie mit < /> + b den gewünschten Startpunkt.

Der Zeitpunkt erhoht sich in Schritten zu einer Minute.

Halten Sie die Tasten < /> + D gedrückt, um die Zeit in Schritten zu fünf Minuten zu erhöhen.

4. Drücken Sie zum Starten am gewünschten Punkt auf ENTER.

## Sortieren **HDD**

Mit dieser Funktion können Listen im Titellisten-Menü auf der Festplatte nach Datum, Titel oder Kategorie sortiert werden. So kann der gewunschte Titel schnell gefunden werden.

- 1. Wählen Sie einen Titel im Titellisten-Menü der Festplatte und drücken Sie ENTER. Die Menüoptionen werden auf der linken linken Menüseite angezeigt.
- 2. Wählen Sie mit ▲/▼ die Option [Art] und drücken Sie ENTER.

Die Sortieroptionen werden eingeblendet.

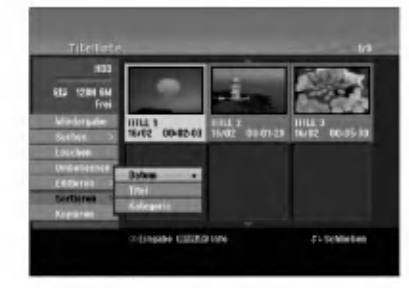

3. Wählen Sie mit ▲/▼ die Option [Datum], [Titel] oder [Kategorie] aus und drücken Sie ENTER. Nach Drücken von ENTER wird das sortierte Menü angezeigt.

## Letzten Löschvorgang rückgängig machen/wiederherstellen I-RWVR RAM

Fehler beim Löschen können rückgängig gemacht werden. Es kann nur die letzte Aktion (also nur ein Löschvorgang) rückgängig gemacht werden.

Wählen Sie mit ▲ / ▼ die Option [Rückgängig] und drücken Sie ENTER. Es ist unerheblich, ob Sie sich im Menübildschirm befinden; Der letzte Löschvorgang wird aufgehoben.

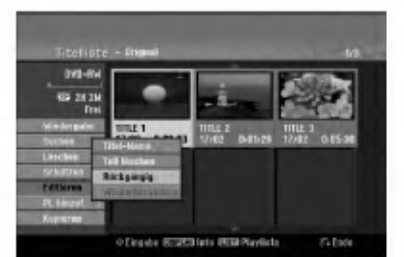

#### Hinweise:

48

- Aufnahmen können nicht rückgängig gemacht werden.
- Nach Auswerfen der Disc bzw. nach Umschalten in den Standby-Modus können keine Vorgänge ruckgangig gemacht werden.
- Ein Löschvorgang kann auch nach Verlassen des Menüs weiterhin rückgängig gemacht werden. Tipp:

Der zuletzt ruckgangig gemachte Vorgang kann uber [Wiederherstellen] wiederhergestellt werden.

## Zwei Titel zu einem Titel zusammenfassen **m**od

Mit dieser Funktion können zwei benachbarte Original-Titel auf der Festplatte vereint werden.

#### Hinweise:

- Diese Funktion ist nicht verfugbar, wenn nur ein Titel auf der Festplatte gespeichert ist.
- Bei mehr als 60 Titeln auf der Festplatte können keine Titel zusammengeführt werden.
- 1. Wählen Sie im Titellisten-Menü der Festplatte den ersten Titel der beiden zusammenzufuhrenden Titel und drücken Sie ENTER. Die Menüoptionen werden auf der linken Bildschirmseite angezeigt.
- 2. Wählen Sie die Option [Verbinden] und drücken Sie ENTER.

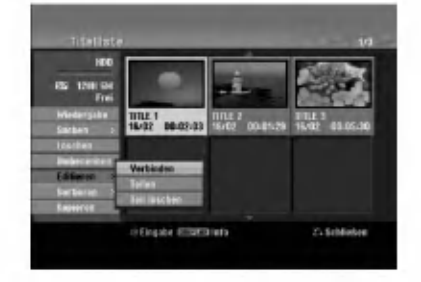

- 3. Wahlen Sie den zweiten der beiden Titel aus und drücken Sie ENTER. Eine Bestatigungsmeldung wird eingeblendet.
- 4. Wählen Sie mit < />  $\blacktriangleright$  [Ja] und drücken Sie ENTER. Nach Drücken von ENTER wird das aktualisierte Menü angezeigt.

## Einen Titel in zwei Titel aufteilen HDD +RW

Dieser Befehl teilt einen Titel in zwei neue Titel auf.

- 1. Wählen Sie im Titellisten-Menü einen zu teilenden Titel aus und drücken Sie ENTER. Die Menüoptionen werden auf der linken Bildschirmseite angezeigt.
- 2. Wahlen Sie die Option [Teilen]. Beispiel: Titelliste (HDD)

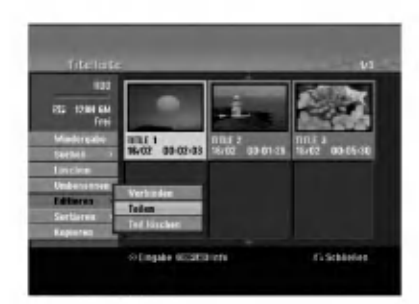

3. Drucken Sie ENTER. Das Menü Editieren (Teilen) wird eingeblendet und die Option [Teilen] ist markiert.

#### Aktuelles Bild

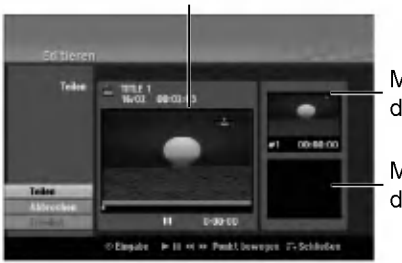

Miniaturansicht des ersten Titels

Miniaturansicht des zweiten Titels

- 4. Suchen Sie den Startpunkt für das Teilen des Titels mit Hilfe von Wiedergabe, Einzelbild, Suchlauf und Zeitlupe.
- 5. Wählen Sie die Option [Teilen] und drücken Sie an diesem Punkt auf ENTER. Um den Teilungspunkt zu entfernen, wahlen Sie [Abbruchen] und drücken Sie ENTER. Wiederholen Sie das Verfahren ab Schritt 3.
- 6. Wählen Sie die Option [Erledigt] und drücken Sie ENTER, um den Teilungspunkt zu übernehmen. Der Titel wird in zwei neue Titel aufgeteilt. Dieser Vorgang kann bis zu vier Minuten dauern.

#### Hinweis:

Teilungspunkte mussen mind. drei Sekunden auseinander liegen.

## Zwei Kapitel zu einem Kapitel zusammenfassen HDD -RWVR +RW +R RAM

Mit dieser Funktion können zwei benachbarte Playlisten- oder Original-Kapitel vereint werden.

#### Hinweis:

Diese Funktion ist nicht verfugbar, wenn der Titel nur ein Kapitel enthalt.

- 1. Wählen Sie im Kapitellisten-Menü das zweite der beiden Kapitel aus, die vereint werden sollen, und drücken Sie ENTER. Die Menüoptionen werden auf der linken Bildschirmseite angezeigt.
- 2. Wählen Sie mit ▲ / ▼ die Option [Verbinden]. Die Kombinationsanzeige wird zwischen den beiden Kapiteln angezeigt, die Sie zusammenführen möchten.

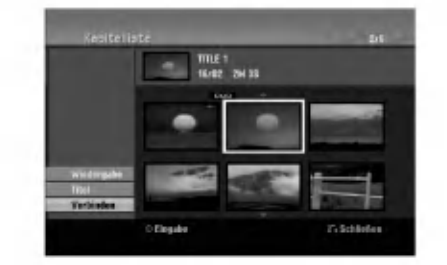

3. Drücken Sie zur Bestätigung ENTER.

 $\circ$
## Verschieben von Playlisten-Kapiteln FRW<sub>WR</sub> RAM

Mit dieser Funktion kann die Wiedergabereihenfolge der Playlisten-Kapitel im Menü Titelliste-Playliste geändert werden.

#### Hinweis:

Diese Funktion ist nicht verfugbar, wenn nur ein Kapitel vorhanden ist.

- 1. Wählen Sie im Menü Kapitelliste-Playliste ein Kapitel aus.
- 2. Drücken Sie ENTER. Die Menüoptionen werden auf der linken Menüseite angezeigt.
- 3. Wählen Sie mit ▲ / ▼ die Playlisten-Option [Bewegen] aus und drücken Sie ENTER.

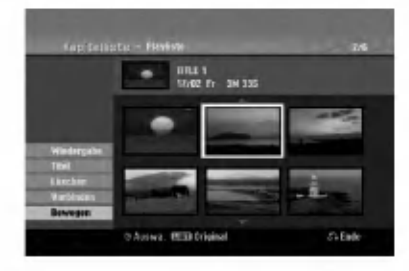

4. Wählen Sie mit < /> / ▶ / ▲ / ▼ die Position des Kapitels aus und drücken Sie ENTER. Nach Drücken von ENTER wird das aktualisierte Menü angezeigt.

### Ausblenden von Kapiteln/Titeln +RW +R

Die Wiedergabe von Kapiteln oder Titeln kann ohne Löschen von der Disc übersprungen werden.

- 1. Wählen Sie im Titellisten- oder Kapitellisten-Menü mit A V < > ein auszublendendes Kapitel oder einen Titel aus und drücken Sie ENTER. Die Optionen werden auf der linken Bildschirmhalfte angezeigt.
- 2. Wahlen Sie die Option [Verst.]. Beispiel: Titelliste (DVD+RW)

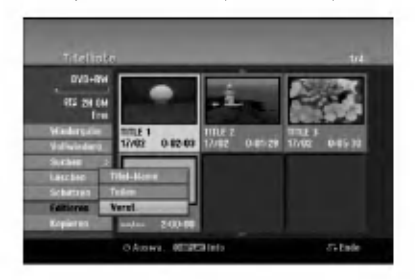

50

3. Drücken Sie zur Bestätigung ENTER. Die Miniaturansicht des Kapitels bzw. Titels wird ausgeblendet.

#### **Tipp**

Bei Auswahl kann ein verstecktes Kapitel bzw. ein Titel im Titellisten- bzw. Kapitellisten-Menu 'eingeblendet' werden, indem Sie im Menü die Option [Anzeigen] auswahlen. Daraufhin wird das Kapitel bzw. der Titel angezeigt.

## Sperren von Titeln +RW +R -RWVR RAM

Mit dieser Funktion wird ein versehentliches Aufnehmen, Ändern oder Löschen eines Titels verhindert.

- 1. Drücken Sie zum Aufrufen des Titellisten-Menüs auf MENU/LIST.
- 2. Wählen Sie mit  $\blacktriangle \blacktriangledown \blacktriangle \blacktriangleright$  einen zu sperrenden Titel aus und drücken Sie ENTER. Die Optionen werden auf der linken Bildschirmhalfte angezeigt.
- 3. Wahlen Sie die Option [Schutzen].

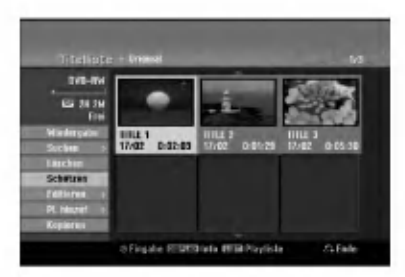

4. Drücken Sie zur Bestätigung ENTER. Die Sperrmarke erscheint in der Miniaturansicht des Titels.

#### Tipp

Wenn Sie einen bereits im Titellisten-Menü gesperrten Titel auswahlen, kann dieser durch Auswahlen von [Schützen] in den Optionen des Titellisten-Menüs Titellisten-Menüs freigegeben werden. Danach kann der Titel bearbeitet und gelöscht werden.

# Kopieren

## Vor dem Kopieren

Mit den Kopierfunktionen dieses Rekorders können Sie:

- Sicherungskopien wichtiger Aufnahmen auf der Festplatte auf einer DVD erstellen.
- Eine DVD-Kopie einer Aufnahme auf der Festplatte zur Wiedergabe auf anderen Playern erstellen.
- Filme zum Bearbeiten von einer DVD auf die Festplatte kopieren.
- Bearbeitete Filme von der Festplatte auf eine DVD kopieren.

Die einfachste Kopiermethode stellt die Funktion One Touch Copy dar. Dabei kann der gerade wiedergegebene Titel einfach von der Festplatte auf DVD, oder anders herum, kopiert werden.

#### Hinweis:

Falls der Titel kürzer als fünf Sekunden ist, ist kein Kopiervorgang möglich. (von Festplatte auf DVD)

#### Einschränkungen beim Kopieren

Einige Filme besitzen einen Einmal-Kopieren-Schutz: Diese Filme konnen nicht auf Festplatte oder DVD kopiert werden.

Einmal-Kopiergeschutzte Filme erkennen Sie wahrend der Wiedergabe durch Anzeigen der Disc-Informationen.

- Signale im NTSC-Format vom analogen oder den DV-Eingangen konnen mit diesem Recorder nicht korrekt aufgenommen werden.
- Videosignale im SECAM-Format (vom integrierten TV-Tuner oder von analogen Eingangen) werden im PAL-Format aufgezeichnet.

#### Was bedeutet 'CPRM'?

CPRM ist ein Kopierschutzsystem (mit Verschlusselung), bei dem nur 'einmalig kopierbare' Sendungen aufgenommen werden können. CPRM steht für Content Protection for Recordable Media. CPRM-Aufnahmen konnen nur auf im VR-Modus formatierten DVD-RW-Discs oder auf DVD-RAM-Discs erstellt werden. CPRM-Aufnahmen können nur auf CPRM-kompatiblen Playern abgespielt werden.

#### Copyright

- Die Aufnahmegeräte sollten nur für rechtlich zulässige Kopien verwendet werden. Sie sollten sich eingehend daruber informieren, welche Kopien in dem Land, in dem Sie eine Kopie anfertigen, als rechtmaßig angesehen werden. Kopien von urheberrechtlich geschutztem Material, z. B. Filme oder Musik, sind nur dann nicht unrechtmaßig, wenn sie durch eine gesetzliche Ausnahme oder durch Einwilligung des Rechteinhabers zugelassen werden.
- Dieses Produkt enthält urheberrechtlich geschützte Technologien, die durch bestimmte US-Patente und andere geistige Eigentumsrechte geschutzt ist, die

Eigentum der Macrovision Corporation und anderer Unternehmen sind. Die Verwendung dieser urheberrechtlich geschutzten Technologie muss von der Macrovision Corporation genehmigt werden. Dies für den privaten oder anderen eingeschränkten Gebrauch gedacht, sofern keine andere Genehmigung der Macrovision Corporation vorliegt. Reverse-Engineerung und Disassemblierung sind verboten.

ES IST ZU BEACHTEN, DASS NICHT JEDER HIGH  $\bullet$ DEFINITION-FERNSEHER VOLL KOMPATIBEL MIT DIESEM PRODUKT IST UND DASS BEI DER DARSTELLUNG DES BILDES ARTEFAKTE AUFTRETEN KÖNNEN. BEI FEHLERHAFTER ANZEIGE EINES 625 PROGRESSIVE SCAN-BILDES WIRD EMPFOHLEN, DEN ANSCHLUSS AUF DEN AUSGANG 'STANDARD DEFINITION' EINZUSTELLEN. SETZEN SIE SICH BEI FRAGEN ZUR KOMPATIBILITAT DES FERNSEHERS MIT DIESEM 625p-HDD/DVD-REKORDER BITTE MIT UNSEREM KUNDENDIENST IN VERBINDUNG.

#### High-Speed-Kopieren (Maximal 12x)

Das Kopieren zwischen DVD und Festplatte ist ein vollstandig digitaler Vorgang und verlauft daher ohne Qualitatsverlust in Bild und Ton. D. h. beliebig viele fortlaufende Kopien ohne Qualitatsverluste. Der Kopiervorgang kann ebenfalls mit sehr hoher Geschwindigkeit erfolgen. Beim Kopieren von Festplatte auf DVD ist die Kopiergeschwindigkeit vom Aufnahmemodus und von der verwendeten DVD-Disc abhängig.

#### Mindestdauer beim High-Speed-Kopieren

Die folgende Tabelle enthalt die jeweilige Mindestdauer für das Kopieren eines im SP-Modus aufgenommenen zweistündigen Films von Festplatte auf DVD.

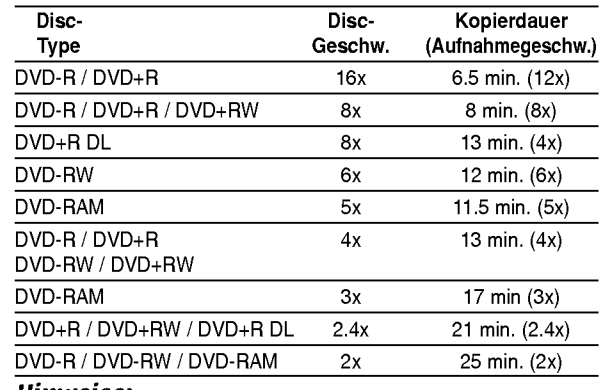

#### Hinweise:

- Bei den angegebenen Zeiten handelt es sich um ungefahre Werte.
- Die tatsächlichen Kopiergeschwindigkeiten können bei verschiedenen Disc-Aufnahmen variieren.
- Es kann vorkommen, dass selbst 4x-/6x-/8x-/16xkompatible Discs nicht mit maximaler Geschwindigkeit kopiert werden.
- Bei Discs, die auf einem anderen Rekorder initialisiert wurden, ist das High-Speed-Kopieren u. U. nicht möglich.

## Kopieren von Festplatte auf DVD

1. Wählen Sie im Titellisten-Menü der Festplatte einen zu kopierenden Titel aus und drucken Sie ENTER.

Die Menüoptionen werden auf der linken Bildschirmseite angezeigt.

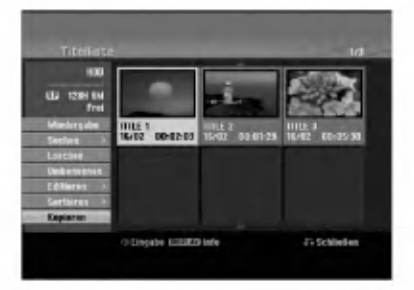

2. Wählen Sie mit ▲ / ▼ die Option [Kopieren] und drücken Sie ENTER. Das Kopiermenü erscheint.

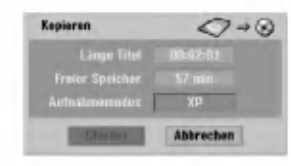

- 3. Wählen Sie mit < /> + b einen Aufnahmemodus (XP, SP, LP, EP, oder Schnell) und drucken Sie V. Das Symbol 'Starten' wird hervorgehoben. Schnell : Weitere Informationen zum High-Speed-Kopieren finden Sie auf Seite 51.
- 4. Drücken Sie ENTER, wenn das Symbol [Starten] markiert ist. Der Kopiervorgang beginnt.
- 5. Um den Kopiervorgang jederzeit anzuhalten, drücken Sie auf STOP (■).

#### Hinweis:

.<br>52

- Die Aufnahmedauer im Modus [Schnell] kann abhangig von der Menge der Quelldaten variieren.
- Beim Anhalten des Kopiervorgangs im [Schnell]-Modus wird die Aufnahme abgebrochen und alle bis zu diesem Punkt aufgenommenen Daten gehen verloren.
- Bei nicht ausreichendem, verbleibenden Speicherplatz auf der Disc ist der Modus "Schnell" nicht moglich.
- Der Modus [Schnell] ist bei bearbeiteten Titeln auf Festplatte sowie Clip-Aufnahmen nicht möglich.

## Kopieren von DVD auf Festplatte

1. Wahlen Sie im Titellisten-Menu einen zu kopierenden Titel aus und drucken Sie ENTER. Die Menüoptionen werden auf der linken Bildschirmseite angezeigt.

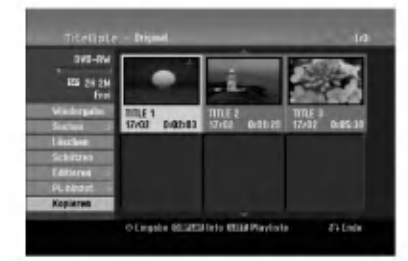

2. Wählen Sie mit ▲ / ▼ die Option [Kopieren] und drücken Sie ENTER. Das Kopiermenü erscheint.

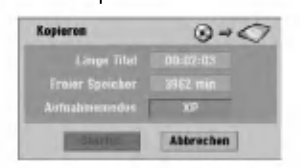

- 3. Wählen Sie mit < /> + b einen Aufnahmemodus (XP, SP, LP, EP, oder Schnell) und drucken Sie V. Das Symbol 'Starten' wird hervorgehoben. Schnell: Ist nur beim Kopieren von Inhalten im VR-Modus auf die Festplatte möglich. (Weitere Informationen zum High-Speed-Kopieren finden Sie auf Seite 51.)
- 4. Drücken Sie ENTER, wenn das Symbol [Starten] markiert ist.
	- Der Kopiervorgang beginnt.
- 5. Um den Kopiervorgang jederzeit anzuhalten, drücken Sie auf STOP (■).

#### Hinweis:

- Abhangig von den Voraussetzungen des Aufnahmegerate bzw. der Disc selbst ist ein Kopieren u. U. nicht möglich.
- Beim Anhalten des Kopiervorgangs im [Schnell] Modus wird die Aufnahme abgebrochen und alle bis zu diesem Punkt aufgenommenen Daten gehen verloren.
- Die Aufnahmedauer im Modus [Schnell] kann bis zu 19 Minuten dauern.
- Der Modus [Schnell] ist bei bearbeiteten Titeln auf DVD-RW im VR-Aufnahmemodus nicht verfugbar.

## One Touch Copy (Festplatte auf DVD)

Mit der One Touch Copy-Funktion wird der derzeit wiedergegebene Titel von der Festplatte auf DVD kopiert. Dabei wird der gesamte Titel kopiert, unabhangig vom Startpunkt der Kopie innerhalb des Titels. Der Rekorder kopiert mit maximaler Geschwindigkeit. Für One Touch Copy muss eine beschreibbare DVD eingelegt werden.

#### Drücken Sie zum Kopieren des aktuellen Titels auf DVD wahrend der Wiedergabe von Festplatte auf DUBBING.

Der Bildschirm zeigt an, dass der Titel kopiert wird. Die Wiedergabe wird wahrend des Kopierens fortgesetzt.

Ein Titel kann nicht mit der One Touch Copy-Funktion kopiert werden, falls ein Teil des Titels Einmal-Kopiergeschutzt ist.

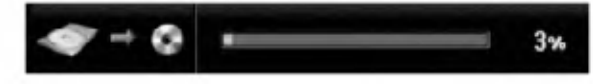

## One Touch Copy (DVD auf Festplatte)

Bei One Touch Copy von DVD auf Festplatte wird ein einzelner Titel in Echtzeit auf die Festplatte kopiert. Beim Starten der Kopie springt die Wiedergabe zum Titelanfang zurück und durchläuft den Titel bis zum Ende, an dem die Aufnahme automatisch stoppt. Die Kopie wird im aktuell eingestellten Aufnahmemodus (XP, SP, LP, EP) erstellt.

#### Drücken Sie während der DVD-Wiedergabe zum Kopieren des aktuellen Titels auf die Festplatte auf DUBBING.

Die Wiedergabe startet erneut vom Anfang des aktuellen Titels. Der Bildschirm zeigt an, dass der Titel kopiert wird.

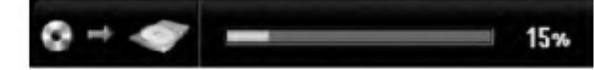

#### Hinweise:

- Video-CDs können nicht auf Festplatte kopiert werden.
- Der Kopiervorgang wird angehalten, wenn der Rekorder einen groben Kratzer oder einen Kopierschutz erkennt.
- Falls Teile des Titels kopiergeschützt sind, beginnt die Kopie, die kopiergeschutzten Bereiche werden jedoch ausgeschlossen.
- Wahrend der Wiedergabe eines Titels in der Playliste ist die Funktion One Touch Copy nicht möglich.

#### Tipp:

Um den Kopiervorgang jederzeit anzuhalten, drucken Sie STOP  $(\blacksquare)$ .

 $\binom{53}{ }$ 

## Referenz Zusatzliche Informationen

#### Uberschreiben von Aufnahmen

Um einen Aufnahmetitel mit einer neuen Videoaufnahme zu überschreiben, gehen Sie wie folgt vor. Diese Funktion ist für DVD+R nicht möglich, da hier die Aufnahmen immer am Ende der Disc erfolgen.

- 1. Wahlen Sie die aufzuzeichnende Eingabequelle (Fernsehkanal, AV1-4, DV).
- 2. Drücken Sie MENU/LIST für das Titellisten-Menü.

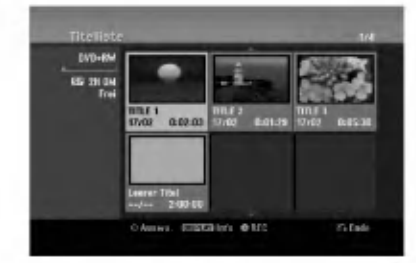

- 3. Wählen Sie mit ▲ ▼ < ▶ einen zu uberschreibenden Titel aus.
- 4. Drücken Sie REC (·), um mit dem Überschreiben zu beginnen. Die uberschreibende Aufnahme beginnt am

Startpunkt des Titels.

5. Drücken Sie STOP (), um die Aufnahme anzuhalten.

Der neue Titel wird erzeugt und das aktualisierte Menü wird angezeigt.

#### Hinweise:

- Diese Funktion ist für gesperrte Titel nicht möglich.
- Falls die Überschreibung länger als der Aufnahmetitel ist, wird der folgende Titel uberschrieben. Falls der folgende Titel jedoch gesperrt ist, wird die Aufnahme am Startpunkt dieses Titels angehalten.
- Falls die Länge des ausgewählten Titels kürzer als zehn Sekunden ist, wird der folgende Titel uberschrieben. Falls dieser Titel jedoch gesperrt ist, wird die Aufnahme angehalten.

## Anzeige von Titellisten-Menüs auf anderen DVD-Rekordern oder Playern

#### +RW +R

Das Titellisten-Menü kann auf DVD-Playern angezeigt werden, auf denen DVD+RW- oder DVD+R-Discs wiedergegeben werden können.

1. Legen Sie eine bereits beschriebene DVD+R- oder DVD+RW-Disc ein.

2. Drücken während der Wiedergabe bzw. im Stop-Modus auf TITLE. Das Titellisten-Menü wird wie folgt eingeblendet.

#### Tipp

Das Titellisten-Menü kann durch Drücken auf STOP ( $\blacksquare$ ) ausgeblendet werden.

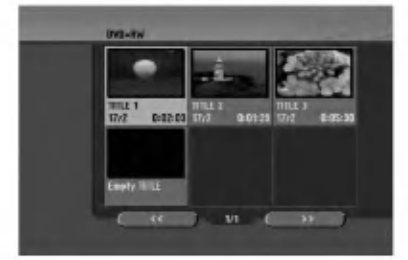

3. Um einen Titel abzuspielen, wahlen Sie einen gewunschten Titel und drucken Sie ENTER oder  $PLAY$  ( $\blacktriangleright$ ).

#### Aufnahmen auf anderen DVD-Playern wiedergeben (Finalisierung einer Disc)

Auf den meisten DVD-Playern können im Video-Modus aufgenommene finalisierte Discs, finalisierte DVD+R- oder DVD+RW-Discs wiedergegeben werden. Einige Player können im VR-Modus aufgenommene finalisierte/nicht finalisierte DVD-RW-Discs abspielen. Schlagen Sie im Handbuch des Players nach, welche Discs unterstützt werden. Bei der Finalisierung werden die Aufnahmen 'fixiert', so dass die Disc auf normalen DVD-Playern oder Computern mit DVD-ROM-Laufwerk abgespielt werden können.

Bei der Finalisierung einer Disc im Video-Modus wird ein Menü zur Steuerung der Disc erzeugt. Der Zugriff erfolgt uber die Tasten MENU/LIST oder TITLE. Zur Finalisierung einer Disc lesen Sie "Finalisierung" auf Seite 22.

Hinweise:

- Nicht finalisierte DVD+RW-Discs können auf normalen DVD-Playern wiedergegeben werden.
- Bearbeitete Inhalte einer DVD+RW-Disc können auf normalen DVD-Playern nur nach der Finalisierung wiedergegeben werden.
- Bearbeitete Inhalte einer DVD+R-Disc (Ausblendungen, verbundene Kapitel, hinzugefügte Kapitelmarken usw.) können nicht auf normalen DVD-Playern wiedergegeben werden.
- Die Dauer der Finalisierung richtet sich nach dem Disc-Typ, wie viel auf der Disc aufgenommen wurde und nach der Anzahl der Titel.
- Die Finalisierung einer DVD+R DL-Disc kann bis zu 30 Minuten dauern.

54

## Sprachcodes

Verwenden Sie diese Liste zur Einstellung der gewünschten Sprache für die folgenden Voreinstellungen: Disc-Audio, Disc-Untertitel, Disc-Meni

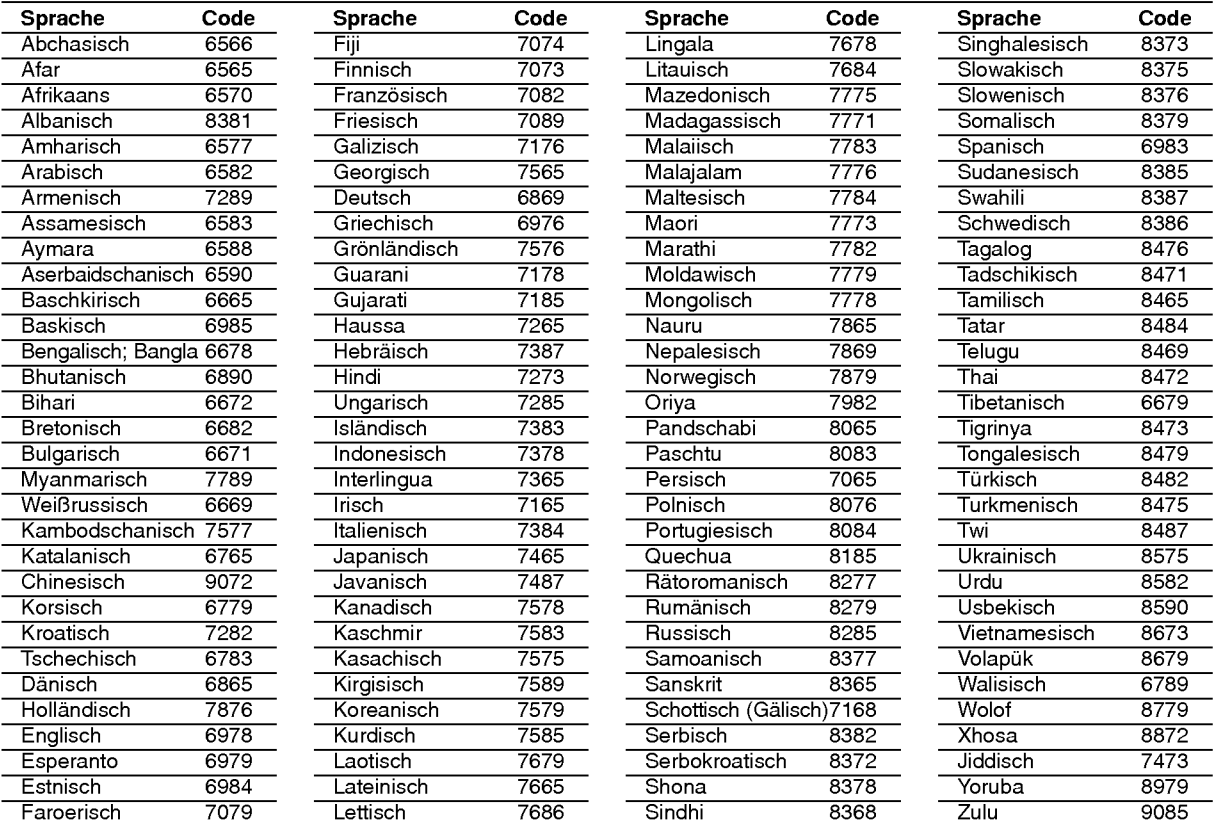

## **Ländercodes**

Wahlen Sie einen Landercode aus der Liste.

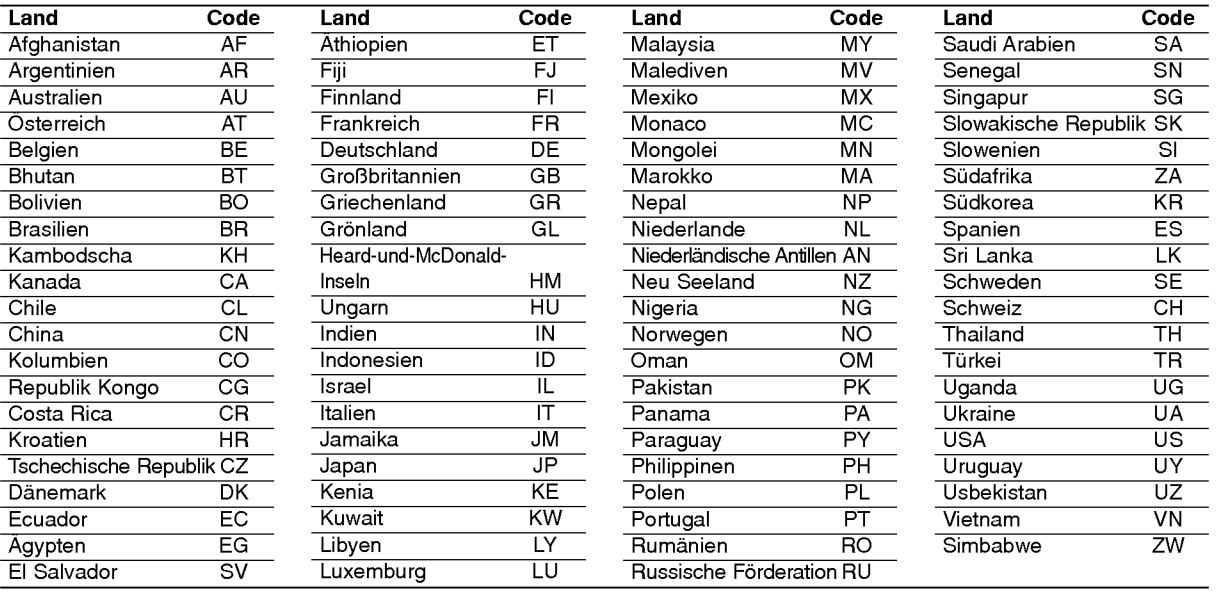

# **Referenz**

55

## Bedienung des Fernsehers uber die mitgelieferte Fernbedienung

Mit der enthaltenen Fernbedienung können Lautstarke, Eingangsquelle und Netz eines LG-Fernsehgerätes bedient werden.

Der Fernseher wird mit folgenden Tasten bedient.

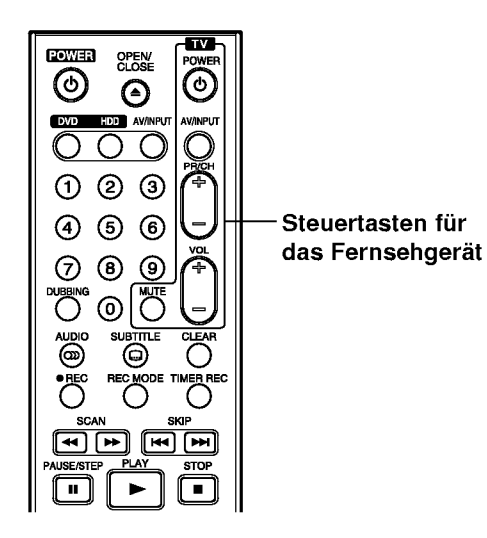

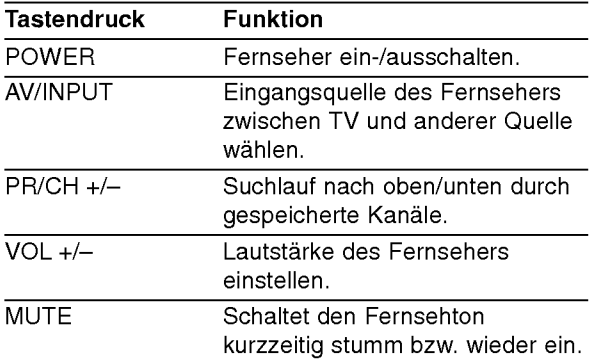

56

#### Bedienung anderer TV-Geratemodelle uber die Fernbedienung

Mit der enthaltenen Fernbedienung können Lautstarke, Eingangsquelle und Netz von anderen Geratemodellen bedient werden. Falls der Fernseher in der folgenden Tabelle aufgeführt wird, geben Sie den entsprechenden Herstellercode ein.

- 1. Halten Sie die Taste TV POWER gedrückt und geben Sie uber die Nummerntasten den Herstellercode fur Ihr Gerat ein (siehe folgende Tabelle).
- 2. Lassen Sie die Taste TV POWER los.

#### Codes bedienbarer Fernsehgeräte

Wenn mehr als eine Codenummer aufgeführt ist, versuchen Sie eine Nummer nach der anderen, bis eine der Nummern mit Ihrem TV-Gerat funktioniert.

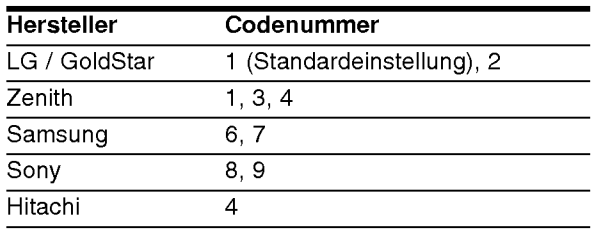

#### Hinweise:

- Abhangig von Ihrem Fernseher funktionieren u. U. einige oder keine der Tasten mit dem Gerat, selbst wenn der richtige Herstellercode eingegeben wurde.
- Wenn Sie eine neue Codenummer eingeben, wird die zuvor eingegebene Nummer gelöscht.
- Wenn die Batterien der Fernbedienung ausgetauscht werden, wird die eingegebene Codenummer möglicherweise auf die Standardeinstellung zuruckgesetzt. Geben Sie die entsprechende Codenummer erneut ein.

## Störungsbehebung

Bevor Sie den Service anrufen, lesen Sie die folgenden Hinweise, um die mögliche Ursache einer Störung zu ermitteln.

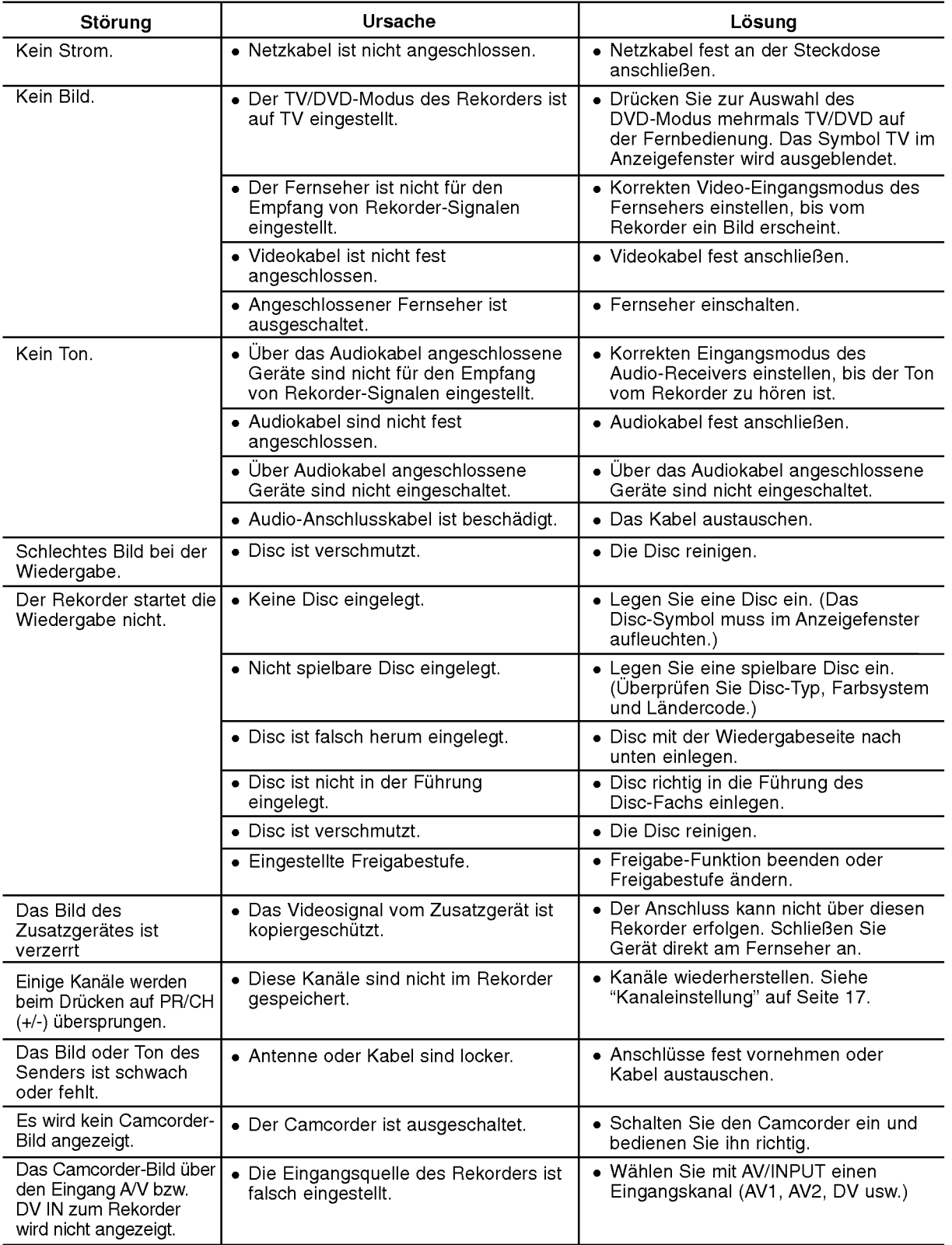

 $\odot$ 

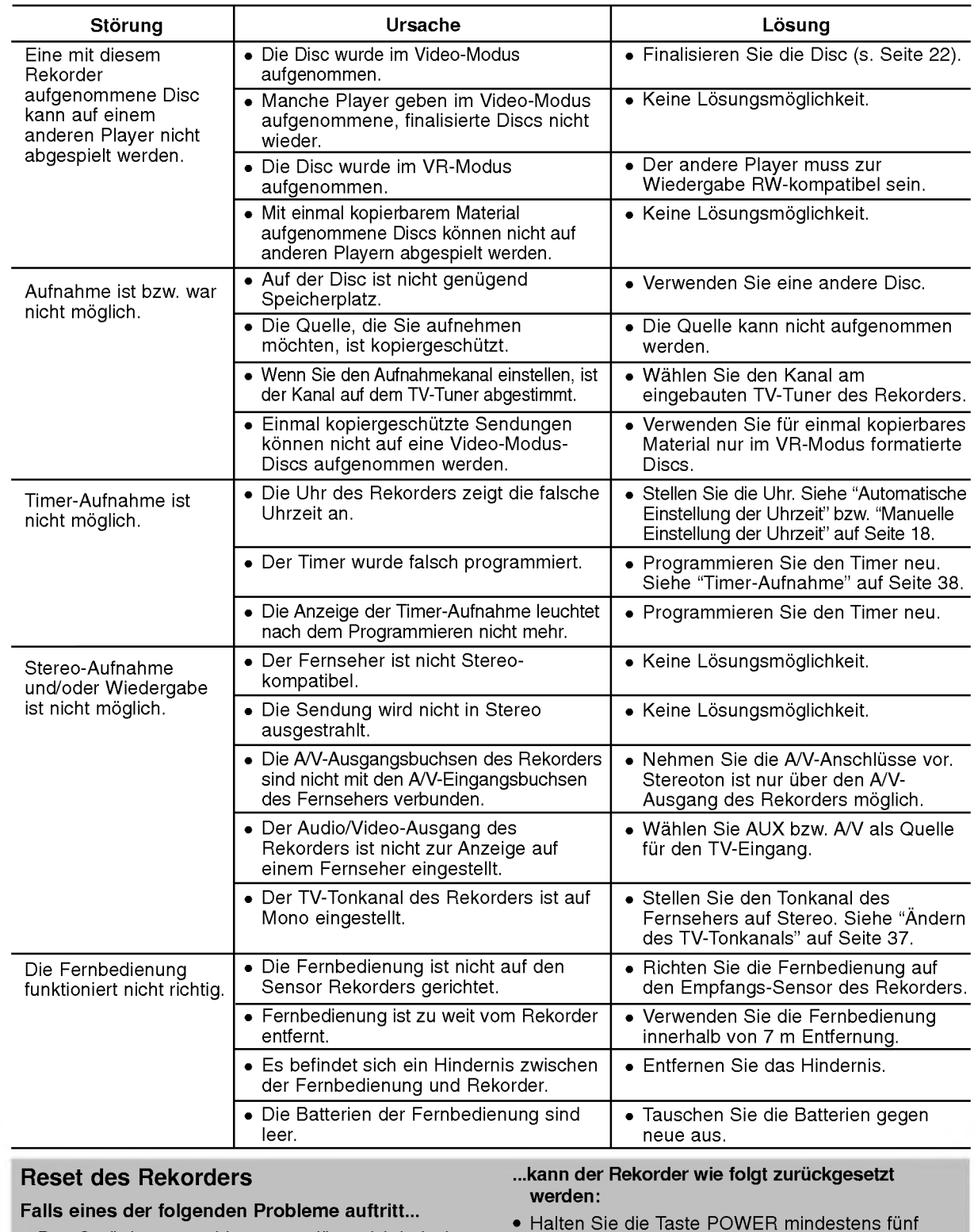

- Das Gerät ist angeschlossen, es lässt sich jedoch nicht ein- oder ausschalten. Die Anzeige des Bedienungsfeldes funktioniert nicht.
- Sekunden lang gedrückt. Dadurch wird das Gerä ausgeschaltet und wieder eingeschaltet. Ziehen Sie das Netzkabel ab, warten Sie mindestens funf Sekunden und schließen Sie das

Kabel wieder an.

Der Rekorder funktioniert nicht normal.

## Technische Daten

## Allgemein

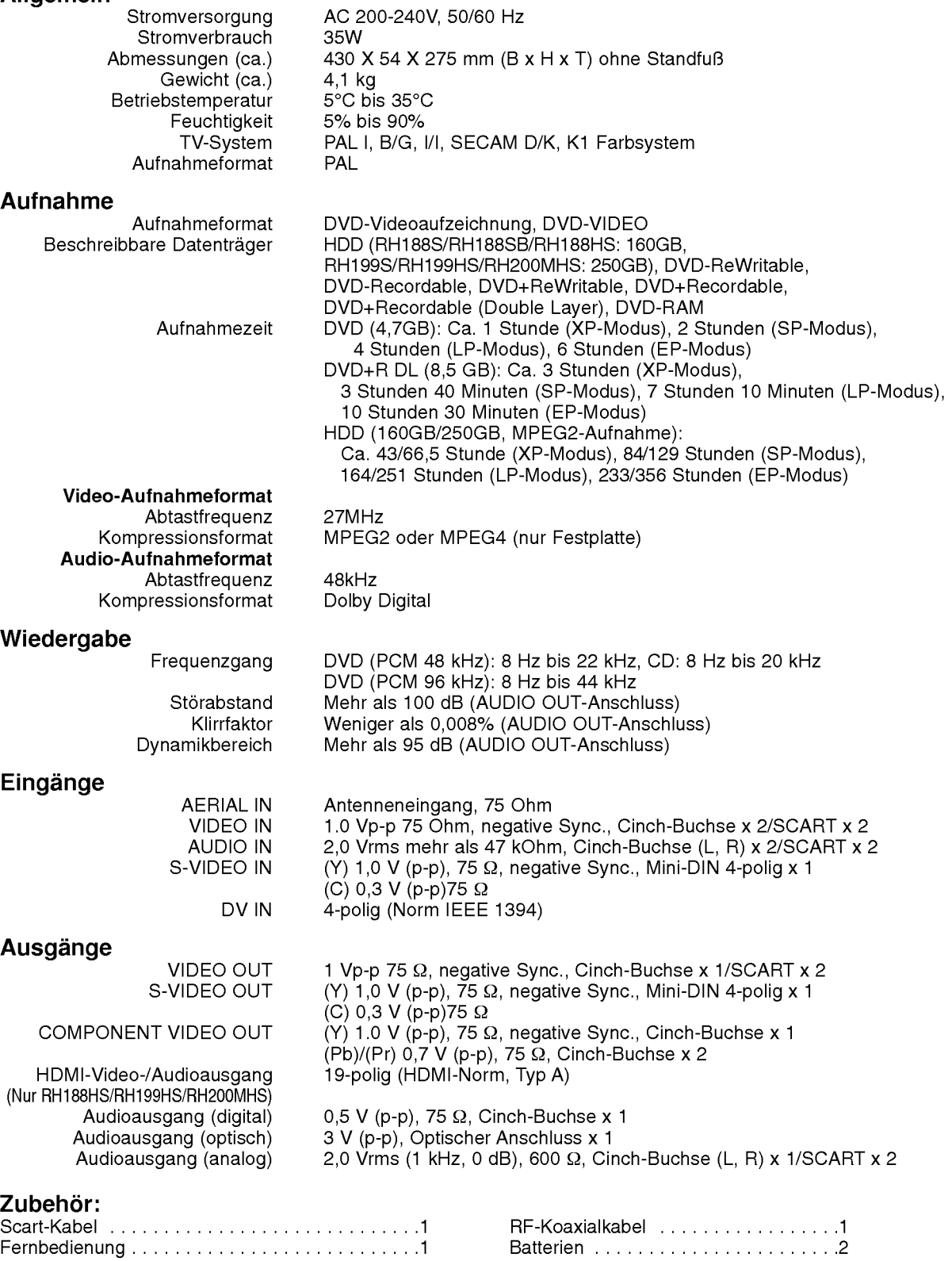

Anderungen an Ausfuhrung und technischen Daten ohne vorherige Ankundigung vorbehalten.

**Referenz** 

59